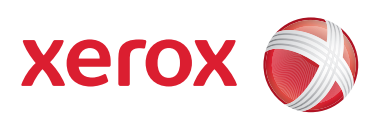

# Xerox® 700 Digital Color Press

# Benutzerhandbuch

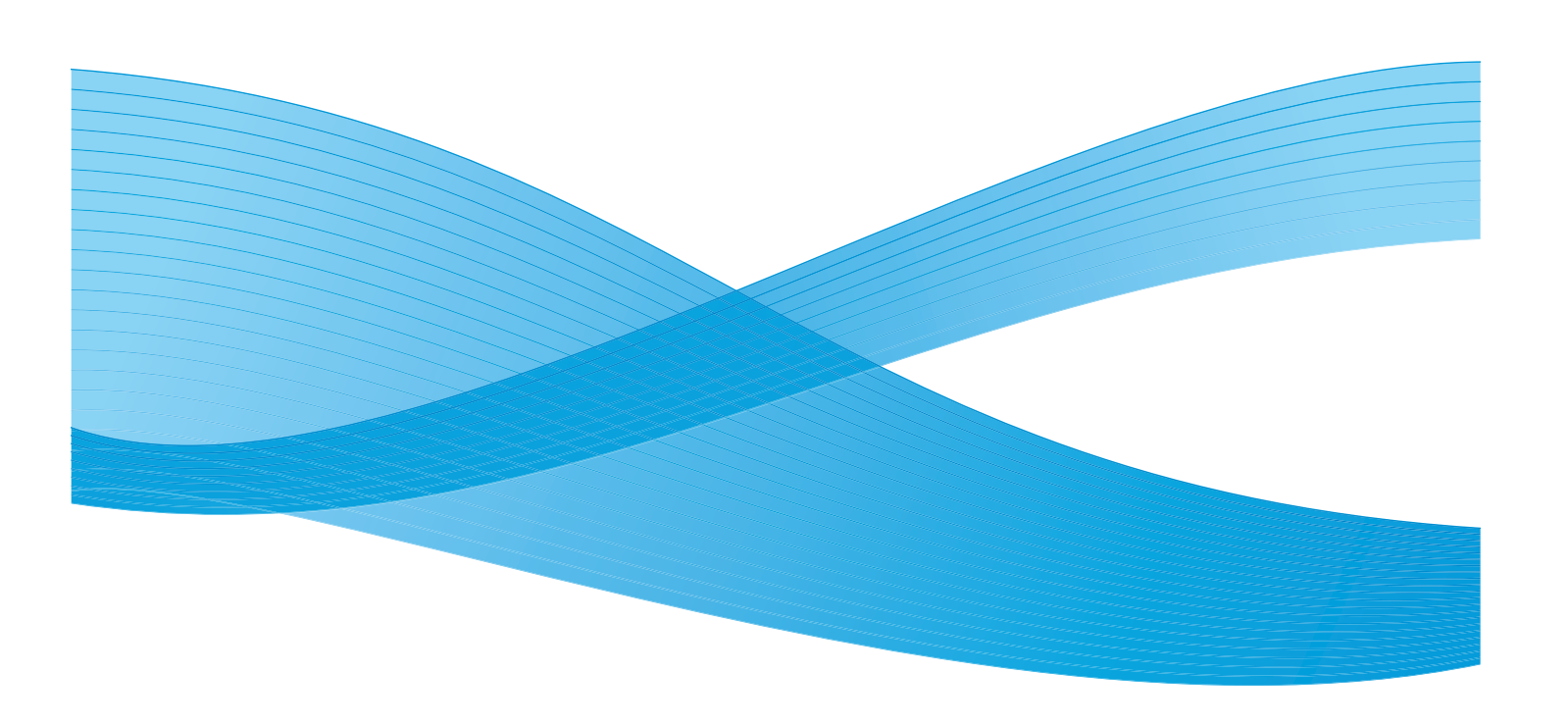

Xerox Corporation Global Knowledge & Language Services 800 Phillips Road Building 218 Webster, New York 14580

© Copyright 2009, Xerox Corporation. Alle Rechte vorbehalten. Xerox®, the sphere of connectivity design, und SquareFold® sind Marken der XEROX CORPORATION in den USA und/oder anderen Ländern.

Der Urheberrechtsschutz erstreckt sich auf sämtliche gesetzlich zulässigen oder bewilligten urheberrechtsfähigen Materialien und Informationen beliebiger Art, einschließlich der mit den Softwareprogrammen erzeugten Materialien, die auf dem Bildschirm angezeigt werden, so z. B. Schriften, Muster, Symbole, Bildschirmanzeigen usw.

Microsoft, MS-DOS, Windows, Windows NT, Microsoft Network und Windows Server sind Marken oder eingetragene Marken der Microsoft Corporation in den USA und/oder anderen Ländern. Novell, NetWare, IntranetWare und NDS sind in den USA oder anderen Ländern eingetragene Marken von Novell, Inc. Adobe, Acrobat, PostScript, PostScript3 und das PostScript-Logo sind Marken von Adobe Systems Incorporated. Apple, AppleTalk, EtherTalk, LocalTalk, Macintosh, MacOS und TrueType sind in den USA und anderen Ländern eingetragene Marken von Apple Computer, Inc. HP, HPGL, HPGL/2 und HP-UX sind eingetragene Marken der Hewlett-Packard Corporation.

Alle in dieser Publikation erwähnten Produkte sind Marken der jeweiligen Hersteller und werden hiermit anerkannt.

# Inhaltsverzeichnis

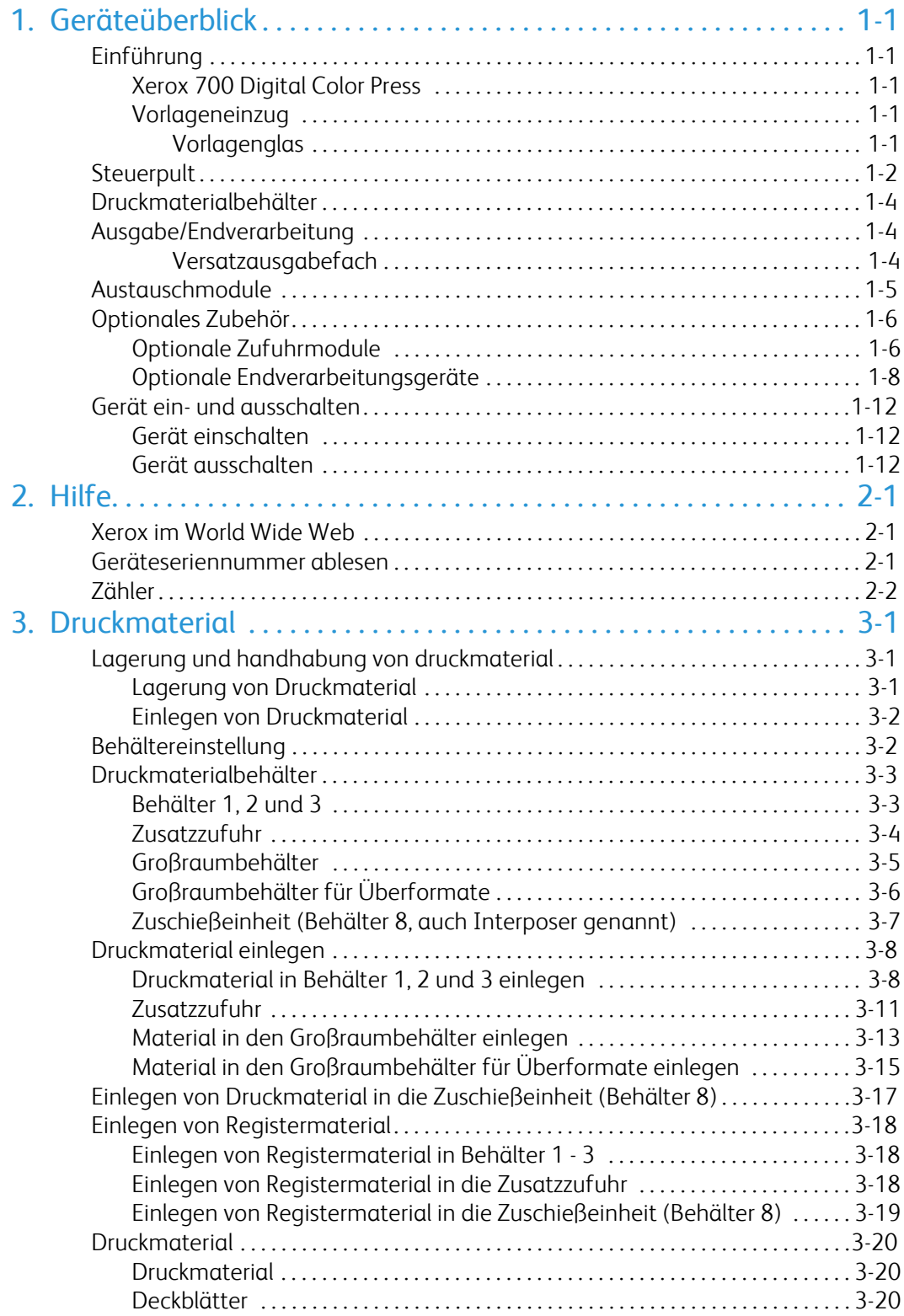

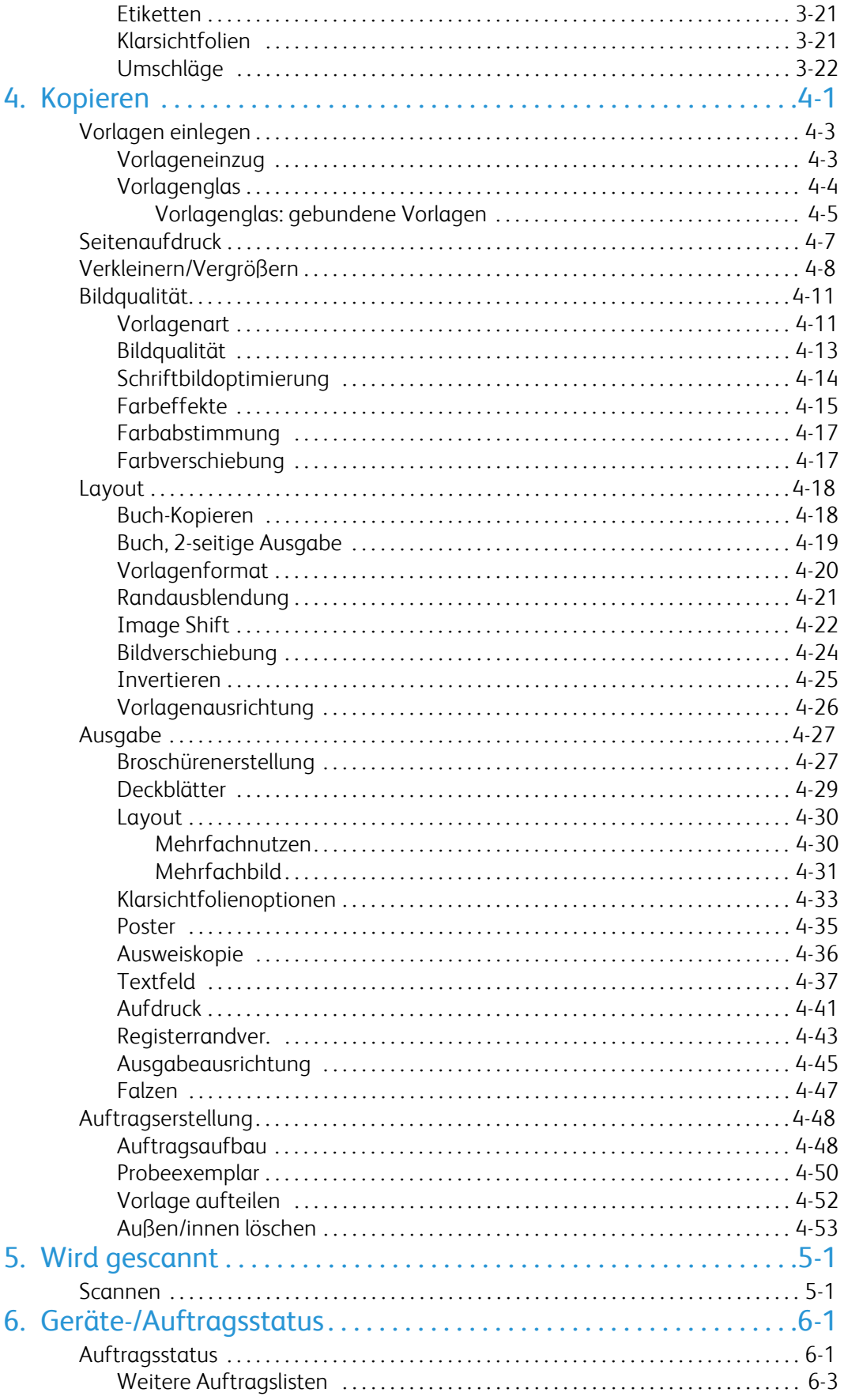

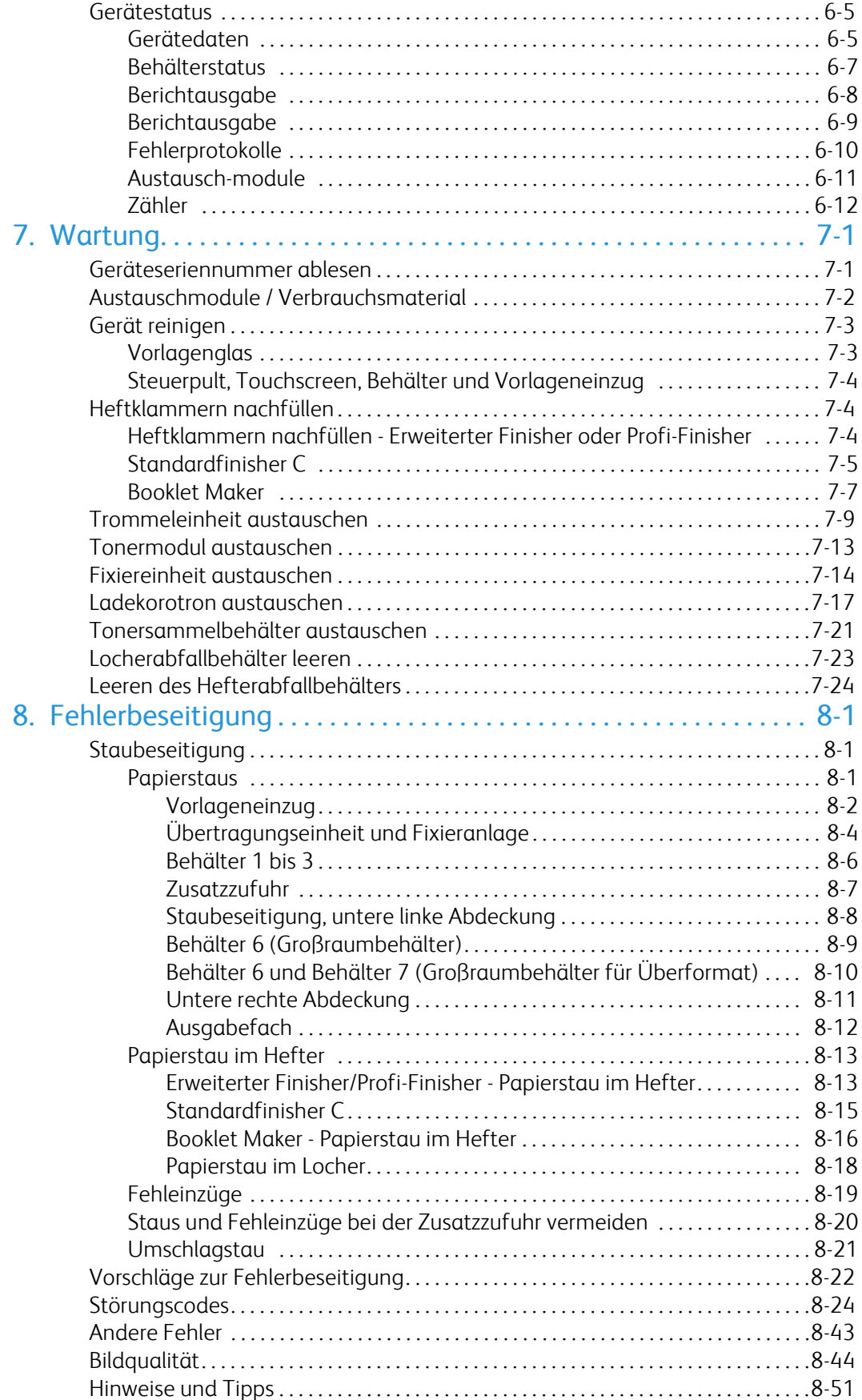

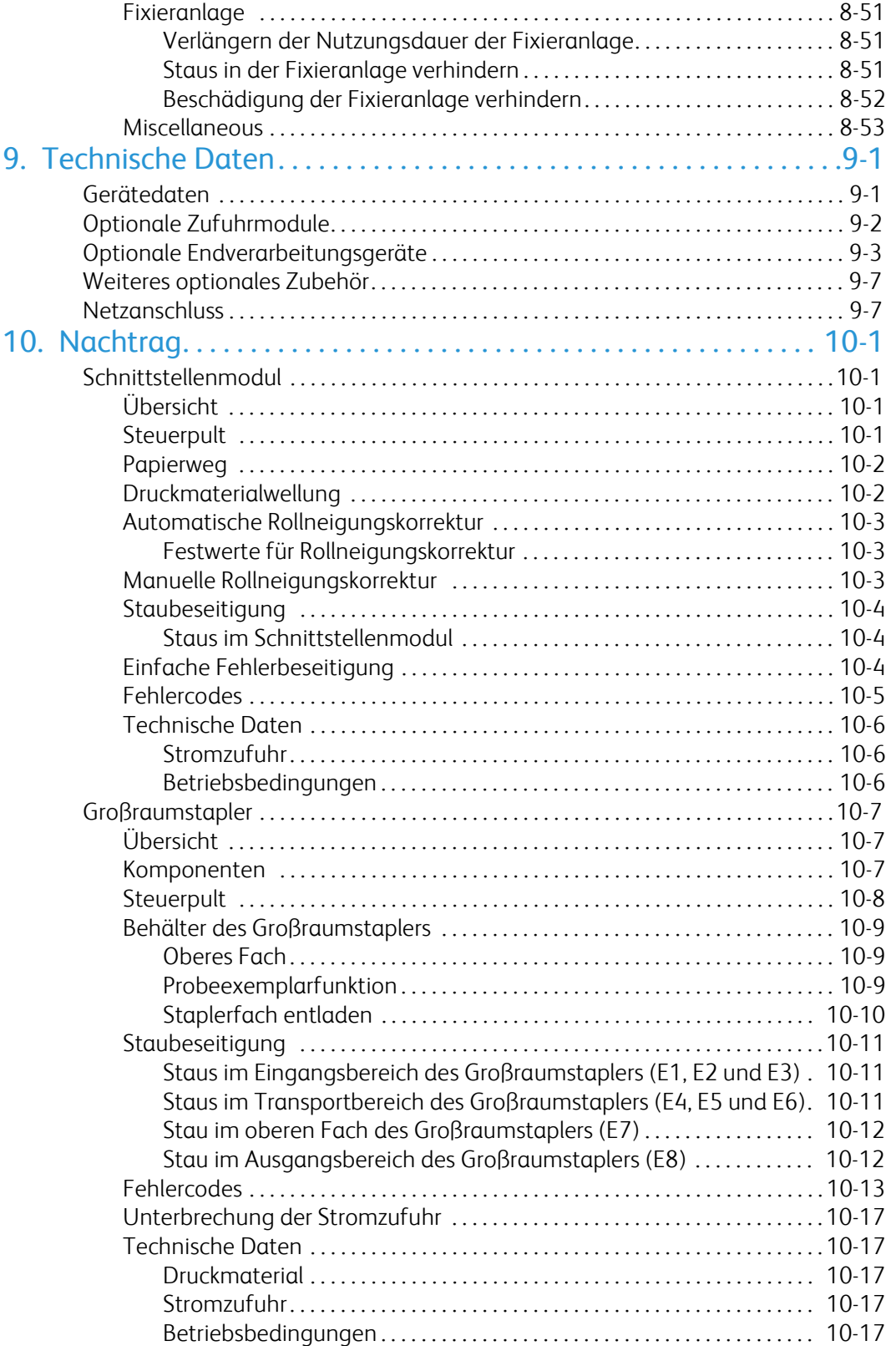

# <span id="page-6-0"></span>Geräteüberblick

# <span id="page-6-1"></span>Einführung

## <span id="page-6-2"></span>Xerox 700 Digital Color Press

<span id="page-6-3"></span>Dieses Gerät leistet wesentlich mehr als ein herkömmlicher Fotokopierer. Es ist ein digitales Gerät, das Kopier-, Scan- und Druckfunktionen bietet. Es kann bei Bedarf jederzeit aufgerüstet werden.

<span id="page-6-4"></span>Das Gerät gibt im Kopier- oder Druckmodus bis zu 70 Farbdrucke pro Minute aus.

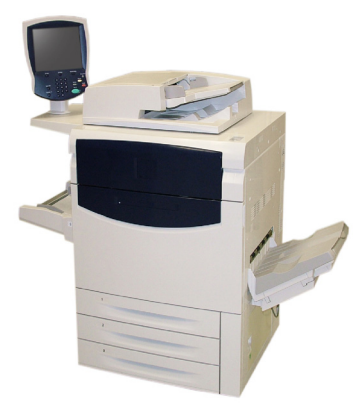

## Vorlageneinzug

In den Vorlageneinzug können bis zu 200 zweiseitige Vorlagen eingelegt werden. Zulässige Vorlagenformate: 216 x 140 mm bis A3 bzw. 8,5 x 5,5 Zoll bis 11 x 17 Zoll.

### **Vorlagenglas**

Das Vorlagenglas befindet sich unterhalb des Vorlageneinzugs und dient zur Eingabe von Vorlagen zum Kopieren und Scannen. Die Vorlagen werden mit dem Druckbild nach unten und der Ecke links oben an der Pfeilmarkierung ausgerichtet auf das Glas gelegt.

Das Vorlagenglas ist für gebundene Vorlagen sowie für Vorlagen mit uneinheitlicher Größe oder minderer Qualität bis maximal A3 bzw. 11 x 17 Zoll vorgesehen.

# <span id="page-7-0"></span>**Steuerpult**

Das Steuerpult besteht aus vier Bereichen: Berührungsbildschirm (Touchscreen), Betriebsartentasten, Zifferntastatur und Steuertasten.

### **Touchscreen** 1.

Der Touchscreen dient zur Einstellung der Gerätefunktionen. Hier werden auch Fehlermeldungen und -behebungsanweisungen und allgemeine Informationen zum System angezeigt.

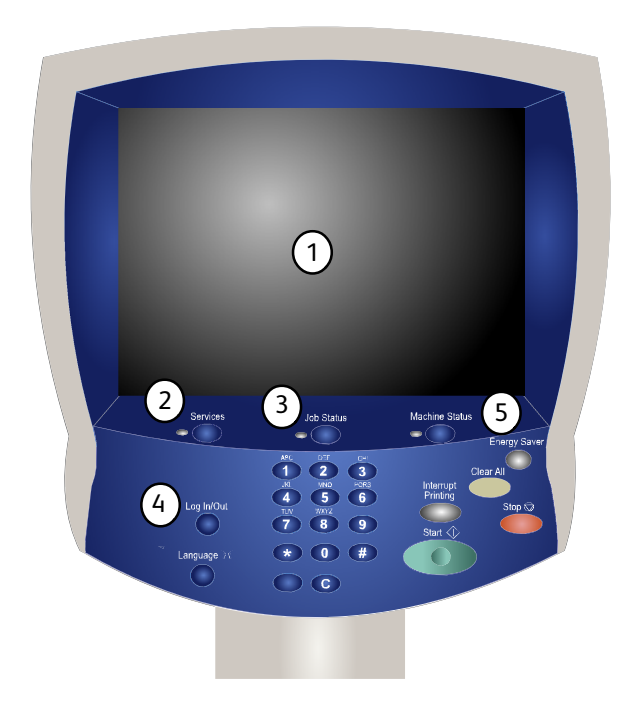

#### 2. **Betriebsarten**

Über diese Taste wird die Anzeige mit den verschiedenen Betriebsarten (Kopieren, Scannen usw.) aufgerufen. Zugriff auf die Betriebsarten ist auch über die Schaltfläche "Alle Betriebsarten" in der gleichnamigen Anzeige möglich. Diese Schaltfläche befindet sich rechts oben auf dem Touchscreen.

#### 3. **Auftragsstatus**

Ruft Informationen zum Auftragsverarbeitungszustand auf dem Touchscreen auf.

### 4. **Anmelden/Abmelden**

Ermöglicht den kennwortgeschützten Zugriff auf die Systemverwaltung zur Vorgabe der Standardeinstellungen des Geräts.

#### 5. **Systemstatus**

Dient zum Aufrufen des Gerätestatus.

### **Sprache** 6.

7. Bei Auswahl der Option **Energiesparbetrieb** wird das Gerät unmittelbar in den Energiesparbetrieb versetzt. Befinden sich zu diesem Zeitpunkt Aufträge in der Warteschlange, erscheint eine entsprechende Meldung.

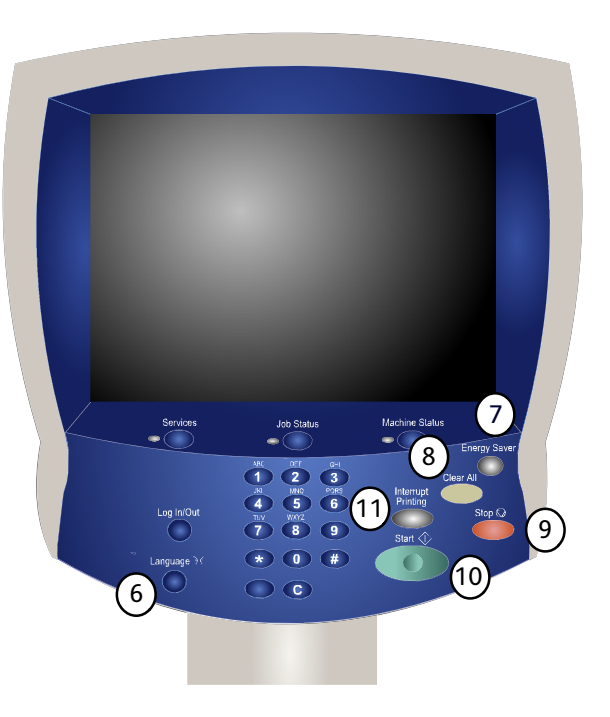

#### 8. **Alles löschen**

Bei einmaliger Betätigung werden die Standardeinstellungen wiederhergestellt, und die erste Anzeige der derzeitigen Betriebsart wird eingeblendet. Bei zweimaliger Betätigung werden alle Funktionen auf die Standardeinstellungen rückgestellt.

#### 9. **Stopp**

Dient zum Anhalten des laufenden Auftrags. Zum Abbrechen oder Wiederaufnehmen des Auftrags wie angewiesen vorgehen.

### 10. **Start**

Dient zum Starten von Aufträgen.

### 11. **Unterbrechen**

Dient zur Unterbrechung des aktuellen Auftrags, damit ein anderer vorgezogen werden kann.

# <span id="page-9-0"></span>Druckmaterialbehälter

### **Materialbehälter 1, 2 und 3** 1.

Behälter 1, 2 und 3 sind identisch. Sie haben jeweils ein Fassungsvermögen von 550 Blatt bei einem Gewicht von 80 g/m². Zum Einlegen von Druckmaterial die Behälter herausziehen. Das Druckmaterial darf ein Gewicht von 64 bis 300 g/m² und ein Format von 182 x 140 mm bis 330 x 488 mm bzw. von 7,2 x 5,5 Zoll bis 13 x 19,2 Zoll aufweisen. Alle Druckmaterialarten (auch vorgedrucktes Papier, Briefkopfpapier etc.) mit Ausnahme von Umschlägen können in diese Behälter eingelegt werden. Das Druckmaterial entweder für Längs- oder Schmalseitenzufuhr (Hochformat oder Querformat) einlegen.

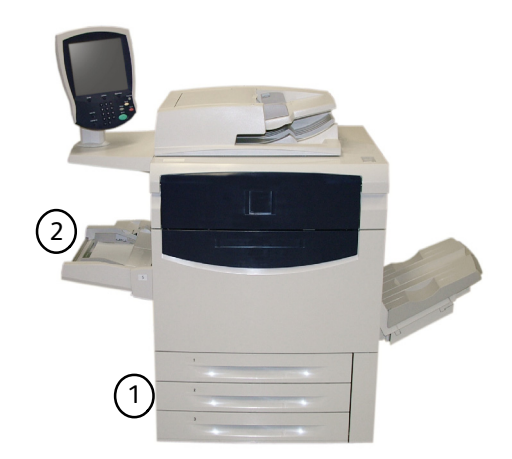

### <span id="page-9-2"></span><span id="page-9-1"></span>**Zusatzzufuhr** 2.

Die Zusatzzufuhr befindet sich an der linken Geräteseite; sie kann ggf. weggeklappt werden. Das Druckmaterial darf ein Gewicht von 64 bis 300 g/m<sup>2</sup> und ein Format von 182 x 140 mm bis 330 x 488 mm bzw. von 7,2 x 5,5 Zoll bis 13 x 19,2 Zoll aufweisen. Das Fassungsvermögen beträgt ca. 250 Blatt (80 g/m²), die maximale Stapelhöhe beträgt 10,16 mm bzw. 0,4 Zoll. Das Druckmaterial entweder für Längs- oder Schmalseitenzufuhr (Hochformat oder Querformat) einlegen. Die Zusatzzufuhr für längere Materialien ausziehen.

Für weitere Zufuhroptionen siehe Abschnitt "Optionales Zubehör" weiter hinten in diesem Kapitel.

# Ausgabe/Endverarbeitung

### **Versatzausgabefach**

Das Versatzausgabefach hat ein Fassungsvermögen von 500 Blatt. Es verschiebt jeden Materialsatz leicht gegenüber dem vorherigen Satz. Dies erleichtert die Unterscheidung der Sätze.

Das Versatzausgabefach ist mit Kühllüftern ausgestattet, die verhindern, dass die Kopien oder Drucke zusammenkleben. Die Kühllüfter können für verschiedene Materialgewichte eingestellt werden:

- 1. OFF (Aus) für alle Materialgewichte von 60 105 g/m<sup>2</sup>.
- 2. Eine Vierteldrehung für gestrichene Materialien mit einem Gewicht von 106 - 135 g/m².
- 3. Mittlere Position für gestrichene Materialien mit einem Gewicht von  $136 - 186$  g/m<sup>2</sup>.
- 4. ON 100% (Ein 100 %) für gestrichene Materialien mit einem Gewicht von 221 - 300 g/m².

Für weitere Endverarbeitungsoptionen siehe Abschnitt "Optionales Zubehör" weiter hinten in diesem Kapitel.

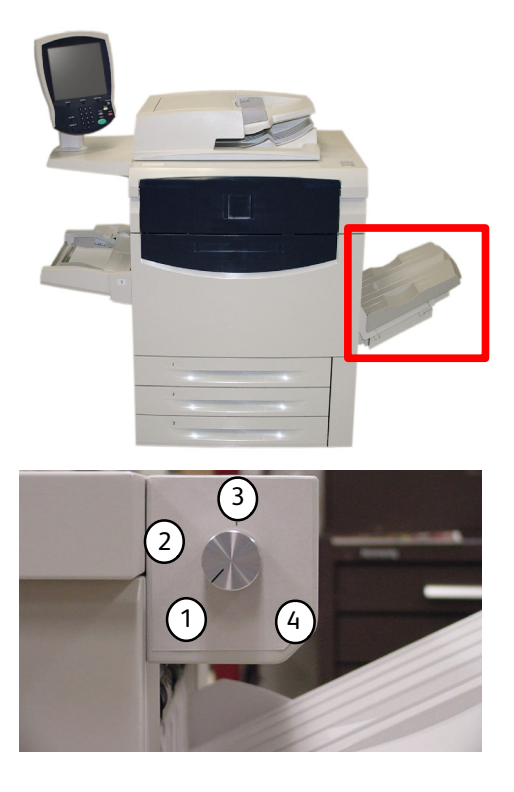

# <span id="page-10-0"></span>Austauschmodule

Das Gerät ist mit verschiedenen Austauschmodulen ausgestattet. Wenn ein neues Modul bestellt oder eingesetzt werden muss, wird eine entsprechende Meldung angezeigt.

#### **Trommeleinheiten** 1.

Trommeleinheiten haben eine Laufzeit von ca. 30.000 Drucken/Kopien. Die Anweisungen am Gerätedisplay und das vorliegende Lernprogramm helfen beim Austauschen der Module, damit kein Kundendienst gerufen werden muss.

#### **Tonermodule** 2.

Das Tonermodul wird mitsamt Tonersammelbehälter geliefert.

#### **Fixiereinheit** 3.

Die Fixiereinheit hat eine Laufzeit von ca. 200.000 Drucken/Kopien.

#### **Ladekorotron** 4.

Die Anweisungen am Gerätedisplay und das vorliegende Lernprogramm helfen beim Austauschen des Ladekorotrons, damit kein Kundendienst gerufen werden muss.

#### **Tonersammelbehälter** 5.

Der Tonersammelbehälter hat eine Laufzeit von ca. 30.000 Drucken/Kopien bei einer Flächendeckung von 6 %.

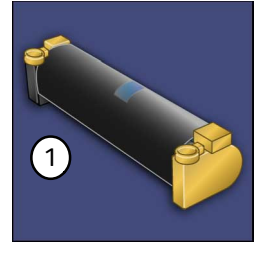

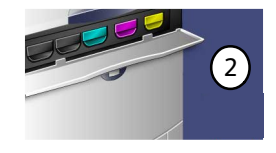

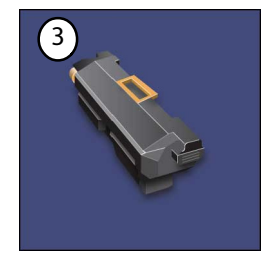

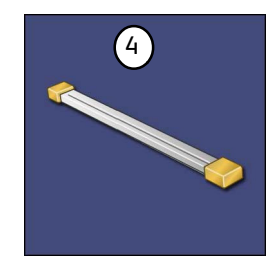

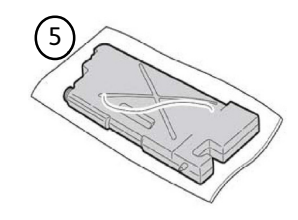

# <span id="page-11-0"></span>Optionales Zubehör

<span id="page-11-1"></span>Zur Xerox 700 Digital Color Press wird eine Vielzahl optionaler Zufuhrmodule und Endverarbeitungsgeräte angeboten. Dieses optionale Zubehör wird in der folgenden Konfigurationstabelle beschrieben.

## Optionale Zufuhrmodule

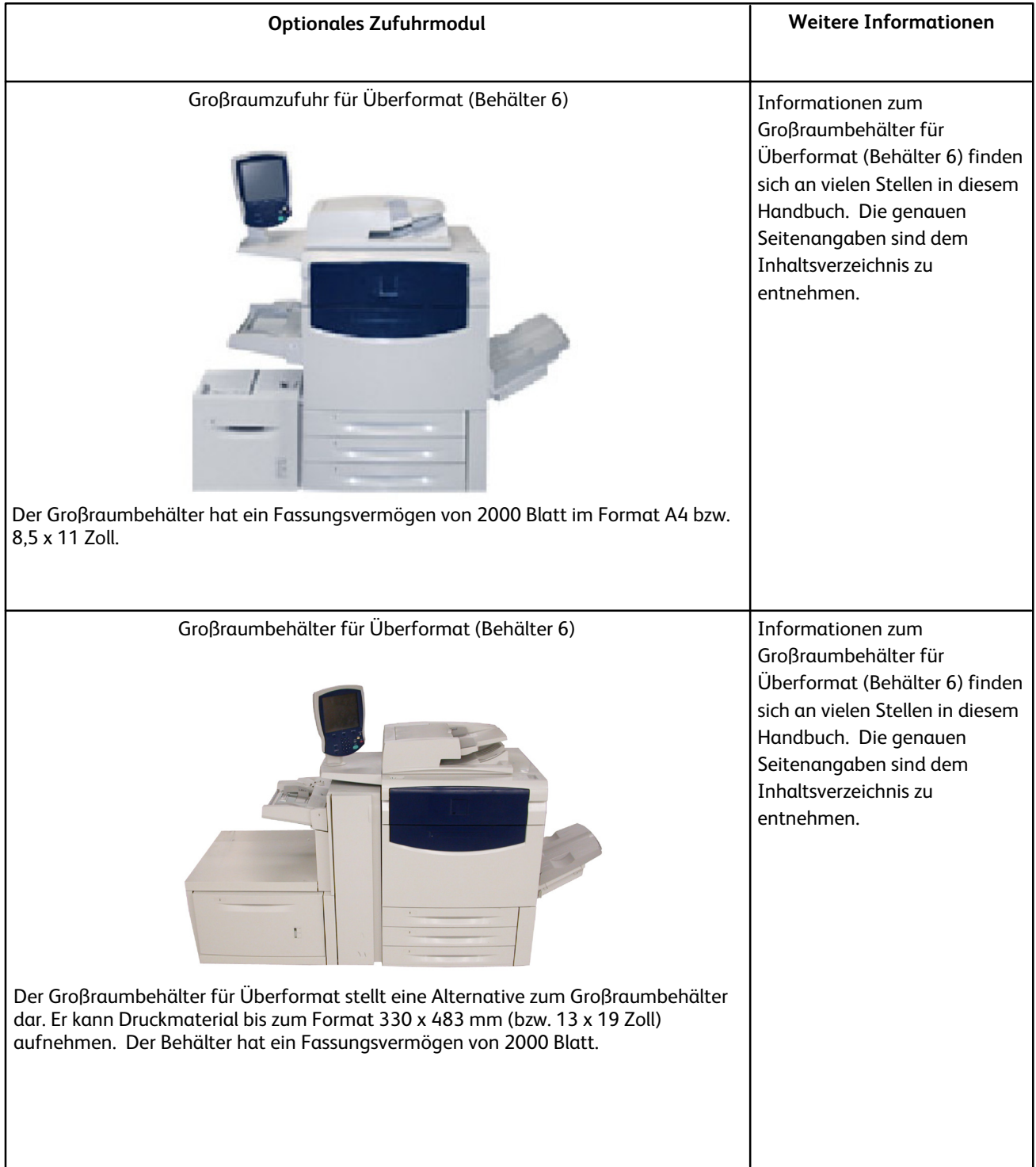

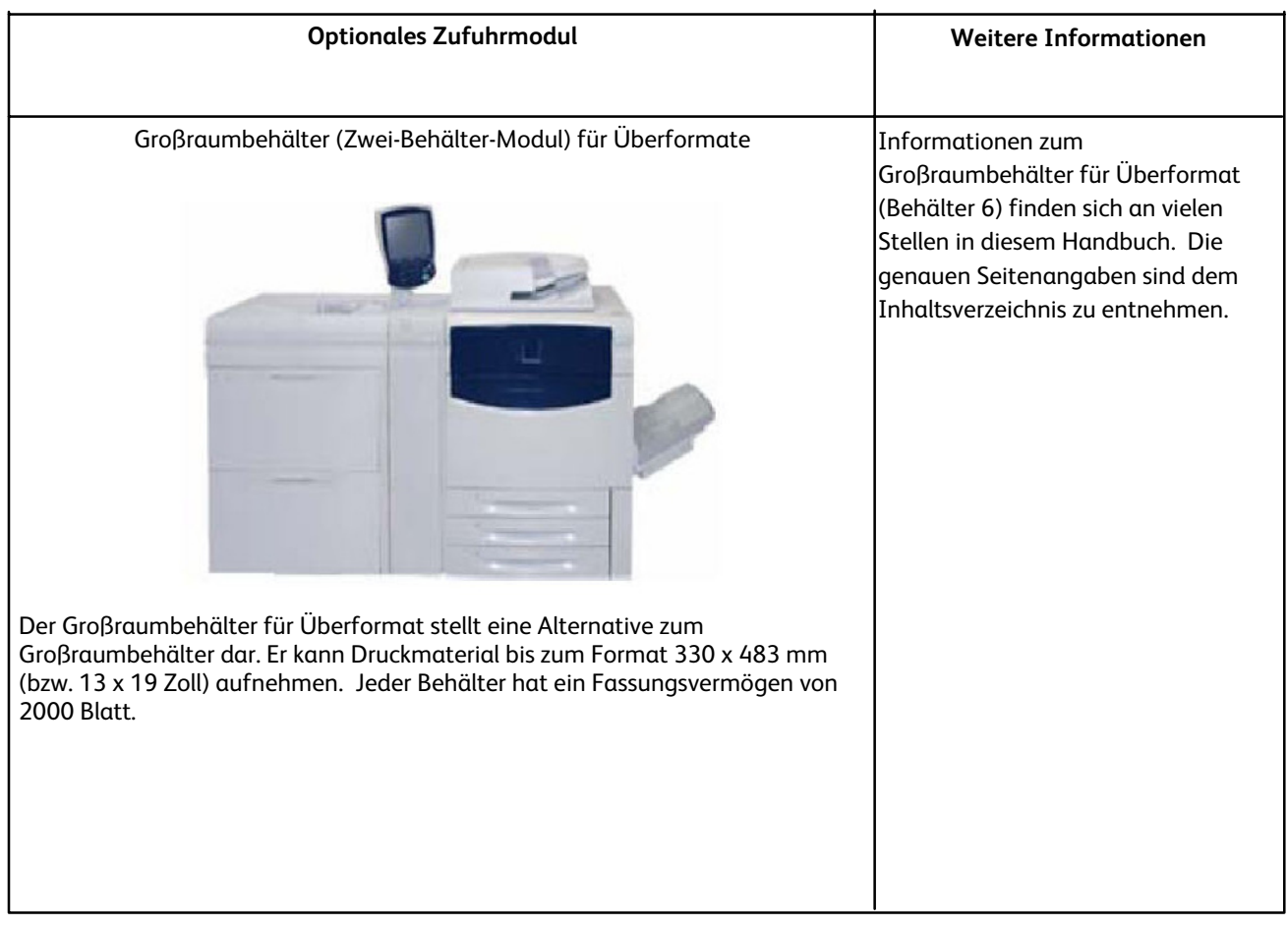

## <span id="page-13-0"></span>Optionale Endverarbeitungsgeräte

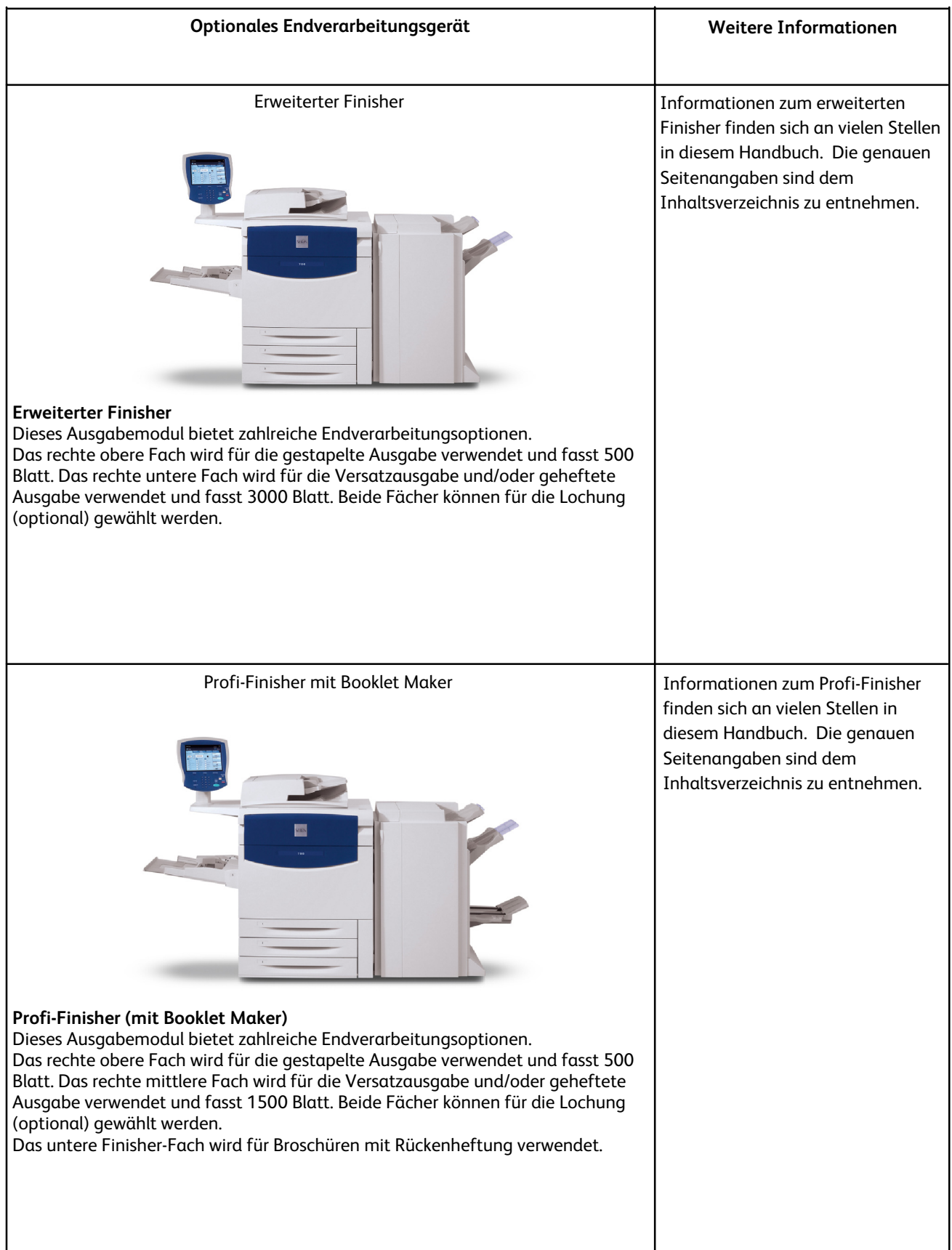

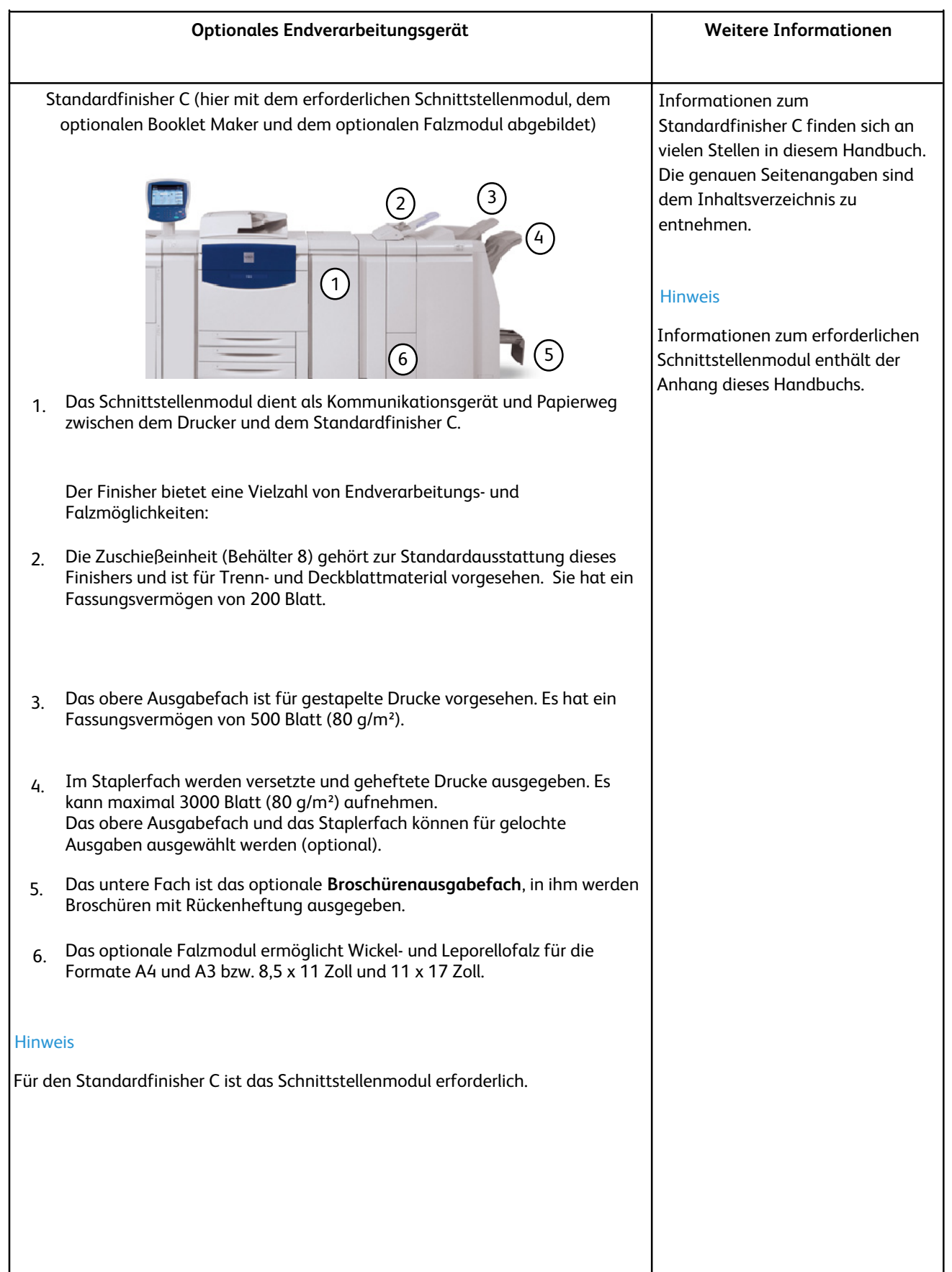

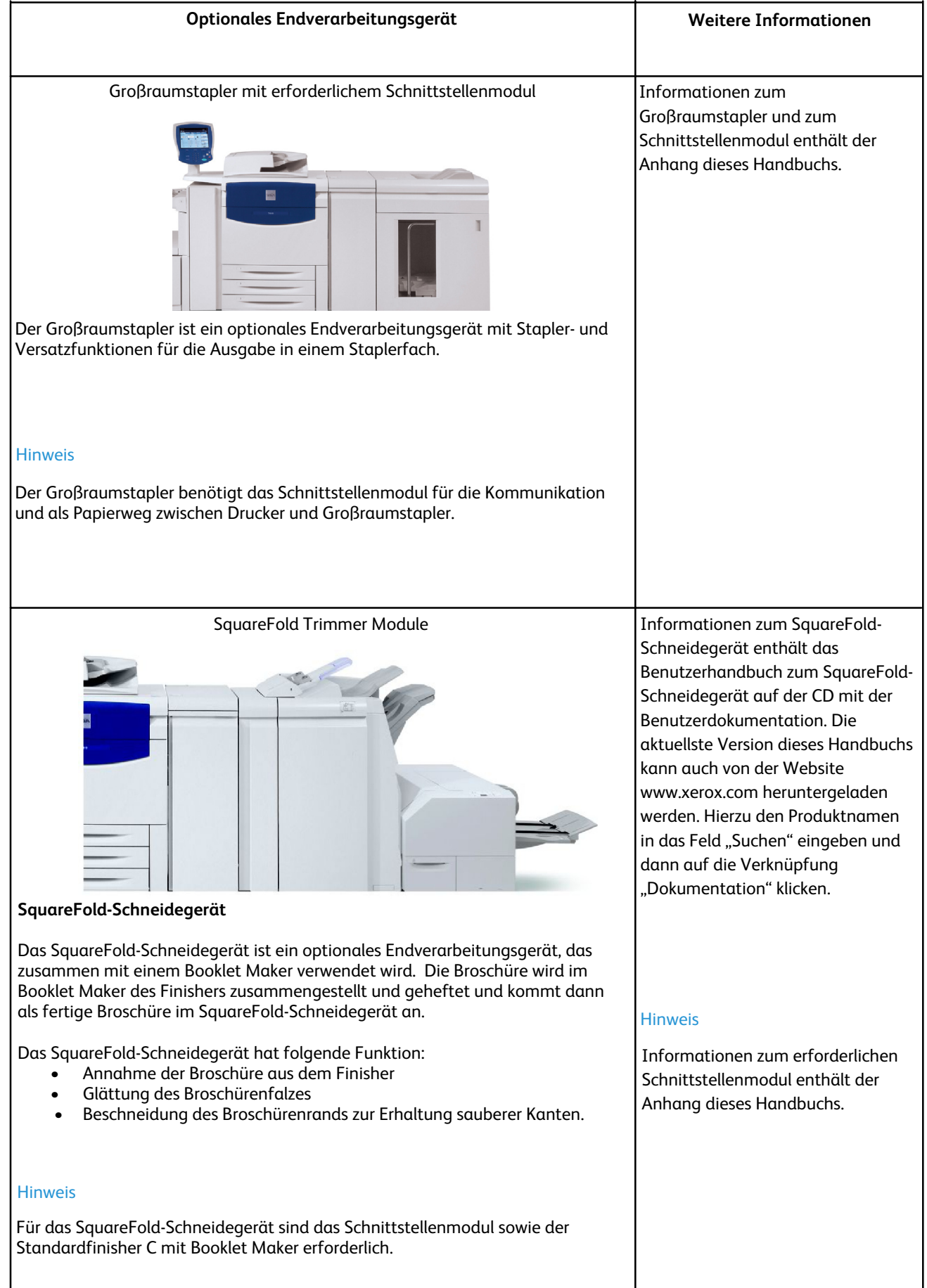

## **Optionales Endverarbeitungsgerät Weitere Informationen** Erweiterter GBC-Locher **Informationen zum erweiterten GBC-**Locher enthält das Benutzerhandbuch auf der CD mit der Benutzerdokumentation für diesen Locher. Das Benutzerhandbuch kann auch von der Website www.xerox.com heruntergeladen werden. Hierzu den Produktnamen in das Feld "Suchen" eingeben und dann auf die Verknüpfung "Dokumentation" klicken. Informationen zum erforderlichen Schnittstellenmodul enthält der Anhang dieses Handbuchs. Der erweiterte GBC-Locher ist hier mit dem erforderlichen Schnittstellenmodul Hinweis sowie dem optionalen Standardfinisher C abgebildet. **Erweiterter GBC-Locher** Der erweiterte GBC-Locher ermöglicht die Lochung von Dokumenten im Format A4 bzw. 8,5 x 11 Zoll, sodass diese auf viele verschiedene Arten gebunden werden können. A4-Druckmaterial kann mit 21 bis 47 Löchern pro Blatt versehen werden. Druckmaterial im Format 8,5 x 11 Zoll kann mit 19 bis 32 Löchern pro Blatt versehen werden.

# <span id="page-17-0"></span>Gerät ein- und ausschalten

## <span id="page-17-1"></span>Gerät einschalten

<span id="page-17-2"></span>Betriebsschalter einschalten. Das Hochfahren einschließlich Selbsttest dauert maximal drei Minuten. Einige Funktionen sind früher als andere verfügbar (z. B. Kopieren vor Drucken).

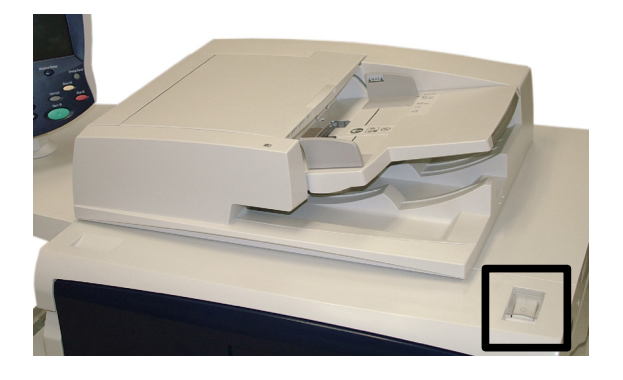

## Gerät ausschalten

Betriebsschalter ausschalten.

Bei Auswahl der Option **Energiesparbetrieb** wird das Gerät unmittelbar in den Energiesparbetrieb versetzt. Befinden sich zu diesem Zeitpunkt Aufträge in der Warteschlange, erscheint eine entsprechende Meldung.

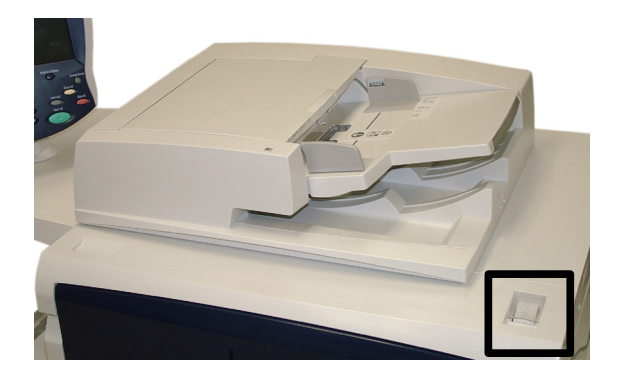

### Hinweis

Den Touchscreen berühren oder die Taste "Energiesparbetrieb" drücken, um das Gerät wieder in den betriebsbereiten Zustand zu versetzen.

# <span id="page-18-0"></span>Xerox im World Wide Web Hilfe

<span id="page-18-2"></span><span id="page-18-1"></span>Für Support und Service die Website **www.xerox.com** aufrufen und über den Link **Contact us** (Kontakt) die Kontaktdaten für das jeweilige Land einblenden.

# Geräteseriennummer ablesen

Zum Aufrufen der Seriennummer am Steuerpult folgendermaßen vorgehen:

Die Schaltfläche **Gerätestatus** auf dem Steuerpult drücken.

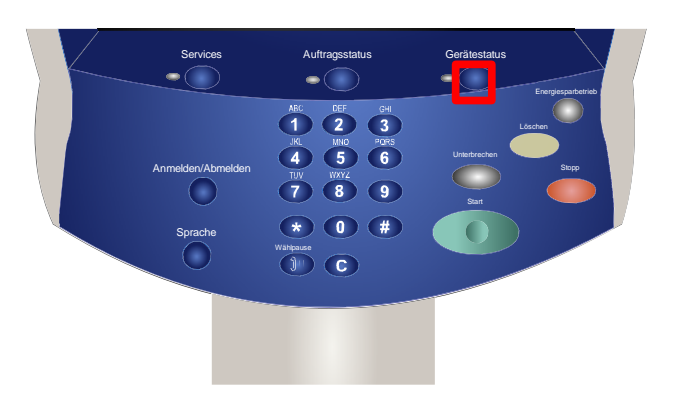

2. Die Seriennummer des Geräts wird angezeigt.

Die Seriennummer des Geräts befindet sich auch auf einer Plakette im Inneren des Gehäuses hinter der vorderen Abdeckung.

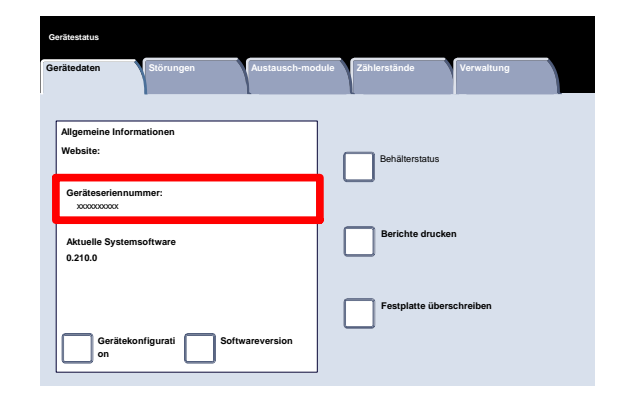

## <span id="page-19-0"></span>Zähler

Die **Zähler**-Funktion gibt Aufschluss über die Gerätenutzung und die Gebührendaten. Welche Daten erfasst werden, hängt von der Gerätekonfiguration und den Geräteeinstellungen ab.

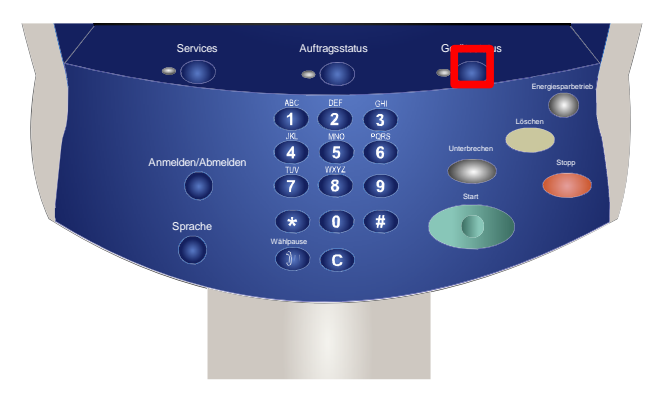

Zugriff auf die Gebührenzähler:

- Die Schaltfläche **Gerätestatus** auf dem Steuerpult drücken.
- Die Registerkarte **Zählerstände** antippen.

Die Gebührenzählerdaten sind hier gezeigt. Kunden können die Zählerstände und die Seriennummer des Geräts prüfen.

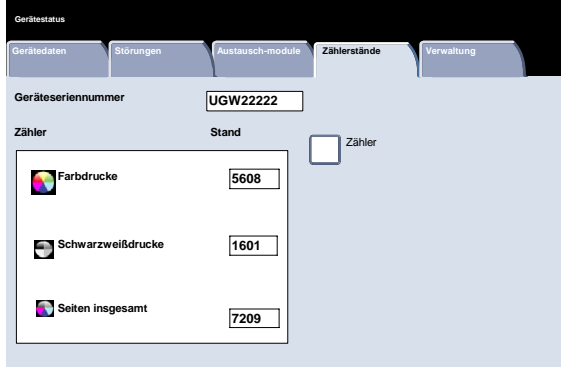

# <span id="page-20-0"></span>Druckmaterial

### Hinweis

<span id="page-20-1"></span>Die in diesem Handbuch abgebildeten Anzeigen können von den Anzeigen auf dem verwendeten Gerät abweichen. Die Anzeigen können sich je nach System und Region unterscheiden, und die Abbildungen in diesem Handbuch dienen nur als Leitfaden.

# <span id="page-20-2"></span>Lagerung und handhabung von druckmaterial

In diesem Abschnitt werden die korrekte Lagerung und Handhabung der verschiedenen Druckmaterialien erläutert.

### Lagerung von Druckmaterial

Es ist wichtig, dass Druckmaterial ordnungsgemäß gelagert wird. Bei der Lagerung ist auf Folgendes zu achten:

- Druckmaterial immer in trockenen Räumen lagern. Feuchtes Druckmaterial bleibt eher im Materialtransport hängen und mindert zudem die Druckqualität.
- Druckmaterialpakete erst kurz vor dem Einlegen des Druckmaterials öffnen. Die Verpackung des Druckmaterials ist beschichtet und schützt dieses vor Feuchtigkeit.
- Druckmaterial zur Vermeidung von Wellungen immer flach lagern.
- Einzelne Pakete sorgfältig stapeln, sodass Ecken und Kanten nicht eingeknickt werden. Maximal fünf Pakete aufeinander stapeln.

## Einlegen von Druckmaterial

Beim Einlegen von Druckmaterial Folgendes beachten:

- <span id="page-21-0"></span>• Kein gefaltetes oder zerknittertes Druckmaterial verwenden.
- Immer nur Druckmaterial des gleichen Formats in einen Behälter einlegen.
- Klarsichtfolien vor dem Einlegen auffächern und Etiketten mischen, damit sie nicht zusammenkleben.
- <span id="page-21-1"></span>• Auffächern normalen Druckmaterials ist nicht erforderlich, kann jedoch bei bestimmten Materialarten in trockener Luft nützlich sein.

## Behältereinstellung

Benutzer können das Materialformat selbst wählen oder **Auto-Papier** (unten blau markiert angezeigt) antippen. Die automatische Materialauswahl mit der Funktion **Auto-Papier** erfolgt auf der Grundlage des Vorlagenformats und direkt ausgewählter Größenänderungsfaktoren.

**Mehr...** antippen.

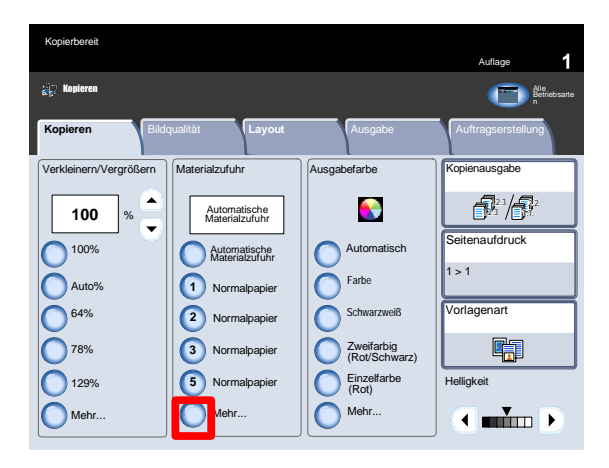

Die Anzeige "Papiervorrat" enthält die Einstellungen sämtlicher Behälter inklusive der Zusatzzufuhr. Hier kann der Benutzer einen Behälter auswählen. Der ausgewählte Behälter wird blau dargestellt.

Wurde die automatische Behälterumschaltung aktiviert und Material desselben Formats und derselben Art in einen anderen Behälter eingelegt, schaltet das Gerät automatisch zum jeweils anderen Behälter um, wenn das Material im aktiven Behälter ausgeht.

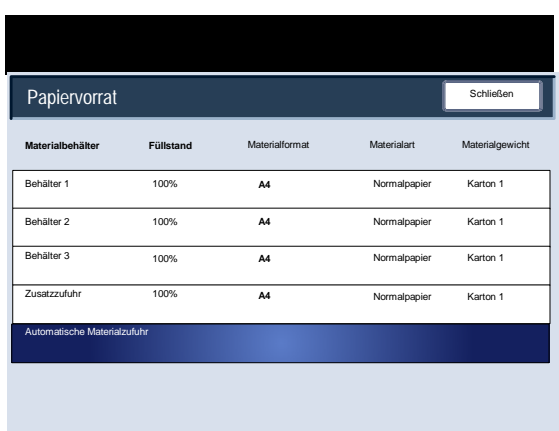

Werden viele unterschiedliche Druckmaterialien verwendet, muss die Bildqualität für das jeweils verwendete Druckmaterial ausgewählt werden. Dazu wie folgt vorgehen:

- Am Steuerpult die Taste "Anmelden/Abmelden" drücken.
- <span id="page-22-0"></span>In der Anzeige zur Anmeldung das Administratorkennwort eingeben und "Eingabe" antippen.
- Die Taste "Gerätestatus" drücken und Register "Verwaltung" öffnen.
- <span id="page-22-1"></span>• "Systemeinstellung" antippen.
- "Allgemeine Funktionen" antippen.
- "Behälter" antippen.

## Druckmaterialbehälter

Das Gerät ist mit folgenden Materialbehältern ausgestattet:

- Behälter 1, 2 und 3
- Zusatzzufuhr
- Optionaler Großraumbehälter
- Optionaler Großraumbehälter für Überformat (Ein- oder Zwei-Behälter-Modul)

### Behälter 1, 2 und 3

Behälter 1, 2 und 3 sind identisch. Sie haben jeweils ein Fassungsvermögen von 550 Blatt bei einem Gewicht von 80 g/m². Zum Einlegen von Druckmaterial die Behälter herausziehen.

Das Druckmaterial darf ein Gewicht von 64 bis 300 g/m² und ein Format von A5 bis SRA3 (330 x 488 mm) bzw. von 5,5 x 8,5 Zoll bis 13 x 19,2 Zoll aufweisen.

Etiketten und Registerblattmaterial **können nicht** über diese Behälter eingezogen werden. Das Druckmaterial entweder für Längs- oder Schmalseitenzufuhr

(Hochformat oder Querformat) einlegen.

Vorformatiertes Material, Briefkopfpapier oder vorgedrucktes Material mit dem Aufdruck nach oben und der Kopfseite zur Gerätevorderseite einlegen. Gelochtes Material so einlegen, dass der gelochte Rand zuerst eingezogen wird. Das Druckmaterial muss an der linken und vorderen Behälterseite anliegen.

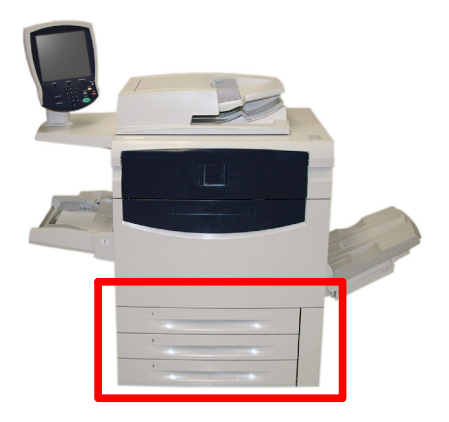

## <span id="page-23-0"></span>**Zusatzzufuhr**

Die Zusatzzufuhr befindet sich an der linken Geräteseite. Sie kann, wenn sie nicht in Gebrauch ist, eingeklappt werden. Sie wird für kleine Mengen Sondermaterials benutzt und kann Material aller Art aufnehmen. Das Druckmaterial entweder für Längs- oder Schmalseitenzufuhr (Hochformat oder Querformat) einlegen.

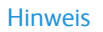

Da die Zusatzzufuhr nur 330 mm breit ist, können einige Materialformate nur in Schmalseitenzuführung (SSZ) eingezogen werden.

Die Zusatzzufuhr für längere Materialien ausziehen.

Das Druckmaterial in der Zusatzzufuhr darf ein Format von 101,6 x 152,4 mm bis SRA3 (330 x 488 mm) bzw. von 4,0 x 6,0 Zoll bis 13 x 19,2 Zoll aufweisen. Die maximale Stapelhöhe beträgt 10,16 mm bzw. 0,4 Zoll. Die Zusatzzufuhr hat ein Fassungsvermögen von 250 Blatt (80 g/m²).

Gelochtes Material so einlegen, dass der gelochte Rand zuerst eingezogen wird. Registerblattmaterial ist so einzulegen, dass die Register zuletzt eingezogen werden.

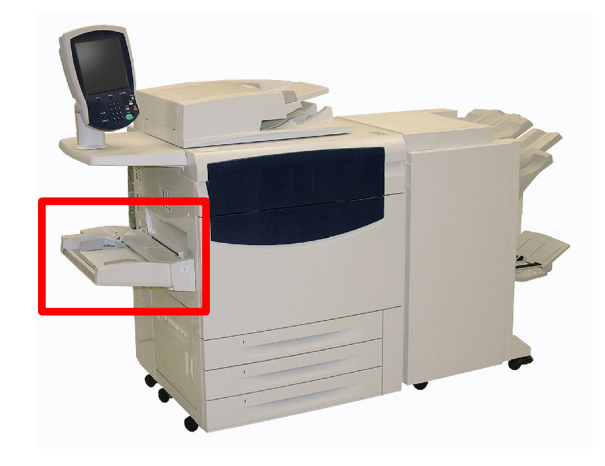

## <span id="page-24-0"></span>Großraumbehälter

Der **optionale** Großraumbehälter nimmt große Mengen Druckmaterial im Format A4 LSZ bzw. 8,5 x 11 Zoll LSZ auf.

Das Druckmaterial im Großraumbehälter darf ein Gewicht von 64 bis 220 g/m² aufweisen. Das Fassungsvermögen beträgt 2000 Blatt (80 g/m²). Druckmaterial kann nur in Längsseitenzufuhr (LSZ) eingelegt werden.

Nachdem Druckmaterial in den Großraumbehälter eingelegt wurde, erscheint ein Popup-Fenster mit der Aufforderung, Art und Format des Materials zu ändern oder zu bestätigen. Der Behälter ist erst dann betriebsbereit, wenn Format und Art des Materials geändert oder bestätigt wurden.

### Hinweis

Diese Funktion muss vom Systemadministrator aktiviert werden.

Alternativ kann das Materialformat und die Materialart über die Anzeige "Behälterattribute" im Verwaltungsmodus geändert werden.

Wird ein Auftrag programmiert, für den der Großraumbehälter nicht geeignet ist, erscheint eine entsprechende Fehlermeldung.

Eine solche Meldung wird auch angezeigt, wenn während eines Auftrags das Material im Behälter ausgeht.

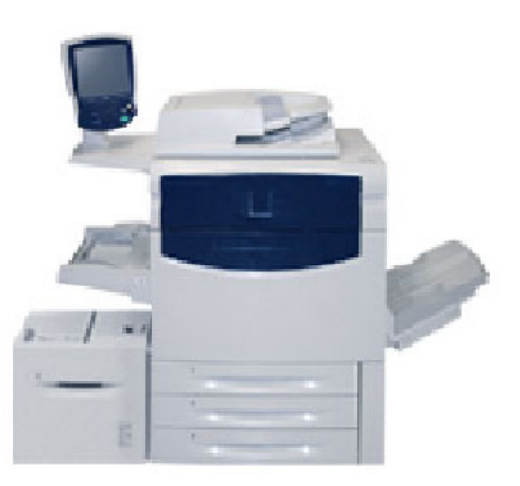

## <span id="page-25-0"></span>Großraumbehälter für Überformate

Der **optionale** Großraumbehälter für Überformat stellt eine Alternative zum Großraumbehälter dar. Er kann Druckmaterial bis zum Format SRA3 (330 x 488 mm) bzw. 13 x 19 Zoll und mit einem Materialgewicht von 60 - 300 g/m² aufnehmen. Jeder Behälter hat ein Fassungsvermögen von 2000 Blatt.

Der Großraumbehälter für Überformat ist mit einem oder zwei Behältern ausgestattet.

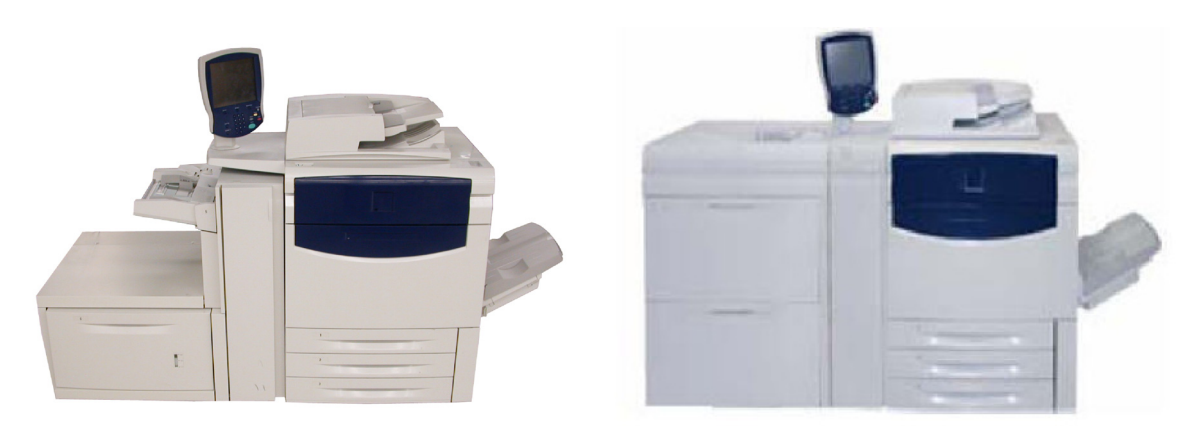

Wird Druckmaterial in den Großraumbehälter eingelegt, erscheint möglicherweise am Touchscreen eine Anzeige, in der das Materialformat und die Materialart bestätigt oder geändert werden müssen. Der Behälter ist in diesem Fall erst einsatzbereit, nachdem die Einstellungen bestätigt oder geändert wurden.

### Hinweis

Diese Funktion muss vom Systemadministrator aktiviert werden. Alternativ kann das Materialformat und die Materialart über die Anzeige "Behälterattribute" im Verwaltungsmodus geändert werden.

Wird ein Auftrag programmiert, für den der Großraumbehälter für Überformate nicht geeignet ist, erscheint eine entsprechende Fehlermeldung.

Eine solche Meldung wird auch angezeigt, wenn während eines Auftrags das Material im Behälter ausgeht.

## <span id="page-26-0"></span>Zuschießeinheit (Behälter 8, auch Interposer genannt)

Die Zuschießeinheit (Behälter 8) gehört zur Standardausstattung dieses Finishers und ist für Trenn- und Deckblattmaterial vorgesehen. Sie hat ein Fassungsvermögen von 200 Blatt.

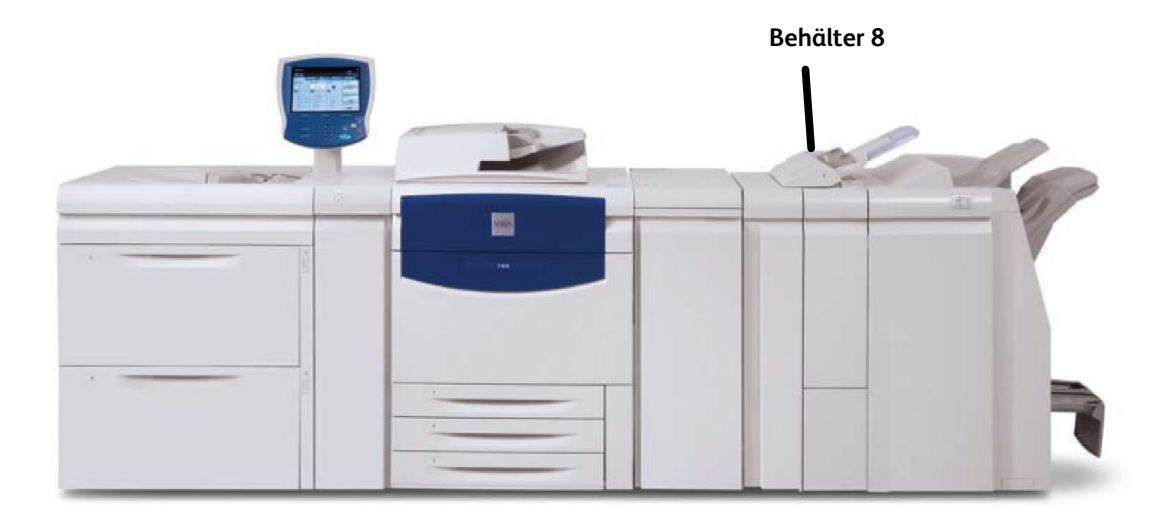

Materialformat:

• Max.: A3 bzw. 11 x 17 Zoll

Min. B5 LSZ

Material in der Zuschießeinheit wird nicht bedruckt.

Fassungsvermögen: 200 Blatt (bei Verwendung von Xerox-Material mit einem Gewicht von 80 g/m²).

Materialgewicht: 60 - 220 g/m²

# <span id="page-27-0"></span>Druckmaterial einlegen

## <span id="page-27-1"></span>Druckmaterial in Behälter 1, 2 und 3 einlegen

Im Folgenden wird das Einlegen von Material im Format A4 bzw. 8,5 x 11 Zoll in Behälter 1 beschrieben.

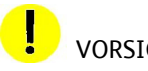

VORSICHT:

Wird ein Behälter geöffnet, während das Gerät Papier aus ihm einzieht, kann es zu einem Druckmaterialstau kommen.

1. Behälter langsam bis zum Anschlag herausziehen.

Die Blätter vor dem Einlegen in den Behälter auffächern.

Material so einlegen, dass es an der linken Behälterwand anliegt.

### Hinweis

Der Materialstapel darf nicht über die Markierung für den maximalen Füllstand hinausragen.

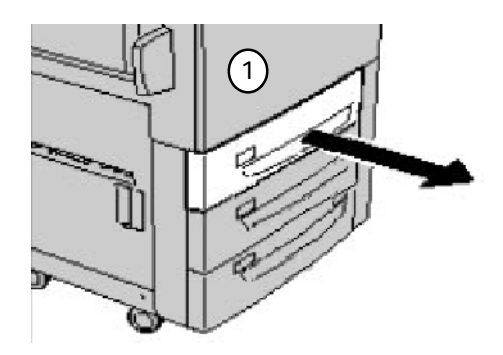

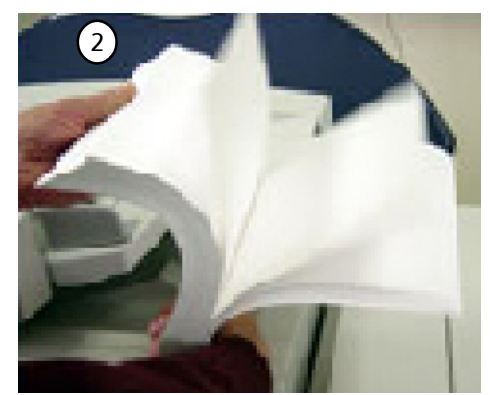

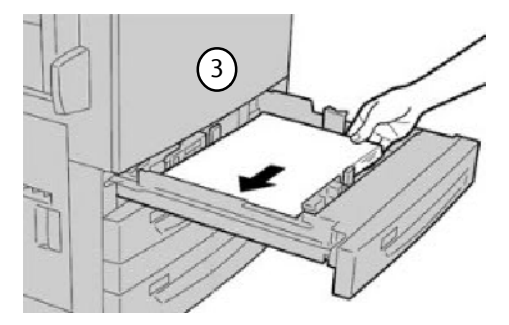

- Die vordere und die hintere Materialführung so einstellen, dass sie den Stapel leicht berühren. Die Materialführungen in den Behältern müssen so eingestellt werden, dass sie das Material berühren.
- 5. Zum Einstellen der rechten Materialführung die Klemme zusammendrücken und die Führung an den Rand des Stapels führen.
- Zum Einstellen der vorderen und hinteren Materialführung die Klemme zusammendrücken und die Führung an den Rand des Stapels führen.

Der Bildschirm mit den Einstellungen für Materialbehälter wird, sofern diese Option vom Systemadministrator aktiviert worden ist, u. U. auf dem Touchscreen angezeigt.

- Wurde neues Material eingelegt, die Schaltfläche "Einstellung ändern" antippen, andernfalls "Bestätigen" antippen.
- 8. Unter "Materialart/-gewicht" stehen verschiedene Druckmaterialarten zur Auswahl (Karton, Klarsichtfolie, Registerblätter, Gelochtes Papier usw.).
- Unter **Materialformat** wird angegeben, welches Format das eingelegte Material aufweist. Bei Auswahl der Option **Auto-Format** werden Standardformate, die in die Behälter eingelegt werden, automatisch vom Gerät erkannt.

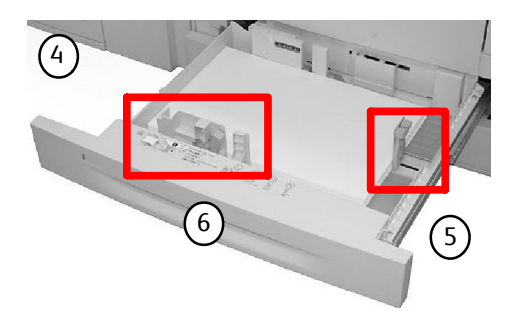

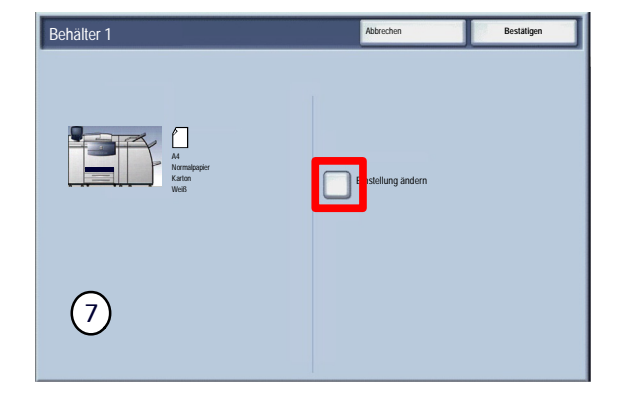

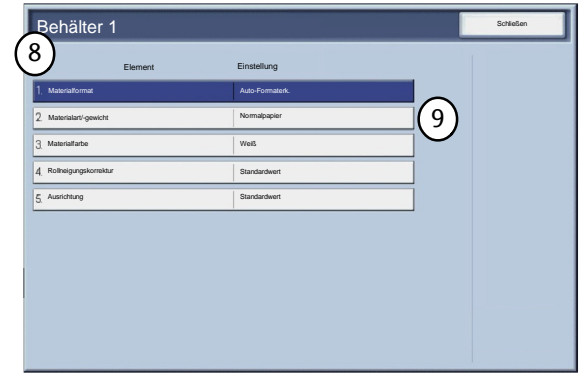

10. "Materialformat" und dann die Schaltfläche "Benutzerdefiniert" antippen.

In der damit aufgerufenen Anzeige können die Maße des im Behälter eingelegten Materials angegeben werden. Mit den Pfeilschaltflächen auf dem Touchscreen die X- und Y-Abmessungen entsprechend einstellen.

Anschließend "Speichern" antippen.

- Mit der Funktion **Rollneigungskorrektur** die Druckmaterialglättung wie folgt einstellen:
	- Standard
	- Art A
	- Art B
	- Art C

Materialwellungsprobleme können in der Regel mit einem der Festwerte (Art A bis Art C) behoben werden. Diese Festwerte berücksichtigen zahlreiche Druckmaterialvariablen, die Aufdruckfläche und Umweltfaktoren.

Lässt sich die Rollneigung nicht mit dem Standardwert korrigieren, Art A, Art B oder Art C verwenden.

Beispiel:

- Wird die Wellung nicht mit dem Standardwert behoben, den Festwert "Art A" auswählen.
- Hat dies nicht den gewünschten Effekt, "Art B" auswählen.
- Hat dies nicht den gewünschten Effekt, "Art C" auswählen.

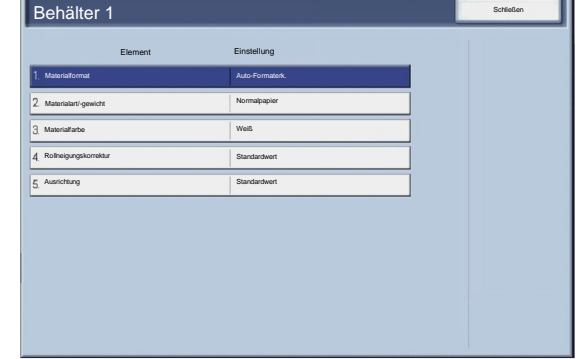

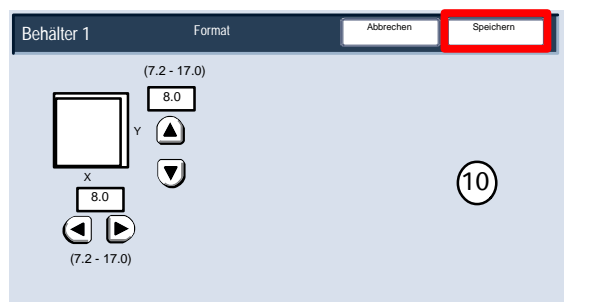

### <span id="page-30-0"></span>**Zusatzzufuhr**

Im Folgenden wird das Einlegen von Druckmaterial in die Zusatzzufuhr beschrieben.

- Das Material vor dem Einlegen auffächern. Den Materialstapel an der rechten Seite der Zusatzzufuhr ausrichten. Die maximale Füllhöhe darf nicht überschritten werden.
- Die vordere und die hintere Materialführung so einstellen, dass sie den Stapel leicht berühren.
- Das Druckmaterial so einlegen, dass es an der rechten Seite der Zufuhr anliegt. Die vordere und hintere Papierführung an die Ränder des Materials heranschieben.

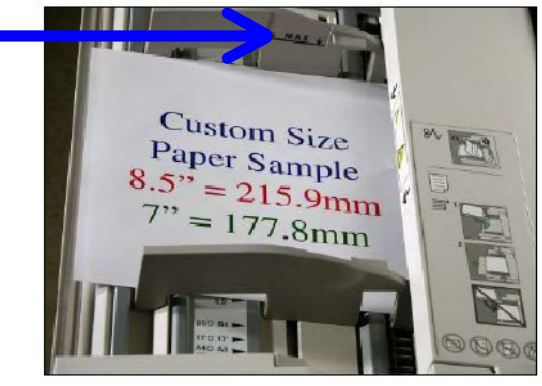

Anhand der Führung ermittelt das Gerät das Format des eingelegten Druckmaterials.

Nachdem Druckmaterial in die Zusatzzufuhr eingelegt wurde, erscheint ein Popup-Fenster mit der Aufforderung, Art und Format des Materials zu ändern oder zu bestätigen. Der Behälter ist erst betriebsbereit, nachdem Format und Art des Materials geändert oder bestätigt wurden.

Materialformat und Materialart lassen sich auch über die Anzeige "Behälterattribute" in der Systemverwaltung ändern.

Der Bildschirm mit den Einstellungen für Materialbehälter wird, sofern diese Option vom Systemadministrator aktiviert worden ist, u. U. auf dem Touchscreen angezeigt.

#### Druckmaterial Xerox 700 DCP

4. Wurde neues Material eingelegt, die Schaltfläche "Einstellung ändern" antippen, andernfalls "Bestätigen" antippen.

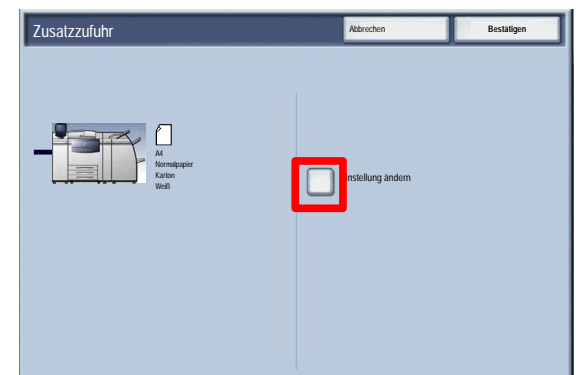

- 5. Unter "Materialart/-gewicht" stehen verschiedene Druckmaterialarten zur Auswahl (Karton, Klarsichtfolie, Registerblätter, Gelochtes Papier usw.).
- Unter **Materialformat** wird angegeben, welches Format das eingelegte Material aufweist.
- 7. Mit der Funktion "Rollneigungskorrektur" die Druckmaterialglättung wie folgt einstellen:
	- Standardwert
	- Art A
	- Art B
	- Art C

Materialwellungsprobleme können in der Regel mit einem der Festwerte (Art A bis Art C) behoben werden. Diese Festwerte berücksichtigen zahlreiche Druckmaterialvariablen, die Aufdruckfläche und Umweltfaktoren.

Lässt sich die Rollneigung nicht mit dem Standardwert korrigieren, Art A, Art B oder Art C verwenden.

Beispiel:

- Wird die Wellung nicht mit dem Standardwert behoben, den Festwert "Art A" auswählen.
- Hat dies nicht den gewünschten Effekt, "Art B" auswählen.
- Hat dies nicht den gewünschten Effekt, "Art C" auswählen.
- Zum Fortfahren **Speichern** auswählen.

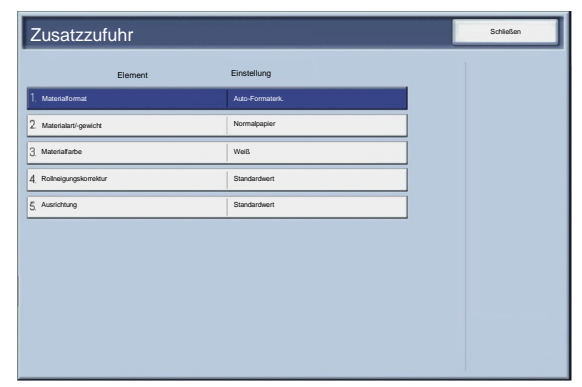

## <span id="page-32-0"></span>Material in den Großraumbehälter einlegen

Im Folgenden wird das Einlegen von Druckmaterial in den Großraumbehälter beschrieben.

1. Behälter langsam bis zum Anschlag herausziehen.

Die Blätter vor dem Einlegen in den Behälter auffächern.

- Materialstapel so einlegen, dass er an der rechten Behälterseite anliegt.
- Die Materialführung an den Materialstapel heranschieben.
- Der Materialstapel darf nicht über die Markierung für den maximalen Füllstand hinausragen.
- Der Bildschirm mit den Einstellungen für Materialbehälter wird, sofern diese Option vom Systemadministrator aktiviert worden ist, u. U. auf dem Touchscreen angezeigt.
- 7. Wurde neues Material eingelegt, die Schaltfläche "Einstellung ändern" antippen, andernfalls "Bestätigen" antippen.

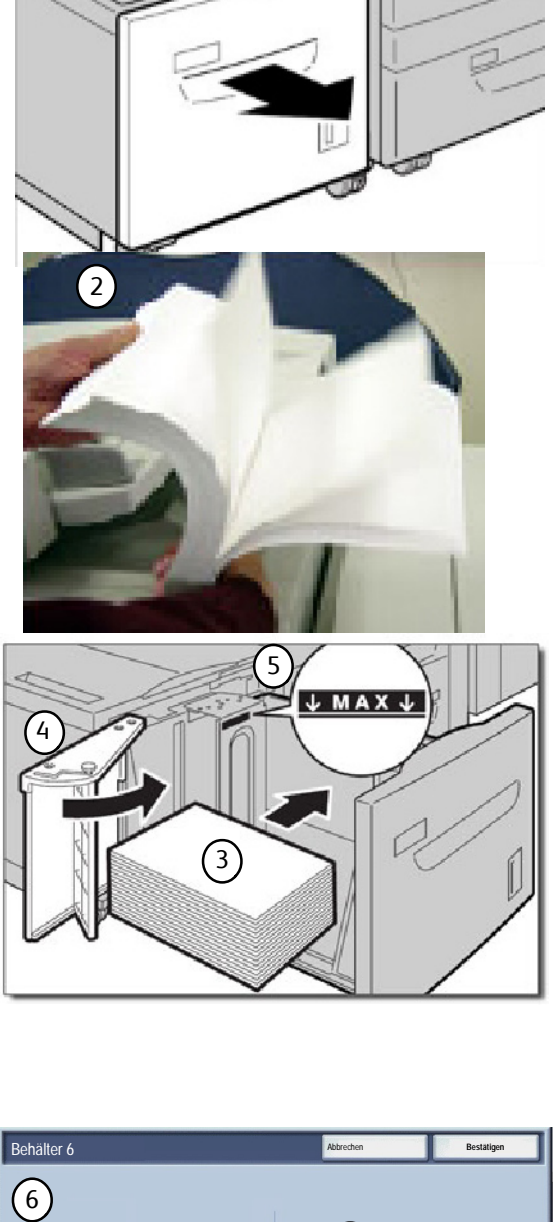

1

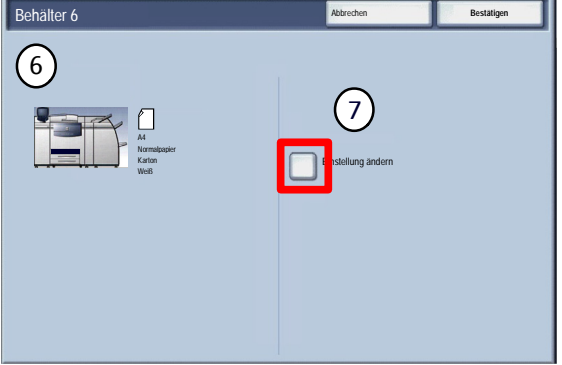

### Druckmaterial Xerox 700 DCP

8. Unter "Materialart/-gewicht" stehen verschiedene Druckmaterialarten zur Auswahl (Karton, Klarsichtfolie, Registerblätter, Gelochtes Papier usw.).

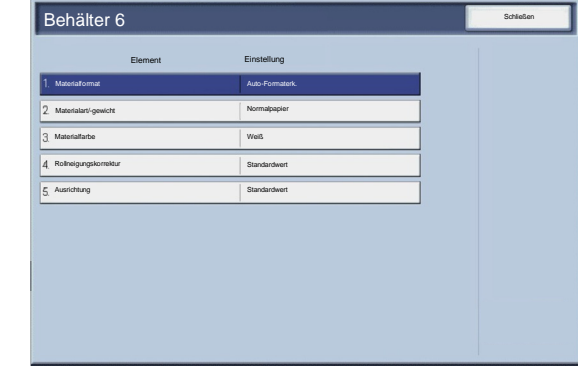

- Unter **Materialformat** wird angegeben, welches Format das eingelegte Material aufweist. Bei Auswahl der Option **Auto-Format** werden Standardformate, die in die Behälter eingelegt werden, automatisch vom Gerät erkannt.
- 10. Zum Fortfahren Speichern auswählen.
- **Bestätigen** auswählen.

#### Xerox 700 DCP Druckmaterial According to the control of the control of the control of the control of the control of the control of the control of the control of the control of the control of the control of the control of t

## Material in den Großraumbehälter für Überformate einlegen

Im Folgenden wird das Einlegen von Druckmaterial in den Großraumbehälter für Überformat beschrieben.

1. Behälter öffnen und den Materialstapel an die rechte vordere Seite des Behälters heranschieben. Die maximale Füllhöhe nicht überschreiten.

<span id="page-34-0"></span>Die Papierführungen gegen die Ränder des Materialstapels schieben.

2. Beide Materialgewichtschalter richtig einstellen.

Die Materialgewichtschalter arbeiten mit den Gebläsen in den Behältern zusammen. Die optimale Druckfähigkeit wird durch die Luftkühlung der Papierbehälter gewährleistet:

• Jeder Behälter ist mit zwei Gebläsen und zwei Ventilatoren ausgestattet. Die Gebläse befinden sich im vorderen Behälterbereich; die Ventilatoren sind auf der rechten Seite des Behälters angebracht.

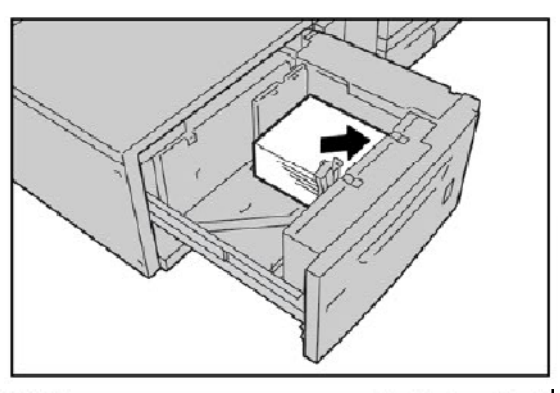

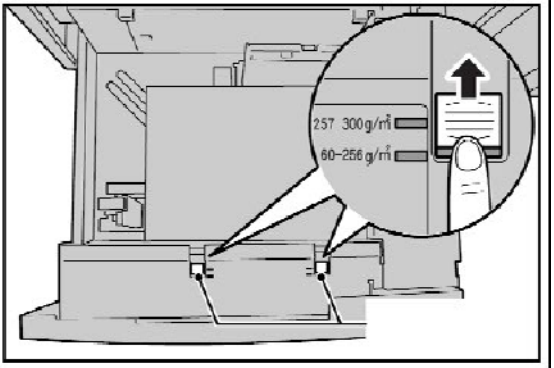

- Das Gebläse an der Führungskante produziert im Dauerbetrieb Warmluft, wenn eine der folgenden Optionen ausgewählt wird: Gestrichenes Material, Klarsichtfolien oder Normalpapier mit einem Gewicht ab 106 g/m<sup>2</sup>. Das Gebläse an der Hinterkante läuft ebenfalls im Dauerbetrieb, jedoch wird keine Warmluft produziert.
- Alle Behälter sind mit Hebeln zur Einstellung der Luftzufuhr ausgestattet.

Bei Materialgewichten zwischen 60 und 256 g/m² muss der Hebel zur Einstellung der Luftzufuhr nach vorne (zum vorderen Ende des Behälters) zeigen. Bei Materialgewichten zwischen 257 und 300 g/m² muss der Hebel zur Einstellung der Luftzufuhr nach hinten (zum hinteren Ende des Behälters) zeigen.

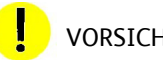

### VORSICHT:

Für Druckmaterialien mit einem Gewicht von mehr als 256 g/m² die beiden Schieber für das Materialgewicht auf 257 - 300 g/m² stellen. Andernfalls kann es zu Materialstaus kommen.

### Hinweis

Für die Materialgewichtschalter sind zusätzliche Optionen verfügbar (siehe Kapitel 4 des Systemhandbuchs).

Behälter vorsichtig bis zum Anschlag schließen. Beim Schließen des Behälters wird die Behälterposition automatisch entsprechend des Materialformats nach vorn/hinten angepasst.

- Der Bildschirm mit den Einstellungen für Materialbehälter wird, sofern diese Option vom Systemadministrator aktiviert worden ist, u. U. auf dem Touchscreen angezeigt.
- 5. Wurde neues Material eingelegt, die Schaltfläche "Einstellung ändern" antippen, andernfalls "Bestätigen" antippen.

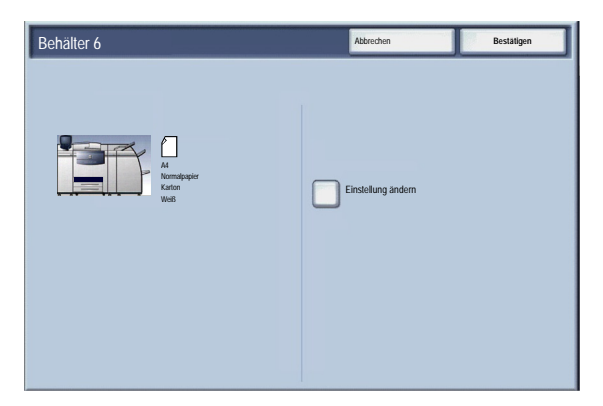

- 6. Unter "Materialart/-gewicht" stehen verschiedene Druckmaterialarten zur Auswahl (Karton, Klarsichtfolie, Registerblätter, Gelochtes Papier usw.).
- Standardwert Standardwert Schließen Element Einstellung Behälter 6 Auto-Formaterk. Materialart/-gewicht Weiß Normalpapier Rollneigungskorrektur Ausrichtung Materialfarbe
- Unter **Materialformat** wird angegeben, welches Format das eingelegte Material aufweist. Bei Auswahl der Option **Auto-Format** werden Standardformate, die in die Behälter eingelegt werden, automatisch vom Gerät erkannt.
- Zum Fortfahren **Speichern** auswählen.
- Zum Fortfahren **Speichern** auswählen.
- **Bestätigen** auswählen.
## Einlegen von Druckmaterial in die Zuschießeinheit (Behälter 8)

Die Zuschießeinheit ist für Trenn- und Deckblattmaterial vorgesehen. Mit der Zuschießeinheit können keine Kopien erstellt werden.

1. Sämtliches Material aus der Zuschießeinheit nehmen.

2. Materialführungen in der Mitte anfassen und auf das gewünschte Format einstellen.

3. Materialstapel an der Behältervorderseite ausrichten. Vorgedrucktes Material so einlegen, dass die bedruckte Seite nach oben und der Registerreiter zum Einzug weisen.

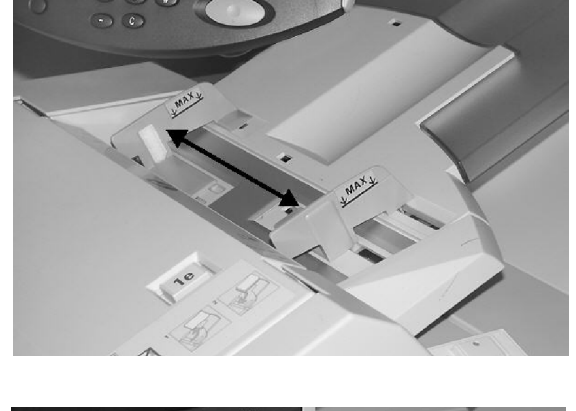

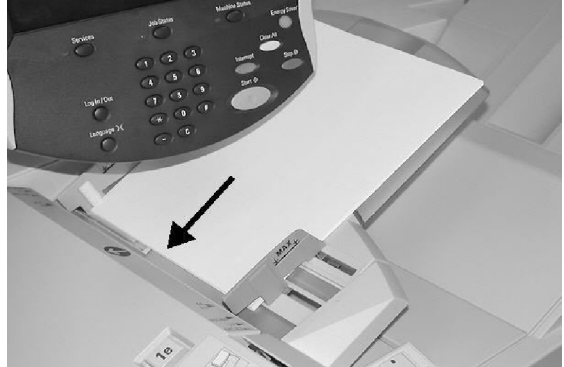

# Einlegen von Registermaterial

# Einlegen von Registermaterial in Behälter 1 - 3

VORSICHT:

Wird ein Behälter geöffnet, während das Gerät Papier aus ihm einzieht, kann es zu einem Druckmaterialstau kommen.

- 1. Behälter langsam bis zum Anschlag herausziehen.
- Druckmaterialstapel an der rechten Behälterwand ausrichten, wobei die zu bedruckende Seite nach unten weisen muss. Materialführungen an den Stapel heranschieben.

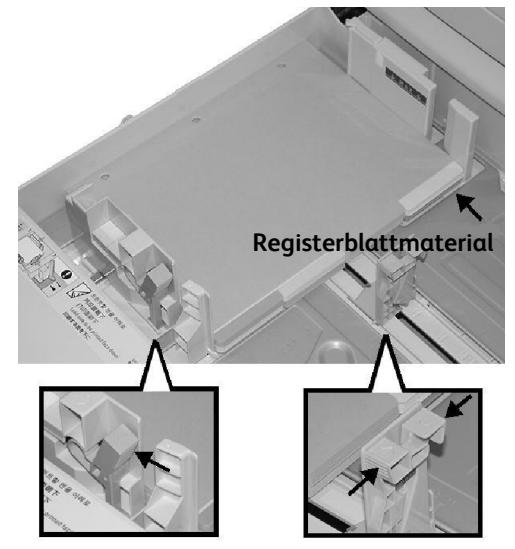

# Einlegen von Registermaterial in die Zusatzzufuhr

- Materialführungen in der Mitte anfassen und auf das gewünschte Format einstellen.
- 2. Registermaterial einlegen:
	- Zu kopierende oder bedruckende Seite nach oben
	- Unterseite zum Einzug
	- Material vorsichtig entlang der Materialführung bis zum Anschlag einschieben.

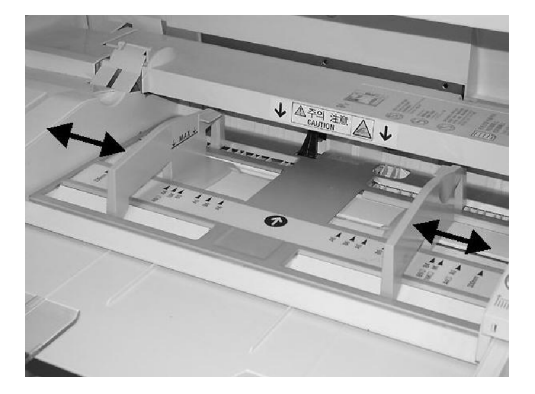

# Einlegen von Registermaterial in die Zuschießeinheit (Behälter 8)

1. Materialführungen in der Mitte anfassen und auf das gewünschte Format einstellen.

2. Vorgedrucktes Material so einlegen, dass die bedruckte Seite nach oben und der Registerreiter zum Einzug weisen.

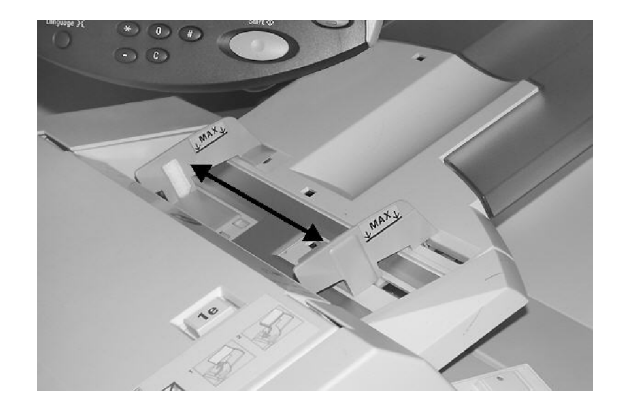

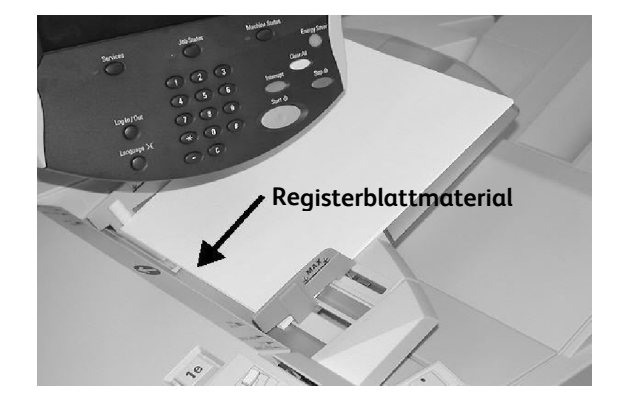

# Druckmaterial

Dieser Abschnitt enthält Informationen über die für das Gerät und die einzelnen Behälter zulässigen Materialarten und formate.

# Druckmaterial

Das Gerät ist für Normalpapier, Umweltpapier, reißfestes Papier, Karton und gestrichenes Material geeignet. Gestrichenes Material ist jedoch sehr feuchteempfindlich. Bei einer Luftfeuchtigkeit von mehr als 40 % sind Mehrfacheinzug wesentlich wahrscheinlicher. Gestrichenes Material muss in solchen Fällen einzeln über die Zusatzzufuhr zugeführt werden. Folgendes Druckmaterial ist für das Gerät ungeeignet:

- Leitendes Material
- Material mit Talkumanteilen
- Materialien mit Wachs, Stearin oder Weichmachern

### Farbiges/reißfestes Papier

Es gibt eine breite Palette farbigen Papiers. Farbe ist am effektivsten, wenn sie sparsam eingesetzt wird. Farbiges Material eignet sich u. a. für Deckblätter, Leerblätter und als Trennblattmaterial für Klarsichtfolien.

Reißfestes Papier ist mit einem wasserfesten, schmutzresistenten Polyesterfilm beschichtet. Solches Papier eignet sich besonders für wichtige Dokumente, die häufig in Gebrauch sind.

# Deckblätter

Deckblattmaterial eignet er sich besonders für Poster, Kalender, Deckblätter und Präsentationsabzüge.

Deckblätter müssen mit der Vorderseite nach oben in die Zusatzzufuhr eingelegt werden.

Die entsprechenden Materialarten sind über die Anzeige "Behältereinstellung" festzulegen.

# Etiketten

Etiketten bestehen aus drei Schichten: der Vorderseite, der Klebeschicht und dem Trägermaterial. Bei Verwendung von selbstklebenden Etiketten empfiehlt es sich, solche auszuwählen, die für xerografische Drucker angeboten werden. Der Kleber solcher Etiketten ist für höhere Temperaturen ausgelegt, sodass Verunreinigungen und Schäden am Fotorezeptor vermieden werden.

Gummierte Etiketten, die zum Verkleben befeuchtet werden müssen, dürfen nicht verwendet werden, da sich im Gerät Gummierungspartikel ablösen können.

Vor der Verwendung sollten die Etiketten 72 Stunden in dem gleichen Raum gelagert werden, in dem sich der Drucker befindet, um für eine Temperaturanpassung zu sorgen.

Die Etiketten erst dann aus der Verpackung nehmen, wenn sie in das Gerät eingelegt werden sollen.

### Hinweise zur Verwendung von Etiketten

Etiketten mit der Vorderseite nach oben in die Zusatzzufuhr oder mit der Vorderseite nach unten in einen anderen Behälter einlegen.

Etikettenblätter nur dann vor dem Einlegen auffächern, wenn dies laut Packungsanweisung erforderlich ist. Treten Fehleinzüge auf, die Etiketten vor dem Einlegen mischen.

## Klarsichtfolien

Klarsichtfolien werden primär für Overheadprojektoren verwendet. Sie bestehen aus einem Polyesterfilm, der mit einer chemischen Substanz beschichtet ist, die die Toneradhärenz gewährleistet. Klarsichtfolien können vielseitig bei Präsentationen eingesetzt werden. Klarsichtfolien und Etikettenbögen können Materialstaus und Mehrfacheinzüge verursachen. Klarsichtfolien daher immer sorgfältig auffächern.

Klarsichtfolien mit dem Schriftbild nach oben in die Zusatzzufuhr oder mit dem Schriftbild nach unten in die Behälter 1 bis 4 einlegen. Am Touchscreen als Druckmaterialart **Klarsichtfolien** auswählen.

### Tipps zur Verwendung von Klarsichtfolien

- Klarsichtfolien vor dem Einlegen immer auffächern, damit sie nicht zusammenkleben.
- Klarsichtfolien auf einen kleinen Stapel Papier des gleichen Formats legen.
- Fixierölrückstände können nach der Ausgabe mit einem fusselfreien Tuch abgewischt werden.
- Tritt ein Druckmaterialstau auf, dafür sorgen, dass jegliche Klarsichtfolienteile entfernt werden. Die Druckprozesswärme kann dazu führen, dass gestaute Klarsichtfolienteile im Gerät schmelzen und zu schweren Schäden führen.
- Werden kontinuierlich Klarsichtfolien ausgegeben, können diese zusammenkleben. Klarsichtfolien nach jeweils 20 Blatt aus dem Ausgabefach entfernen und diese zum Abkühlen auffächern.

### Hinweis

Aufgrund der größeren Dicke des entfernbaren Sichtstreifens nicht mehr als 100 Klarsichtfolien gleichzeitig in einen Behälter einlegen. Für die Behälter 1 - 3 darf die maximale Stapelhöhe darf nicht mehr als 100 Klarsichtfolien betragen. Nicht mehr als 50 Klarsichtfolien in die Zusatzzufuhr einlegen, andernfalls können Materialstaus auftreten.

# Gelochtes Papier

Gelochtes Papier weist zwei oder mehr Löcher an einer Kante auf und kann beispielsweise in Ordner eingeheftet werden.

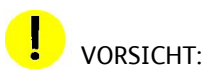

Beim Einlegen von gelochtem Material darauf achten, dass die Löcher vollkommen leer sind. In den Löchern verbleibende Materialreste können Staus verursachen und die internen Gerätekomponenten beschädigen.

# Perforiertes Papier

Perforiertes Papier weist ein oder zwei Lochreihen auf, an denen Papierabschnitte bequem abgetrennt werden können. Beim Drucken von Ticketbogen ist perforierter Karton ideal. Formulare enthalten häufig einen abtrennbaren Abschnitt, der ausgefüllt und eingeschickt werden muss. Bei Büchern sind Einzelblätter beliebt, die an der Innenkante perforiert sind und somit leicht herausgelöst werden können.

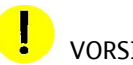

VORSICHT:

Perforiertes Druckmaterial kann Zufuhr und Stapelung beeinträchtigen, wenn die Perforierung nicht glatt liegt. Wenn eine Perforierung parallel zur gesamten Längsseite des Druckmaterials verläuft und weniger als 75 mm von der Führungskante des Blattes entfernt ist, treten Staus auf.

# Umschläge

Umschläge können über die Zusatzzufuhr zugeführt werden. Sie müssen mit geschlossener Klappe nach unten eingelegt werden. Der Adressbereich des Umschlags muss nach oben zeigen.

### Hinweis

Zurzeit können die folgenden europäischen und asiatischen Umschlagformate über die Zusatzzufuhr zugeführt werden:

- Chau-kei3 ( $120 \times 235$  mm, SSZ)
- Kaku-ga (240 x 332 mm, SSZ)
- C4 (229 x 324 mm, SEF)
- C5 (162 x 229 mm, SEF)

# Kopieren

### Hinweis

Die in diesem Handbuch abgebildeten Anzeigen können von den Anzeigen auf dem verwendeten Gerät abweichen. Die Anzeigen können sich je nach System und Region unterscheiden, und die Abbildungen in diesem Handbuch dienen nur als Leitfaden.

# Einfache Kopieraufträge

Heft- oder Büroklammern o. Ä. entfernen und nur Vorlagen in einem guten  $1.$ Zustand verwenden.

 $2.$ Vorlagen können auf zwei verschiedene Arten zugeführt werden:

Über den Vorlageneinzug (mehrere Vorlagen): Es können bis zu 250 Vorlagen in einem Durchgang eingescannt werden. Darauf achten, dass die Vorlagen das gleiche Format aufweisen und in gutem Zustand sind. Heft- und Büroklammern entfernen. Die Vorlagen mit dem Schriftbild nach oben einlegen. Die erste Seite muss zuoberst liegen, und die Überschriften müssen zur Rückseite bzw. linken Seite des Geräts weisen. Führungen so einstellen, dass sie den Vorlagenstapel leicht berühren.

Über das Vorlagenglas wird jeweils eine einzelne Vorlage gescannt. Es eignet sich für beliebige Vorlagen mit einem Format bis A3 bzw. 11 x 17 Zoll. Vorlage mit dem Schriftbild nach unten einlegen und an dem oberen Rand des Ausrichtungspfeils oben links auf dem Vorlagenglas ausrichten. Vorlageneinzug absenken.

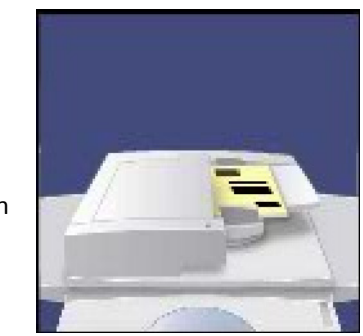

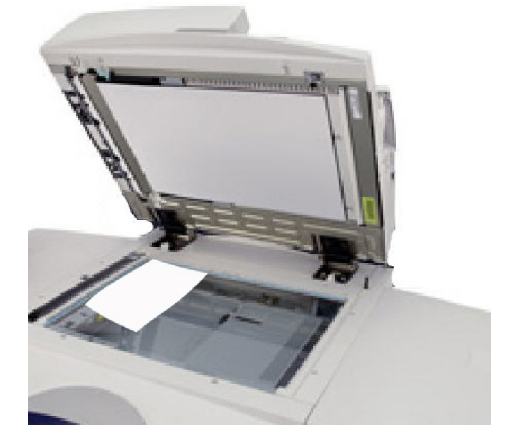

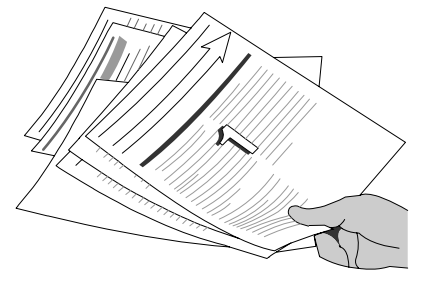

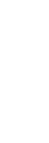

1.2. 1.2.

围

Betriebsarte

Seitenaufdruck

Auflage

Vorlagenart

 $1 > 1$ 

3. Taste "Betriebsarten" drücken.

Beim Drücken der Taste "Betriebsarten" wird automatisch die Anzeige "Kopieren" eingeblendet. Das Register "Kopieren" antippen.

Gewünschten Optionen auswählen.

Auf dem Register "Kopieren" werden die am häufigsten verwendeten Funktionen angezeigt. Sie ermöglichen das Vornehmen der gängiger Einstellungen für Kopieraufträge. Beim Antippen einer Schaltfläche für eine Funktion wird diese blau. Mit der Schaltfläche "Mehr..." werden zusätzliche Optionen für die betreffende Funktion aufgerufen.

5. Auflage eingeben.

Bei diesem Gerät beträgt die maximale Auflage 9999 Kopien. Die Anzahl der gewünschten Kopien über den Ziffernblock eingeben. Die eingegebene Zahl wird oben rechts auf dem Touchscreen angezeigt.

Zum Korrigieren einer falschen Eingabe die Taste "Löschen" drücken und den richtigen Wert eingeben.

6. Taste "Start" drücken.

Wenn die Taste **Start** betätigt wurde, wird jede Vorlage einmal eingelesen. Der Verarbeitungsstatus wird angezeigt.

7. Auftrag in der Warteschlange prüfen.

Zum Aufrufen der Druckwarteschlange die Taste "Auftragsstatus" auf dem Steuerpult zu drücken. Der Auftrag wird in der Warteschlange angezeigt. Enthält die Warteschlange keine Aufträge, ist der Auftrag wahrscheinlich bereits fertiggestellt.

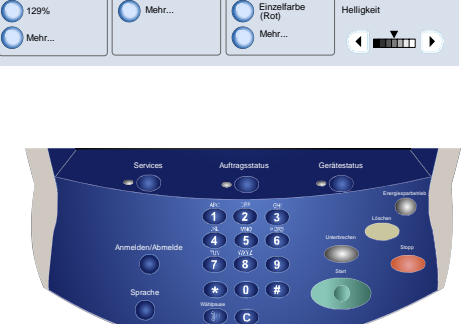

Verkleinern/Vergrößern ||Materialzufuhr ||Ausgabefarbe ||Kopienausgabe

**Kopieren Australität Layout Ausgabe Auftragserstellung** 

Kopieren Alle Europe en Alle Europe en Alle Europe en Alle Europe en Alle Europe en Alle Europe en Alle Europe<br>Document en Alle Europe en Alle Europe en Alle Europe en Alle Europe en Alle Europe en Alle Europe en Alle Eur

Automatisch Farbe Schwarzweiß

 $\bullet$ C O

**Zweifarbig** 

С

(Rot/Schwarz)

Normalpapier

Automatische Materialzufuhr **1 2 3**

Automatische Materialzufuhr

> Normalpapier Normalpapier

**100**

%

 $\bigcirc$  100%

Kopierbereit

 $\bigcirc$  Auto<sup>s</sup> 64% 78%

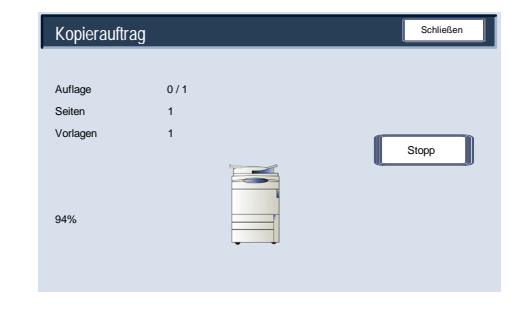

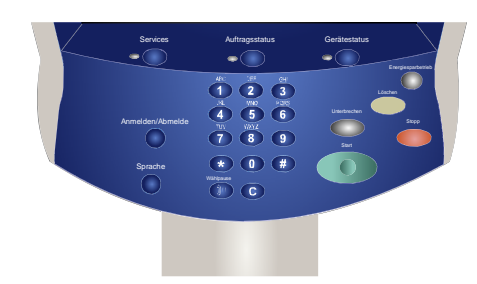

# Vorlagen einlegen

# Vorlageneinzug

Die meisten Vorlagen können über den Vorlageneinzug eingegeben werden. Der Vorlageneinzug ist für unbeschädigte Einzelblattvorlagen mit normalem Materialgewicht in einem Format von A5 bis A3 bzw. 8,5 x 5,5 Zoll bis 11 x 17 Zoll geeignet.

Fassungsvermögen: 250 Vorlagen. Besteht eine Vorlage aus mehr als 250 Seiten, muss sie in Teilen unter Verwendung der Funktion **Vorlage aufteilen** im Register **Auftragserstellung** eingegeben werden. Weitere Informationen zu dieser Funktion enthält der Abschnitt **Auftragserstellung**.

Generell werden Vorlagen mit der Vorderseite nach oben und in derselben Ausrichtung wie das Druckmaterial eingelegt. Ist dies nicht möglich, werden die Schriftbilder automatisch entsprechend gedreht.

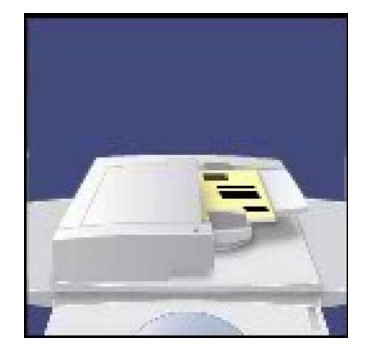

Vorlagenspezifikation:

- Lose Blätter
- A5 bis A3 bzw. 5,5 x 8,5 Zoll bis 11 x 17 Zoll
- 38 200 g/m²
- bis zu 250 Blatt (90 g/m²)

Das Format der Vorlagen wird automatisch ermittelt. Es stehen folgende Optionen zur Auswahl:

- Auswahl von **Auto** unter "Verkleinern/Vergrößern" und eines bestimmten Druckmaterials für die Kopien. Das Schriftbild wird dann automatisch an das Format des Druckmaterials angepasst.
- Auswahl eines bestimmten Verkleinern/Vergrößern-Verhältnisses und der Option **Automatisch** als Materialzufuhr. Das Gerät wählt automatisch das Duckmaterialformat aus, das dem Vorlagenformat entspricht.

Wenn der Kopiervorgang mit der Taste **Start** ausgelöst wird, werden die einzelnen Vorlagenseiten eingelesen und im Speicher abgelegt. Zweiseitige Vorlagen werden im Vorlageneinzug zum Einlesen der Rückseiten automatisch umgedreht.

Vorlageneinzug: Mischformatvorlagen

Über den Vorlageneinzug können auch Vorlagen unterschiedlichen Formats eingegeben werden. Alle Vorlagen müssen dann jedoch an ihrer oberen linken Ecke im Vorlageneinzug ausgerichtet werden.

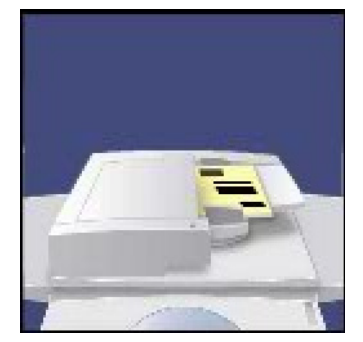

Bei Auswahl von **Mischformatvorlagen** wird das Format der Vorlagen automatisch ermittelt. Es stehen folgende Optionen zur Auswahl:

a. Auswahl von **Auto** unter "Verkleinern/Vergrößern" und eines bestimmten Druckmaterials für die Kopien. Das Schriftbild wird dann automatisch an das Format des Druckmaterials angepasst. b. Auswahl von **100 %** unter "Verkleinern/Vergrößern" und der Option **Automatisch** als Materialzufuhr. Damit erhalten die Kopien automatisch das gleiche Format wie die einzelnen Vorlagen.

# Vorlagenglas

Das Vorlagenglas kann für alle Vorlagen verwendet werden, eignet sich aber besonders für gebundene oder geheftete Vorlagen eines beliebigen Materialgewichts in Formaten bis A3. Auch leicht beschädigte oder zerknitterte Vorlagen werden über das Vorlagenglas eingegeben.

1. Nicht gebundene Vorlagen mit der Vorderseite nach unten auf das Vorlagenglas legen und an der linken Ecke oben ausrichten. Dann den Vorlageneinzug schließen.

Das Auflegen gebundener Vorlagen wird im nächsten Thema beschrieben.

Besitzt die Vorlage ein genormtes Format, wird dieses automatisch vom Gerät ermittelt. Bei anderen Vorlagen ist die automatische Formatermittlung nicht möglich. In diesem Fall kann ein Größenänderungsfaktor und Druckmaterialbehälter angegeben werden. Zur Verwendung der automatischen Größenänderung bzw. Behälterwahl ist das Vorlagenformat anzugeben.

Zur Eingabe des Vorlagenformats das Register **Layout** und die Option **Vorlagenformat** auswählen.

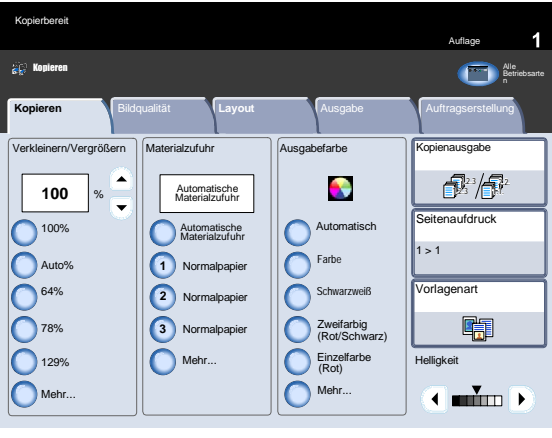

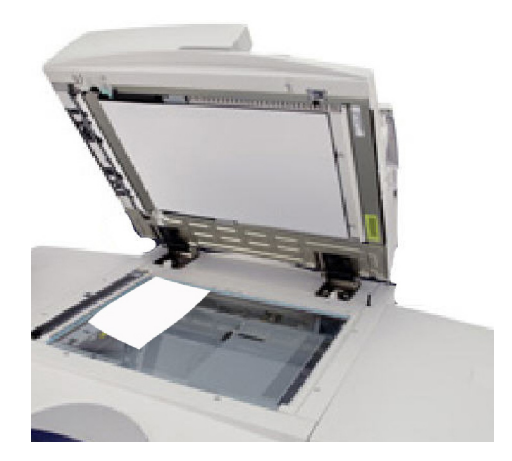

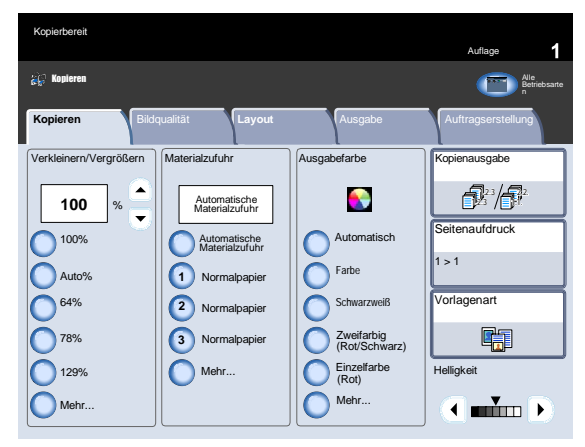

3. Auf dieser Anzeige steht die Option "Automatisch" zur Verfügung, mit der die automatische Erkennung der Vorlagenformate aktiviert wird.

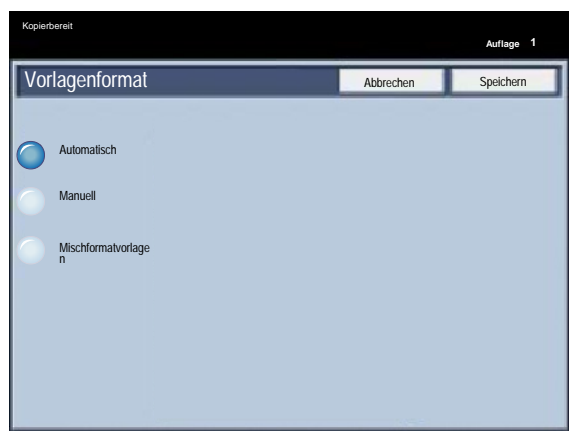

## **Vorlagenglas: gebundene Vorlagen**

Aus gebundenen Vorlagen können ein- oder zweiseitige Kopien erstellt werden. Die gebundene Vorlage mit dem Schriftbild nach unten auflegen und an der hinteren linken Ecke des Vorlagenglases ausrichten. Der obere Rand der Vorlage muss am oberen Rand des Vorlagenglases anliegen.

1. Beim Kopieren gebundener Vorlagen stehen diverse Optionen zur Auswahl.

Register **Layout** und dann **Buch-Kopieren** auswählen.

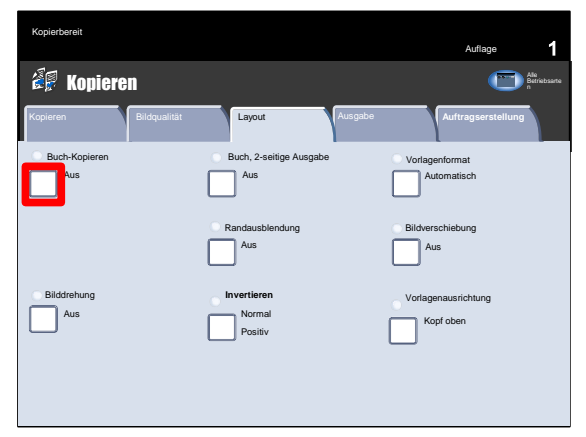

- Wenn unter "Buch-Kopieren" eine andere Option als **Aus** ausgewählt wird, stehen weitere Optionen zur Auswahl:
	- Beide Seiten
	- Nur linke Seite
	- Nur rechte Seite

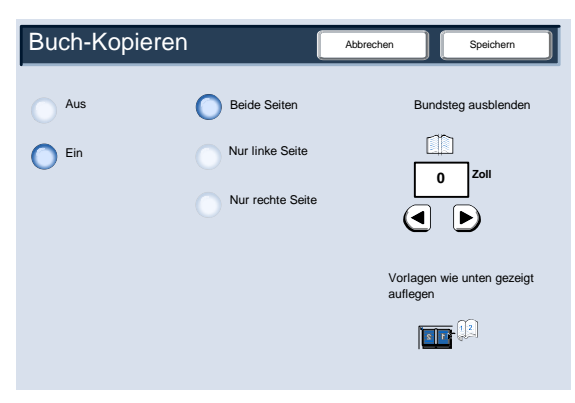

Auflage

Alle Betriebsarte

**St ar t s** W e b d ie n s t

Automatisch

Vorlagen wie unten gezeigt auflegen

回声

3. Mit der Option "Bundsteg" wird der Schatten, der auf Kopien durch die Mittenbindung entsteht, entfernt.

Nach Auswahl der gewünschten Optionen leicht auf den Dokumentrücken drücken und die Taste "Start" betätigen. Die Schaltfläche "Speichern" antippen.

Es ist möglich, von zwei beliebigen Seiten einer gebundenen Vorlage eine zweiseitige Kopie zu erstellen. Mit dieser Funktion können beim Kopieren von gebundenen Vorlagen die Seiten so zugewiesen werden, dass in der Kopie die gleichen Seiten einander gegenüberliegen wie in der Vorlage.

Zum Fortfahren **Buch, 2-seitige Ausgabe** auswählen.

Wenn unter "Buch, 2-seitige Ausgabe" eine andere Option als **Aus** ausgewählt wird, kann auf die Optionen für die **erste und letzte Seite** zugegriffen werden. Zum Fortfahren **Erste Seite/letzte Seite** auswählen.

6. Es muss eine **erste Seite** (links oder rechts) und eine **letzte Seite** (links oder rechts) für den zweiseitigen Buchkopierauftrag ausgewählt werden.

Nach dem Speichern der Auswahl den Buchrücken leicht herunterdrücken und die **Starttaste** drücken.

Damit ist das Thema "Vorlagenglas: gebundene Vorlagen" abgeschlossen.

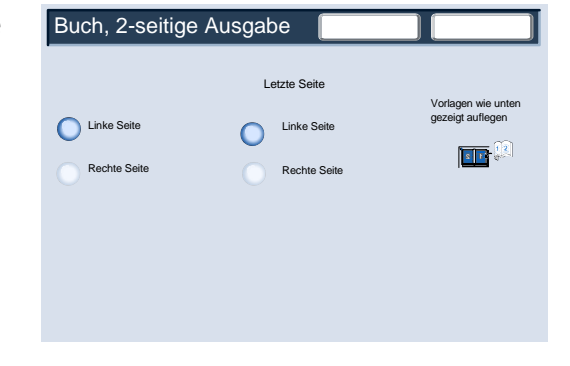

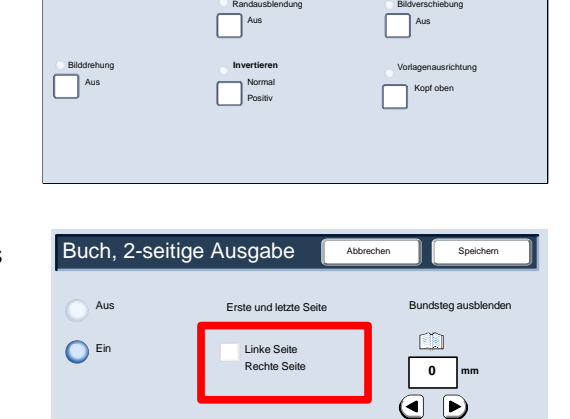

Kopieren **Bildqualität Layout Ausgabe Auftragserstellung** 

Aus

Buch, 2-seitige Ausgabe **Vorlagenformat** 

Buch-Kopieren

aus Aus

Kopieren

Kopierbereit

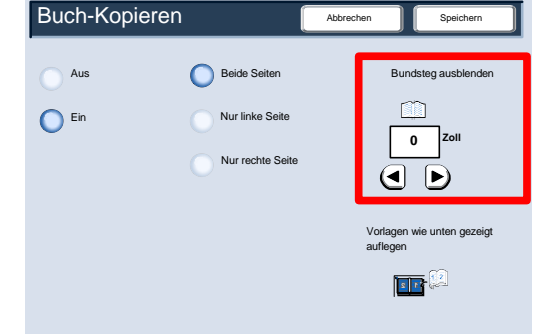

# **Seitenaufdruck**

Auf dem Gerät können ein- oder zweiseitige Kopien aus ein- oder zweiseitigen Vorlagen erstellt werden. Hierzu stehen sowohl der Vorlageneinzug als auch das Vorlagenglas zur Verfügung. Bei der zweiseitigen Option stehen die Buch- und die Kalenderausrichtung zur Auswahl.

1. Die Optionen für "Seitenaufdruck" werden über das Register "Kopieren" aufgerufen.

Schaltfläche "Seitenaufdruck" antippen.

- Diese Anzeige enthält sämtliche Seitenaufdruckoptionen. Alle Optionen werden nachfolgend erläutert.
	- a Diese Option ist verwenden, wenn von einseitig bedruckten Vorlagen einseitige Kopien erstellt werden sollen.
	- b Diese Option ist verwenden, wenn von einseitig bedruckten Vorlagen zweiseitige Kopien erstellt werden sollen.

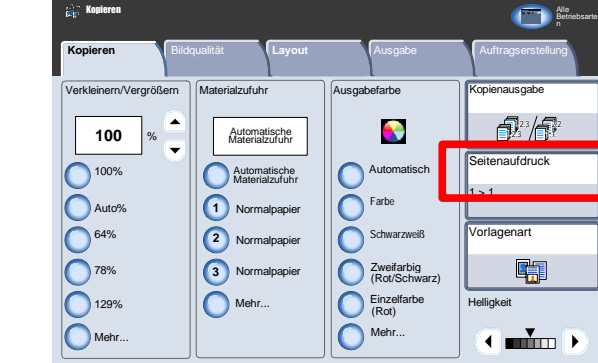

Kopierbereit

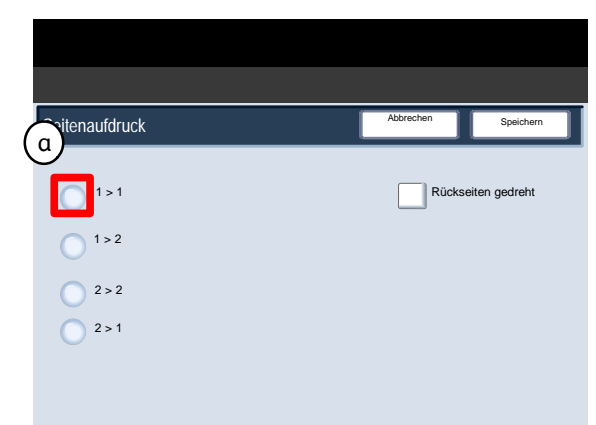

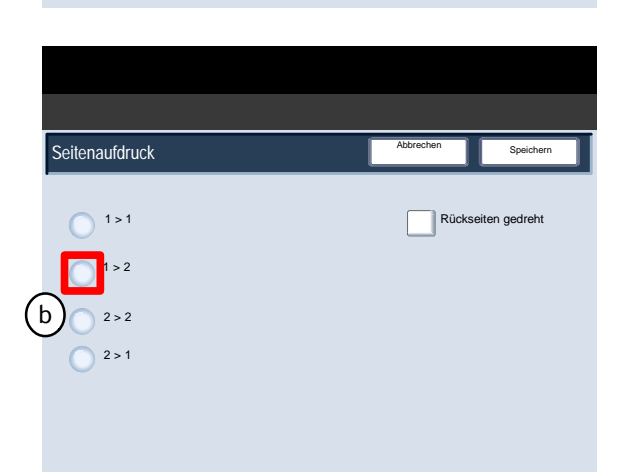

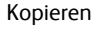

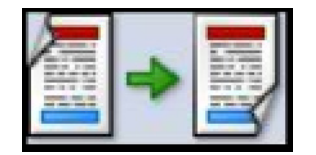

Auflage

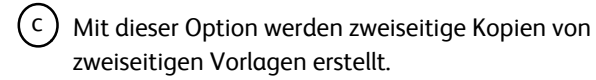

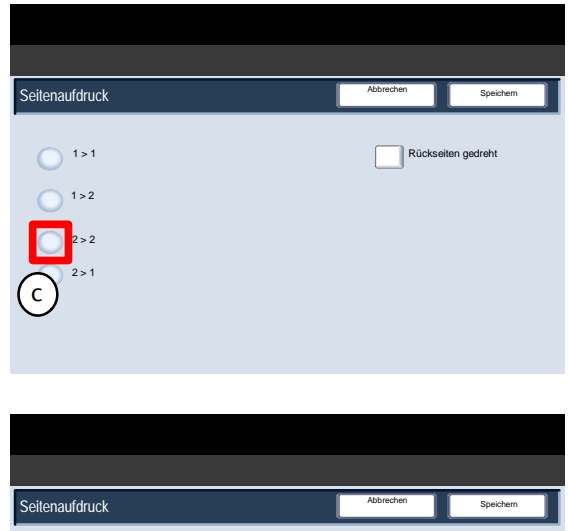

(d ) Mit dieser Option werden einseitige Kopien von zweiseitigen Vorlagen erstellt.

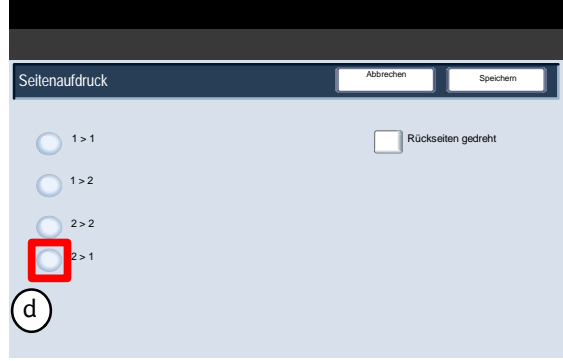

# Verkleinern/Vergrößern

Die Funktion "Verkleinern/Vergrößern" bietet eine Vielzahl von Optionen zur Anpassung der Größe des ausgegebenen Schriftbilds.

Vorlagen können um 25 bis 400 % vergrößert oder verkleinert werden.

Verschiedene automatische Einstellungen und Festwerte erleichtern die Auswahl der gängigsten Verkleinerungs- und Vergrößerungswerte. Der Benutzer kann auch eine individuelle Einstellung wählen.

Inhalt dieses Abschnitts:

- Die gängigsten Verkleinerungs- und Vergrößerungseinstellungen verwenden.
- Individuelle Einstellung der Verkleinerung bzw. Vergrößerung bei Sonderaufträgen.

### **Grundeinstellung**

Die gängigsten Einstellungen werden auf dem Register "Kopieren" im Bereich "Verkleinern/Vergrößern" aufgeführt.

Die einzelnen Verkleinerungs-/Vergrößerungseinstellungen werden im Folgenden kurz erläutert.

Bei Auswahl der Option "100 %" wird die Kopie in der gleichen Größe wie die Vorlage erstellt.

### **Auto**

Bei Auswahl dieser Option wird das Schriftbild proportional vergrößert oder verkleinert, sodass es auf das ausgewählte Druckmaterial passt. Die Einstellung kann nur dann gewählt werden, wenn ein Behälter ausgewählt wird.

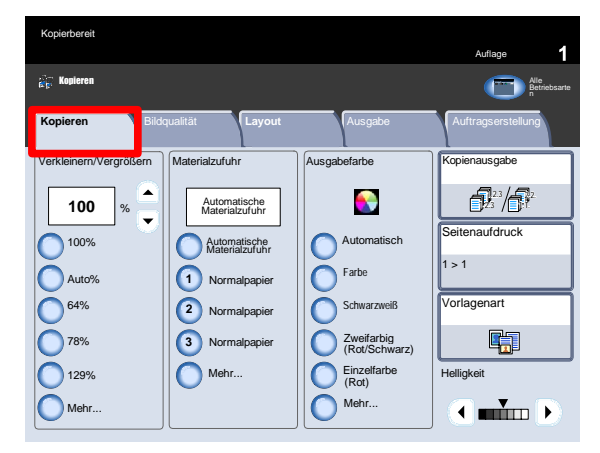

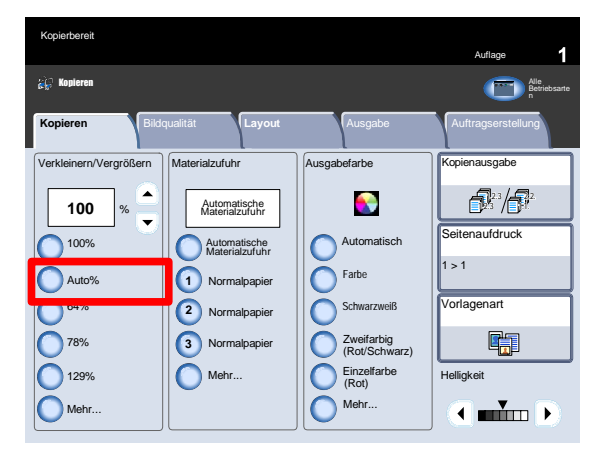

### $3<sub>1</sub>$ 64%

Der Administrator kann diese Schaltfläche auf die am häufigsten verwendete Verkleinerungs-

/Vergrößerungsoption einstellen. In diesem Beispiel wurde eine Verkleinerung (64 %) eingerichtet, mit der A3 auf A4 (11 x 17 Zoll auf 8,5 x 11 Zoll) oder A4 auf A5 (8,5 x 11 Zoll auf 8,5 x 5,5 Zoll) verkleinert werden kann.

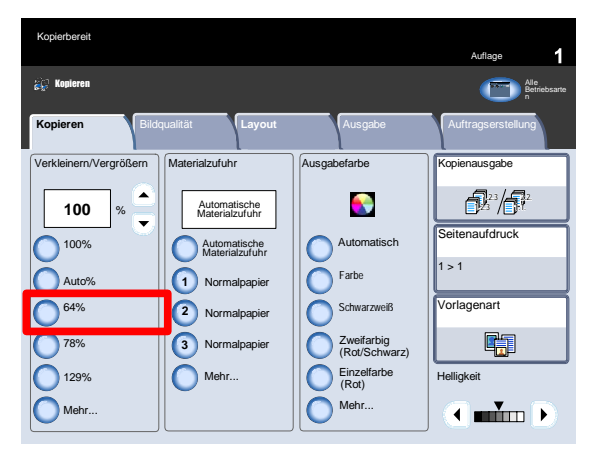

### 4. 78%

Der Administrator kann diese Schaltfläche auf die am häufigsten verwendete Verkleinerungs- /Vergrößerungsoption einstellen. In diesem Beispiel wurde eine Verkleinerung (78 %) eingerichtet, mit der A3 auf A4 (11 x 17 Zoll auf 8,5 x 11 Zoll) oder A4 auf A5 (8,5 x 11 Zoll auf 8,5 x 5,5 Zoll) verkleinert werden kann.

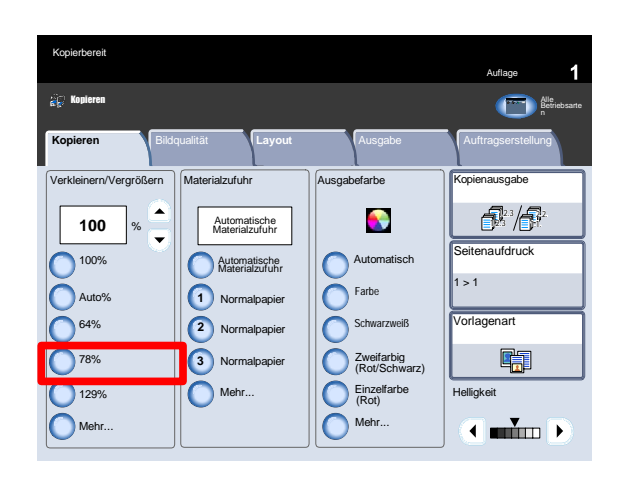

2. 2.

Speichern

哪

 $\sqrt{1-\ln |x|}$ 

**25%**

**50% 64%**

**70% 78% 94%**

Seitenaufdruck

Vorlagenart

 $1 > 1$ 

**Helligkeit** 

### 5. 129%

Der Administrator kann diese Schaltfläche auf die am häufigsten verwendete Verkleinerungs-/Vergrößerungsoption einstellen. In diesem Beispiel wurde eine Vergrößerung (129 %) eingerichtet, mit der A5 auf A4 (8,5 x 5,5 Zoll auf 8,5 x 11 Zoll) oder A4 auf A3 (8,5 x 11 Zoll auf 11 x 17 Zoll) vergrößert werden kann.

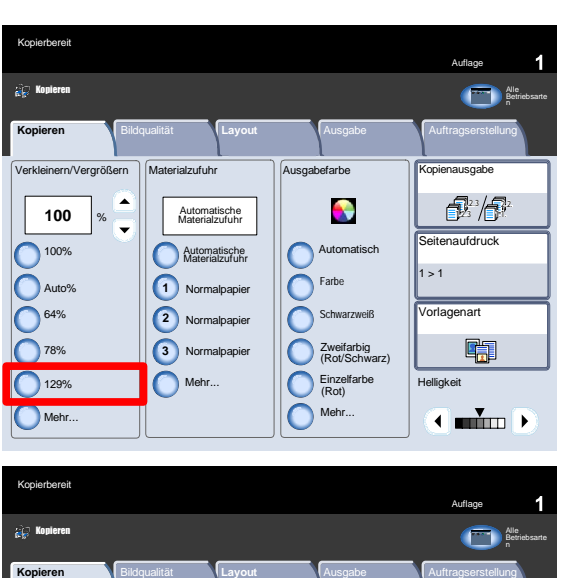

Verkleinern/Vergrößern ||Materialzufuhr ||Ausgabefarbe ||Kopienausgabe

Automatisch <sup>Farbe</sup> **Schwarzweiß** 

 $\bullet$ 

Zweifarbig (Rot/Schwarz) Einzelfarbe (Rot)

Abbrechen

Mehr

⊂

∩

Normalpapier **1**

Automatische Materialzufuhr

Automatische Materialzufuhr

Normalpapier **2** Normalpapier **3**

Mehr.

**100**

%

Proportional

Nicht proportiona

Rechner

**Verkl./Vergrößern**

 $^{\circ}$  100%

 $\bigcirc$  Auto%  $\bigodot$  64% 78% 129% Mehr.

### **Mehr**

Mithilfe dieser Schaltfläche werden weitere Optionen zur Größenänderung aufgerufen.

7. Bei "Proportional" werden Länge und Breite um den gleichen Prozentwert geändert, d. h., das Seitenverhältnis des Schriftbilds bleibt erhalten.

"Auto-Zentrieren" auswählen, um das Bild zu zentrieren.

"Nicht proportional" auswählen, um weitere Optionen anzuzeigen.

8. Bei der Auswahl von "Nicht proportional" kann der Benutzer unterschiedliche Prozentwerte für Länge und Breite angeben und diese somit unabhängig voneinander vergrößern bzw. verkleinern.

Bei Auswahl von "Auto" werden Länge und Breite automatisch an das Materialformat angepasst.

Bei Auswahl von "X-Y fixieren" werden Länge und Breite automatisch an die Änderung der jeweils anderen Abmessung angepasst.

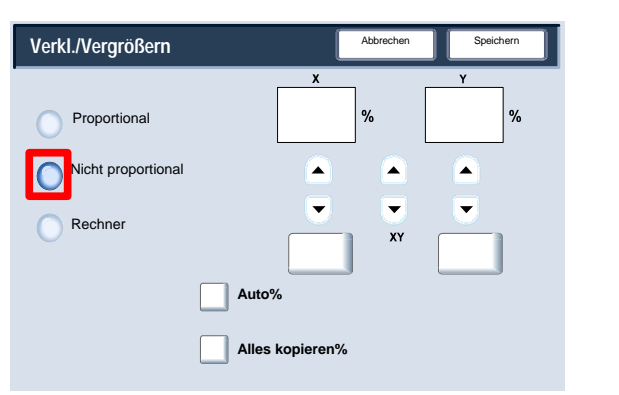

**100% Auto%**

**141 % (25-**

# Bildqualität

# Vorlagenart

Über die Funktion **Vorlagenart** können die Eigenschaften der Vorlage angegeben werden. Auf der Basis dieser Angabe wird die Kopierqualität dann optimiert.

Im Register **Bildqualität** die Option **Vorlagenart** auswählen.

### Hinweis

Die Option "Vorlagenart" kann auch rechts auf dem Register "Kopieren" ausgewählt werden.

Über die Option **Auto** wird die Ausgabefarbe auf dem Register "Allgemeine Einstellung" gemäß der in der Systemverwaltung eingestellten Materialart festgelegt.

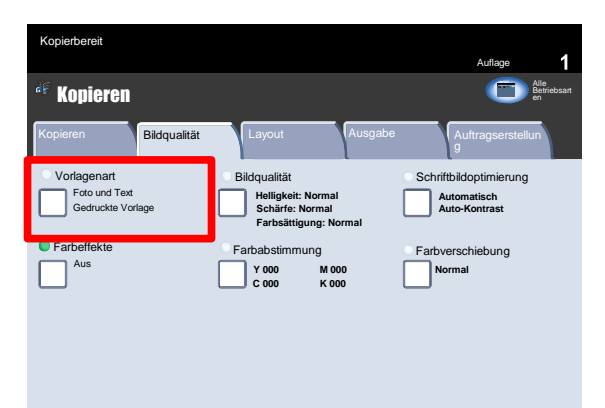

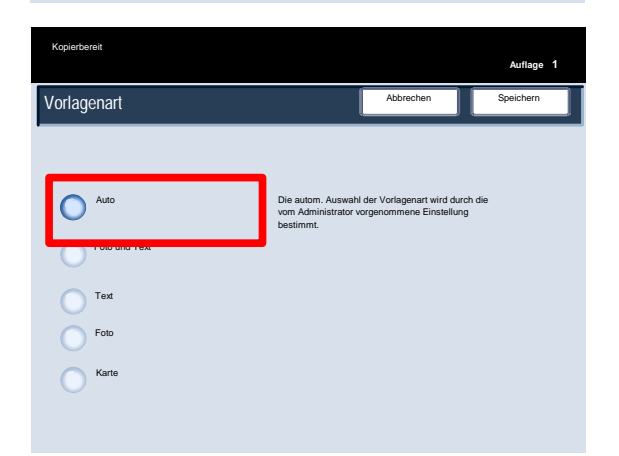

Die Option **Foto und Text** eignet sich für Vorlagen mit Text und Fotos, die z. B. aus einer Zeitschrift stammen. Sie liefert eine gute Bildqualität, die Schärfe von Text und Linien ist allerdings nicht so gut wie bei der Einstellung "Text". Mit dieser Option kann die Vorlage weiter definiert werden (und zwar als Rasterbild, Fotografie oder Fotokopie).

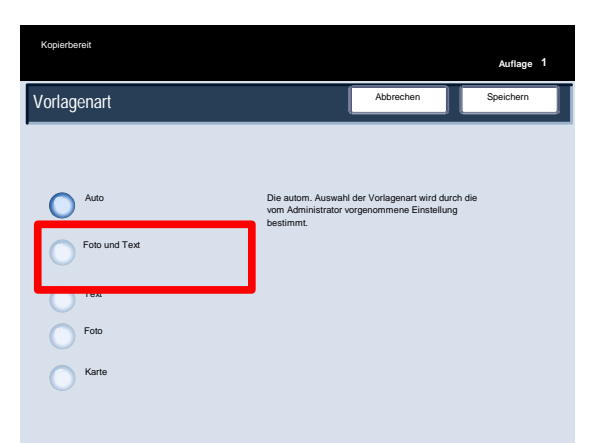

Speichern

**Auflage 1**

Die autom. Auswahl der Vorlagenart wird durch die vom Administrator vorgenommene Einstellung

Abbrechen

**Auflage <sup>1</sup> Text** eignet sich für Vorlagen, die lediglich Text oder Strichzeichnungen enthalten. Diese Einstellung liefert schärfere Textzeichen- und Linienkanten.

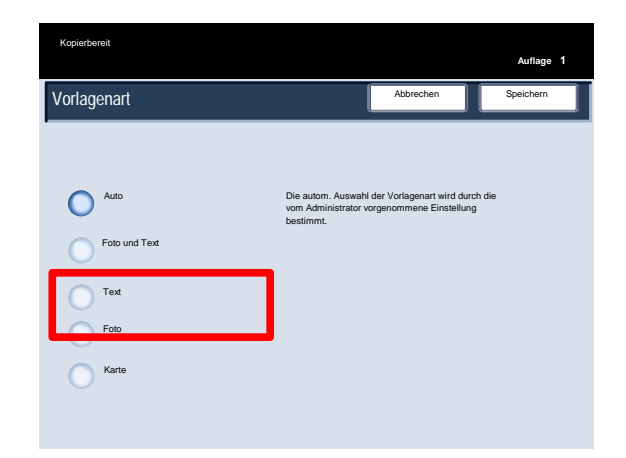

 $\bigodot$  Auto

Foto und Text

Text

Vorlagenart

Kopierbereit

Die Einstellung **Foto** dient speziell für Vorlagen mit Fotos (oder Zeitschriftenfotos), die keinerlei Text enthalten. **Bei dieser Option wird dafür gesorgt, dass Farben NICHT verblasst wiedergegeben werden.**

Mit der Option "Foto" kann die Vorlage weiter definiert werden (und zwar als Rasterbild, Fotografie oder Fotokopie).

Über die Einstellung **Karte** können Kopien von Vorlagen mit Text auf farbigem Hintergrund (z. B. Landkarten) erstellt werden.

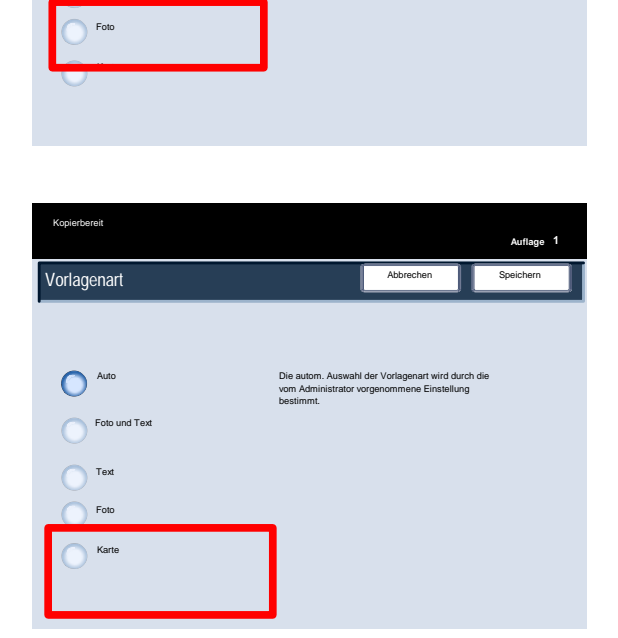

bestimmt.

**Do** Betriebsart

Auflage

**Normal**

**Automatisch Auto-Kontrast**

Schriftbildoptimierung

## Bildqualität

1. Bildoptionen werden über eine Schaltfläche auf dem Register "Bildqualität" eingestellt.

Die ausgewählte Option muss durch Antippen von **Speichern** gespeichert werden, bevor weitere Funktionen über das Steuerpult programmiert werden können.

Zum Aufrufen der Bildoptionen das Register **Bildqualität** und dann **Bildoptionen** auswählen.

Die **Helligkeit** dient zur Einstellung des Schwärzungsgrads für das einzulesende Dokument. Handelt es sich beispielsweise bei der einzulesenden Vorlage um ein mit Bleistift geschriebenes Dokument, ist eine dunklere Einstellung zu wählen. Für sehr dunkle Vorlagen eine hellere Einstellung wählen (z. B. Halbtonbilder oder Vorlagen mit farbigem Hintergrund).

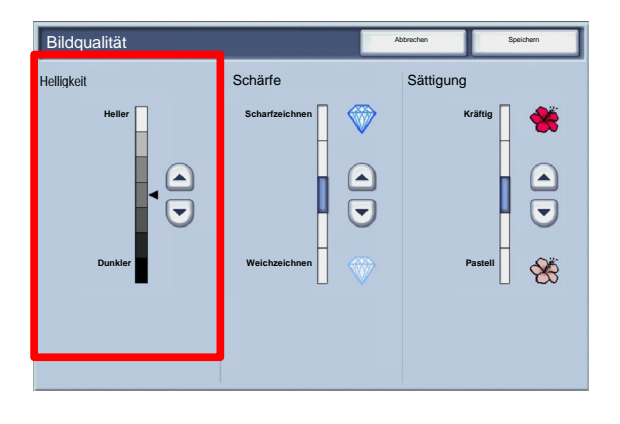

Bildqualität | Layout | Ausgabe | Auftragserstellun

Farbabstimmung Farbverschiebung

**Y** 000<br>C 000

**M 000 C 000 K 000**

**Helligkeit: Normal Schärfe: Normal**

**Farbsättigung: Normal**

**Bildqualität** 

Vorlagenart

Kopieren

Kopierbereit

Foto und Text Gedruckte Vorlage

Farbeffekte

**Schärfe** Mit dieser Funktion wird das Verhältnis von scharfem Text zu Moiré (Mustern innerhalb des Bildes) gesteuert.

Wenn der Regler nach **unten** (Weicher) verschoben wird, wird ein Bild mit einem glatten, gleichmäßigen Aussehen erzeugt (diese Option eignet sich sehr gut für gescannte Fotos). Wenn der Regler nach **oben** (Schärfer) verschoben wird, wird ein Bild erzeugt, bei dem Text bzw. Linien eine bessere Qualität haben.

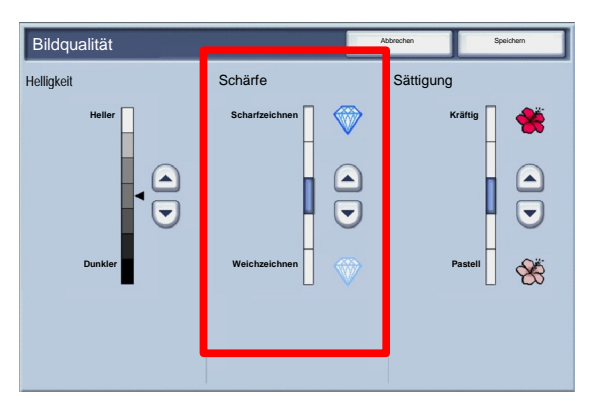

Die Option **Sättigung** dient dazu, Farben leuchtender oder matter darzustellen. Für leuchtendere Farben auf der Seite den Regler nach oben schieben. Für weniger leuchtendere Farben oder einen Pastelleffekt auf der Seite den Regler nach unten schieben. Für eine normale Ausgabe die Sättigung nicht verändern.

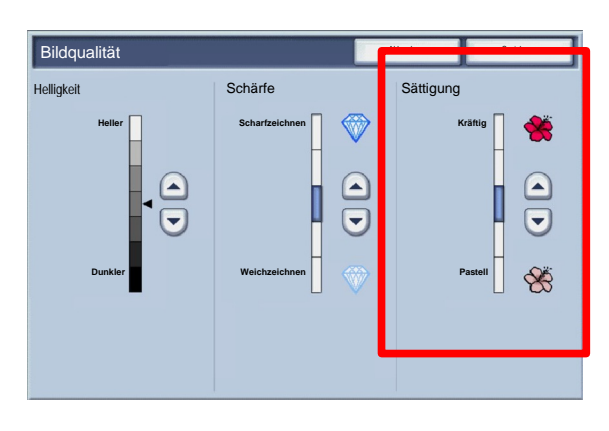

# Schriftbildoptimierung

Schriftbildoptimierungsoptionen werden verwendet, wenn für ein gescanntes Bild mehr als die einfache Bildqualität erforderlich ist. Für die Optimierung des Schriftbilds gibt es 2 Optionen: **Hintergrundunterdrückung** und **Kontrast**.

Zum Aufrufen der Schriftbildoptimierungsoptionen das Register **Bildqualität** und dann **Schriftbildoptimierung** auswählen.

- Vorlagenart Farbeffekte Auflage Bildqualität | Layout | Ausgabe | Auftragserstellun Foto und Text Aus **Y** 000 Farbabstimmung Farbverschiebung **Normal Bildqualität M 000 C 000 K 000 Automatisch Auto-Kontrast Helligkeit: Normal Schärfe: Normal** Schriftbildoptimierung Gedruckte Vorlage Kopieren Betriebsart en **St ar t se** W e b d ie n s t **Farbsättigung: Normal** Kopierbereit
- Hintergrundunterdrückung vermeidet die Reproduktion unerwünschter Schatten von durchscheinenden Vorlagen. Die Option Automatisch im Bereich "Hintergrundunterdrückung" verhindert, dass unerwünschte Schattierungen auf den Kopien abgebildet werden, die durch farbigen Hintergrund oder beim Kopieren von Zeitungspapier auftreten.

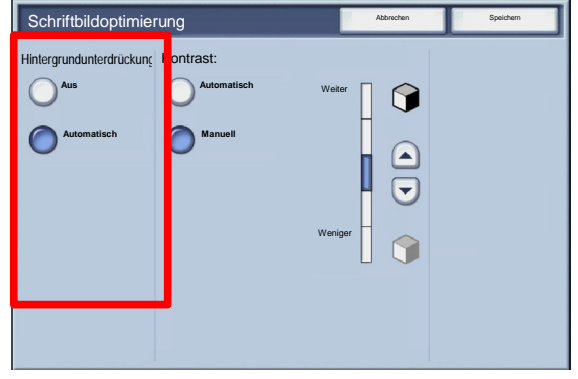

In folgenden Situationen die Hintergrundunterdrückung auf **Aus** setzen:

- Bei hellen Vorlagen ergibt die dunklere Einstellung kein zufriedenstellendes Resultat.
- Die Vorlage besitzt einen grauen oder farbigen Rand.
- Von einer gebundenen Vorlage sollen Details hervorgehoben werden, die aufgrund eines dunklen Rands verloren gingen.
- Die Funktion **Kontrast** regelt die Kontrasteinstellung für das Scan-Bild. Bei einer niedrigeren Kontrasteinstellung werden die hellen und dunklen Bereiche der Vorlage detaillierter wiedergegeben. Ein höherer Kontrast führt zu einer deutlicheren Unterscheidung von Schwarz und Weiß bei Text und Linien, jedoch einer weniger deutlichen Unterscheidung bei Grafiken. Für den Kontrast stehen die Optionen **Auto** und **Manuell** zur Verfügung. Bei der automatischen Korrektur werden automatisch die besten Optionen für den jeweiligen Auftrag ausgewählt.

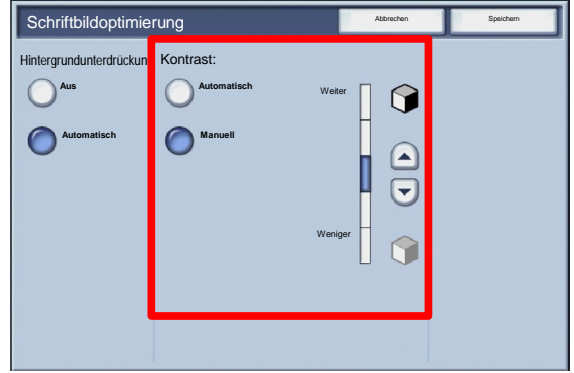

# Farbeffekte

Bei Auswahl eines **Farbeffekts** wird eine ganze Gruppe zugehöriger Bildqualitätseinstellungen aktiviert.

Auf dem Register **Bildqualität** die Option **Farbeffekte** auswählen.

Auf dem Register **Bildqualität** die Schaltfläche **Farbeffekte** antippen.

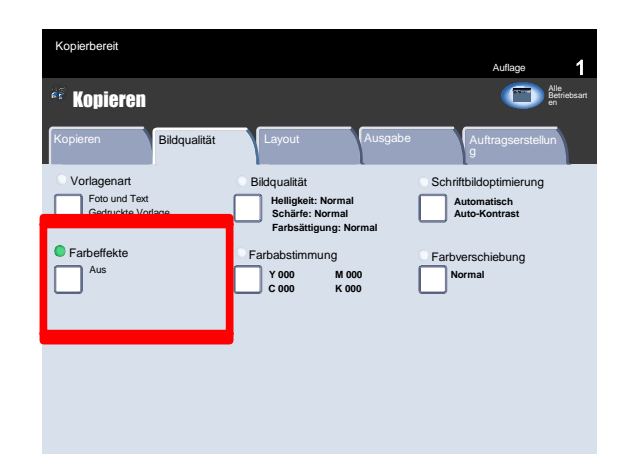

Im Folgenden werden die Optionen für "Farbeffekte" im Einzelnen beschrieben.

### Hinweis

Werden nach Auswahl einer Farbeffektoption andere Bildqualitätseinstellungen geändert, wird "Farbeffekte" auf die Standardeinstellungen zurückgesetzt.

Die Einstellung **Lebendig** dient zur Erhöhung der Farbsättigung, um frischere Bilder zu erzeugen.

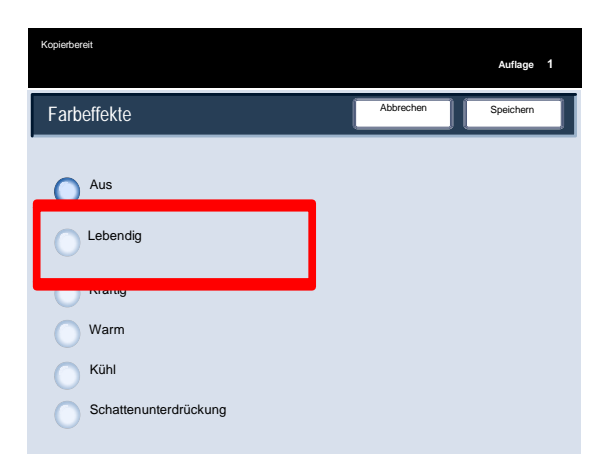

Die Einstellung **Kräftig** erzeugt Bilder mit kräftigeren Farben und verbessertem Kontrast.

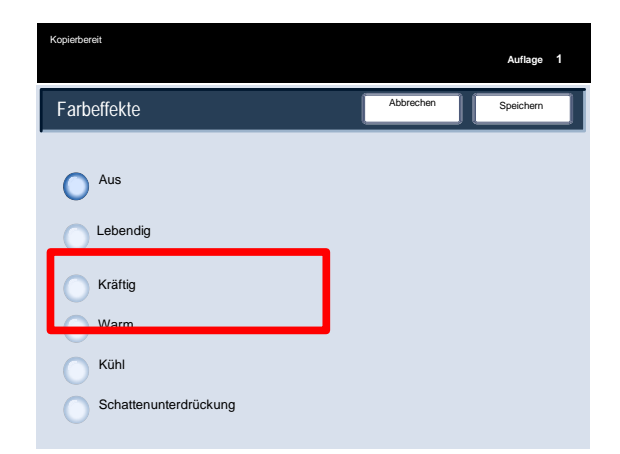

Mit der Einstellung **Warm** werden Farben von geringerer Dichte mit mehr dominanten Rottönen erzeugt.

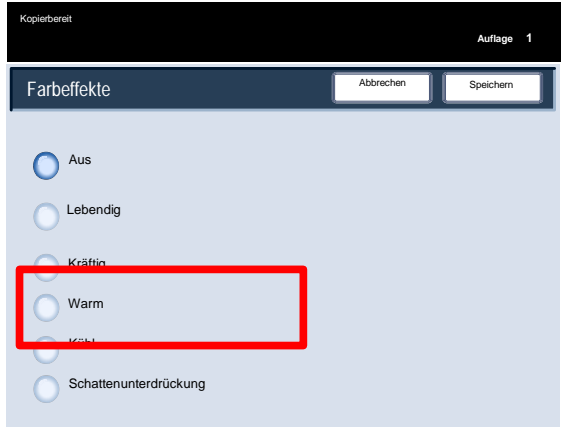

Die Einstellung **Kühl** dient zu einer Verstärkung der Blautöne.

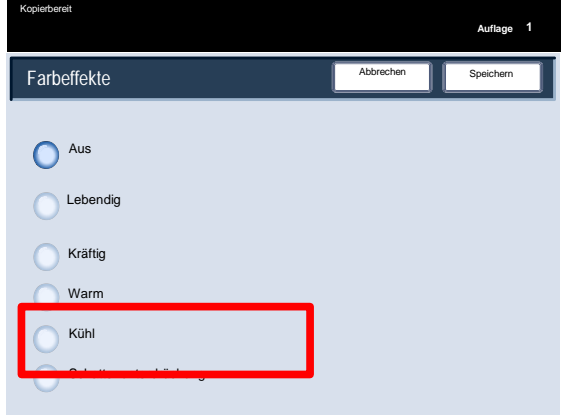

Mit **Schattenunterdrückung** wird verhindert, dass unerwünschte Schattierungen auf den Kopien abgebildet werden, wie sie beim Kopieren von farbigen Vorlagen oder Zeitungen auftreten.

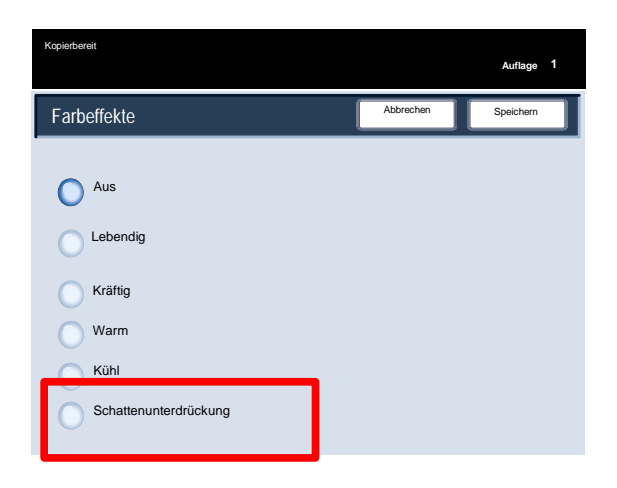

# Farbabstimmung

Die Schaltfläche **Farbabstimmung** befindet sich auf dem Register **Bildqualität**.

Zum Fortfahren **Farbabstimmung** auswählen.

Mit der "**Farbabstimmung**" wird ein Ausgleich zwischen den Farben und der Gesamtheit der Farben auf den Kopien geschaffen. Hierzu können alle vier Prozessfarben (Gelb, Magenta, Cyan und Schwarz) jeweils im niedrigen, mittleren und hohen Farbdichtebereich eingestellt werden.

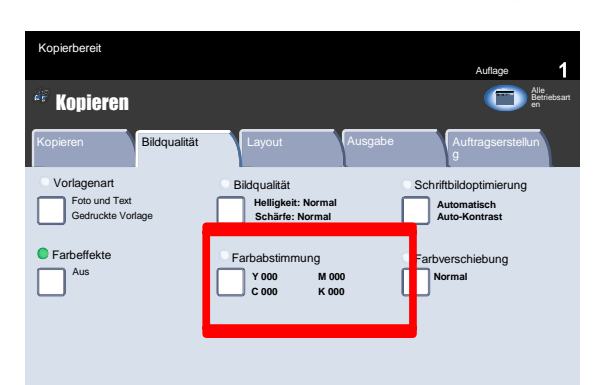

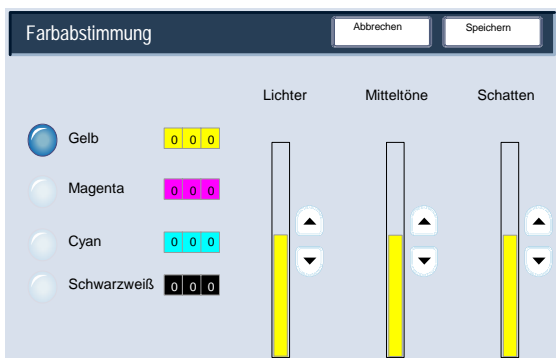

# Farbverschiebung

Mit der "Tonabstimmung" kann das Dokument so angepasst werden, dass die Farben wärmer oder kühler erscheinen.

Die Schaltfläche **Tonabstimmung** befindet sich auf dem Register **Bildqualität**.

Zum Fortfahren die oben gezeigte Schaltfläche **Tonabstimmung** auswählen.

2. Mit der Funktion "Tonabstimmung" werden alle Kopienfarben durch den jeweils benachbarten Ton ersetzt.

Die Schaltflächen unter "Plus" bewirken eine Verschiebung von Rot nach Gelb, von Grün nach Cyan und von Blau nach Magenta. Alle zwischen diesen Vorlagenfarben liegenden Farben werden in die gleiche Richtung verschoben.

Die Schaltflächen unter "Minus" bewirken eine Verschiebung von Rot nach Magenta, von Blau nach Cyan und von Grün nach Gelb. Alle zwischen diesen Vorlagenfarben liegenden Farben werden in die gleiche Richtung verschoben.

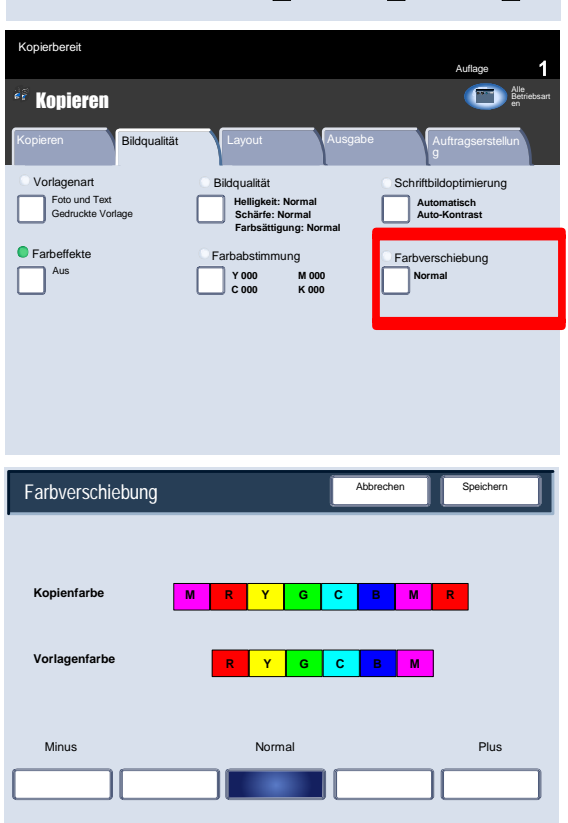

# Layout

# Buch-Kopieren

Aus gebundenen Vorlagen können ein- oder zweiseitige Kopien erstellt werden. Die gebundene Vorlage mit dem Schriftbild nach unten auflegen und an der hinteren linken Ecke des Vorlagenglases ausrichten. Der obere Rand der Vorlage muss am oberen Rand des Vorlagenglases anliegen.

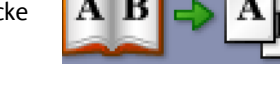

1. Beim Kopieren gebundener Vorlagen stehen diverse Optionen zur Auswahl.

Register **Layout** und dann **Buch-Kopieren** auswählen.

- Wenn unter "Buch-Kopieren" eine andere Option als **Aus** ausgewählt wird, stehen weitere Optionen zur Auswahl:
	- Beide Seiten
	- Nur linke Seite
	- Nur rechte Seite

Außerdem wird die Option **Bundsteg ausblenden** angeboten, mit deren Hilfe ein durch den Bundsteg entstehender Schatten auf den Kopien vermieden wird.

Nach dem Speichern der Einstellungen den Buchrücken leicht herunterdrücken und die Taste **Start** drücken. Zum Fortfahren **Speichern** auswählen.

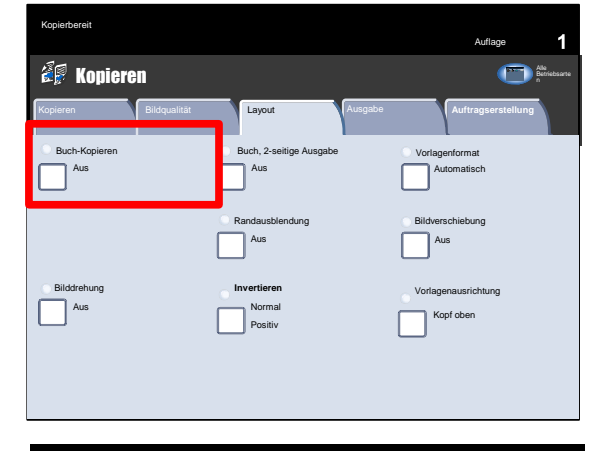

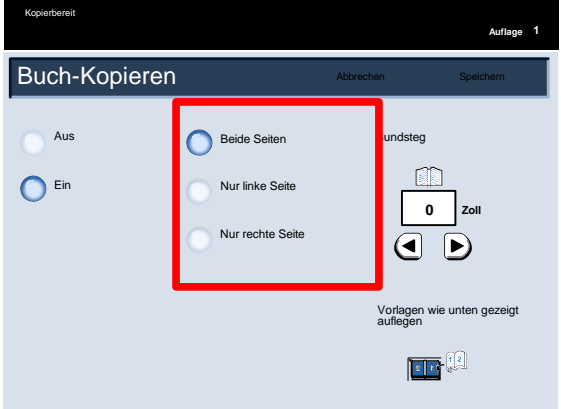

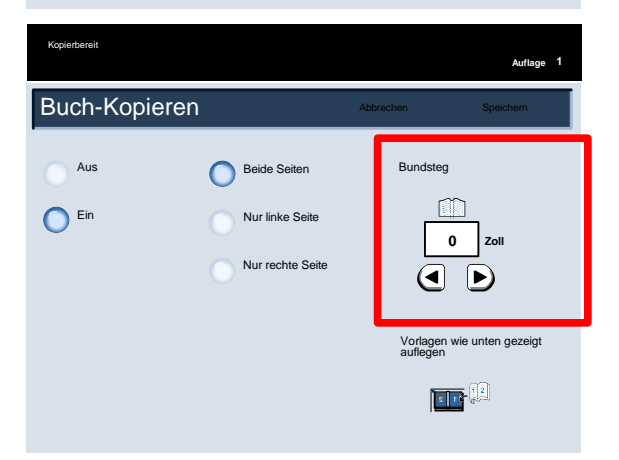

## Buch, 2-seitige Ausgabe

Aus gebundenen Vorlagen können ein- oder zweiseitige Kopien erstellt werden. Die gebundene Vorlage mit dem Schriftbild nach unten auflegen und an der hinteren linken Ecke des Vorlagenglases ausrichten. Der obere Rand der Vorlage muss am oberen Rand des Vorlagenglases anliegen.

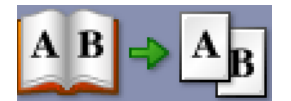

Abbrechen **III** Speichern

Mithilfe dieser Funktion werden 2-seitige Kopien erstellt, die dieselbe Seitenreihenfolge und dasselbe Layout e Vorlage

- Es ist möglich, von zwei beliebigen Seiten einer gebundenen Vorlage eine zweiseitige Kopie zu erstellen. Mit dieser Funktion können beim Kopieren von gebundenen Vorlagen die Seiten so zugewiesen werden, dass in der Kopie die gleichen Seiten einander gegenüberliegen wie in der Vorlage. Zum Fortfahren **Buch, 2-seitige Ausgabe** auswählen.
- Buch-Kopieren **ZE Kopieren** Auflage Kopierbereit Kopieren **Bildqualität Layout Ausgabe Auftragserstellung** Aus Bilddrehung Randausblendung **Bildverschiebung** Buch, 2-seitige Ausgabe Vorlagenformat Automatisch Vorlagenausrichtung Kopf oben **Invertieren** Aus Aus **Aus Aus Aus Aus Aus Aus** Aus Aus Normal Alle Betriebsarte Positiv

Buch, 2-seitige Ausgabe

Aus Ein

Die Optionen der Funktion **Buch, 2-seitige Ausgabe** stimmen nahezu mit denen der Funktion "Buch-Kopieren" überein.

Zum Fortfahren **Linke dann rechte Seite** auswählen.

3. Bei Auswahl einer Option für "Buch, 2-seitige Ausgabe" (mit Ausnahme von "Aus") werden die Optionen unter "Erste und letzte Seite" verfügbar. Die Schaltfläche unter "Erste und letzte Seite" antippen.

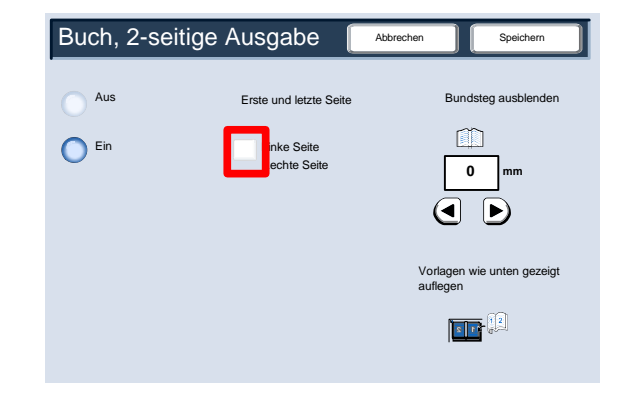

- 
- Es muss eine **erste Seite** (links oder rechts) und eine **letzte Seite** (links oder rechts) für den zweiseitigen Buchkopierauftrag ausgewählt werden.

Nach dem Speichern der Auswahl den Buchrücken leicht herunterdrücken und die **Starttaste** drücken.

Damit ist das Thema "Vorlagenglas: gebundene Vorlagen" abgeschlossen.

# Vorlagenformat

1. Besitzt die Vorlage ein genormtes Format, wird dieses automatisch vom Gerät ermittelt. Bei anderen Vorlagen ist die automatische Formatermittlung nicht möglich. In diesem Fall kann ein Größenänderungsfaktor und Druckmaterialbehälter angegeben werden. Zur Verwendung der automatischen Größenänderung bzw. Behälterwahl ist das Vorlagenformat anzugeben.

Zur Eingabe des Vorlagenformats das Register **Layout** und die Option **Vorlagenformat** auswählen.

2. Auf dieser Anzeige steht die Option "Automatisch" zur Verfügung, mit der die automatische Erkennung der Vorlagenformate aktiviert wird.

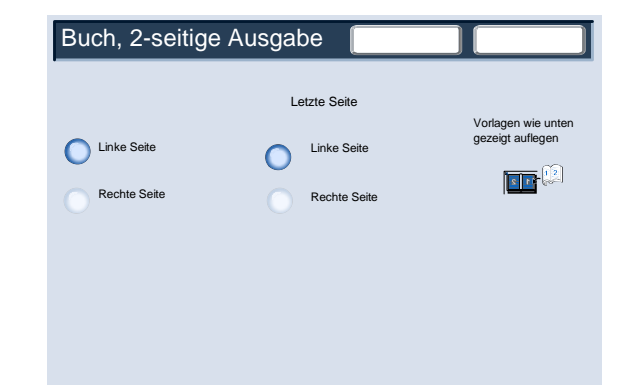

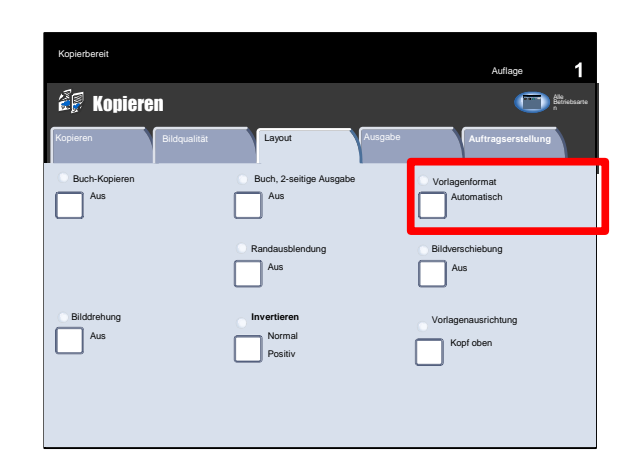

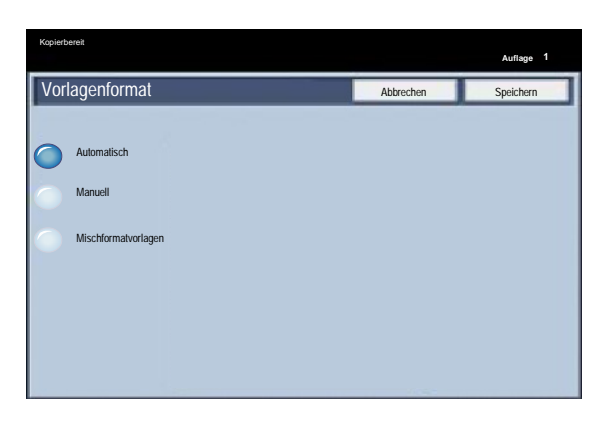

Mit der Option **Manuell** kann eines der verfügbaren Standardformate ausgewählt oder ein Sonderformat eingegeben werden.

Nachdem das Format der Vorlage eingeben wurde, stehen die automatische Größenänderungsfunktion sowie die automatische Materialzufuhroption zur Verfügung. Mit der automatischen Größenänderung wird beispielsweise die Schriftbildgröße an das Format des gewählten Druckmaterials angepasst.

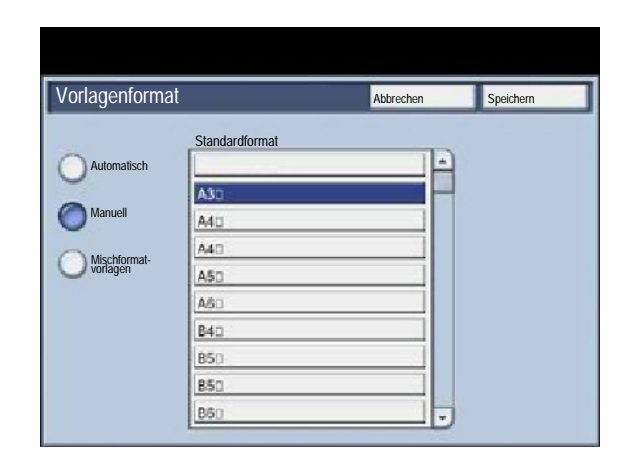

Bei Auswahl von **Mischformatvorlagen** wird das Format der Vorlagen vom Gerät erkannt. Weitere Optionen in diesem Fall sind:

1. Größenänderungsoption **Auto** und Auswahl eines bestimmten Druckmaterials für die Kopien. Das Schriftbild wird dann automatisch an das Format des Druckmaterials angepasst.

2. Größenänderungsoption **100 %** und als Materialzufuhr **Auto-Papier**. Vom Gerät werden automatisch Kopien im gleichen Format wie das der Vorlagen erstellt.

# Randausblendung

1. Mithilfe dieser Funktion kann ein bestimmter Randbereich auf den Kopien ausgeblendet werden. Auf diese Weise wird beispielsweise verhindert, dass Heftklammern auf den Kopien als Schatten erscheinen. Die Funktion wird über das Register **Layout** aufgerufen.

**Ränder verschieden** auswählen.

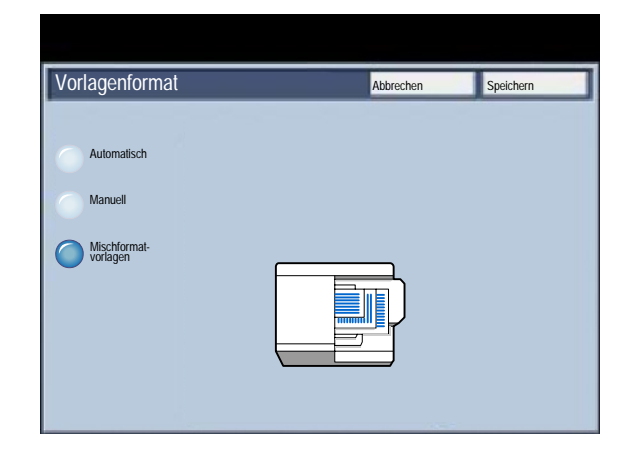

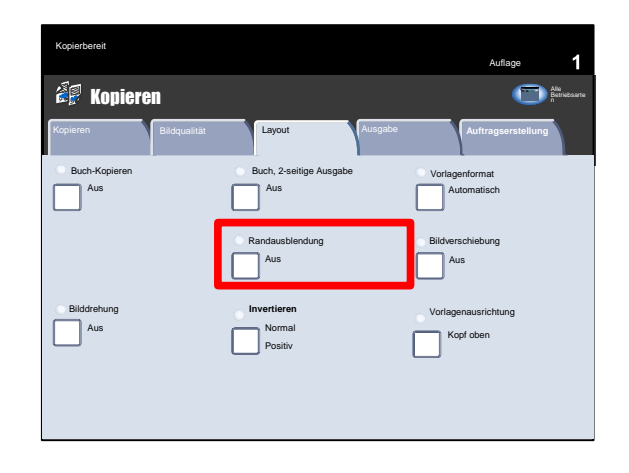

Alle Ränder

Am oberen/unteren und linken/rechten Rand der Ausgabe wird ein vorgegebener Bereich entfernt. Der Systemadministrator kann die Größe des Bereichs festsetzen.

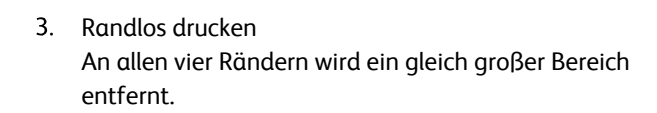

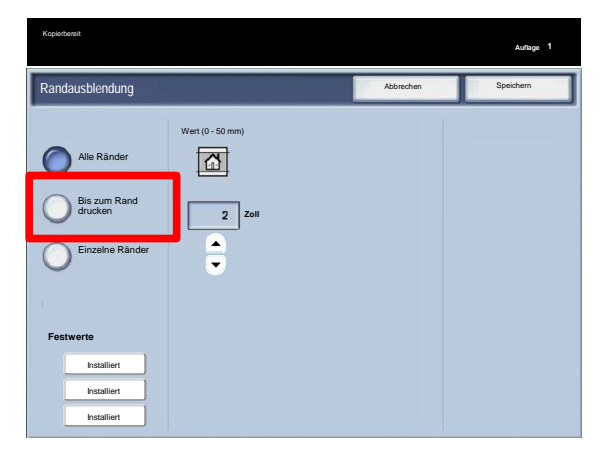

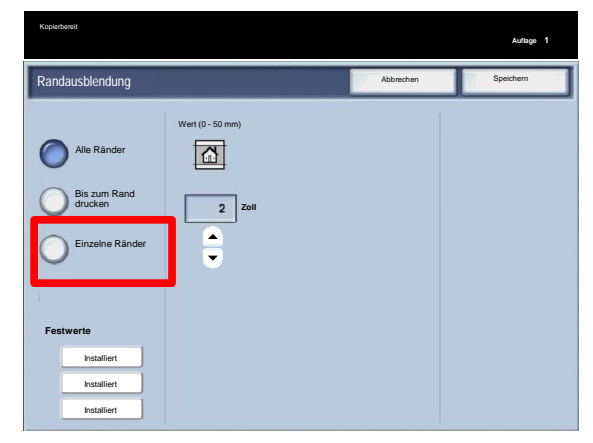

Einzelne Ränder

Die an den vier Rändern der Kopie zu entfernenden Bereiche werden separat festgesetzt. Der Standardwert ist 2,5 mm. Der Wert kann an jedem Rand in Schritten von jeweils 2,5 mm auf bis zu 50 mm erhöht werden.

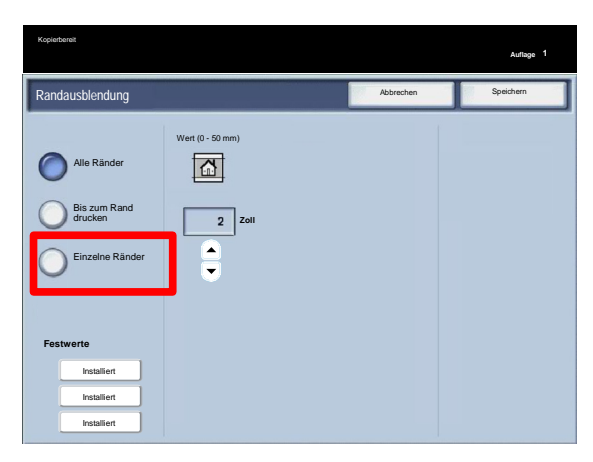

5. Festwerte

Es stehen verschiedene Festwerte zur Auswahl, beispielsweise zum Ausblenden von Lochungen oder Kopf- /Fußzeilen auf den Vorlagen.

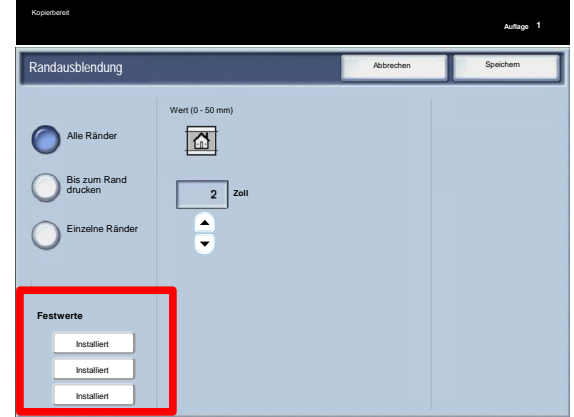

## Bildverschiebung

Die Funktion **Bildverschiebung** ermöglicht die Wahl der Bildposition auf der Ausgabeseite.

**Bildverschiebung** auswählen.

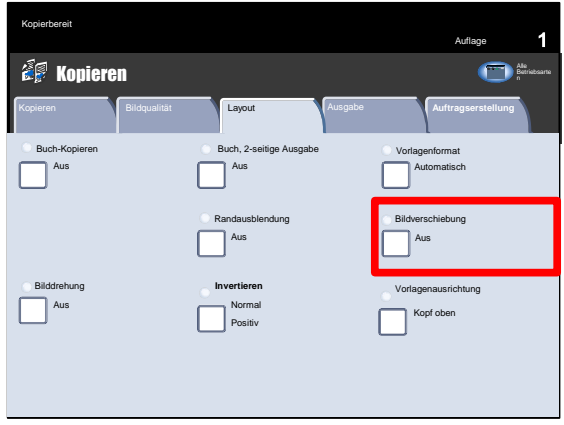

Die Standardeinstellung sieht **keine Verschiebung** vor. Das Schriftbild auf der Kopie wird an derselben Stelle positioniert wie das Schriftbild auf der Vorlage.

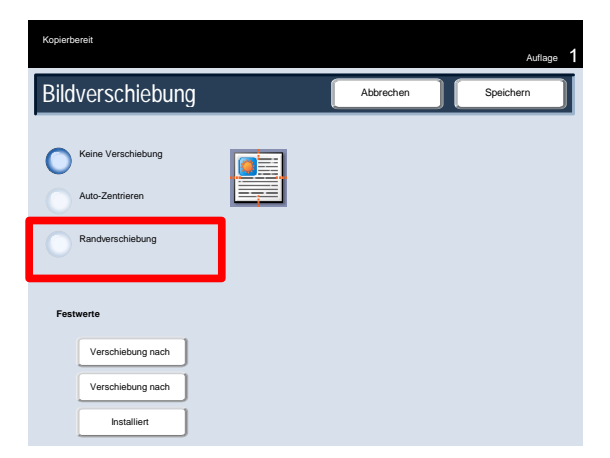

### Xerox 700 DCP Kopieren

Mit der Option **Zentrieren** wird das Schriftbild automatisch in der Druckmaterialmitte ausgerichtet. Damit diese Zentrierung einwandfrei möglich ist, muss das Druckmaterial etwas größer sein als die Vorlage, oder letztere muss verkleinert werden.

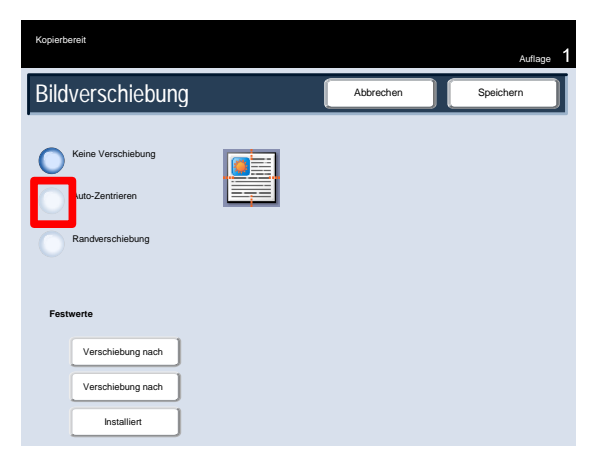

4. Mit "Randverschiebung" kann die Verschiebung für jede Seite der Ausgabe separat festgelegt werden. Diese Funktion wird häufig zum Erstellen eines Bundstegs verwendet.

Mit "Vorderseite spiegeln" werden die Einstellungen für die Vorderseite der Rückseite zugewiesen.

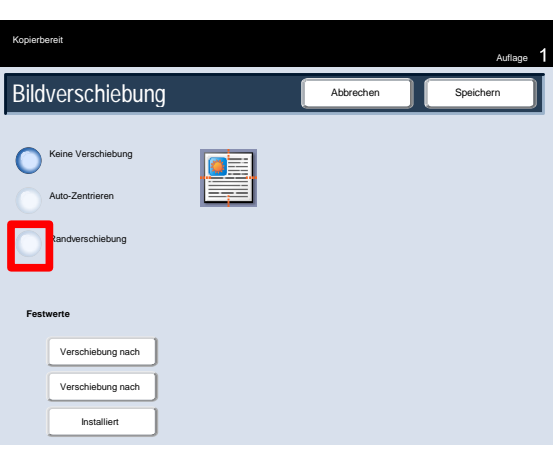

5. Festwerte

Es stehen verschiedene Festwerte zur Auswahl, beispielsweise für Verschiebung nach rechts oder Verschiebung nach unten.

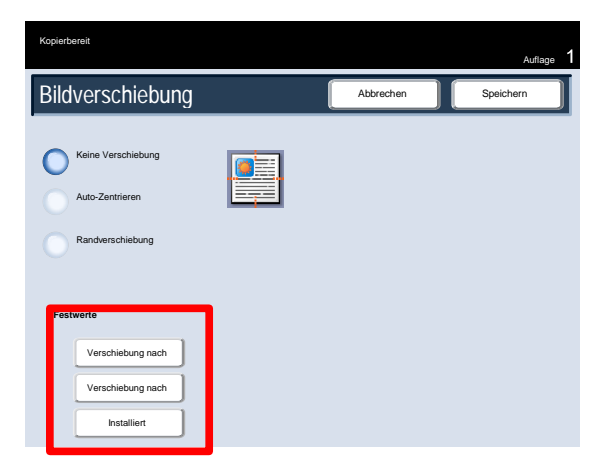

# Bilddrehung

Wenn die Ausrichtung des eingelegten Materials nicht mit der Ausrichtung der zu scannenden Vorlage übereinstimmt, dreht die Option **Bilddrehung** das Schriftbild der Vorlage automatisch, um es der Ausrichtung des eingelegten Materials anzupassen.

Die Optionen für **Bilddrehung** werden über das Register **Layout** aufgerufen.

Zum Fortfahren **Bilddrehung** auswählen.

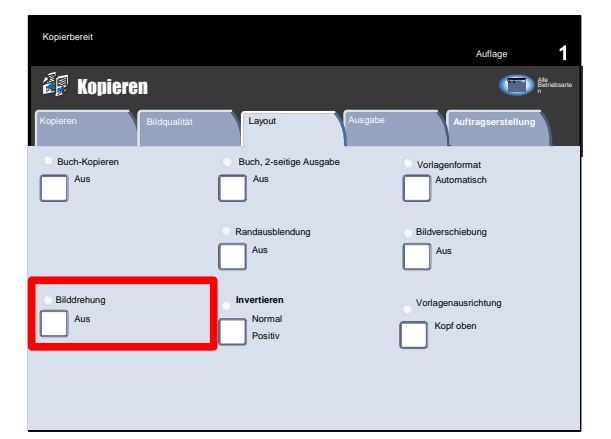

### **Aus**

Mit dieser Option werden die Kopien so erstellt wie sie eingezogen werden, auch wenn sie anders ausgerichtet sind als das Material im ausgewählten Behälter.

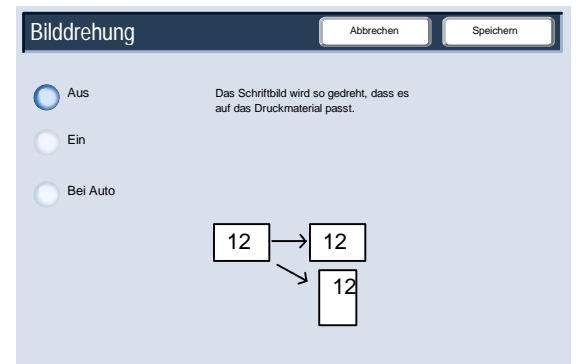

### **Immer**

Mit dieser Option wird das Vorlagenschriftbild beim Kopieren automatisch gedreht, so dass die Ausrichtung der Vorlage mit der des Materials im ausgewählten Behälter übereinstimmt.

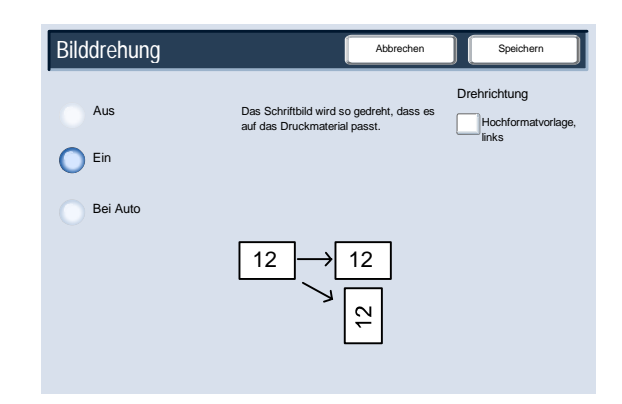

**Bei Auto**

Wenn "Verkleinern/Vergrößern" oder "Materialzufuhr" auf **Auto**gesetzt ist, wird das Schriftbild der Vorlage mit dieser Option gedreht, um es der Ausrichtung des Materials im ausgewählten Behälter anzupassen.

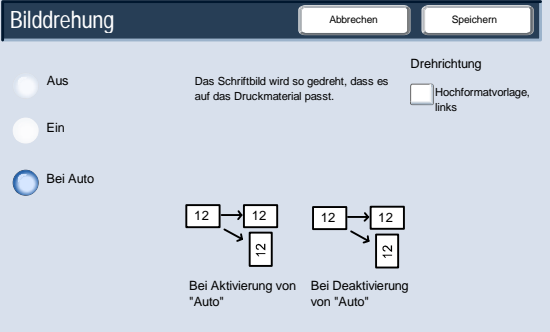

## Invertieren

Mit der Funktion **Spiegeln/Negativ** werden Kopien mit gespiegelten Schriftbildseiten oder umgekehrten Farben erzeugt.

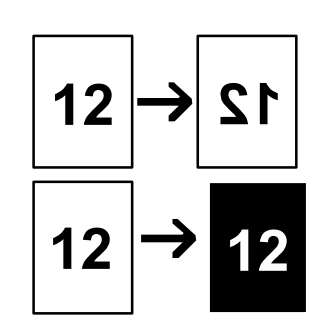

Die Optionen für **Spiegeln/Negativ** werden über das Register **Layout** aufgerufen.

Zum Fortfahren **Spiegeln/Negativ** auswählen.

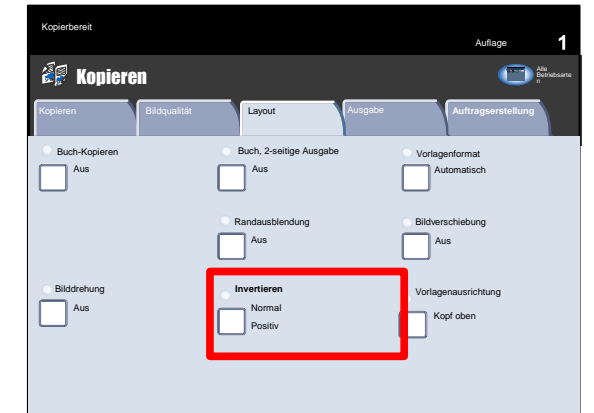

Mithilfe der Funktion **Spiegeln** wird ein Spiegelbild der Vorlage erzeugt (s. u.). Diese Funktion wird u. a. eingesetzt, wenn das Schriftbild auf die Papierrückseite aufgedruckt werden soll, beispielsweise bei technischen Zeichnungen.

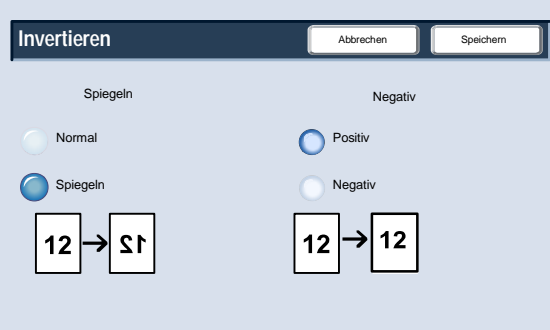

Mithilfe der Funktion **Negativbild** werden Kopien erstellt, bei denen Farben durch die jeweiligen Komplementärfarben ersetzt werden. Wenn die Ausgabefarbe auf **Farbe** eingestellt ist, werden die Komplementärfarben auf dem Druck umgekehrt.

Diese Funktion eignet sich zum Einsparen von Toner bei Vorlagen, die einen großflächigen dunklen Hintergrund und/oder hellen Text aufweisen.

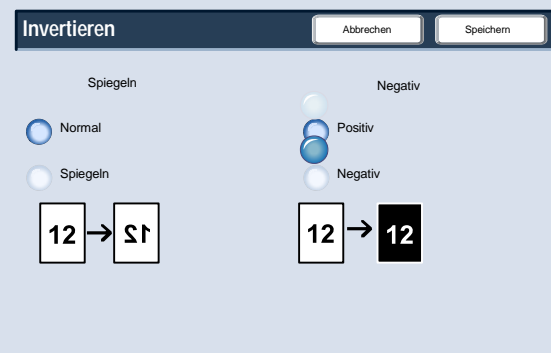

# Vorlagenausrichtung

Damit die obere Kante des Vorlagenstapels identifiziert werden kann, muss die Ausrichtung der eingelegten Vorlagen angegeben werden.

Im Folgenden wird die richtige Angabe der Vorlagenausrichtung erläutert.

Die Optionen für **Vorlagenausrichtung** werden über das Register **Layout** aufgerufen.

Zum Fortfahren **Vorlagenausrichtung** auswählen.

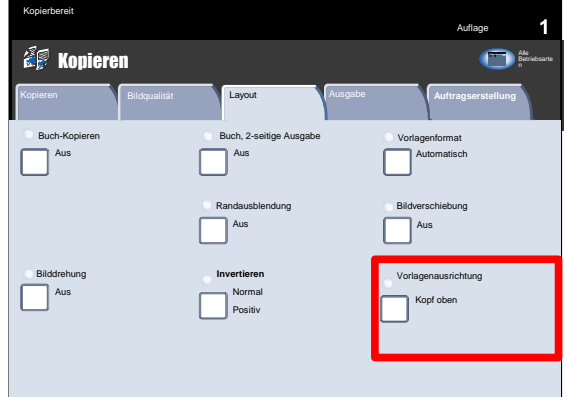

**Kopf oben** auswählen, wenn die Vorlage mit der Oberkante am hinteren Rand des Vorlagenglases bzw. des Vorlageneinzugs anliegt.

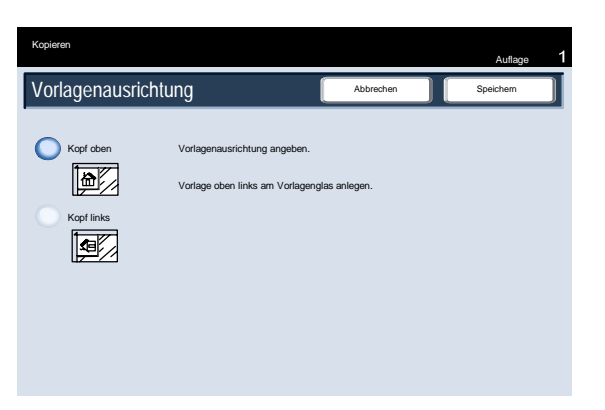

**Kopf links** auswählen, wenn die Vorlage mit der Oberkante am linken Rand des Vorlagenglases bzw. des Vorlageneinzugs anliegt.

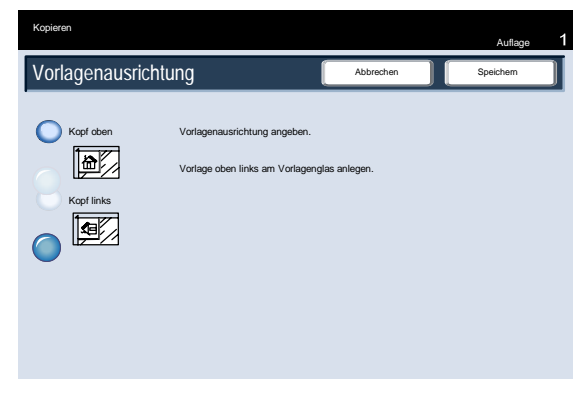

Damit ist das Thema **Vorlagenausrichtung** abgeschlossen.

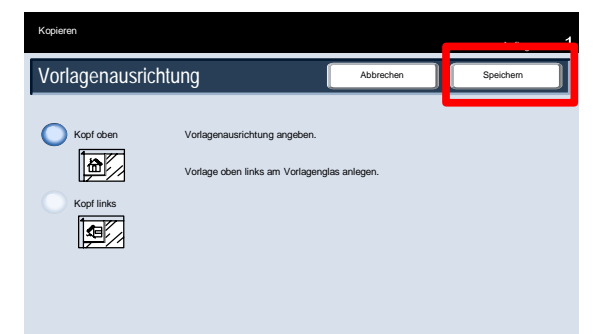

# Ausgabe

# Broschürenerstellung

- Die Broschürenerstellung gestattet die Gestaltung von mehrseitigen Kopien als Broschüre. Die dafür erforderliche Verkleinerung der Schriftbilder und deren Platzierung auf dem Druckmaterial erfolgt automatisch, sodass die Kopien dann einfach gefaltet werden können.
- 2. Auf dem Register "Ausgabe" die Schaltfläche "Broschüre" antippen, um die Optionen für Broschüren anzuzeigen. Die Auswahl der gewünschten Einstellungen mit "Speichern" bestätigen, damit am Steuerpult andere Funktionen festgelegt werden können. Zur Aktivierung der Broschürenerstellung das Register "Ausgabe" öffnen und die Schaltfläche "Broschüre" antippen.
- Broschüre **Layout** Bildqualität Layout Ausgabe Auftragserstell Allgemeine Aus 1 auf 1 **O** Textfeld Aus Poster Falzen Deckblätter  $\lfloor$  Aus Klarsichtfolienoptionen Aus **Aus** Registerrandver. Aus Aus Ausgabeausrichtung Aus Ausweiskopie Aus Aufdruck
- 3. Unter "Broschürenoptionen" die Schaltfläche "Ein" antippen.

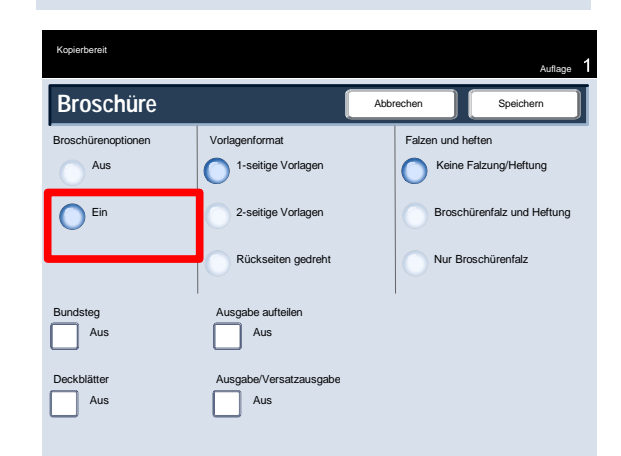

- 4. In der Anzeige "Broschüre" unter "Vorlagen" eine Auswahl treffen:
	- 1-seitig
	- 2-seitig
	- Rückseiten drehen

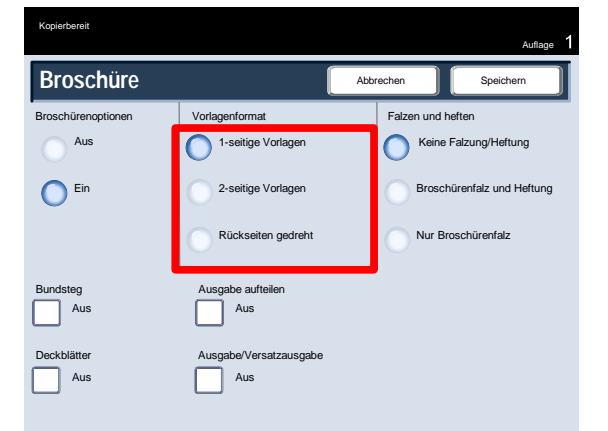

- 5. Je nach verwendetem Finisher stehen in der Anzeige "Broschüre" im Bereich "Falzen und heften" die folgenden Optionen zur Auswahl:
	- Aus
	- Broschürenfalz und Heftung
	- Nur Broschürenfalz

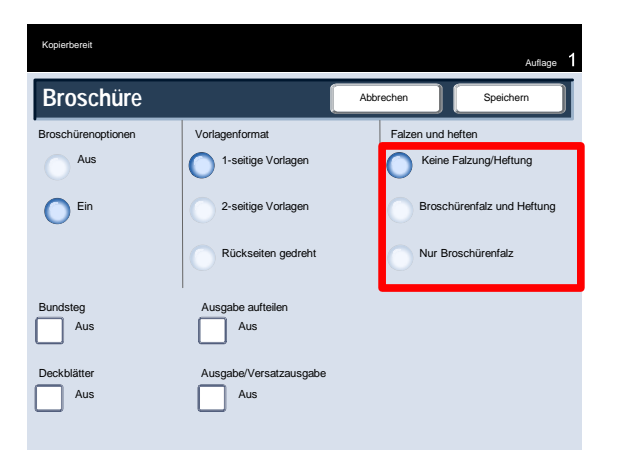

Außerdem bietet die Anzeige "Broschüre" die Möglichkeit, einen **Bundsteg** hinzuzufügen oder große Broschüren mit der Option **Aufteilen** in mehrere Teile zu unterteilen.

Damit ist die Beschreibung der Funktion "Broschüre" abgeschlossen.

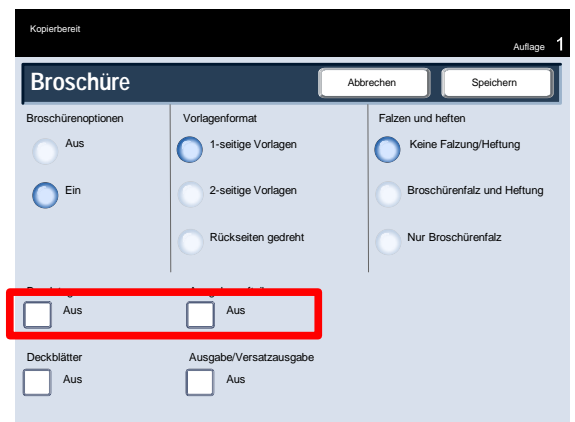

## Deckblätter

Mithilfe dieser Funktion können Kopiensätze mit Deckblättern aus einem anderen Druckmaterial ausgegeben werden. Mit Deckblättern aus farbigem Material, Karton oder Klarsichtfolien kann Dokumenten ein professionelles Aussehen verliehen werden. Die Deckblattfunktion bietet zahlreiche Kombinationen:

- Zunächst muss der Behälter, aus dem das Material für den Hauptteil eingezogen werden soll, angegeben werden. Ist die Papierwahloption **Auto** aktiviert, steht die Funktion **Deckblätter** nicht zur Verfügung. Dann wird das Material für die Deckblätter in einen anderen Behälter eingelegt. Es empfiehlt sich, das Deckblattmaterial mit der gleichen Ausrichtung einzulegen wie das für den Hauptteil verwendete Material.
- Die Deckblattfunktion befindet sich auf dem Register **Ausgabe**.

Hier können die einzelnen Optionen eingestellt werden.

 Zum Register **Ausgabe** wechseln und **Deckblätter** auswählen.

Dann die gewünschten Optionen für **Vorderes Deckblatt** und **Hinteres Deckblatt** einstellen.

Jetzt muss der Behälter angegeben werden, aus dem das Deckblattmaterial eingezogen werden soll.

Schaltfläche "Materialzufuhr" antippen.

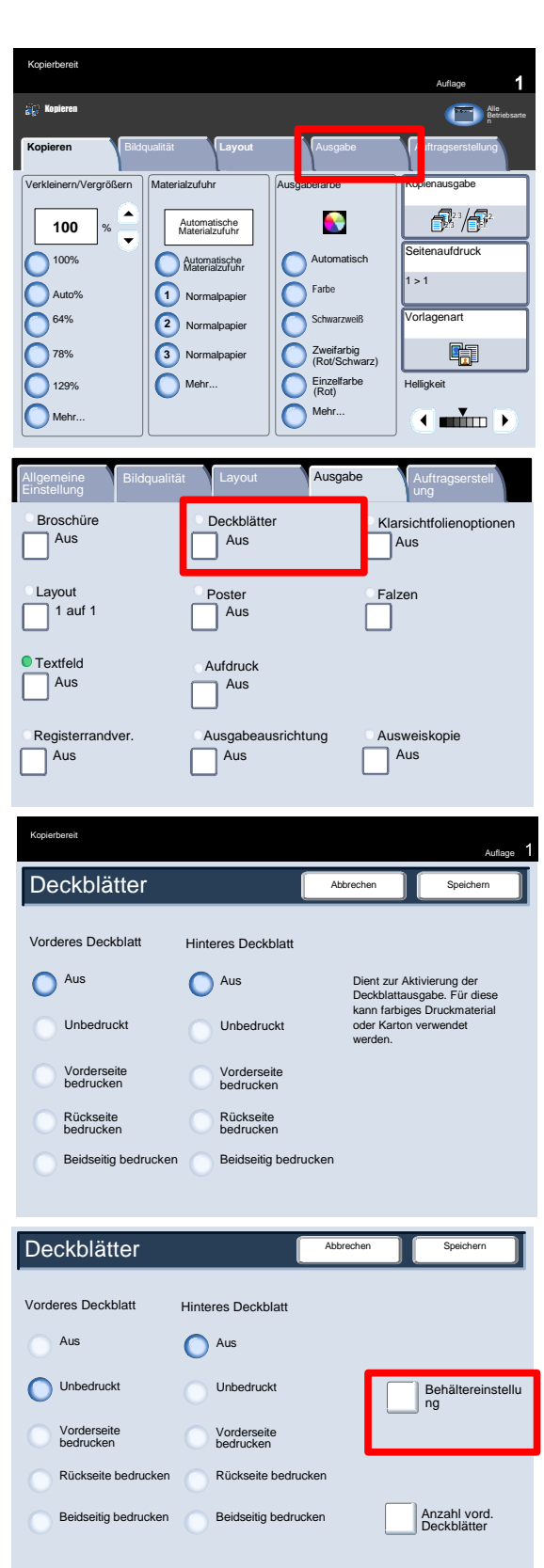

Abbrechen **III** Speichern

Auto A4 8,5x14 A5 Zusatzzufuhr

Diese Anzeige dient zur Auswahl der Behälter mit dem Deckblattmaterial und dem Behälter mit dem Material für die Hauptseiten des Dokuments.

Nachdem mit "Speichern" alle Einstellungen gespeichert wurden, ist die Deckblatteinstellung vollständig.

Damit sind die Erläuterungen zur Deckblattfunktion abgeschlossen.

# Layout

Die Layout-Optionen eignen sich besonders für Flugblätter, Storyboards oder Dokumente, die archiviert werden sollen. Es kann zwischen den Funktionen **Mehrfachnutzen** und **Mehrfachbild** gewählt werden.

Deckblattbehältereinstellung

Vorderes Deckblatt Hinteres Deckblatt

 $\bigcap$  A4 8,5x14 A5

> A3 **Zusatzzufuhr**

A4 8,5x14

> A5 A3

Zusatzzufuhr

### **Mehrfachnutzen**

Die Funktion "Mehrfachnutzen" eignet sich besonders für Flugblätter, Storyboards oder Dokumente, die archiviert werden sollen.

Sie gestattet den Aufdruck von bis zu 8 Einzelbildern auf einer Druckseite. Die Größe der Schriftbilder wird automatisch angepasst und, je nach gewähltem Druckmaterialformat, im Hoch- oder Querformat auf die Druckseite platziert.

1. Zunächst den gewünschten Behälter auswählen. Bei Auswahl der Option **Automatische Materialzufuhr** steht die Option "Mehrfachnutzen" nicht zur Verfügung. Auf Optionen für "Mehrfachnutzen" wird über die gleichnamige Schaltfläche im Register **Ausgabe** zugegriffen.

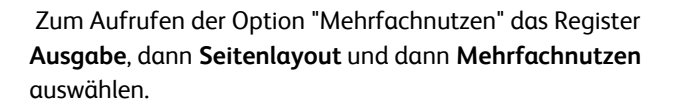

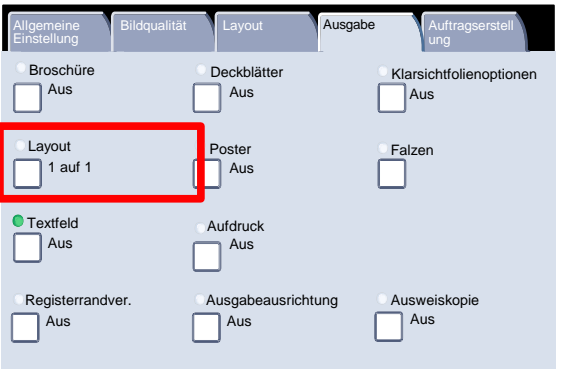

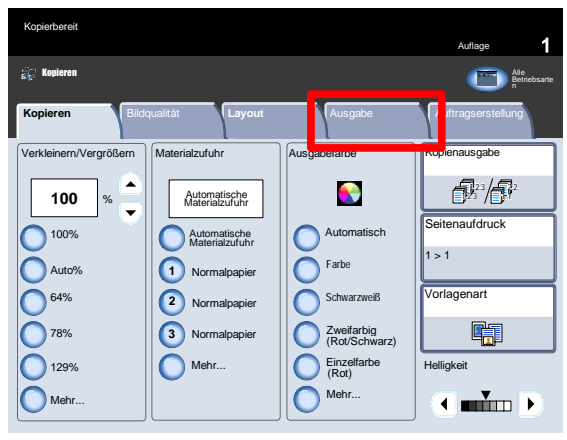

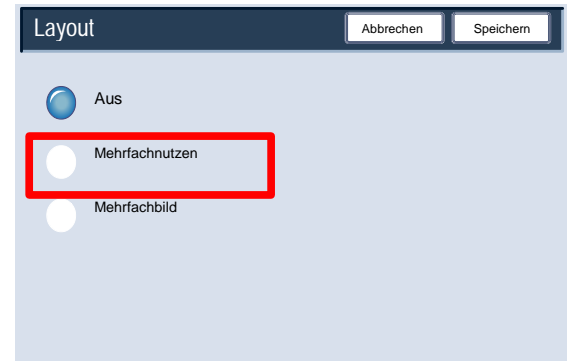
#### Xerox 700 DCP Kopieren and the state of the state of the state of the state of the state of the state of the state of the state of the state of the state of the state of the state of the state of the state of the state of

Abbrechen **Burger** Speichern

Lesefolge

**1 2 1**

**2**

Zur Auswahl der Anzahl Bilder, die auf jedes Blatt gedruckt werden sollen, in der Anzeige "Mehrfachnutzen" einfach die gewünschte Zahl (**2** bis **8**) antippen. Auf dieser Anzeige werden auch Optionen für die **Scanreihenfolge** eingestellt. Nach Auswahl der gewünschten Optionen muss **Speichern** angetippt werden. Anschließend können weitere Funktionen über das Steuerpult programmiert werden.

Zum Fortfahren **Speichern** auswählen.

Die Abbildungen zeigen einige typische Beispiele für die Funktion "Mehrfachnutzen".

Die Beschreibung der Funktion "Mehrfachnutzen" ist damit abgeschlossen.

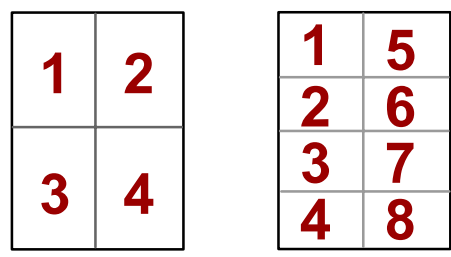

Mehrfachnutzen 2 auf 1 4 auf 1 8 auf 1

Layout

Aus

Mehrfachnutzen

Mehrfachbild

#### **Mehrfachbild**

Mit der Funktion **Bildwiederholung** wird ein Einzelbild bis zu acht Mal auf dieselbe Seite kopiert.

Zunächst den gewünschten Behälter auswählen. Bei Auswahl der Option **Auto-Papier** steht die Option "Bildwiederholung" nicht zur Verfügung. Auf Optionen für "Bildwiederholung" wird über die gleichnamige Schaltfläche im Register **Ausgabe** zugegriffen.

 Zum Aufrufen der Option "Bildwiederholung" das Register **Ausgabe**, dann **Seitenlayout** und dann **Bildwiederholung** auswählen.

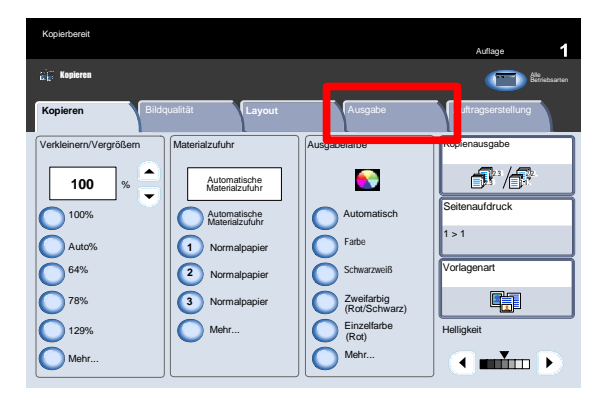

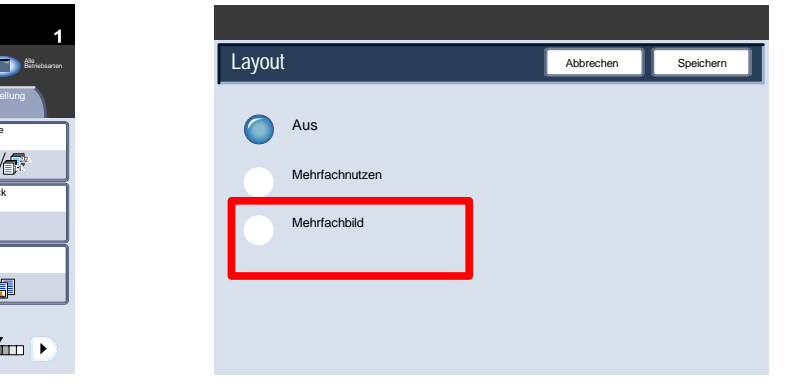

#### Kopieren Xerox 700 DCP

2. Die Funktion "Bildwiederholung" bietet die beiden Ausgabeoptionen "Automatisch" und "Variabel".

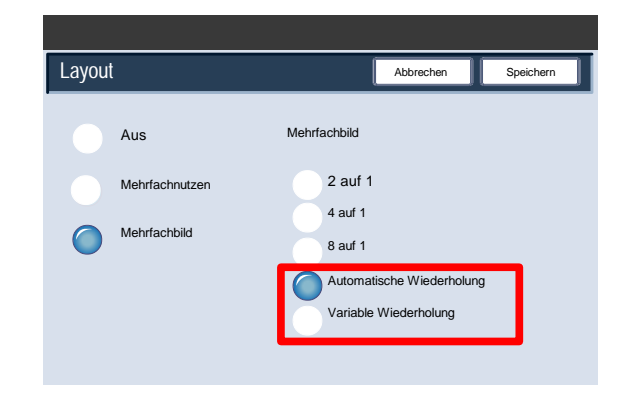

3. Mit "Automatisch" wird die Bildanzahl je Seite automatisch anhand des Vorlagen- und Materialformats berechnet. Das Vorlagenbild wird dann wiederholt auf das Material kopiert. Wenn das Vorlagenbild größer als das ausgewählte Materialformat ist, werden keine Kopien erstellt.

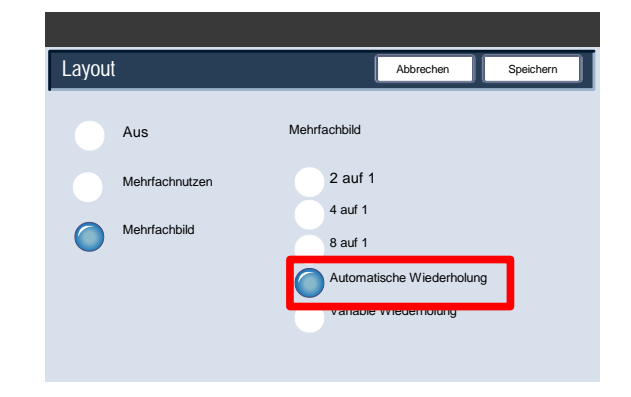

Bei Auswahl von **Variable Wiederholung** kann die Anzahl der Bildwiederholungen vom Benutzer festgelegt werden. Für die kurze Kante (Y) können bis zu 23 Wiederholungen, für die lange Kante (X) bis zu 33 Wiederholungen eingegeben werden.

Zum Fortfahren **Speichern** auswählen.

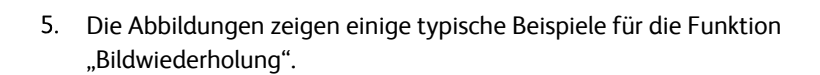

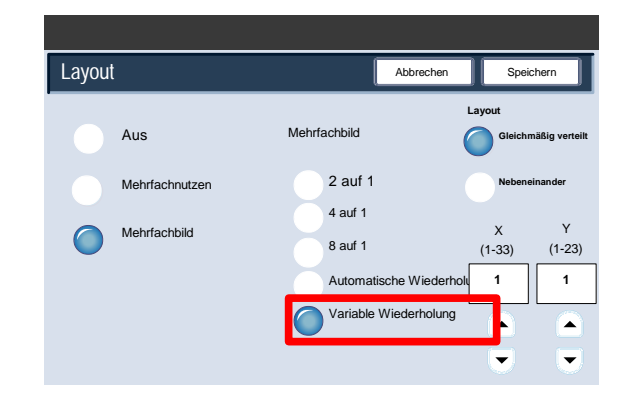

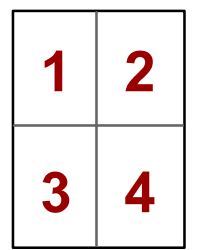

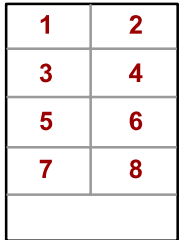

#### Klarsichtfolienoptionen

1. Bei der Ausgabe auf Klarsichtfolie können Trennblätter zwischen den Folien eingefügt werden. Auf diese Option wird über das Register "Ausgabe" auf dem Touchscreen zugegriffen. Klarsichtfolientrennblätter sind nicht verfügbar, wenn für die Materialzufuhr "Automatisch" ausgewählt wurde.

Das Register "Ausgabe" öffnen und die Schaltfläche "Klarsichtfolienoptionen" antippen.

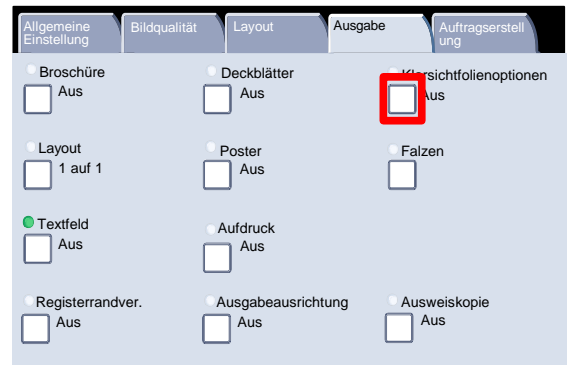

Bei Auswahl der Option **Aus** werden die Klarsichtfolien ohne Trennblätter ausgegeben.

**Leere Trennblätter** auswählen.

Bei Auswahl der Option **Leere Trennblätter** werden die Klarsichtfolien mit Trennblättern ausgegeben.

**Leere Trennblätter und Handzettel** auswählen.

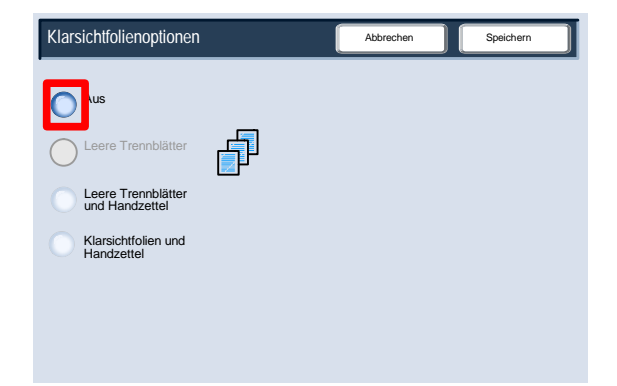

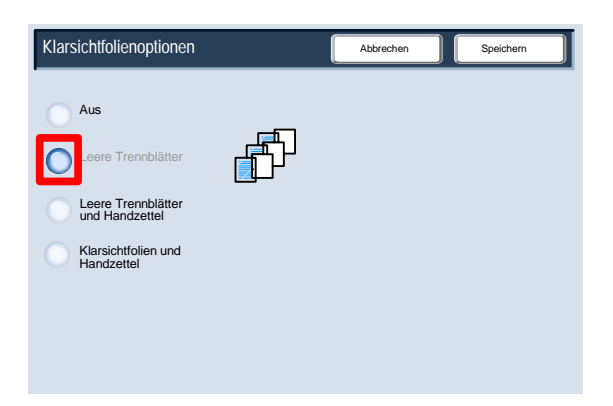

Mit "Leere Trennblätter und Handzettel" wird zwischen den einzelnen bedruckten Klarsichtfolien ein leeres Blatt Papier eingefügt. Zusätzlich wird auf dem über die Schaltfläche "Materialzufuhr" ausgewählten Druckmaterial ein Satz Handzettel gedruckt.

Schaltfläche "Klarsichtfolien und Handzettel" antippen.

5. Wird "Klarsichtfolien und Handzettel" ausgewählt, werden die Klarsichtfolien ohne Trennblätter ausgegeben. Allerdings wird auf dem über die Schaltfläche "Materialzufuhr" ausgewählten Druckmaterial ein Satz Handzettel gedruckt.

6. Für das "Trennblattmaterial" wird der Behälter mit der höchsten Priorität ausgewählt. Bei Bedarf über die Schaltfläche "Behälter" anderes Trennblattmaterial auswählen.

Schaltfläche "Materialzufuhr" antippen.

Hier wird das Druckmaterial für die Trennblätter ausgewählt. Das Trennblattmaterial muss dasselbe Format und dieselbe Ausrichtung aufweisen wie die Klarsichtfolien. Stimmen sie nicht überein, erscheint eine Fehlermeldung und die Starttaste ist erst wählbar, wenn eine zulässige Einstellung erfolgt ist.

Die Erläuterungen zu Klarsichtfolientrennblättern sind damit abgeschlossen.

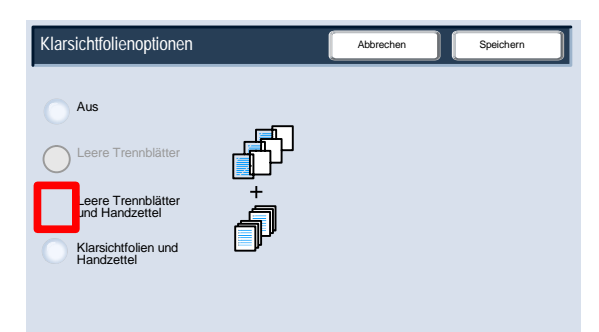

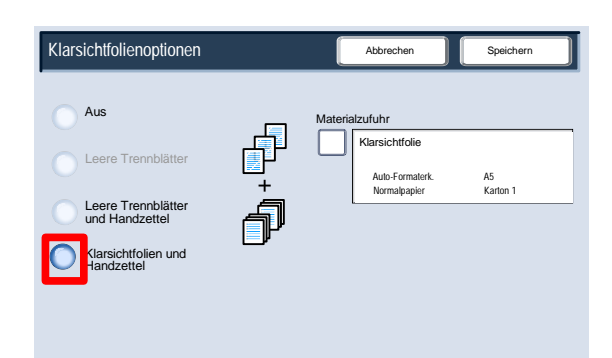

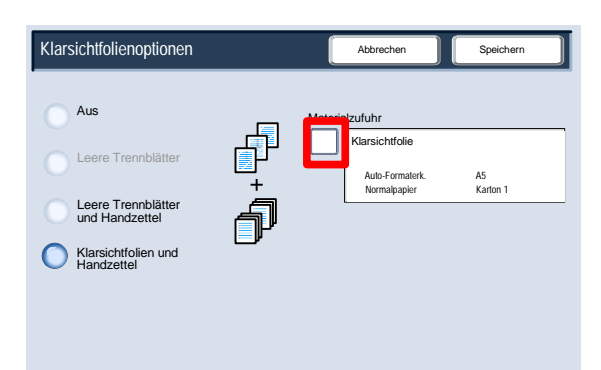

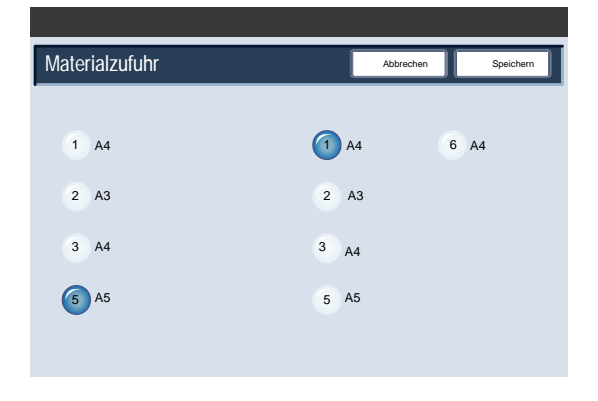

#### Poster

Mit der Funktion **Poster** können durch Aneinanderfügen mehrerer Seiten einer Kopie großformatige Poster erstellt werden. Die Kopien werden mit einem freien Rand versehen, der das Zusammenkleben ermöglicht.

Die Schaltfläche **Poster** befindet sich auf dem Register "Ausgabe".

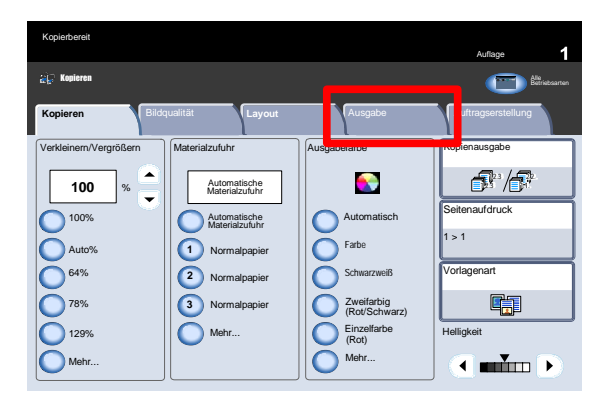

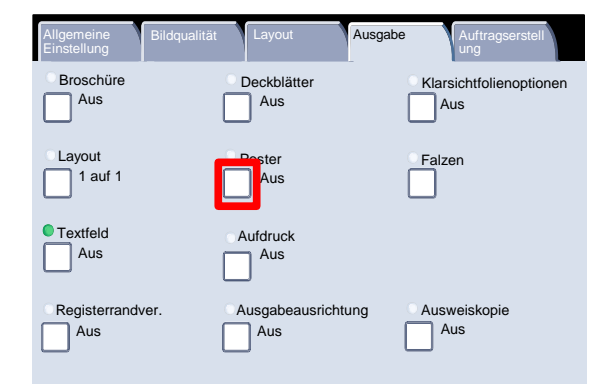

#### Hinweis

Die Funktion "Poster" kann nicht ausgewählt werden, wenn auf dem Register "Kopieren" unter "Ausgabe" die Option "Sortiert" ausgewählt wurde.

Mit **Ausgabeformat** kann aus einer Liste vordefinierter Posterformate eine Auswahl getroffen werden. Die Schaltfläche **Vergrößerung** ermöglicht die Eingabe einer bestimmten Länge und Breite in Prozent (von 100 % bis 400 %) für das endgültige Posterformat.

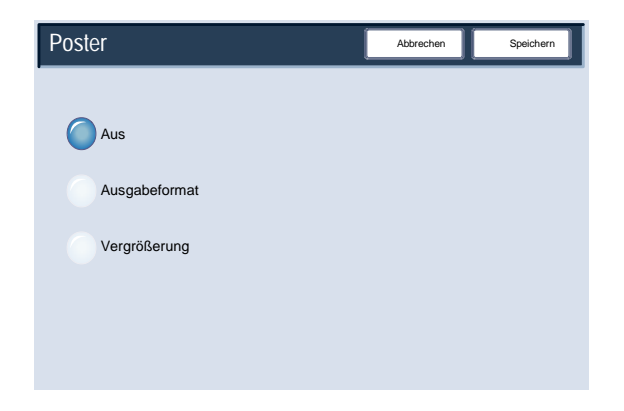

#### Hinweis

Nach Auswahl der Vergrößerung **Speichern** antippen.

#### Ausweiskopie

Die Funktion **Ausweiskopie** wurde speziell für das Kopieren von Personalausweisen, Führerscheinen und anderen Ausweiskarten konzipiert.

Beide Seiten des Ausweises können auf eine Seite eines Blatts Papier kopiert werden, ohne hierzu das Papier erneut in den Materialbehälter oder die Zusatzzufuhr einlegen zu müssen. Die Funktion ist nicht nur einfach zu verwenden, sondern spart außerdem Zeit.

Die Option **Ausweiskopie** wird über eine Schaltfläche auf dem Register **Ausgabe** aufgerufen.

 Zum Zugreifen auf die Funktion "Ausweiskopie" das Register **Ausgabe** und dann die Option **Ausweiskopie** auswählen.

Das nachfolgend beschriebene Verfahren durchführen, um die Ausweiskopie fertigzustellen:

- Vorlageneinzug öffnen und Ausweis oben links am Vorlagenglas anlegen. Vorlageneinzug schließen.
- Über die Tastatur die gewünschte Auflage festlegen.
- Scanvorgang mit **Start** auslösen.
- Vorlageneinzug öffnen und Ausweis umdrehen. Vorlageneinzug wieder schließen.
- Scanvorgang mit **Start** auslösen.

Die Kopie wird im Ausgabefach ausgegeben.

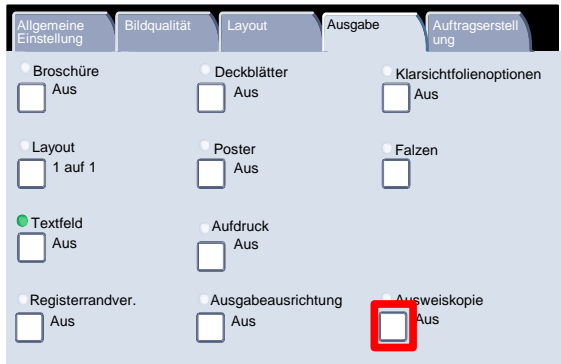

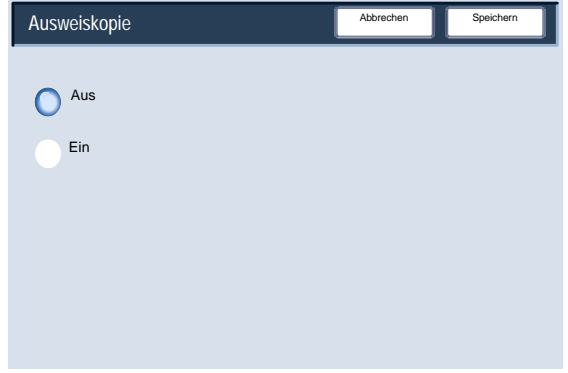

#### Textfeld

1. Mit der Option "Textfelder" werden den Kopien nach Wunsch Datum, Seitenzahlen, Aktenzeichen und Textbausteine hinzugefügt.

Dabei können Stempeltext sowie Format von Datum und Seitennummer und die Ausgabeposition auf den Kopien festgelegt werden.

Zum Register **Ausgabe** wechseln und **Textfeld** auswählen.

- 2. Auf der Anzeige "Textfeld" stehen die folgenden Optionen zur Verfügung:
	- Textbaustein
	- Datum
	- Seitenzahl
	- Aktenzeichen

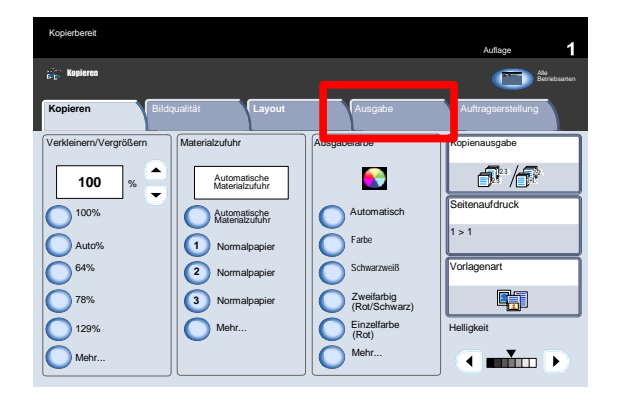

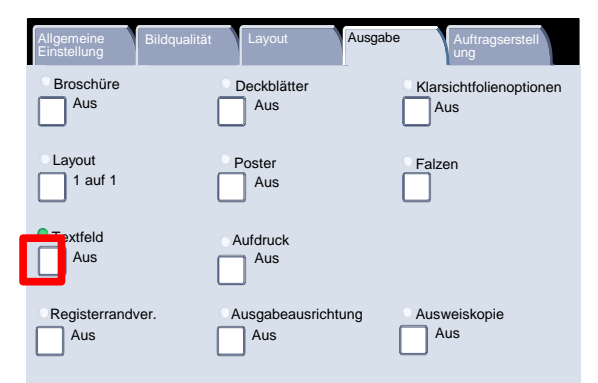

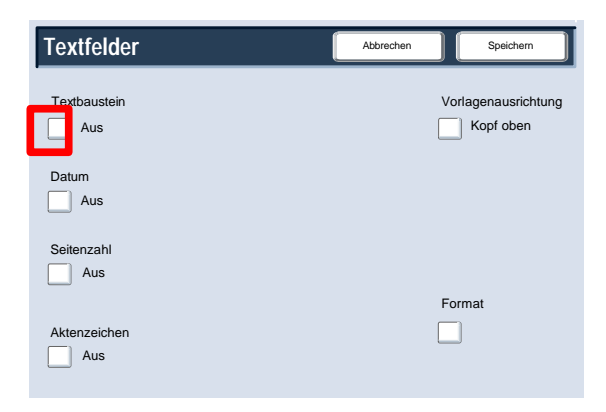

3. Die Anzeige "Textbaustein" ist hier abgebildet.

Die Schaltfläche "Textbaustein" antippen.

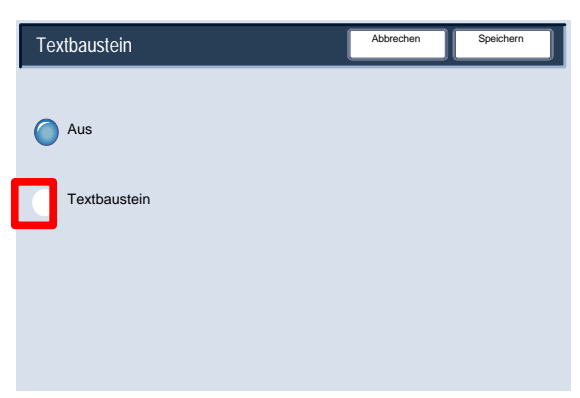

Abbrechen

Ō

VERTRAULICH **Drucken auf...** Drucken auf...

Rundschreiben DRINGEND Rundschreibe Kopieren verboten **WICHTIG** DRINGEND Kopieren ve

Position

Abbrechen **III** Speichern

\_level0 | devel0

Zusatzfunktionen

Es kann einer von acht vordefinierten Stempeltexten ausgewählt werden, der auf die erste Seite oder alle Seiten der Kopiensätze gedruckt wird. Außerdem können über die Schaltflächen **Drucken auf...**, **Position** und **Zusatzfunktionen** die Position und das Erscheinungsbild des Stempeltexts geändert werden.

Zum Fortfahren **Speichern** auswählen.

5. Die Schaltfläche "Datum" antippen.

**Textfelder** Vorlagenausrichtung **Textbaustein** Aus Kopf oben Datum Aus Seitenzahl  $\boxed{\phantom{1}}$  Aus Format Aktenzeichen  $\Box$ **Nus** 

Textbaustein

Aus

C Ein

**Datum** 

◯ Aus Datum

6. Die Anzeige "Datum" ist hier abgebildet.

Die Schaltfläche "Datum" antippen.

7. Das Datum kann wahlweise auf der ersten Seite oder auf allen Seiten des Kopiensatzes erscheinen. Es gibt an, an welchem Tag die Kopien angefertigt wurden. Mit den Schaltflächen "Position" und "Schriftgrad" können außerdem Position und Aussehen des Datums geändert werden.

Zum Fortfahren auf "Speichern" klicken.

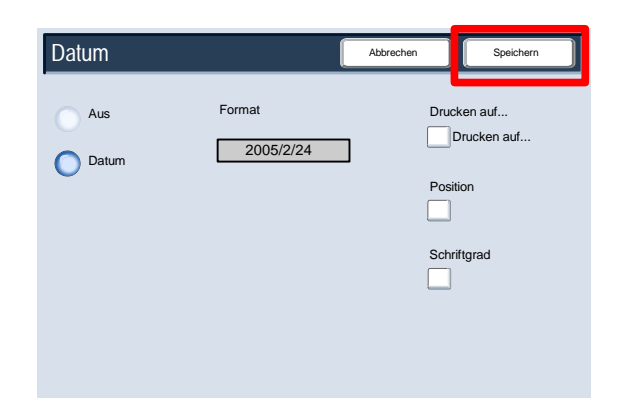

Zum Fortfahren **Seitennummer** auswählen.

9. Die Anzeige "Seitenzahl" ist hier abgebildet.

Die Schaltfläche "Seitenzahl" antippen.

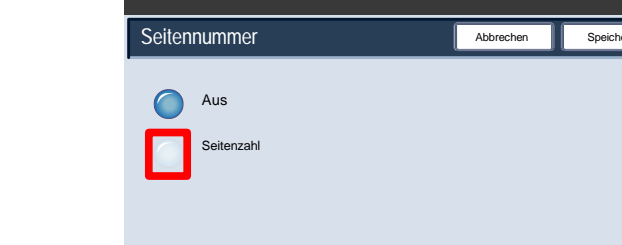

**Textfelder**

Textbaustein

 $\boxed{\phantom{1}}$  Aus

 $\hfill\blacksquare$  <br> Aus

Seitenzahl

Aus Aktenzeichen

Datum

Aus

10. Den kopierten Seiten können unabhängige Seitenzahlen hinzugefügt werden. In der Anzeige können außerdem Position, Stil und Schriftgrad der Seitenzahl geändert

Zum Fortfahren auf "Speichern" klicken.

11. Zum Fortfahren Bates-Stempel antippen.

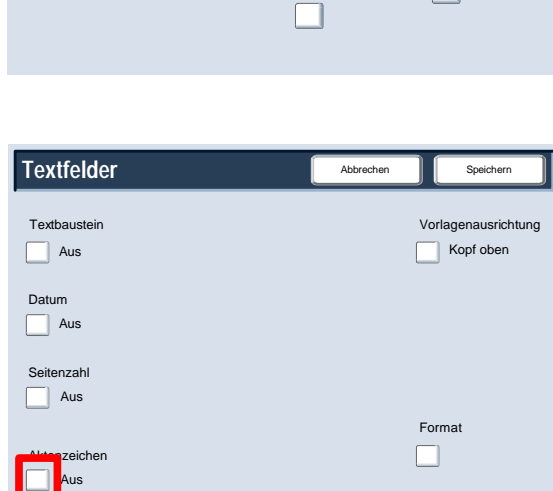

Kopf oben

Format

 $\Box$ 

Vorlagenausrichtung

Abbrechen Speich

werden.

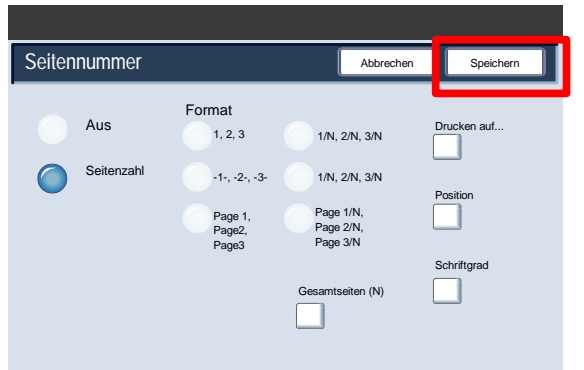

In der Abbildung ist die Anzeige **Bates-Stempel** zu sehen.

Zum Fortfahren **Ein** auswählen.

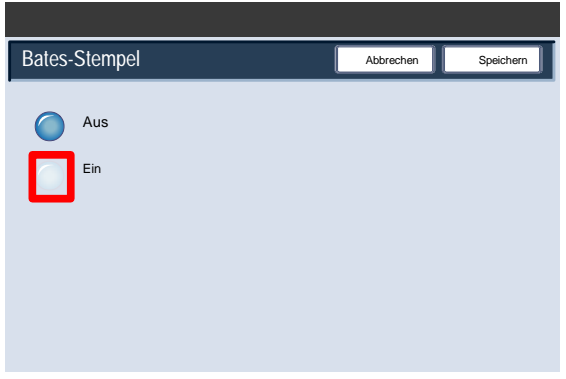

13. Den kopierten Seiten können unabhängige Aktenzeichen hinzugefügt werden. Über die Schaltflächen "Anzahl Stellen" und "Position" sowie über das Feld "Präfix" kann das Erscheinungsbild des Aktenzeichens geändert werden.

Zum Fortfahren auf "Speichern" klicken.

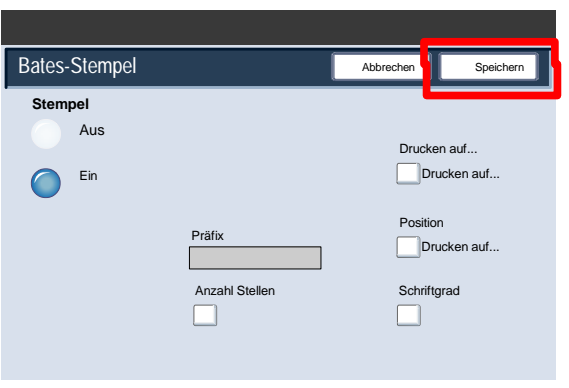

#### Aufdruck

Mithilfe der Option **Aufdruck** können Kopien mit einem Aufdruck (laufende Nummer oder Textzeile) versehen werden.

Damit lassen sich beispielsweise vertrauliche Dokumente kennzeichnen. Mit einer fortlaufende Nummerierung können Kopien bestimmten Empfängern zugeordnet werden.

 Zum Register **Ausgabe** wechseln und **Aufdruck** auswählen.

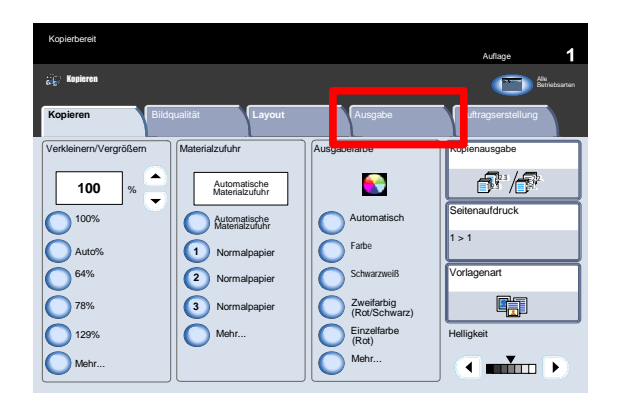

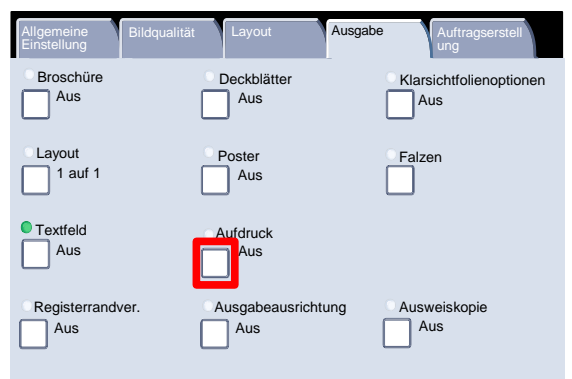

- 2. Auf der Anzeige "Aufdruck" stehen vier Optionen zur Verfügung:
	- Laufende Nummer
	- Gespeicherte Aufdrucke
	- Datum/Uhrzeit
	- Seriennummer

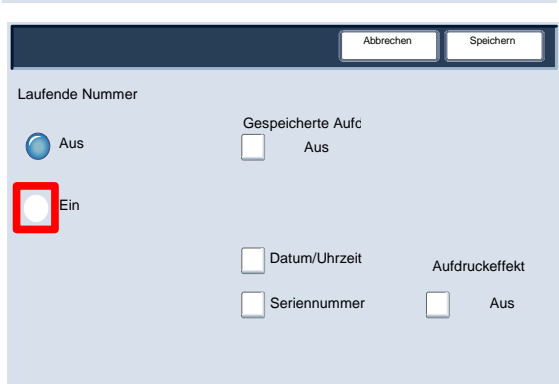

3. Über die Option "Laufende Nummer" kann eine "Startnummer" eingegeben werden, die auf jeden Dokumentsatz gedruckt wird. Wird beispielsweise als Startnummer **1** ausgewählt, wird auf den ersten Dokumentsatz die Nummer **1** gedruckt, auf den zweiten Dokumentsatz die Nummer **2** usw.

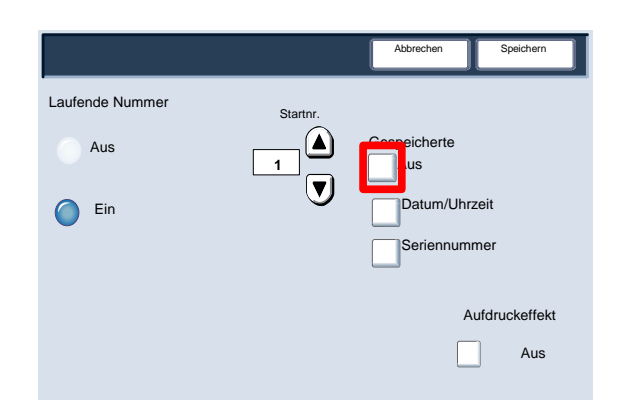

- Es stehen drei vorgegebene **Textzeilen** zur Auswahl, die auf eine oder mehrere Seiten des Kopiensatzes gedruckt werden können:
	- Kopieren verboten
	- Kopie
	- Duplikat

Zum Fortfahren **Speichern** antippen.

Zum Fortfahren **Datum und Uhrzeit** auswählen.

Bei Auswahl der Option **Datum und Uhrzeit** werden auf jede Kopie Datum und Uhrzeit gedruckt.

Zum Fortfahren **Seriennummer** auswählen.

7. Ist diese Option aktiviert, wird die "Seriennummer" des Geräts auf jede Seite aufgedruckt. Dies ist nützlich, wenn die von einem bestimmten Gerät gedruckten Kopien erfasst werden müssen. Die Schaltfläche "Aufdruckeffekt" antippen.

Die beiden Aufdruckeffekte "Geprägt" und "Umriss" stehen zur Auswahl. Zum Fortfahren auf "Speichern" klicken.

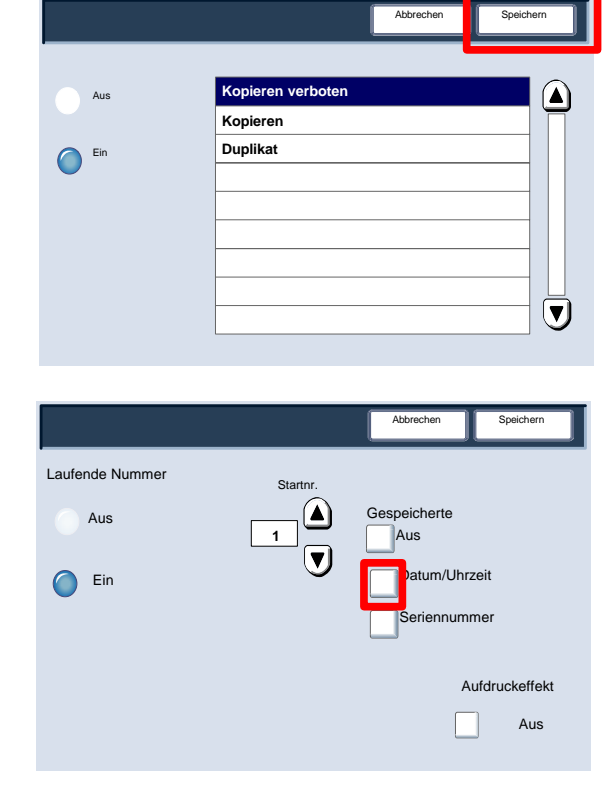

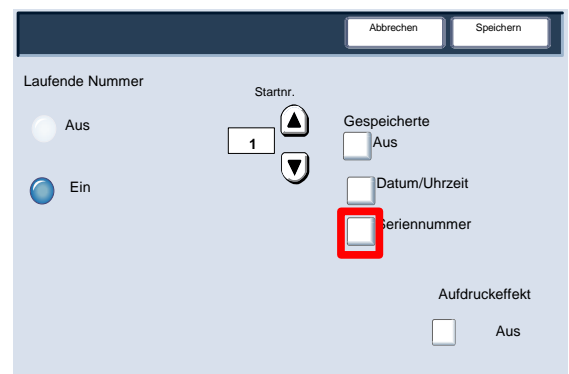

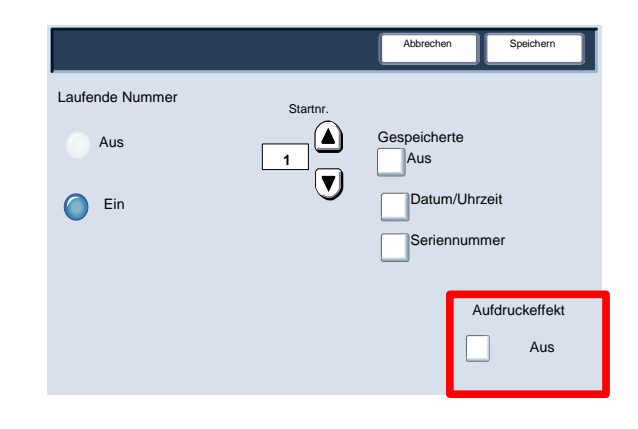

### Registerrandver.

1. Mit der Option "Registerrandverschiebung" werden Bilder aus einer Vorlage auf Registermaterial gedruckt.

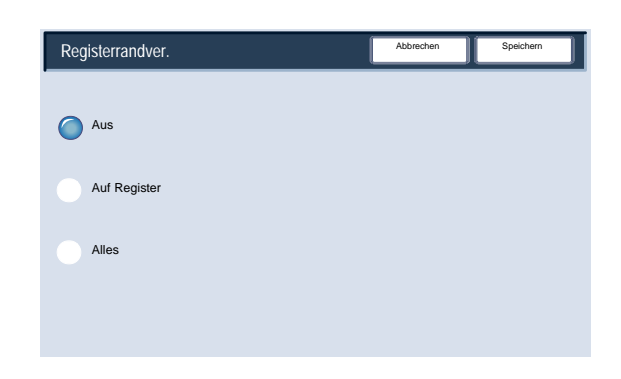

Es besteht die Möglichkeit, die gesamte Vorlage oder nur deren Rand auf das Registerblattmaterial zu drucken.

 Zum Register **Ausgabe** wechseln und **Registerrandverschiebung** auswählen.

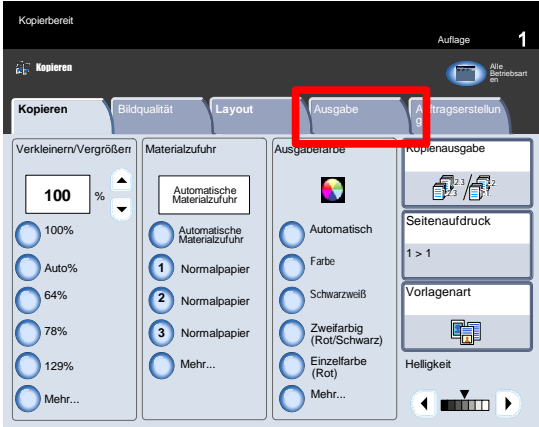

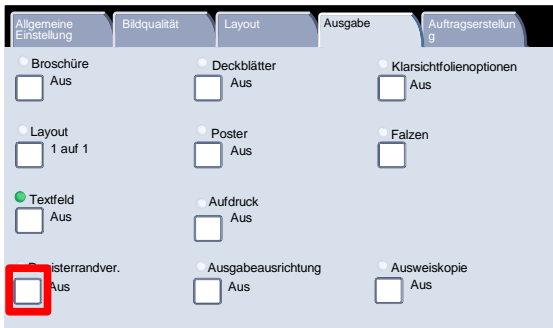

- 3. In der Anzeige Registerrandverschiebung stehen zwei Optionen zur Auswahl:
	- Auf Register
	- Alles
	- Zum Fortfahren die Schaltfläche **Auf Register** antippen.

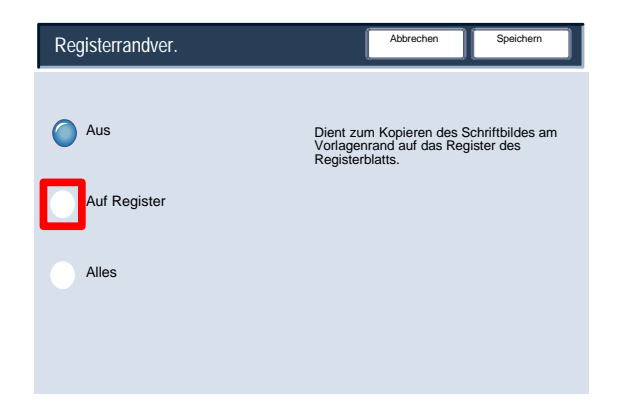

Die Optionen für **Auf Register** werden hier dargestellt. Mit dieser Option wird der Rand der Vorlage auf das Register des Registerblattmaterials gedruckt. Der **Verschiebungswert** kann über die Pfeiltasten auf dem Touchscreen geändert werden.

Zum Fortfahren **Alles** auswählen.

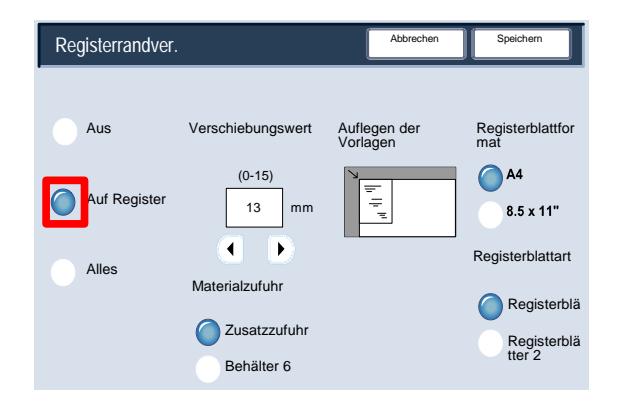

Die Optionen für **Alles** werden hier dargestellt. Mit dieser Option wird die gesamte Vorlage auf das Register des Registerblattmaterials gedruckt. Der **Verschiebungswert** kann über die Pfeiltasten auf dem Touchscreen geändert werden.

Für beide Optionen können über die Schaltflächen auf dem Touchscreen das **Registerblattformat** und die **Registerblattart** festgelegt werden.

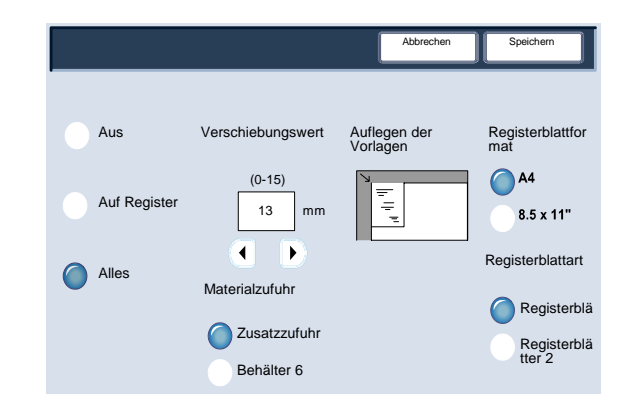

#### Ausgabeausrichtung

1. Mit der Option "Ausgabeausrichtung" wird angegeben, ob Kopien mit dem Schriftbild nach oben oder unten ausgegeben werden.

Zur Einstellung der Ausgabeausrichtung auf der Registerkarte "Ausgabe" die Schaltfläche "Ausgabeausrichtung" antippen.

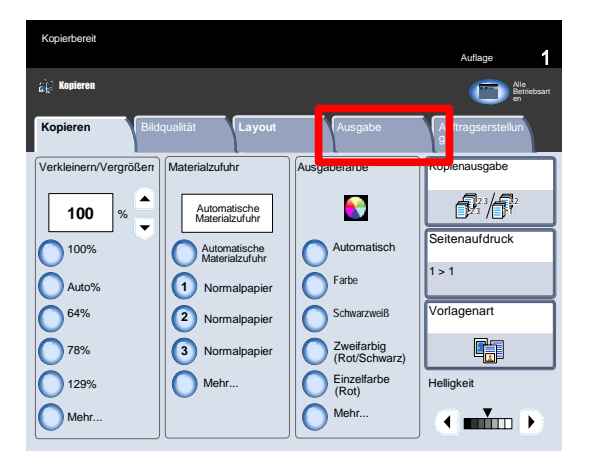

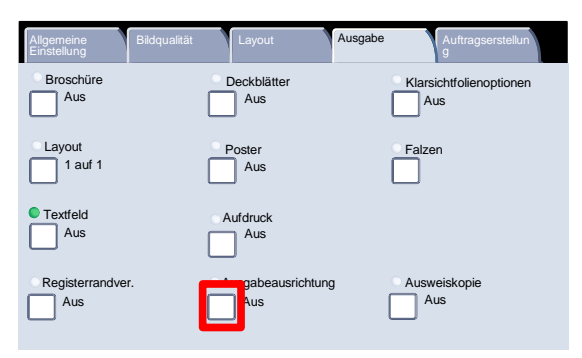

Bei Auswahl von **Auto** wird automatisch festgelegt, ob die Kopien mit dem Schriftbild nach oben oder unten ausgegeben werden sollen.

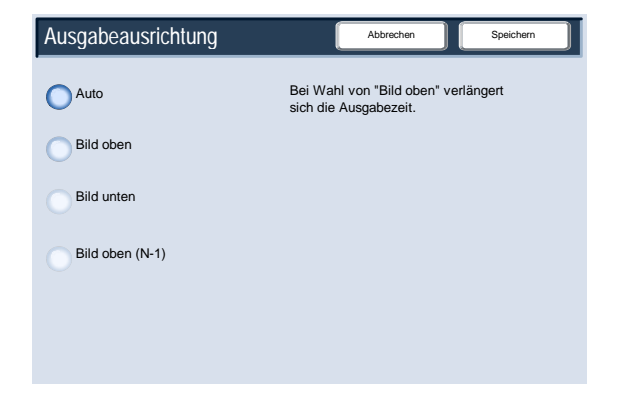

Bei Auswahl von **Bild oben** erfolgt die Ausgabe mit dem Schriftbild nach oben und mit der ersten Seite zuoberst.

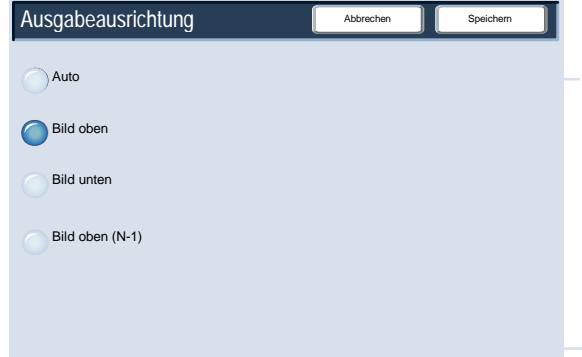

Bei Auswahl von **Bild unten** erfolgt die Ausgabe mit dem Schriftbild nach oben und mit der ersten Seite zuunterst.

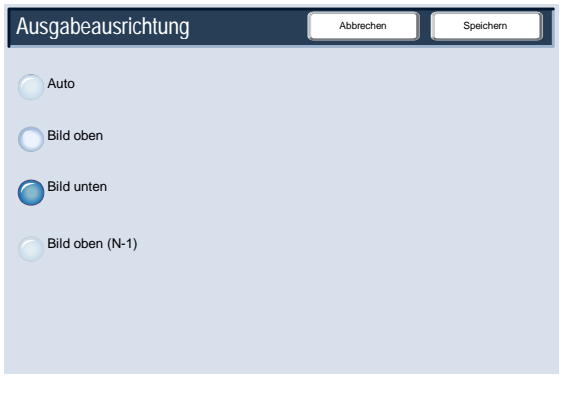

Bei Auswahl von **Bild oben (N-1)** erfolgt die Ausgabe mit dem Schriftbild nach oben und mit der letzten Seite zuoberst. Je nach Gerätekonfiguration ist diese Einstellung möglicherweise nicht verfügbar.

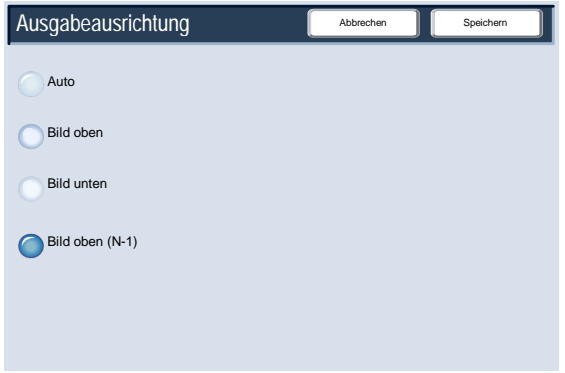

#### Falzen

Ob die Option **Falzen** auf dem Register **Ausgabe** zur Verfügung steht, hängt von der Finisher-Konfiguration ab.

Zum Fortfahren **Falzen** auswählen.

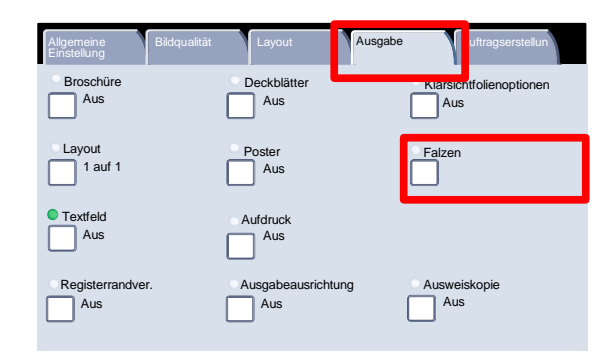

2. Mit "Aus" werden alle Falzoptionen deaktiviert. Die Option "Einbruchfalz" antippen, um weitere Funktionen einzublenden.

Mit der Schaltfläche "Satzweise falten" werden Sätze gefalzt und geheftet.

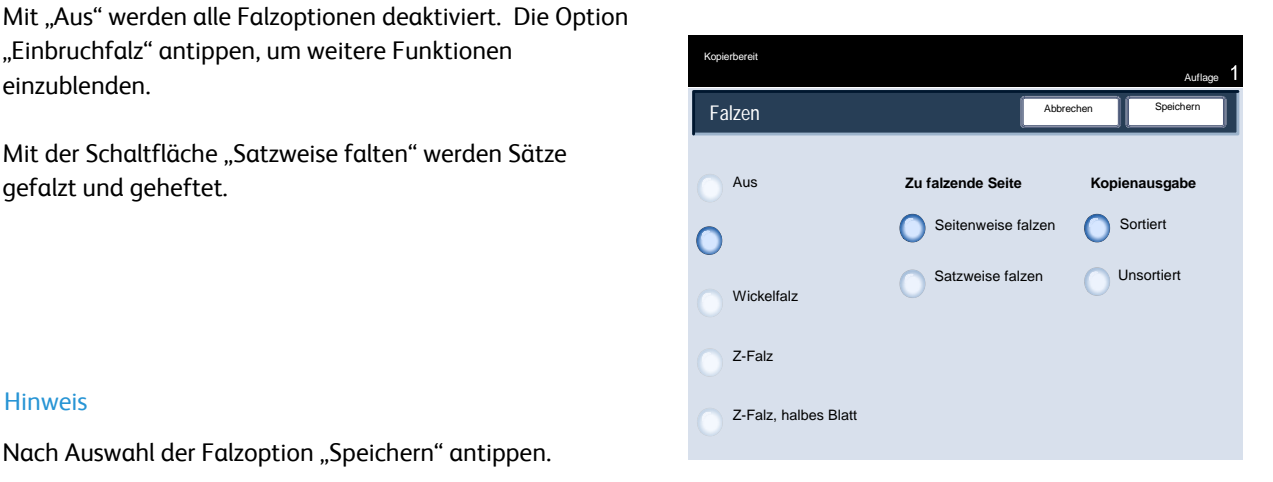

Nach Auswahl der Falzoption "Speichern" antippen.

# Auftragserstellung

## Auftragsaufbau

1. Zunächst ist die Vorlage in die einzelnen Segmente aufzuteilen.

 Zum Register **Auftragserstellung** wechseln, **Auftragsaufbau** und dann **Ein** auswählen.

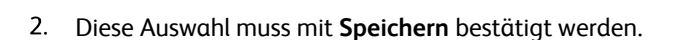

**Speichern** auswählen.

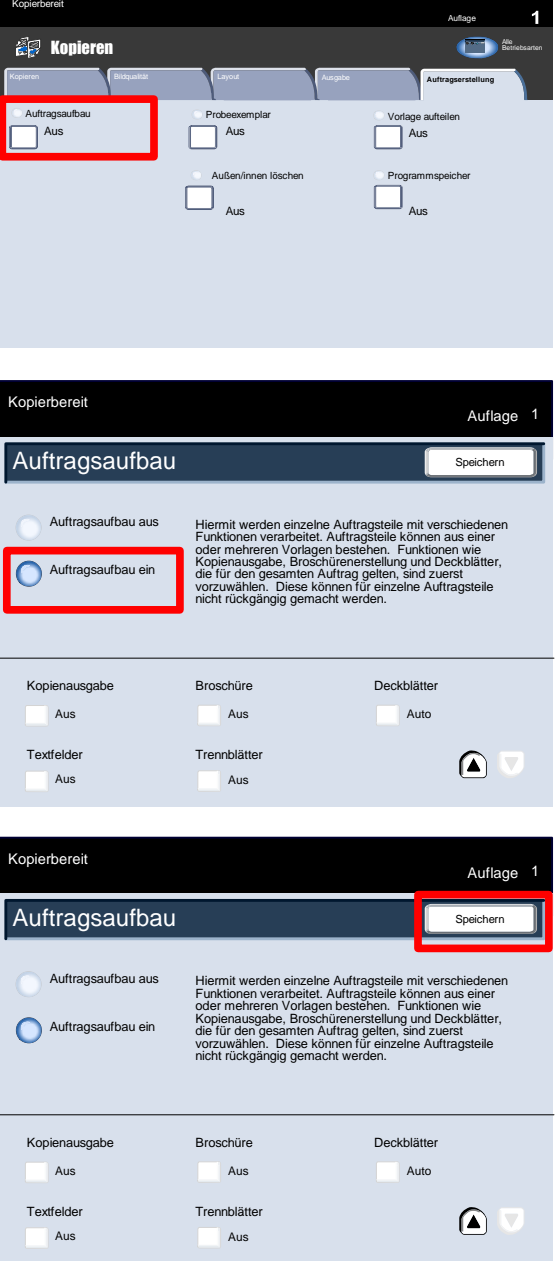

Nun werden die Funktionen für das erste Auftragssegment festgelegt. Dann das erste Vorlagensegment einlegen und die Starttaste drücken.

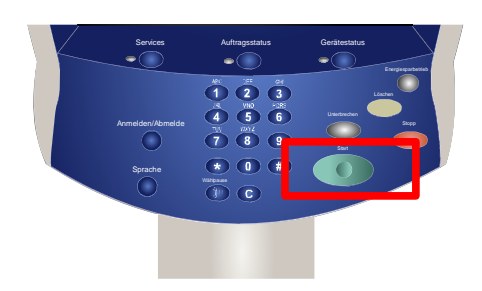

Sobald das erste Segment gescannt ist, erscheint die Kopierstatusanzeige. Die Vorlagen entnehmen und **Einstellung ändern** antippen. Die Optionen für das zweite Auftragssegment einstellen. Das zweite Vorlagensegment einlegen und die Starttaste drücken. Diesen Arbeitsgang mit allen übrigen Segmenten wiederholen.

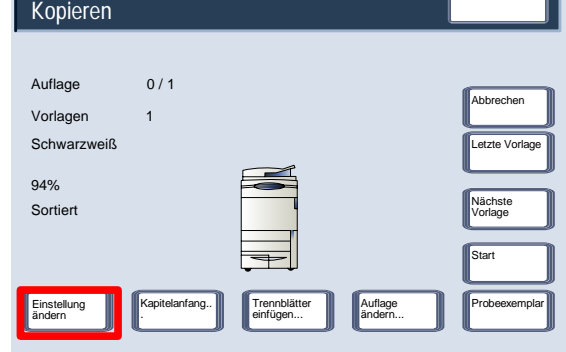

Nach dem Scannen des letzten Segments **Letzte Vorlage** auf dem Steuerpult antippen, um den Auftragsaufbau zu beenden.

Zum Fortfahren **Letzte Vorlage** auswählen.

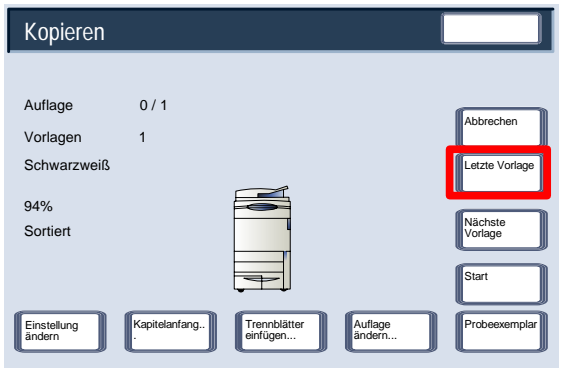

6. Die Kopien werden nun ausgegeben.

Damit sind die Erläuterungen zum Auftragsaufbau abgeschlossen.

Auflage

Alle **Betriebsarten** 

Programmspeicher Aus

### Probeexemplar

Die Probeexemplarfunktion eignet sich für hohe Auflagen. Sie ermöglicht das Lesen einer Korrekturfahne vor der Ausgabe der gesamten Auflage.

Auftragsaufbau

Aus

Kopierbereit

Kopieren

1. Der Zugriff auf die Funktion "Probeexemplar" erfolgt über das Register "Auftragserstellung".

Zur Aktivierung der Funktion "Probeexemplar" auf dem Register "Auftragserstellung" die Schaltfläche "Probeexemplar" antippen.

Die Funktion einschalten und diese Einstellung mit **Speichern** bestätigen.

**Ein** und dann **Speichern** auswählen.

Die Vorlage wird nun eingelegt und der Auftrag wird kopiert. Die Auflage eingeben und die Starttaste drücken.

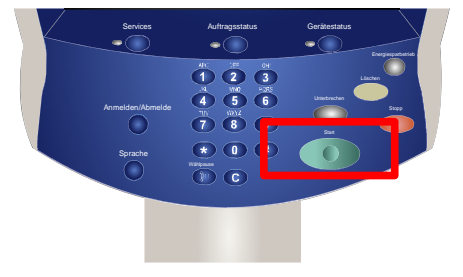

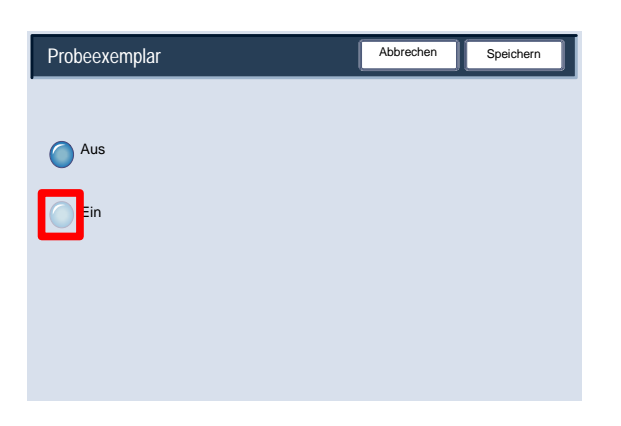

Aus Außen/innen löschen

Kopieren **Ausgabe Ausgabe Ausgabe Ausgabe Ausgabe Ausgabe Ausgabe Ausgabe Ausgabe Ausgabe Ausgabe** Ausgabe Ausgabe

**Probeexemplar** Vorlage aufteilen Aus **Aus Aus Aus** Aus

Daraufhin wird das Probeexemplar ausgegeben. Der Rest der Auflage wird zurückbehalten.

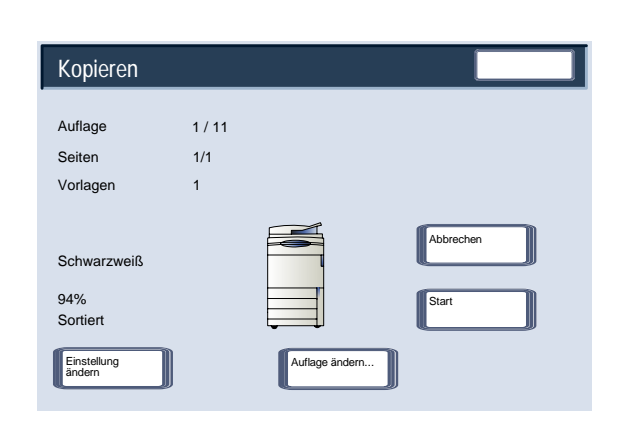

Nachdem das Probeexemplar gedruckt wurde, hält das Gerät an. In dieser Phase können Einstellungen oder Auflagenangaben geändert bzw. der Auftrag gelöscht oder gestartet werden.

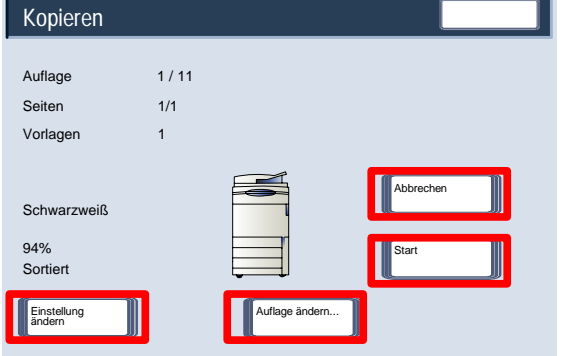

Ist das Probeexemplar zufrieden stellend, **Start** auswählen. Dadurch wird die restliche Auflage ausgegeben. Ist das Probeexemplar nicht zufrieden stellend, **Abbrechen** auswählen.

Damit ist diese Lerneinheit abgeschlossen.

#### Vorlage aufteilen

Mit der Funktion **Vorlage aufteilen** können Vorlagensätze kopiert werden, die nicht auf einmal in den Vorlageneinzug eingelegt werden können.

 Auf dem Register **Auftragserstellung** die Option **Vorlage aufteilen** auswählen.

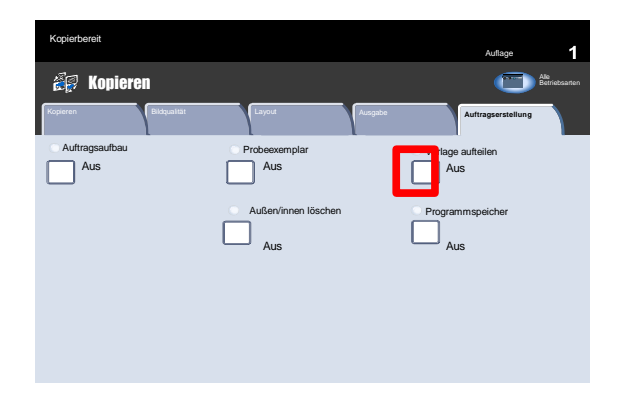

Bei Auswahl von **Aus** wird beim Scannen die Option *Letzte Vorlage* auf der Kopieranzeige hervorgehoben. Bei Auswahl von **Ein** wird beim Scannen die Option *Nächste Vorlage* auf der Kopieranzeige hervorgehoben. Nachdem alle Teilsätze der Vorlage gescannt wurden, **Letzte Vorlage** antippen.

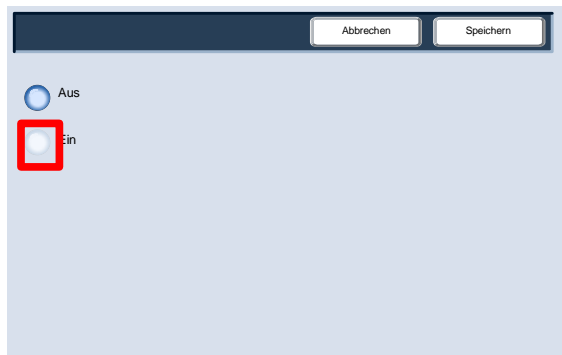

#### Außen/innen löschen

Mit der Funktion **Außen/innen löschen** können bis zu drei Bildbereiche einer Vorlage aus der Kopie gelöscht werden.

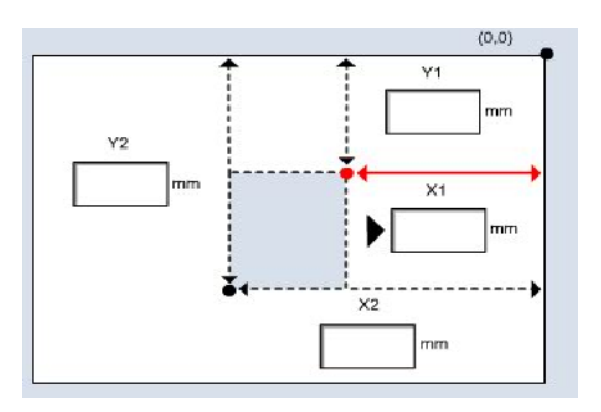

Die Funktion **Außen/innen löschen** kann über das Register "Auftragserstellung" aufgerufen werden.

 Zum Register **Auftragserstellung** wechseln und **Außen/innen löschen** auswählen.

 $2.$ Zum Fortfahren **Außen löschen** auswählen.

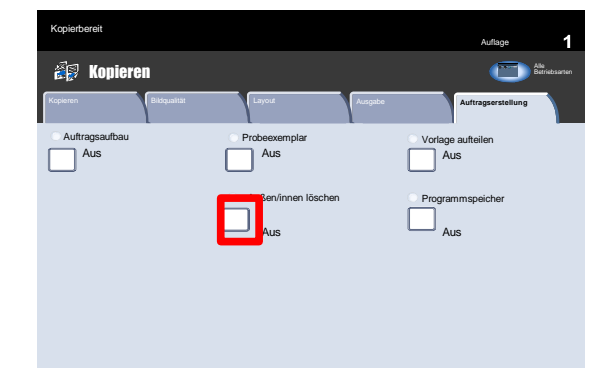

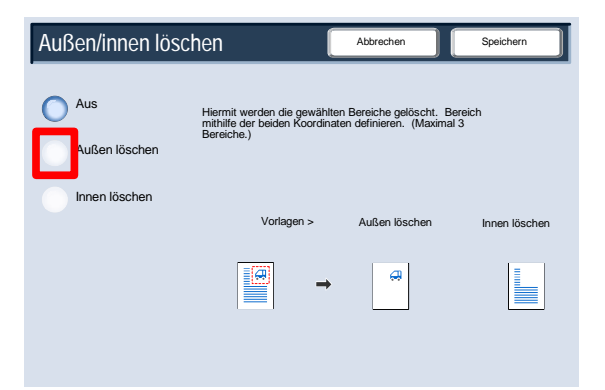

3. Mit den Schaltflächen unter "Einstellung" angeben, welche Bereiche aus den Kopien gelöscht werden sollen. Mit den Schaltflächen unter "Vorlagen" festlegen, welche Seiten der zweiseitigen Vorlagen zu entfernen sind. Schaltfläche "Bereich 1" antippen.

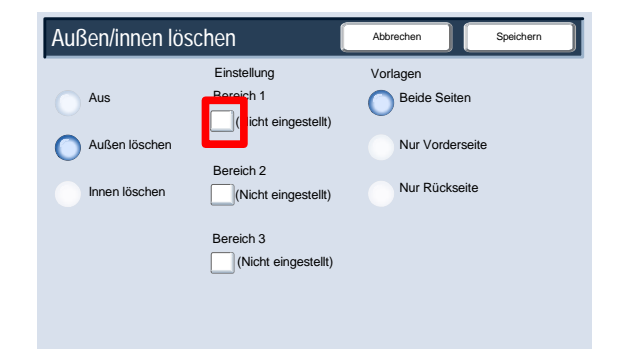

4. In der Anzeige "Außen/innen löschen - Bereich" können die Zielbereiche für den Löschvorgang ausgewählt werden. Bereich durch Eingabe der beiden Koordinaten definieren (zulässige Werte: 0 bis 420 mm, gemessen von der oberen rechten Ecke). Zum Wechseln zwischen den Koordinaten die Schaltflächen "Y1, Y2, X1, X2" antippen. Nachdem alle Koordinaten definiert wurden, "Speichern" antippen. Zum Fortfahren "Speichern" antippen.

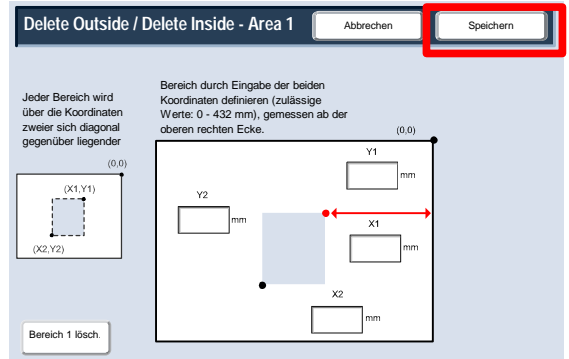

Über die Schaltflächen **Bereich 1 löschen**, **Bereich 2 löschen** oder **Bereich 3 löschen** kann ein Löschbereich gelöscht werden. Nachdem alle Bereiche definiert wurden, **Speichern** antippen.

Zum Fortfahren **Speichern** auswählen.

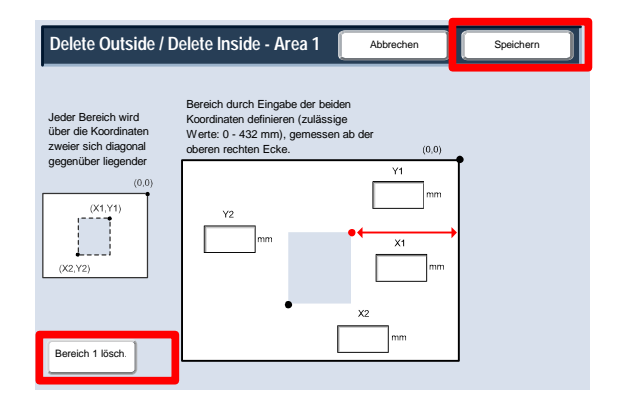

# Wird gescannt

#### Hinweis

Die in diesem Handbuch abgebildeten Anzeigen können von den Anzeigen auf dem verwendeten Gerät abweichen. Die Anzeigen können sich je nach System und Region unterscheiden, und die Abbildungen in diesem Handbuch dienen nur als Leitfaden.

## Scannen

Heft-, Büroklammern und dgl. entfernen. Nur Vorlagen in einem guten Zustand verwenden. 1.

Vorlagen mit der Vorderseite nach oben so in den Vorlageneinzug einlegen, dass die lange Kante in Einzugsrichtung weist. Die erste Seite muss oben liegen. 2.

Die Vorlagenführungen dem Vorlagenformat entsprechend einstellen.

 Am Steuerpult die **Betriebsartentaste** drücken. Dann auf dem Touchscreen **Alle Betriebsarten** auswählen. Abschließend **Scanausgabe: Netzwerk** antippen. 3.

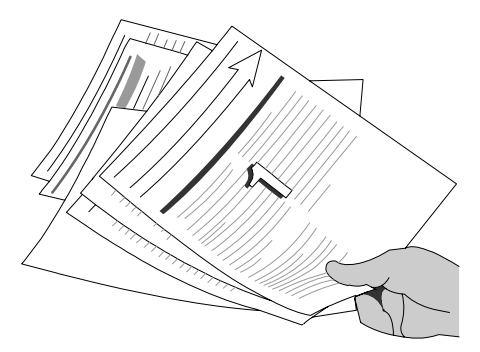

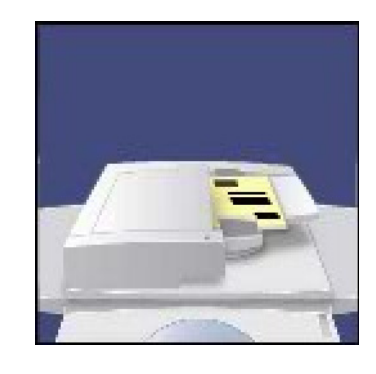

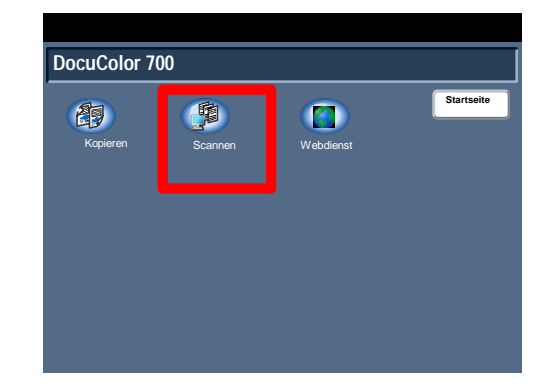

Aus der Vorlagenliste auf dem Touchscreen das Profil auswählen, das die Zielbestimmung und andere für den Scanauftrag erforderliche Einstellungen enthält. Wurde keine Vorlage eingerichtet, an den Systemadministrator wenden. 4.

Zum Ändern der Scaneinstellungen die Anweisungen in der **Dokumentation für den Netzwerk-Controller** befolgen.

5. Am Steuerpult die **Starttaste** drücken.

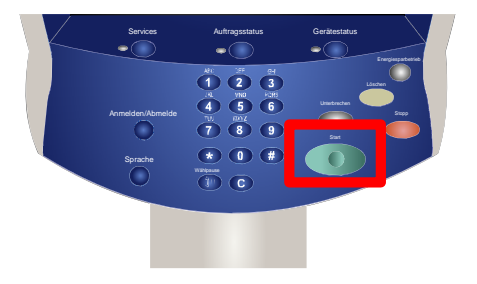

# Geräte-/Auftragsstatus

#### Hinweis

Die in diesem Handbuch abgebildeten Anzeigen können von den Anzeigen auf dem verwendeten Gerät abweichen. Die Anzeigen können sich je nach System und Region unterscheiden, und die Abbildungen in diesem Handbuch dienen nur als Leitfaden.

## Auftragsstatus

Zum Aufrufen der Auftragsstatusanzeigen ist die Auftragsstatustaste auf dem Steuerpult zu drücken. 1.

Über die Auftragsstatusanzeigen wird die Auftragswarteschlange angezeigt und gesteuert.

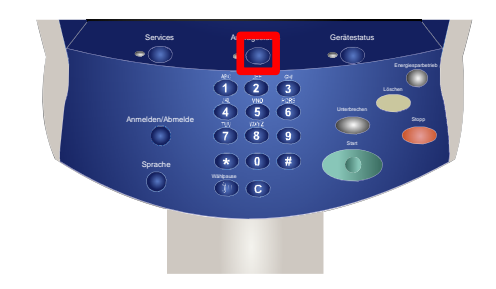

Auf dieser Anzeige werden alle Aufträge, die sich zurzeit in der Warteschlange befinden, aufgeführt. 2.

Für jeden Auftrag werden der "Auftraggeber", der "Name" und der "Status" angegeben.

Der zuletzt eingegangene Auftrag wird am unteren Listenende angezeigt.

Die Statusangaben werden im Verlauf der Auftragsverarbeitung aktualisiert.

An der Betriebsart (z. B. **Kopieren** oder **Bericht**) ist die Art des Auftrags zu erkennen.

Bei Druckaufträgen, die über den Druckertreiber an das Gerät gesendet wurden, ist die Auftragsart am Dateinamen oder Dokumenttitel zu erkennen.

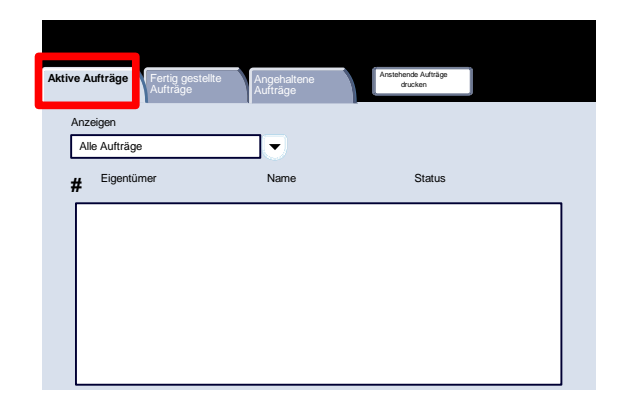

Auf der Anzeige "Auftragsstatus" werden die im Folgenden beschriebenen Statusmeldungen angezeigt: 3.

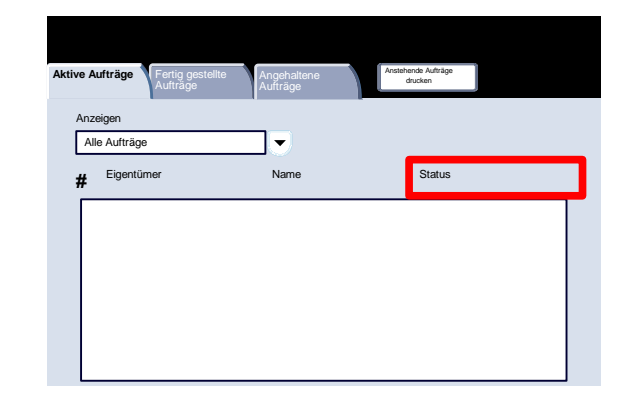

- **• Wird gedruckt:** Der Auftrag wird gerade ausgedruckt.
- **• Wartet auf Drucker:** Der Auftrag ist druckfertig und wird ausgegeben, sobald der derzeit in Verarbeitung befindliche Auftrag fertiggestellt ist und sämtliche benötigten Ressourcen vorhanden sind.
- **• Druckfertig:** Der Auftrag wurde in das benötigte Format umgewandelt und wird zur Druckausgabe gesendet.
- **• Wird formatiert:** Der Auftrag wird in das benötigte Format umgewandelt. Druckaufträge werden in diesem Stadium dekomprimiert, Scan- und E-Mail-Aufträge werden komprimiert.
- **• Anstehend:** Der Auftrag wurde gescannt und wartet auf die zur Formatierung benötigten Ressourcen.
- **• Wird gescannt:** Der Auftrag wird gerade eingelesen.
- **• Unterbrochen:** Der Auftrag wurde unterbrochen. Die Unterbrechung kann durch Drücken der Stopptaste am Steuerpult, durch Auswahl der entsprechenden Option im Druckertreiber oder automatisch, aufgrund eines Fehlers, ausgelöst worden sein. Ein unterbrochener Auftrag wird nicht gelöscht und kann später wieder aufgenommen werden.
- **• Angehalten:** Die Verarbeitung dieses Auftrags wurde angehalten. Der Auftrag verbleibt in der Warteschlange und rückt bei Fertigstellung der voranstehenden Aufträge jeweils weiter nach vorn. Gelangt ein angehaltener Auftrag an den Anfang der Warteschlange, werden die nachfolgenden Aufträge verarbeitet. Aufträge können aus verschiedenen Gründen angehalten werden, etwa zur geschützten Ausgabe, oder weil benötigte Ressourcen nicht zur Verfügung stehen. Der Grund für das Anhalten eines Auftrags wird unter "Auftragsdaten" am Steuerpult angezeigt.
- **• Unterbrochen:** Der Auftrag wurde unterbrochen, da am Gerät eine Aufgabe ausgeführt wird. Sobald diese Aufgabe erledigt ist, wird die Verarbeitung des Auftrags automatisch wieder aufgenommen.
- **• Wird empfangen:** Der Auftrag wird gerade empfangen.
- **• Wird gesendet:** Der Auftrag wird gerade gesendet.
- **• Gelöscht:** Der Auftrag wurde aus der Warteschlange gelöscht.
- **• Fertig gestellt:** Der Auftrag wurde ohne Fehler fertiggestellt.
- **• Mit Fehlern fertig gestellt:** Der Auftrag wurde unter Auftreten eines Fehlers fertiggestellt. Dieser Status wird beispielsweise dann vergeben, wenn ein Fax an zwei Empfänger gesendet werden sollte, jedoch nur bei einem Empfänger angekommen ist.

#### Weitere Auftragslisten

Über die Taste "Auftragsstatus" wird automatisch die Liste "Aktive Aufträge" eingeblendet. Zur Anzeige der abgeschlossenen Aufträge das Register "Fertig gestellte Aufträge" antippen. 1.

Register "Fertig gestellte Aufträge" antippen.

Die fertig gestellten Aufträge werden auf dem Bildschirm angezeigt. 2.

Um detaillierte Informationen zu einem der hier aufgelisteten Aufträge anzuzeigen, den entsprechenden Auftrag antippen.

Zur Anzeige der unterbrochenen Aufträge das Register "Angehaltene Aufträge" antippen.

Register "Angehaltene Aufträge" antippen.

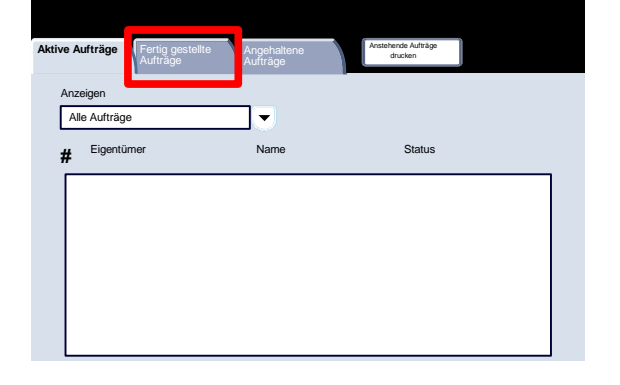

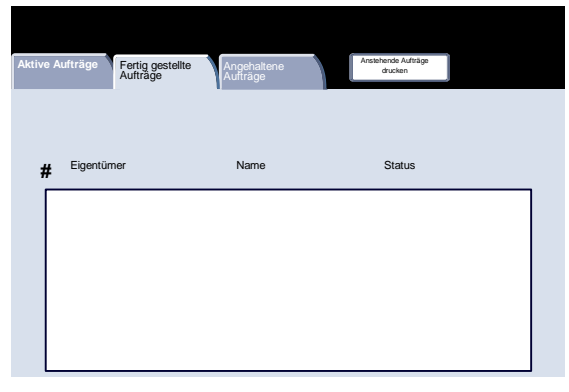

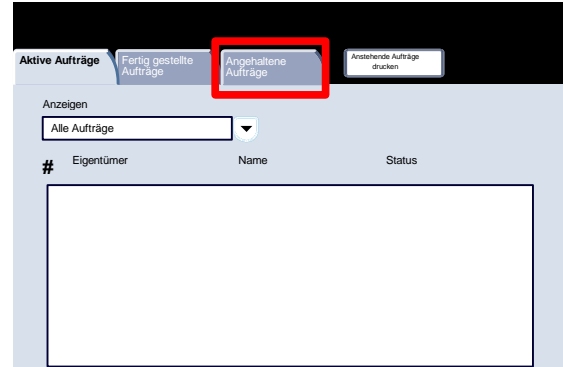

Die angehaltenen Aufträge werden aufgeführt. 4.

> Einen der genannten Aufträge antippen, um Einzelheiten zu diesem Auftrag einzublenden.

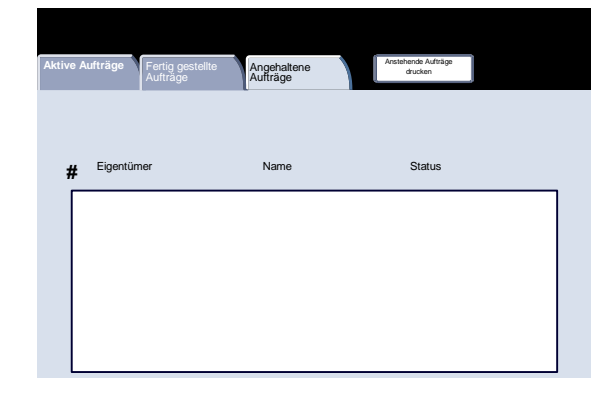

3.

Zur Anzeige der noch zu druckenden Aufträge das Register "Anstehende Aufträge drucken" öffnen. 5.

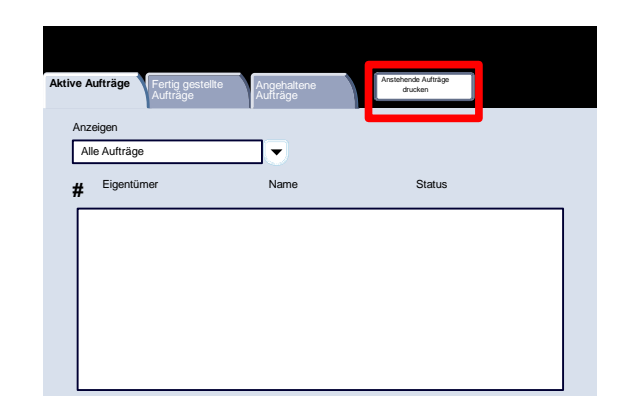

Die noch zu druckenden Aufträge werden angezeigt. 6.

Einen der genannten Aufträge antippen, um Einzelheiten zu diesem Auftrag einzublenden.

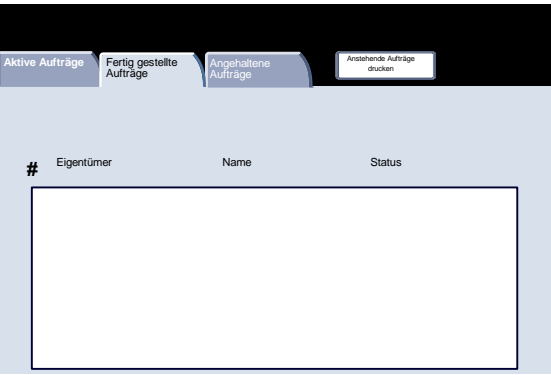

# Gerätestatus

#### Gerätedaten

Die Anzeige "Gerätedaten" enthält Einzelheiten zum Gerät. Im Folgenden werden die verschiedenen Optionen erläutert:

- Gerätedaten
- Behälterstatus
- Berichtausgabe
- Festplatte überschreiben
- **Gerätekonfiguration**
- Softwareversion

Die Anzeige **Gerätedaten** zeigt die Telefonnummern für den Kundendienst und die Nachbestellung von Austauschmodulen an. 1.

Dieses Register wird durch Drücken der Taste **Gerätestatus** auf dem Steuerpult aufgerufen.

Die Taste **Gerätestatus** auf dem Steuerpult drücken und dann die Schaltfläche **Gerätedaten** auf dem Touchscreen auswählen.

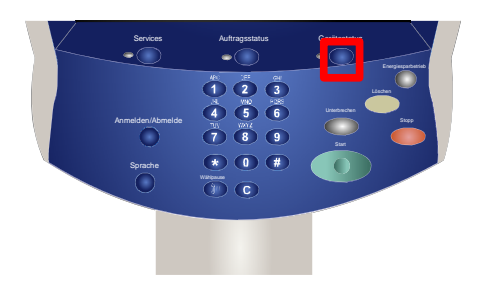

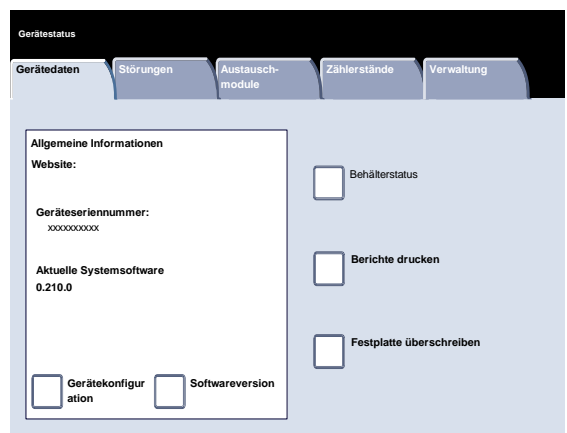

Der Anzeige **Gerätedaten** kann die Telefonnummer des örtlichen Xerox Partners entnommen werden. Außerdem wird hier die **Geräteseriennummer** angezeigt. 2.

Zum Fortfahren **Gerätekonfiguration** auswählen.

Über die Anzeige **Gerätekonfiguration** können der Status und die Verfügbarkeit verschiedener konfigurierbarer Geräteoptionen überprüft werden, darunter **Endverarbeitungsoptionen**, **Zufuhroptionen** und **Speicheroptionen**. 3.

Zum Fortfahren **Schließen** auswählen.

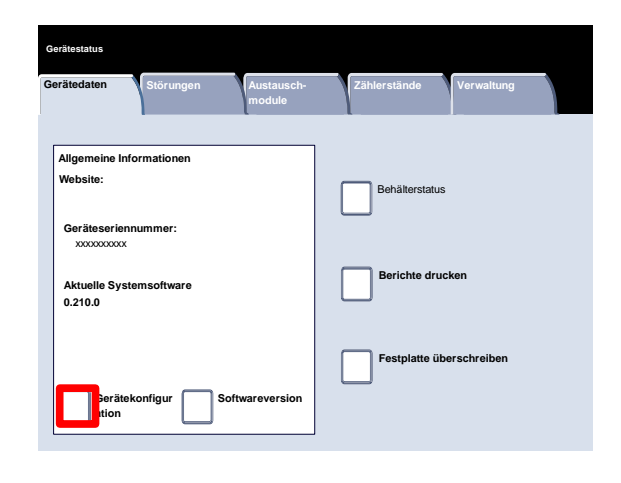

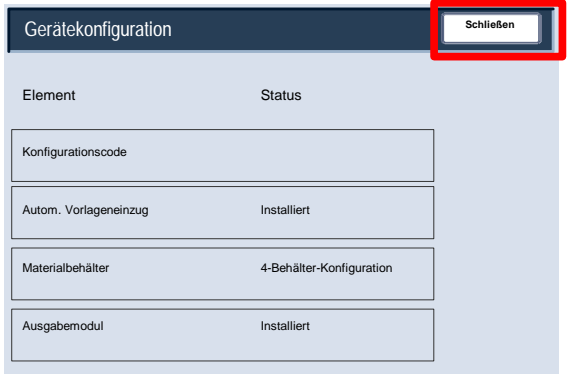

4. Zum Fortfahren **Softwareversion** auswählen.

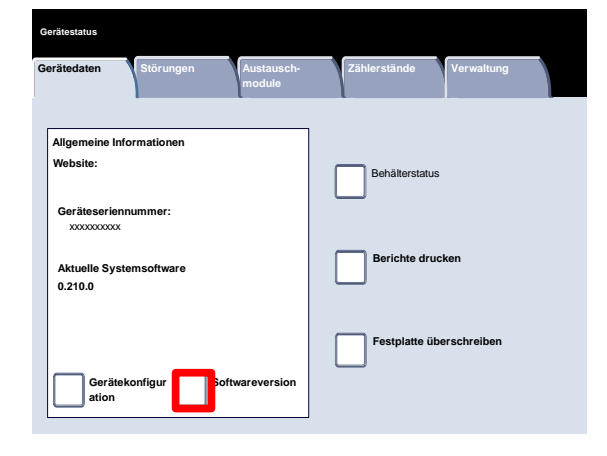

Die Anzeige **Softwareversion** gibt die auf dem Gerät installierte Softwareversion an. Die verschiedenen Gerätefunktionen und -betriebsarten sind in einzelnen Softwaremodulen enthalten. Die Softwareversionen hängen von der Betriebsart ab. 5.

Damit ist das Thema "Gerätedaten" abgeschlossen.

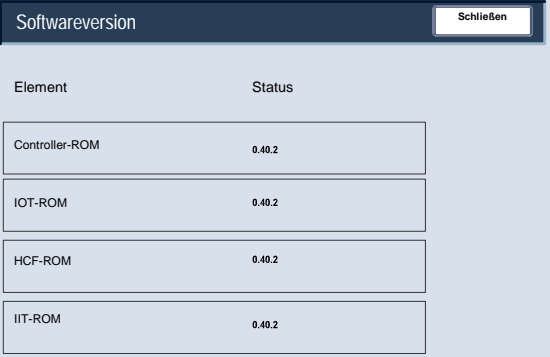

#### Behälterstatus

Statusinformationen zum **Materialbehälter** können dem Register **Gerätestatus** entnommen werden. 1.

Die Schaltfläche **Materialbehälter** auf dem Register "Gerätestatus" auswählen, um das jeweils eingelegte Material und den Status der einzelnen Materialbehälter anzuzeigen.

Die Schaltfläche **Materialbehälter** auswählen.

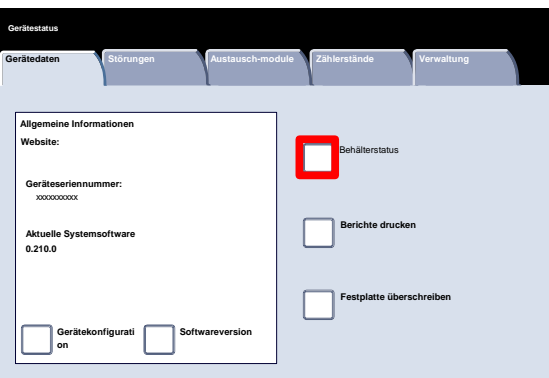

Damit werden Angaben zu den einzelnen Behältern und zur Zusatzzufuhr angezeigt. Die Attribute "Format", "Art" und "Farbe" werden beim Einlegen des Druckmaterials in die Behälter festgelegt. 2.

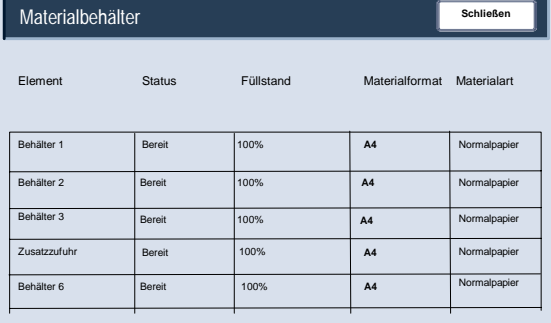

In der Spalte "Status" wird der derzeitige Betriebsstatus der Behälter angezeigt. Es gibt folgende Statusangaben:

**In Betrieb:** Aus dem Behälter wird gerade Papier eingezogen.

**Bereit:** Der Behälter ist betriebsbereit, wird aber derzeit nicht genutzt.

**Nicht bereit:** Der Behälter ist nicht betriebsbereit (z. B. geöffnet).

**Fehler:** Bei dem Behälter ist eine Störung aufgetreten.

Die Angaben der Anzeige "Behälterstatus" werden bei jedem Statuswechsel automatisch aktualisiert.

### Berichtausgabe

Auf der Anzeige "Bericht drucken" stehen verschiedene Berichtarten zur Auswahl. 1.

Schaltfläche "Bericht drucken" antippen.

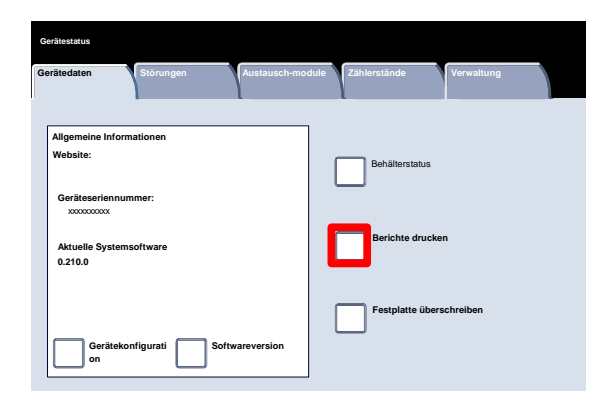

Die Abbildung zeigt ein typisches Beispiel für die Anzeige "Bericht drucken". 2.

Zur Auswahl des gewünschten Berichts einfach die entsprechende Berichtschaltfläche auf dem Touchscreen antippen. Anschließend die Taste "Start" auf dem Steuerpult drücken.

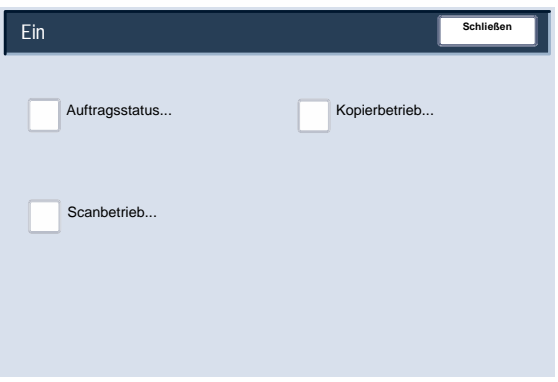

#### Hinweis

Welche Berichte verfügbar sind, hängt von der Konfiguration des Geräts ab.

### Festplatte überschreiben

Die Funktion **Festplatte überschreiben** verhindert den unbefugten Zugriff auf die auf der Festplatte gespeicherten Daten. Wie oft die Festplatte überschrieben werden kann, wird vom Systemadministrator festgelegt. 1.

Diese Funktion wird über die Taste **Gerätestatus** auf dem Steuerpult aufgerufen.

Auf dem Touchscreen die Schaltfläche **Festplatte überschreiben** auswählen.

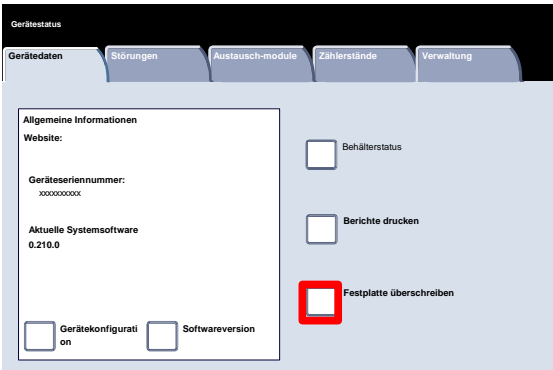

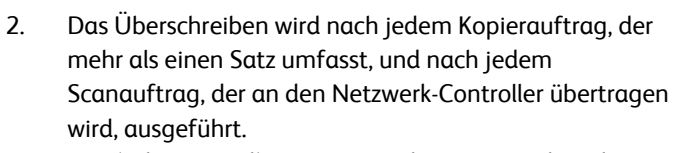

Durch den "Standby"-Status wird angezeigt, dass das Überschreiben abgeschlossen ist.

Damit ist das Thema "Festplatte überschreiben" abgeschlossen.

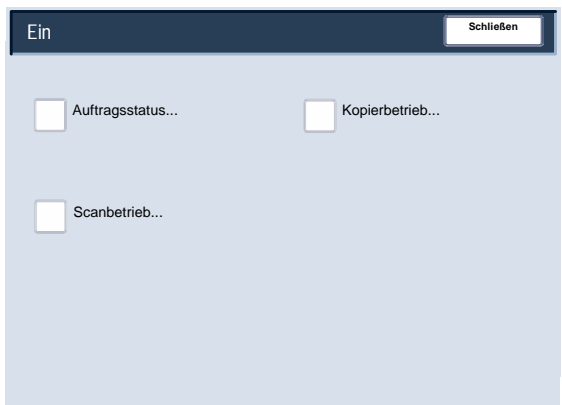

#### Fehlerprotokolle

Das Register **Störungen** ermöglicht den Zugriff auf das **Fehlerprotokoll**, das eine Liste aller bisherigen Gerätefehler enthält. 1.

Das Register **Störungen** wird über die Taste **Gerätestatus** auf dem Steuerpult aufgerufen.

Auf dem Steuerpult die **Systemstatustaste** und auf dem Touchscreen das Register **Störungen** wählen.

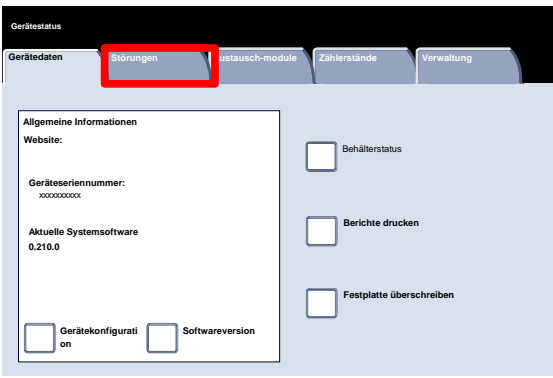

Zur Anzeige der Berichte die Schaltflächen "Aktuelle Fehler", "Aktuelle Meldungen" bzw. "Fehlerprotokoll" auf dem Touchscreen antippen. 2.

Zum Drucken des ausgewählten Berichts die Taste "Start" auf dem Steuerpult drücken.

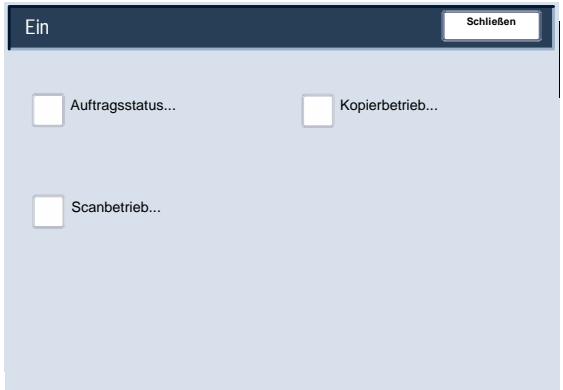
### Austausch-module

Die Statusangaben zu den Austauschmodulen liefern Informationen dazu, wann diese Module das nächste Mal ausgewechselt werden müssen. 1.

Gerätestatustaste auf dem Steuerpult drücken, um Informationen zu den Austauschmodulen aufzurufen.

**Gerätestatus** auf dem Steuerpult und dann das Register **Austauschmodule** auf dem Touchscreen auswählen.

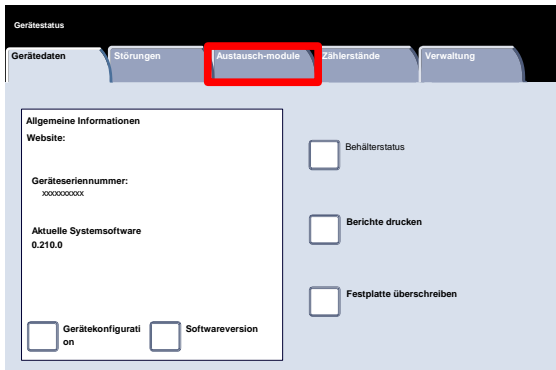

Die angezeigten Austauschmodulinformationen basieren auf der durchschnittlichen Gerätenutzung und der Lebensdauer der Module. 2.

Damit ist das Thema "Austauschmodule" abgeschlossen.

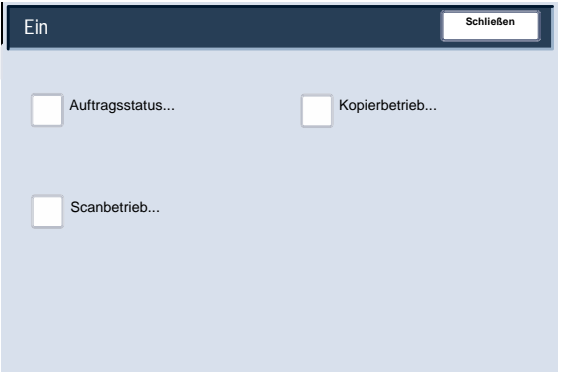

### Zähler

Die **Zähler**-Funktion gibt Aufschluss über die Gerätenutzung und die Gebührendaten. Welche Daten erfasst werden, hängt von der Gerätekonfiguration und den Geräteeinstellungen ab.

Zugriff auf die Gebührenzähler: 1.

Taste "Gerätestatus" auf dem Steuerpult drücken.

Register "Zähler" antippen.

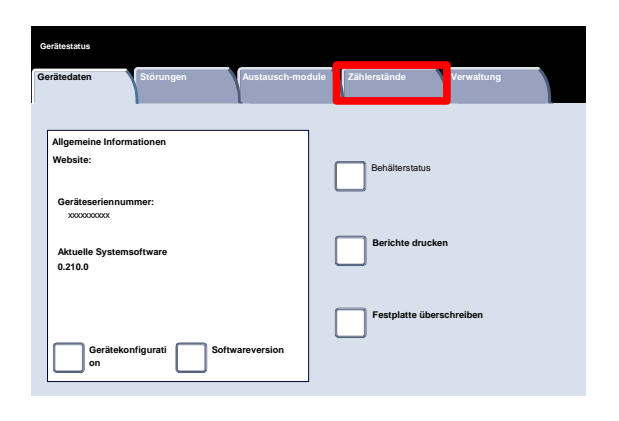

Die Gebührenzählerdaten sind hier gezeigt. Kunden können die Zählerstände und die Seriennummer des Geräts prüfen. 2.

Die Schaltfläche "Zähler" zur Anzeige der einzelnen Gebrauchszähler antippen.

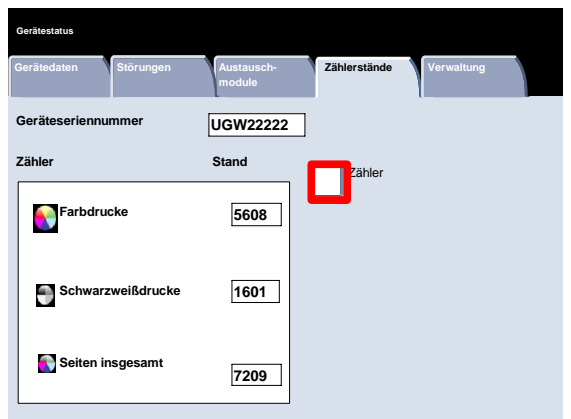

Hier werden Einzelheiten zu den Zählern angezeigt. Dazu gehören der Blattzähler, der Sendezähler, der Bildzähler und die Summe aller Zählerstände. 3.

In der Dropdownliste "Zähler" den gewünschten Zähler auswählen.

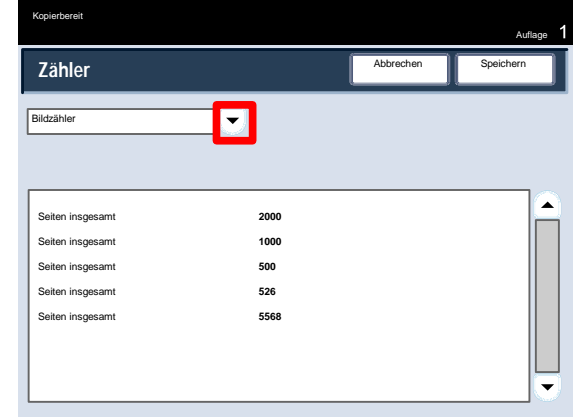

# Wartung

#### Hinweis

Die in diesem Handbuch abgebildeten Anzeigen können von den Anzeigen auf dem verwendeten Gerät abweichen. Die Anzeigen können sich je nach System und Region unterscheiden, und die Abbildungen in diesem Handbuch dienen nur als Leitfaden.

Im Folgenden werden verschiedene Wartungsaufgaben Schritt für Schritt erläutert.

### Geräteseriennummer ablesen

Bei der Bestellung von Verbrauchsmaterial oder bei Kontaktaufnahme mit dem Xerox Kundendienst muss die Seriennummer angegeben werden.

Die Seriennummer kann wie folgt über das Steuerpult aufgerufen werden:

Am Steuerpult die **Gerätestatustaste** drücken. 1.

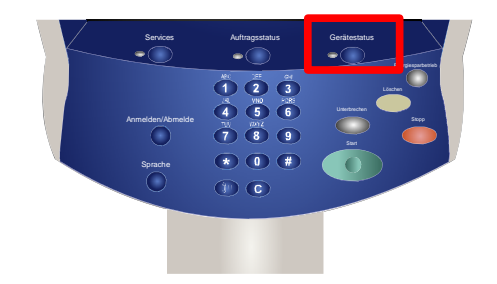

- Die Schaltfläche **Gerätedaten** auf der Registerkarte **Gerätestatus** antippen. 2.
- Damit wird die Seriennummer angezeigt. 3.

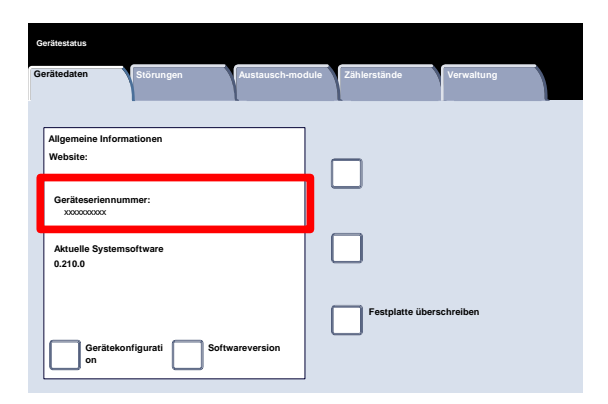

## Austauschmodule / Verbrauchsmaterial

Xerox-Austauschmodule, Xerox-Verbrauchsmaterialien und Xerox-Druckmaterialien können direkt bei Xerox bestellt werden. Hierzu die Website **www.xerox.com** aufrufen und über den Link **Contact us** (Kontakt) die Kontaktdaten für das jeweilige Land einblenden oder auf den Link **Zubehör** klicken und die gerätespezifischen Informationen (Produktfamilie und Gerätemodell) eingeben bzw. auswählen.

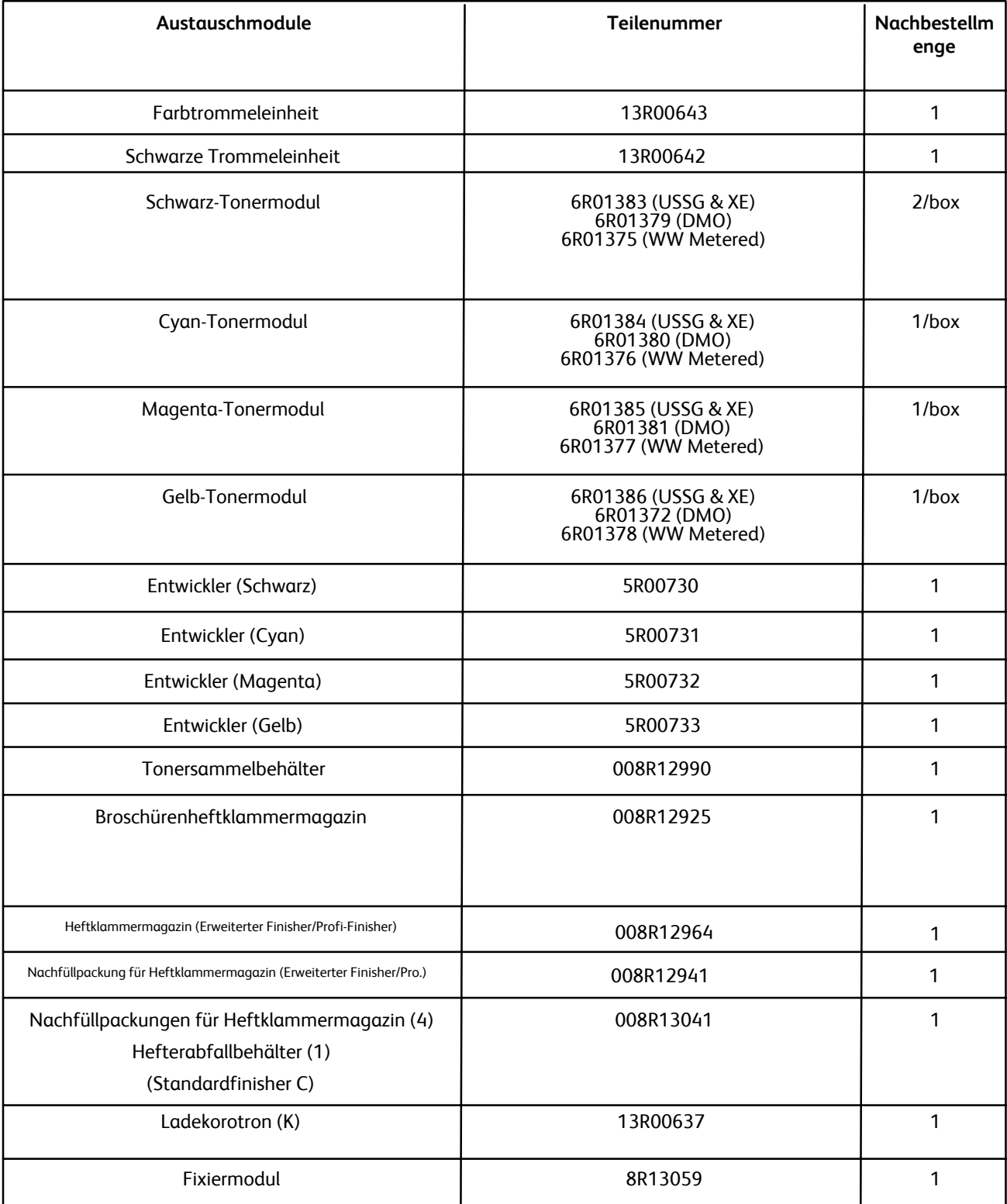

## Gerät reinigen

### **VORSICHT**

Zur Reinigung des Geräts keine organischen oder lösungsmittelhaltigen Reiniger und Sprühreiniger verwenden! Flüssigkeiten *NICHT* direkt auf das Gerät schütten. Verbrauchsmaterial und Reiniger nur wie in diesem Dokument beschrieben verwenden. Reinigungsmittel grundsätzlich außerhalb der Reichweite von Kindern aufbewahren.

### VORSICHT

Keine Sprühreiniger auf oder in diesem Gerät verwenden. Einige Sprühdosen enthalten explosive Gemische und sind für elektrische Geräte ungeeignet. Derartige Reinigungsmittel sind explosions- und feuergefährlich.

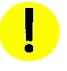

### VORSICHT:

Verschraubte Abdeckungen oder Schutzbleche *nicht* entfernen. Die hinter diesen Abdeckungen liegenden Teile können nicht gewartet werden. *Keine* Wartungsarbeiten durchführen, die nicht in der Dokumentation beschrieben sind.

### Vorlagenglas

Um jederzeit eine optimale Qualität zu gewährleisten, muss das Vorlagenglas regelmäßig gereinigt werden. So werden Flecken, Streifen usw. auf den Kopien vermieden, die durch Verunreinigungen auf dem Vorlagenglas entstehen können.

Zur Säuberung des Glases ein fusselfreies Tuch mit Antistatikflüssigkeit, Wasser oder einem nicht scheuernden Glasreiniger befeuchten.

Zur Säuberung der Unterseite der Vorlagenabdeckung und des Inneren des Vorlageneinzugs ein fusselfreies Tuch mit Wasser befeuchten oder den Xerox Objektiv- und Spiegelreiniger verwenden.

### Steuerpult, Touchscreen, Behälter und Vorlageneinzug

Der Touchscreen und das Steuerpult sind regelmäßig zu säubern, damit sie staub- und schmutzfrei bleiben. Die Fläche mit einem fusselfreien, feuchten Tuch abreiben.

Den Vorlageneinzug, die Ausgabefächer, die Papierbehälter und die Außenflächen des Geräts regelmäßig feucht abwischen.

### Heftklammern nachfüllen

In diesem Abschnitt wird der Austausch von Heftklammermagazinen bei folgenden Finishern erläutert:

- Erweiterter Finisher
- Profi-Finisher
- Standardfinisher C

### Heftklammern nachfüllen - Erweiterter Finisher oder Profi-Finisher

In dieser Anleitung wird erläutert, wie ein leeres Heftklammermagazin im erweiterten Finisher oder Profi-Finisher ausgetauscht wird.

Wenn der Finisher installiert ist und das Heftklammermagazin ausgewechselt werden muss, erscheint auf dem Touchscreen eine entsprechende Meldung. Sobald diese Meldung angezeigt wird, das Heftklammermagazin auswechseln.

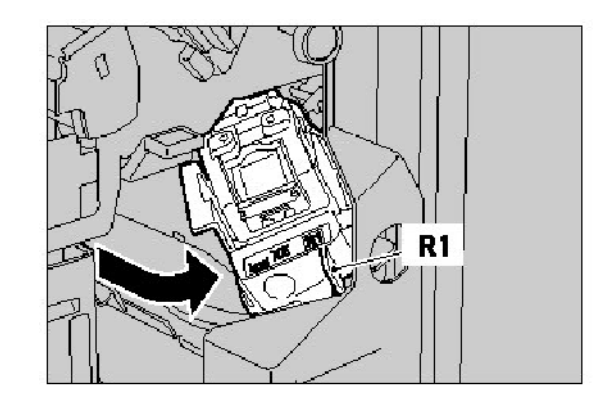

1. Zunächst sicherstellen, dass das Gerät nicht läuft, und dann die Vordertür öffnen.

2. Den Hebel R1 des Heftklammermagazins festhalten. Das Magazin am orangen Hebel fassen und nach vorn herausziehen. Das alte Heftklammermagazin ist gemäß den mit dem neuen Magazin gelieferten Anweisungen zu entsorgen.

3. Das neue Heftklammermagazin am orangen Hebel fassen und einsetzen. Das Magazin muss hörbar einrasten. Die vordere Abdeckung des Finishers schließen.

> Die Verwendung anderer als der von Xerox empfohlenen Heftklammermagazine kann die Qualität und Leistungsfähigkeit beeinträchtigen. Daher sollten nur die für das Gerät empfohlenen Heftklammermagazine verwendet werden.

### Standardfinisher C

1. Zunächst sicherstellen, dass das Gerät nicht läuft, und dann die Vordertür öffnen.

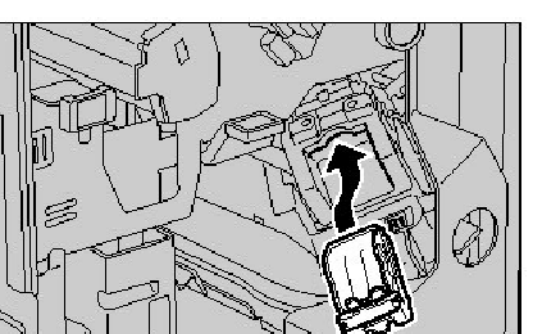

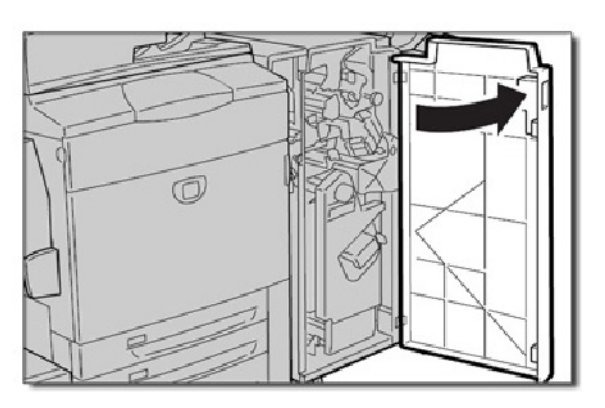

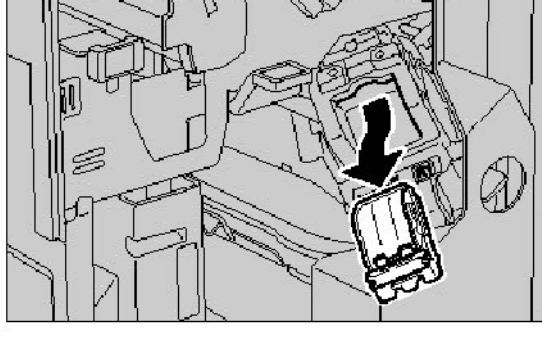

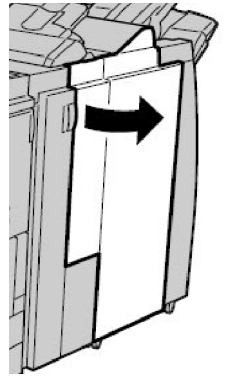

2. Heftklammermagazin gerade aus dem Gerät herausziehen.

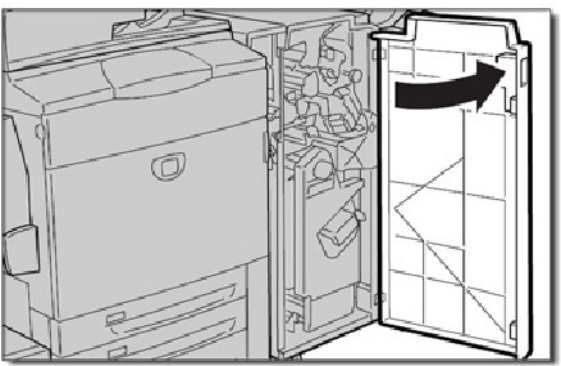

3. Heftklammermagazin aus dem Gehäuse herausnehmen.

4. Ein neues Heftklammermagazin in das Gehäuse einsetzen.

- 5. Magazin wieder in seine Originalposition zurückschieben.
- 6. Magazin nach unten drücken, bis es hörbar einrastet.
- 7. Rechte Abdeckung am Finisher schließen.

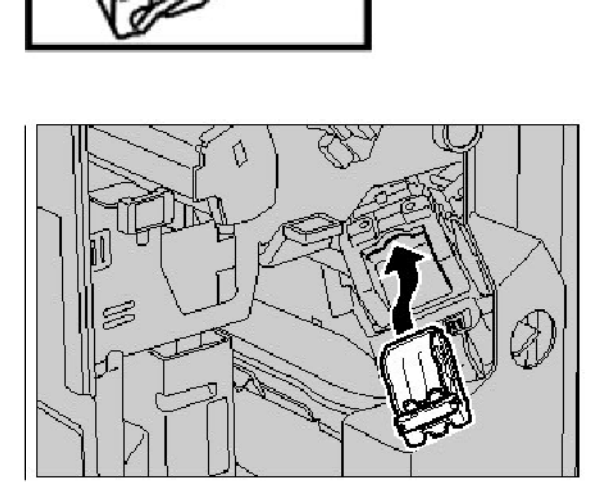

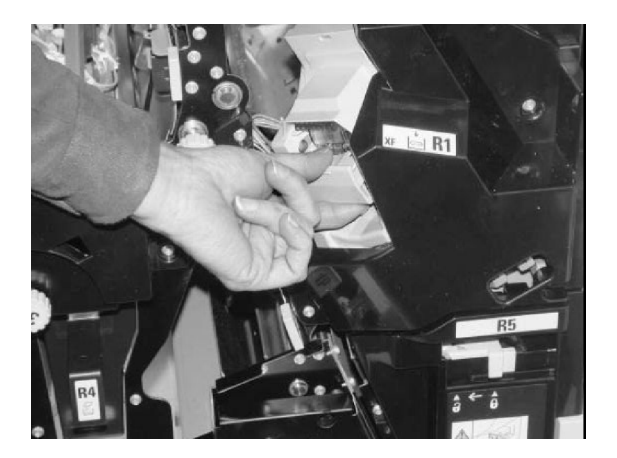

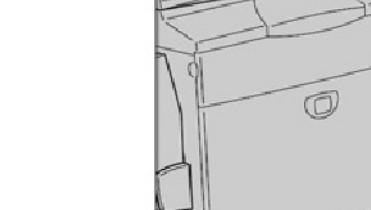

### Booklet Maker

Wenn der optionale Profi-Finisher oder der optionale Standardfinisher C installiert ist und das

Broschürenheftklammermagazin ausgetauscht werden muss, wird eine entsprechende Meldung angezeigt. Sobald diese Meldung angezeigt, das

Broschürenheftklammermagazin auswechseln. In dieser Anleitung wird erläutert, wie ein leeres

Broschürenheftklammermagazin im Profi-Finisher oder im Standardfinisher C durch ein neues Magazin ersetzt wird.

1. Zunächst sicherstellen, dass das Gerät nicht läuft, und dann die Vordertür öffnen.

2. Griffe R2 und R3 nach rechts drücken und Einheit herausziehen.

3. Heftklammermagazin an den Verriegelungslaschen halten und aus dem Gehäuse nehmen.

> Die Entsorgungshinweise auf der Verpackung des neuen Magazins beachten.

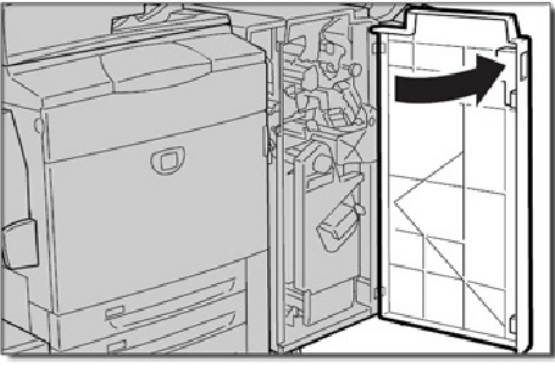

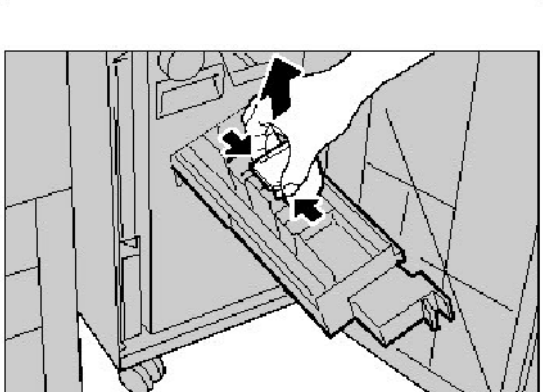

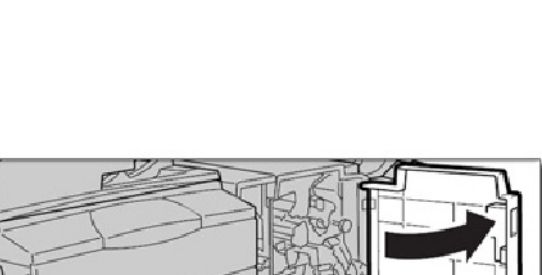

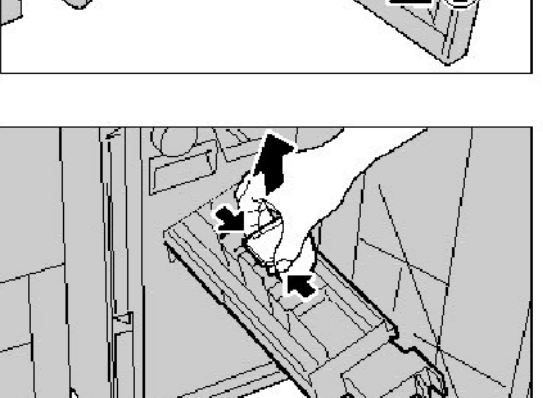

4. Neues Heftklammermagazin öffnen. Heftklammermagazin an den Verriegelungslaschen halten, an der ursprünglichen Position einsetzen und vorsichtig einrasten lassen.

5. Einheit wieder einschieben und Vordertür schließen.

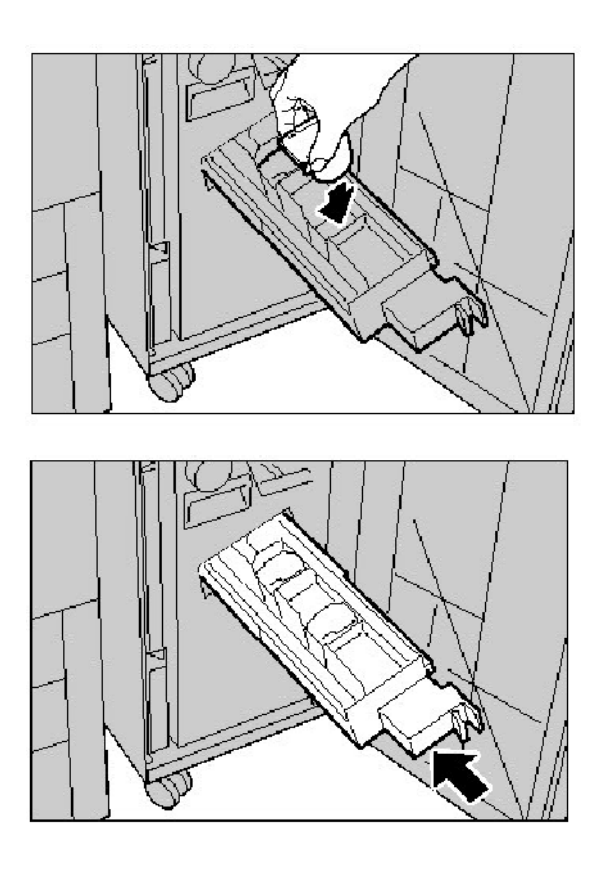

### Trommeleinheit austauschen

In dieser Anleitung wird beschrieben, wie eine Trommeleinheit herausgenommen und durch eine neue Einheit ersetzt wird. Wenn eine neue Trommeleinheit bestellt oder eingesetzt werden muss, wird eine entsprechende Meldung angezeigt. Die Trommeleinheit kann recycelt werden. Die Entsorgungshinweise auf der Verpackung der neuen Einheit beachten.

#### Hinweis

Zur Behebung von Bildqualitätsproblemen auf der Ausgabe Kapitel 8, "Fehlerbeseitigung", Abschnitt "Bildqualität" zurate ziehen. Werden auf dem Touchscreen nicht die entsprechenden Meldungen angezeigt, wenn Austauschmodule ersetzt und Verbrauchsmaterialien nachgefüllt werden müssen, Kapitel 8, "Fehlerbeseitigung", Abschnitt "Hinweise und Tipps" zurate ziehen.

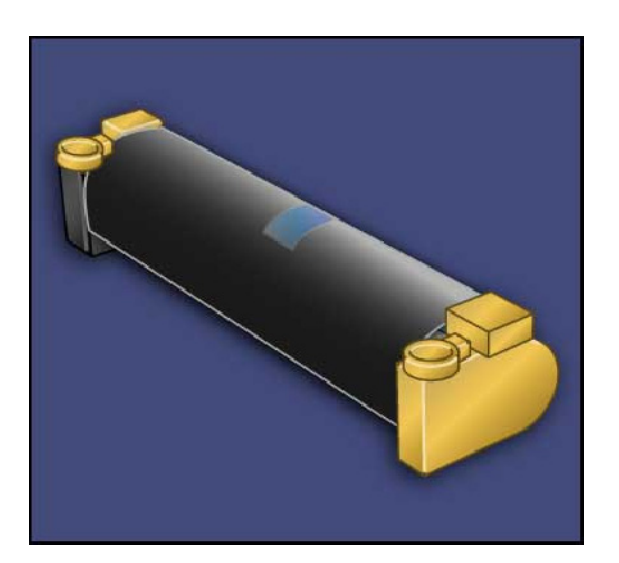

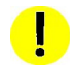

### ACHTUNG:

Trommeleinheit nicht länger als zwei Minuten direkter Sonnenbestrahlung oder starker Neoninnenbeleuchtung aussetzen. Andernfalls könnte die Bildqualität beeinträchtigt werden.

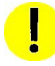

### ACHTUNG:

Trommeleinheit bei eingeschaltetem Gerät austauschen. Wird das Gerät ausgeschaltet, werden sämtliche Daten im Gerätespeicher gelöscht.

- Gerät eingeschaltet lassen und mit dem nächsten Schritt fortfahren. 1.
- Sicherstellen, dass das Gerät nicht läuft, und die Vordertür öffnen. 2.
- Den Griff R1-R4 nach unten drücken. 3.

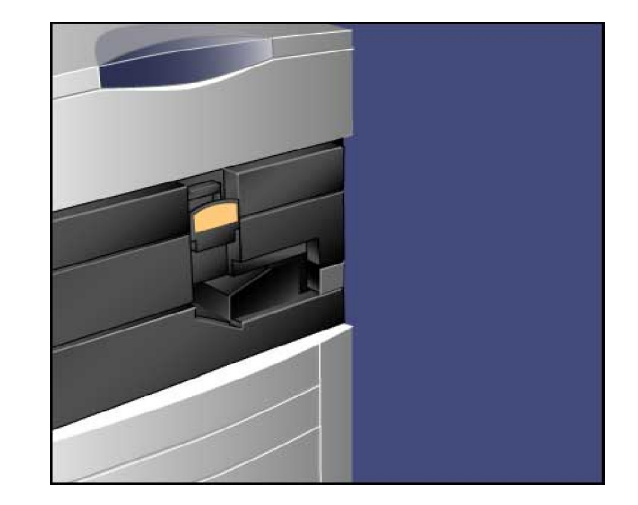

4. Den Entriegelungsgriff hochziehen.

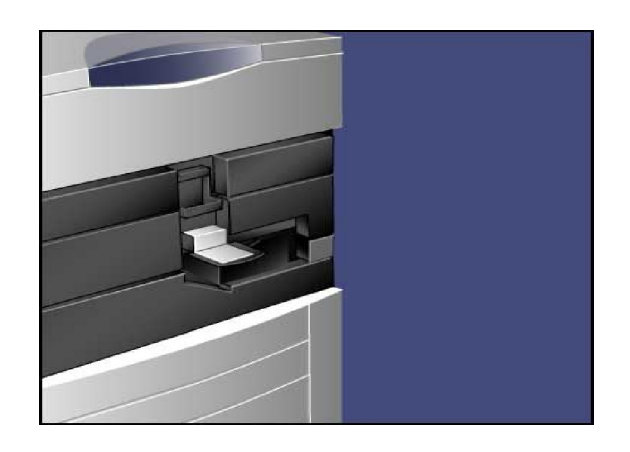

Neue Trommeleinheit auspacken. Trommeleinheit in der 5. Nähe des Geräts ablegen.

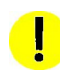

D

### ACHTUNG:

Beim Auspacken keinesfalls die Oberfläche der Trommeleinheit berühren.

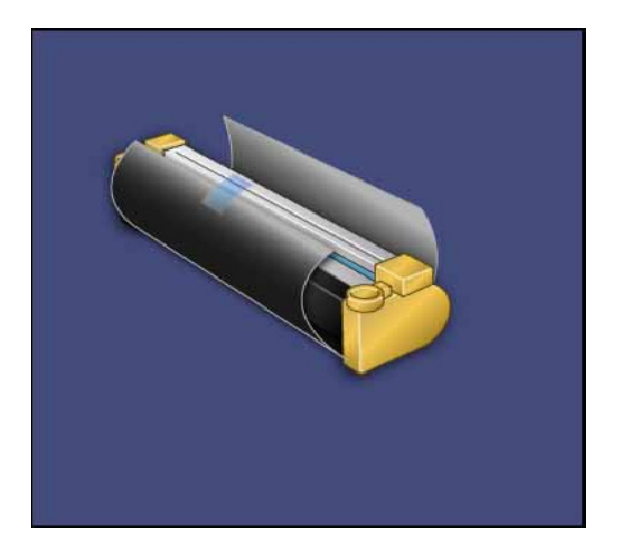

ACHTUNG:

Trommeleinheit nicht länger als zwei Minuten direkter Sonnenbestrahlung oder starker Neoninnenbeleuchtung aussetzen. Andernfalls könnte die Bildqualität beeinträchtigt werden.

6. Neue Trommeleinheit aus dem Papierbogen wickeln und Bogen unter die Einheit legen. Manche Trommeleinheiten sind mit einer Schutzfolie versehen. Schutzfolie abnehmen.

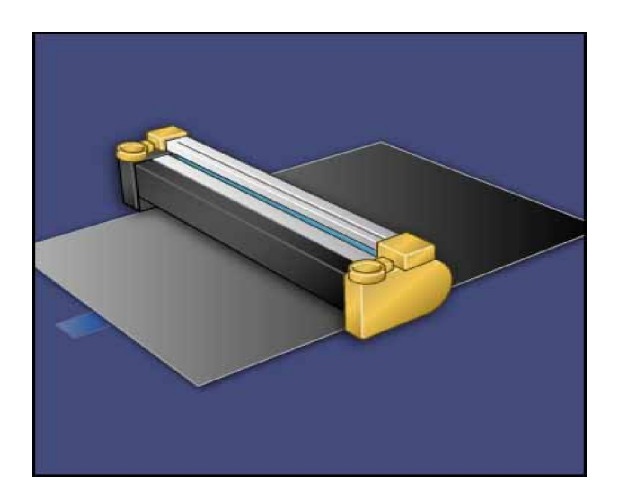

Trommelfach öffnen. 7.

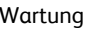

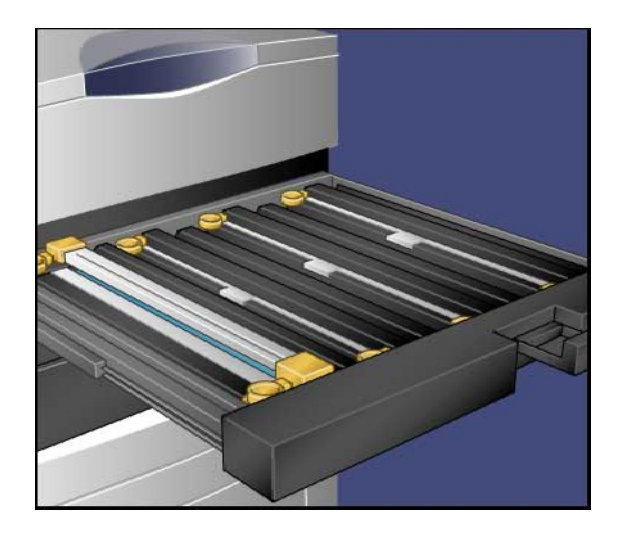

Die alte Trommeleinheit an den Fingerringen fassen, die 8. sich zu beiden Seiten befinden, und vorsichtig nach oben herausheben.

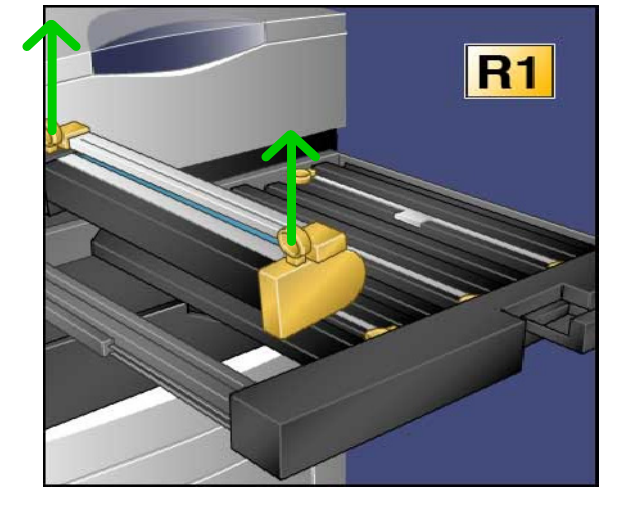

Die neue Trommeleinheit mit der als Vorderseite 9.markierten Fläche nach vorn in die Führungen am Gerät einsetzen.

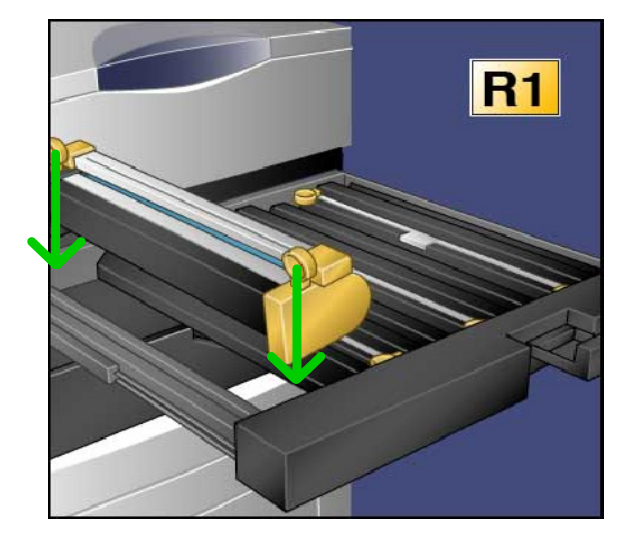

- Die Trommeleinheit an beiden Seiten herunterdrücken, um sie in eine waagerechte Lage zu bringen. 10.
- Das Trommelfach sofort schließen, um die anderen Trommeln vor Lichteinfall zu schützen. 11.

#### **ACHTUNG:**

Das Trommelfach unbedingt schließen – die Trommeleinheit nicht direktem Sonnenlicht oder starken Lichtquellen (z. B., Neonlampen) aussetzen. Die Trommeloberfläche nicht berühren oder verkratzen. Anderenfalls kann das Druckergebnis beeinträchtigt werden.

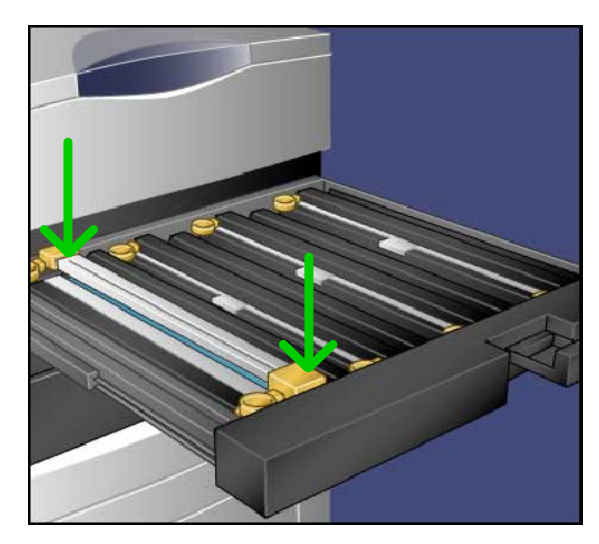

- 12. Den Entriegelungsgriff in die Ausgangsposition zurückstellen.
- Den Griff R1-R4 in die Ausgangsposition zurückstellen und die Vordertür schließen. 13.
- Die gebrauchte Trommeleinheit zu Recyclingzwecken in einen leeren Karton legen. 14.

Damit ist das Austauschen der Trommeleinheiten abgeschlossen.

### Tonermodul austauschen

In dieser Anleitung wird beschrieben, wie ein Tonermodul herausgenommen und durch einen neuen Behälter ersetzt wird. Wenn ein neues Tonermodul erforderlich ist bzw. installiert werden muss, zeigt das Gerät eine entsprechende Meldung an. Wird das Kopieren oder Drucken ohne Austausch des Tonermoduls fortgesetzt, zeigt das Gerät eine Meldung an und stellt nach dem Kopieren oder Drucken von ca. 1800 Seiten in Schwarzweiß oder ca. 1200 Seiten in Cyan, Magenta und Gelb den Betrieb ein.

Das alte Modul ist gemäß den mit dem neuen Modul gelieferten Anweisungen zu entsorgen.

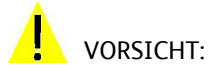

Gerät erst abkühlen lassen. Bestimmte Geräteteile werden sehr heiß, und es besteht Verbrennungsgefahr.

1. Tonermodul bei eingeschaltetem Gerät austauschen. Tonerabdeckung direkt über der Vordertür des Geräts öffnen.

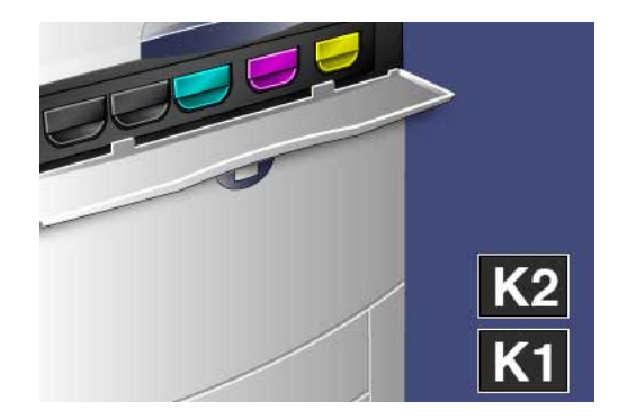

2. Vor dem Entfernen des Moduls den Fußboden mit Papier auslegen. Dadurch wird er vor Verschmutzung durch Toner geschützt. Die in der Meldung angegebenen Farbe am Griff fassen und vorsichtig herausziehen.

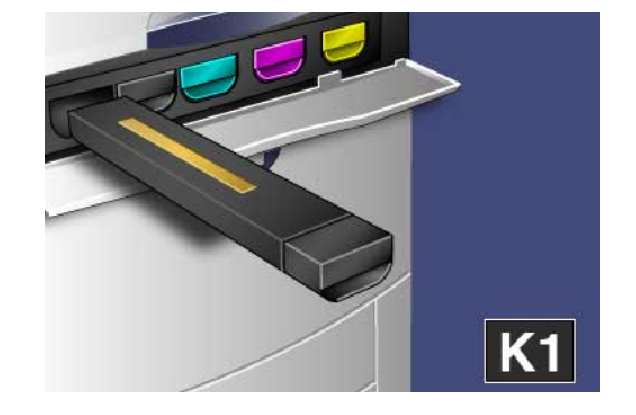

- Das Tonermodul am Griff fassen, der sich an der Oberseite 3. des Moduls befindet, und vorsichtig gerade herausziehen. Vorsichtig vorgehen, damit kein Toner verschüttet wird.
- Tonermodul den örtlichen Bestimmungen entsprechend 4. entsorgen.
- 5. Neues Tonermodul auspacken.
- Das neue Modul leicht nach oben und unten und dann nach links und rechts kippen, um den Toner zu verteilen. 6.
- Das Tonermodul so einsetzen, dass die Pfeile am Modul 7. gerade am Drucker ausgerichtet sind. Das Modul muss hörbar einrasten.
- Vordertür schließen. Lässt sich die Tür nicht ganz 8.schließen, prüfen, ob das Tonermodul eingerastet ist und an der richtigen Stelle eingesetzt wurde.

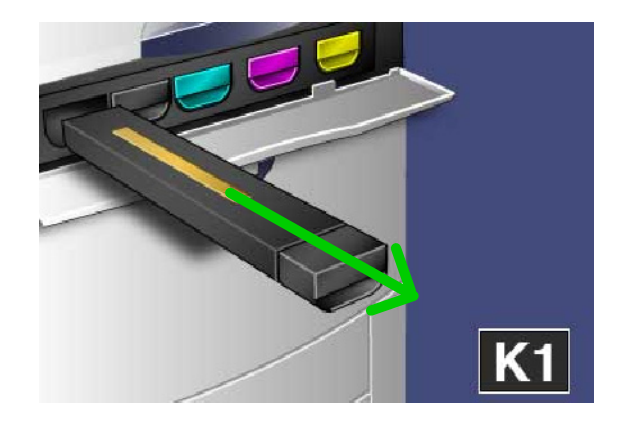

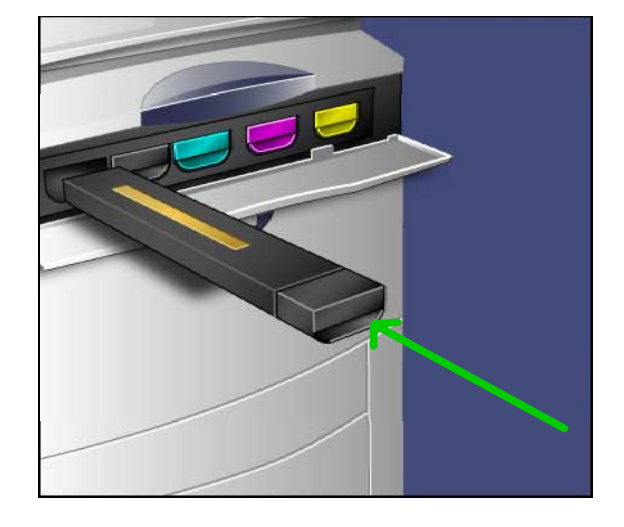

### VORSICHT:

Verschütteten Toner nicht mit einem Staubsauger entfernen. Explosionsgefahr durch elektrische Funken im Staubsauger! Stattdessen einen Besen oder ein mit einem neutralen Reinigungsmittel befeuchtetes Tuch verwenden.

Damit ist das Austauschen des Tonermoduls abgeschlossen.

### Fixiereinheit austauschen

In dieser Anleitung wird beschrieben, wie eine Fixiereinheit ausgetauscht wird. Muss eine neue Einheit installiert werden, erscheint am Gerät eine entsprechende Meldung. Die alte Fixiereinheit ist gemäß den mit der neuen Einheit gelieferten Anweisungen zu entsorgen.

Sicherstellen, dass das Gerät nicht mehr läuft, und die Vordertür öffnen. 1.

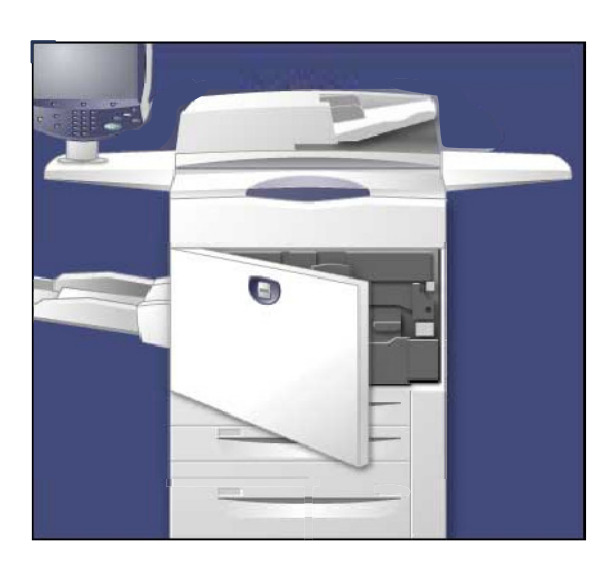

**Griff 2** in Entriegelungsposition drehen. 2.

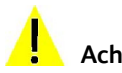

### **Achtung**:

Der Fixierbereich ist sehr heiß. Mindestens 5-10 Minuten warten, bis er abgekühlt ist, und die Warnhinweisschilder beachten.

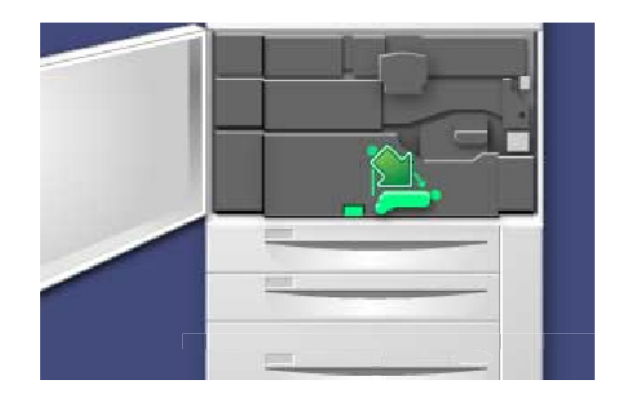

Übertragungseinheit vorsichtig herausziehen. 3.

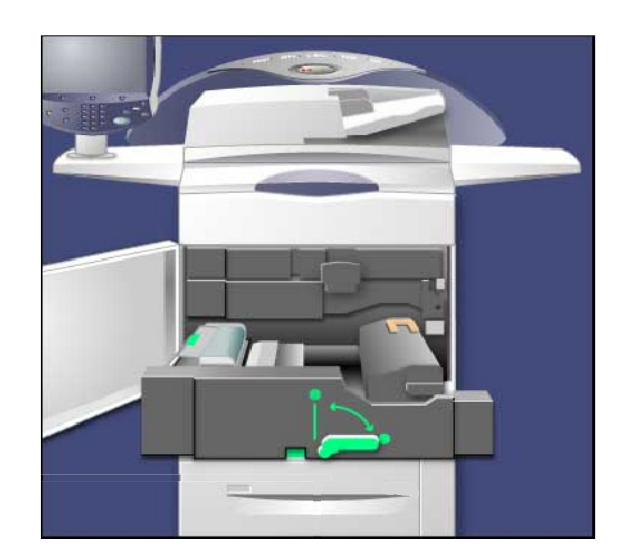

4. Griff der Fixieranlage herausziehen.

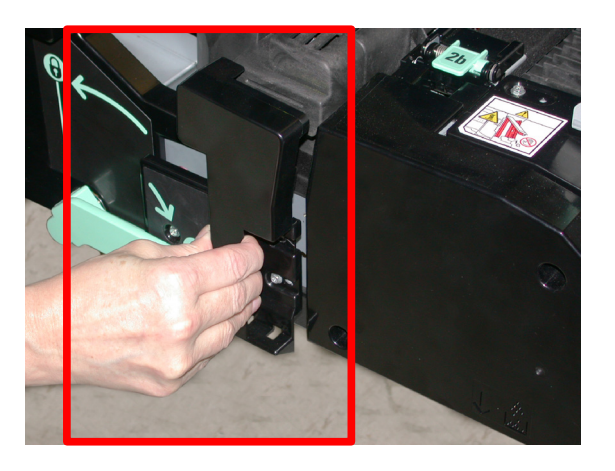

Fixiereinheit nur am goldgelben Griff anfassen und nach oben aus der Übertragungseinheit herausziehen. 5.

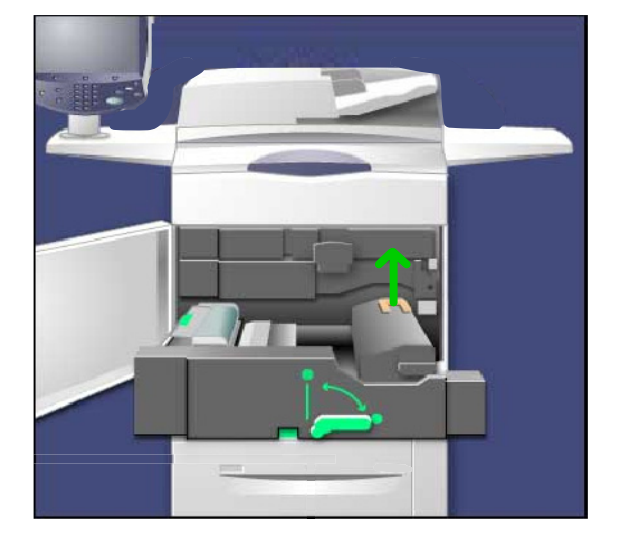

- Die Fixiereinheit den örtlichen Bestimmungen 6. entsprechend entsorgen.
- 7. Neue Fixiereinheit auspacken.

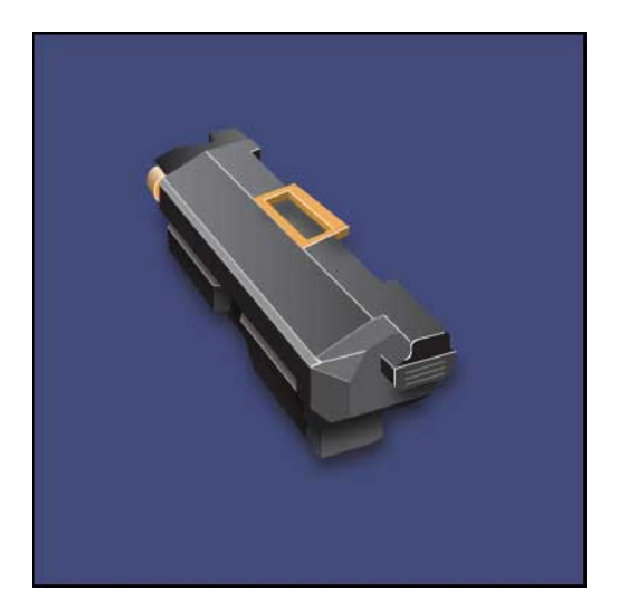

- Die Fixiereinheit am goldgelben Griff fassen und in die Übertragungseinheit einsetzen. 8.
- Übertragungseinheit schließen. 9.
- 10. Griff 2 in Verriegelungsposition drehen.
- 11. Die Vordertür des Druckers schließen.

Damit ist das Austauschen der Fixiereinheit abgeschlossen.

### Ladekorotron austauschen

Im Folgenden wird der Austausch eines Ladekorotrons erläutert. Wenn ein neues Ladekorotron bestellt oder eingesetzt werden muss, wird eine entsprechende Meldung angezeigt.

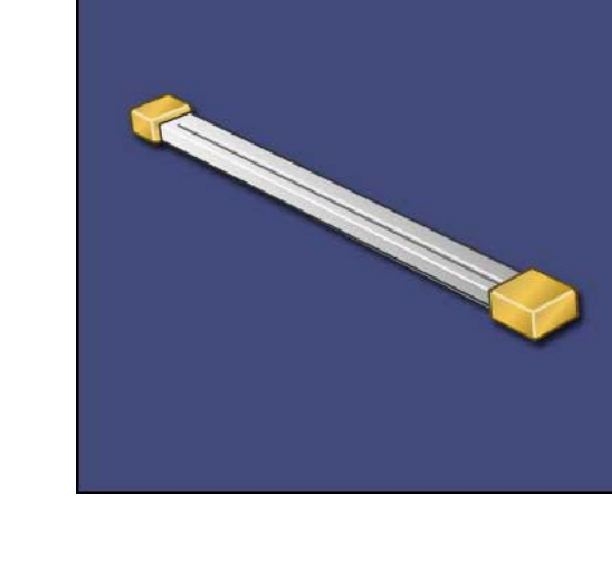

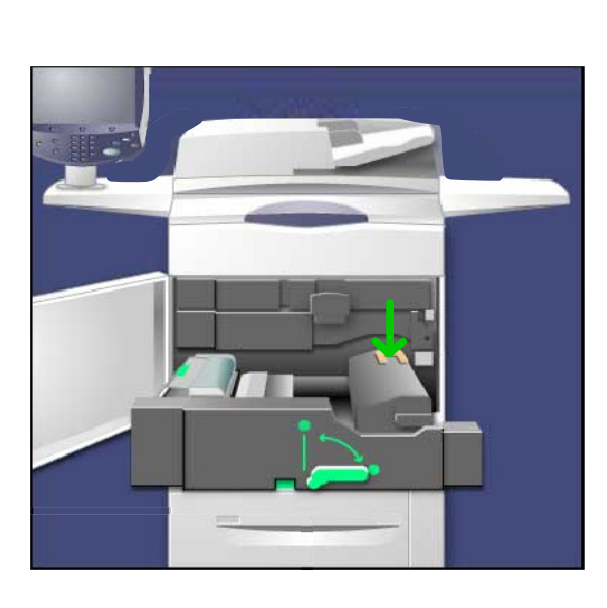

#### $\mathbf{I}$ ACHTUNG:

Ladekorotron nicht direkter Sonnenbestrahlung oder starker Neoninnenbeleuchtung aussetzen. Die Bildqualität kann nach mehr als zweiminütiger Lichteinwirkung beeinträchtigt werden.

Sicherstellen, dass das Gerät nicht läuft, und die Vordertür 1.öffnen.

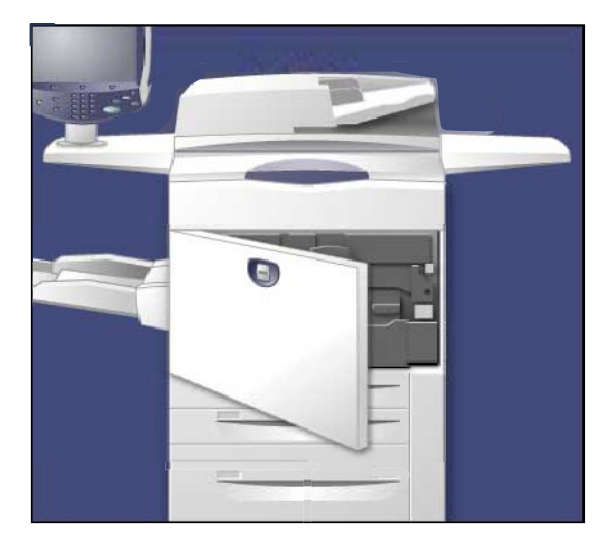

2. Den Griff R1-R4 nach unten drücken.

3. Den Entriegelungsgriff hochziehen.

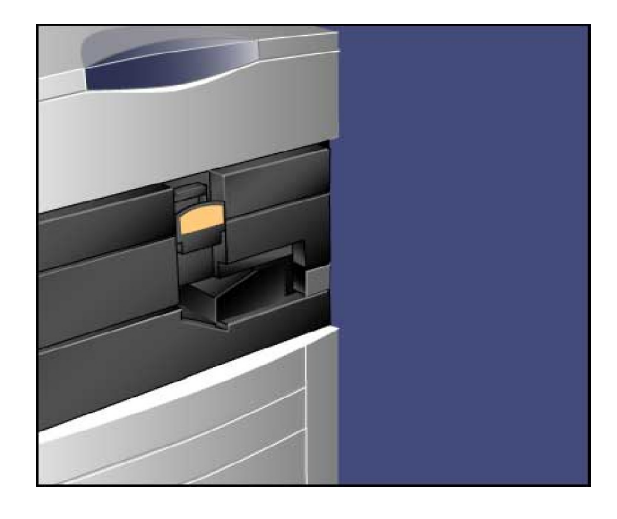

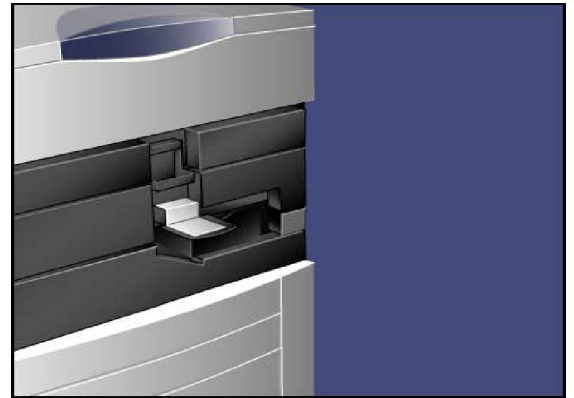

Das neue Ladekorotron aus der Verpackung nehmen und 4. vorsichtig auf eine ebene Unterlage neben das Gerät legen.

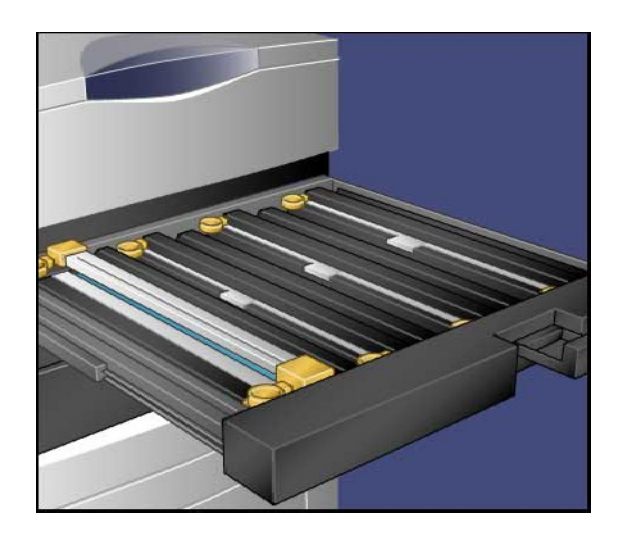

Trommelfach herausziehen. 5.

### ACHTUNG:

Ð

Trommeleinheit vor Licht schützen. Bei einer Lichteinwirkung von mehr als zwei Minuten sind Beschädigungen der Trommel nicht auszuschließen.

Das alte Ladekorotron an den beiden goldgelben Einfassungen fassen und in Richtung Geräterückseite drücken. Ein hörbares Geräusch weist darauf hin, dass das Korotron ausgerastet ist. 6.

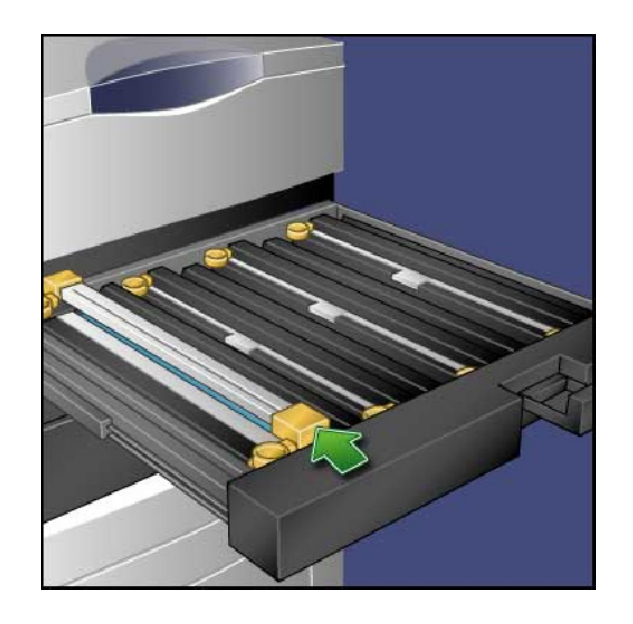

7. Das alte Korotron an den Fingerringen fassen, die sich zu beiden Seiten befinden, und vorsichtig gerade nach oben ziehen.

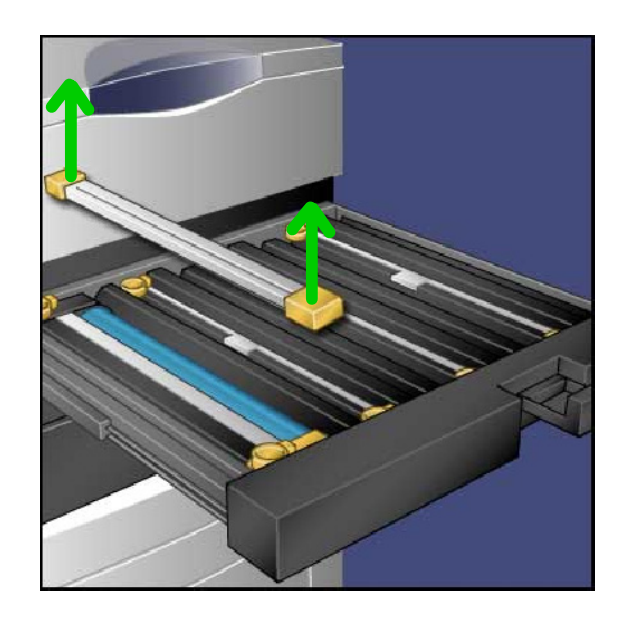

8. Das neue Ladekorotron vorsichtig gerade in das Gerät einsetzen. Darauf achten, dass es nicht verkantet.

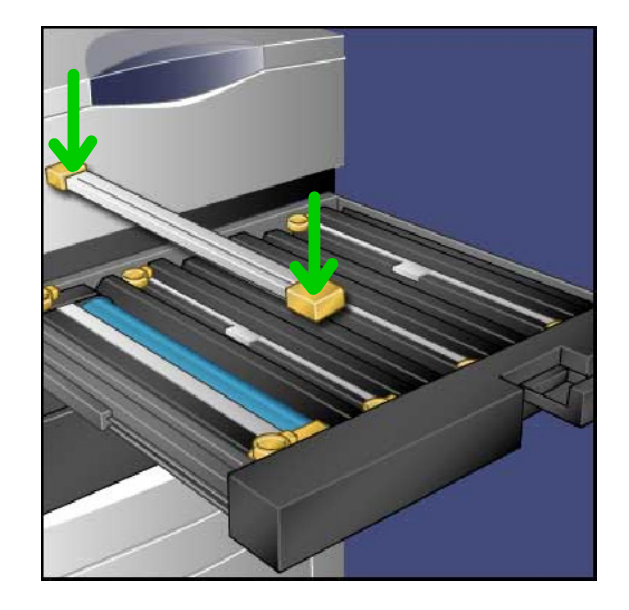

- Das neue Ladekorotron an den goldgelben Einfassungen fassen und in Richtung Gerätevorderseite ziehen, bis es hörbar einrastet. 9.
- 10. Das Trommelfach vollständig in das Gerät drücken. Den Entriegelungsgriff in die Ausgangsposition zurückstellen.
- 11. Den Griff R1-R4 in die Ausgangsposition zurückstellen und die Vordertür schließen.
- 12. Das gebrauchte Ladekorotron zu Recyclingzwecken in einen leeren Karton legen.

Damit ist das Austauschen des Ladekorotrons abgeschlossen.

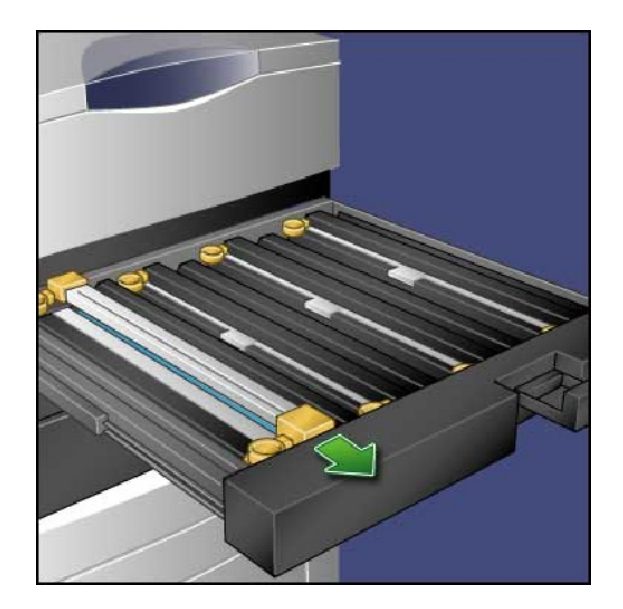

### Tonersammelbehälter austauschen

In dieser Anleitung wird beschrieben, wie der Tonersammelbehälter herausgenommen und durch einen neuen Behälter ersetzt wird. Es wird rechtzeitig gemeldet, wann ein Behälter bestellt oder ersetzt werden muss.

- Sicherstellen, dass das Gerät nicht mehr läuft, und die 1. Vordertür öffnen.
- Die Abdeckung des Tonersammelbehälters öffnen, der 2. sich rechts neben dem Hebel für Bereich 2 befindet.

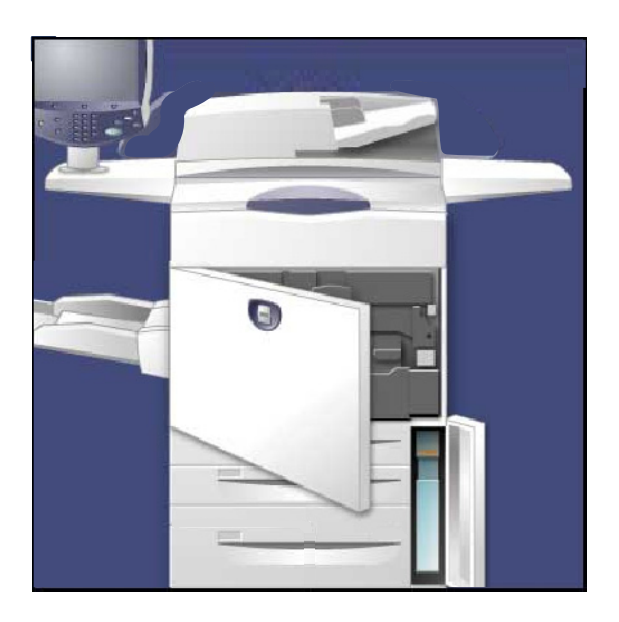

- Tonersammelbehälter am Griff fassen und ungefähr bis zur 3. Hälfte herausziehen.
- 4. Behälter oben in der Mitte anfassen und aus dem Gerät ziehen.

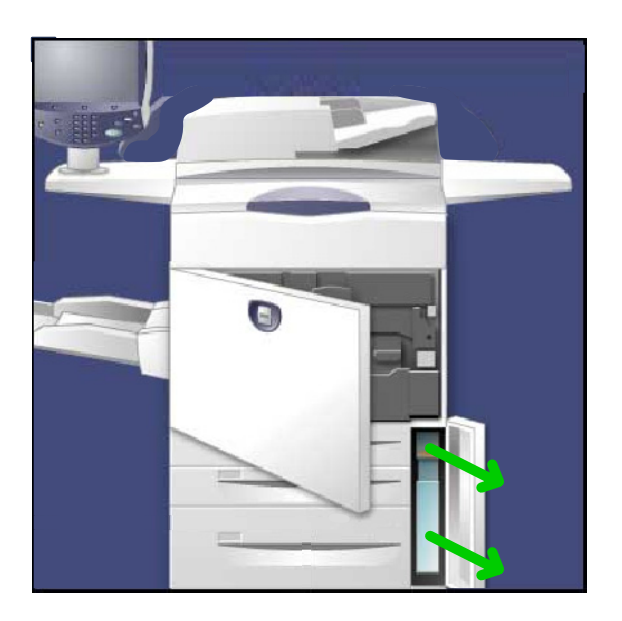

### VORSICHT:

Verschütteten Toner nicht mit einem Staubsauger entfernen. Explosionsgefahr durch elektrische Funken im Staubsauger! Stattdessen einen Besen oder ein mit einem neutralen Reinigungsmittel befeuchtetes Tuch verwenden.

- Den Tonersammelbehälter mit beiden Händen festhalten und in den mitgelieferten Plastikbeutel stecken. 5.
- Einen neuen Behälter oben in der Mitte fassen und bis zum Anschlag einschieben. 6.
- Die Abdeckung des Tonersammelbehälters schließen. 7.
- Die Vordertür schließen. 8.

### Locherabfallbehälter leeren

Im Locherabfallbehälter werden die bei der Lochung entstehenden Papierreste gesammelt. Wenn der Behälter voll ist, wird eine entsprechende Meldung eingeblendet. Nach dem Herausziehen des Locherabfallbehälters sicherstellen, dass er vollständig entleert wird. Anderenfalls ist der Behälter möglicherweise schon wieder voll, bevor die nächste Meldung angezeigt wird. Dadurch kann es zu Funktionsstörungen kommen.

In diesem Verfahren wird das Leeren des Abfallbehälters demonstriert.

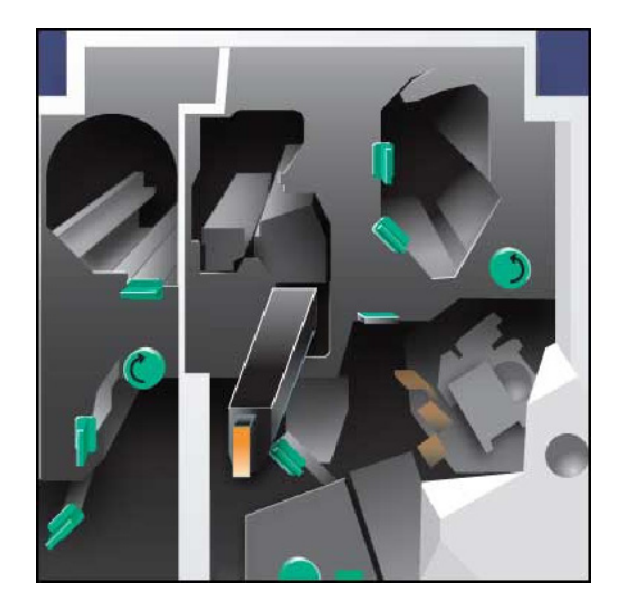

Sicherstellen, dass das Gerät nicht läuft, und die vordere Abdeckung des Finishers öffnen.

- 1. Locherabfallbehälter herausziehen.
- 2. Den Inhalt des Behälters in den Papierkorb entleeren.
- 3. Behälter wieder einsetzen. Darauf achten, dass er richtig eingesetzt ist.

Damit ist der Arbeitsgang abgeschlossen.

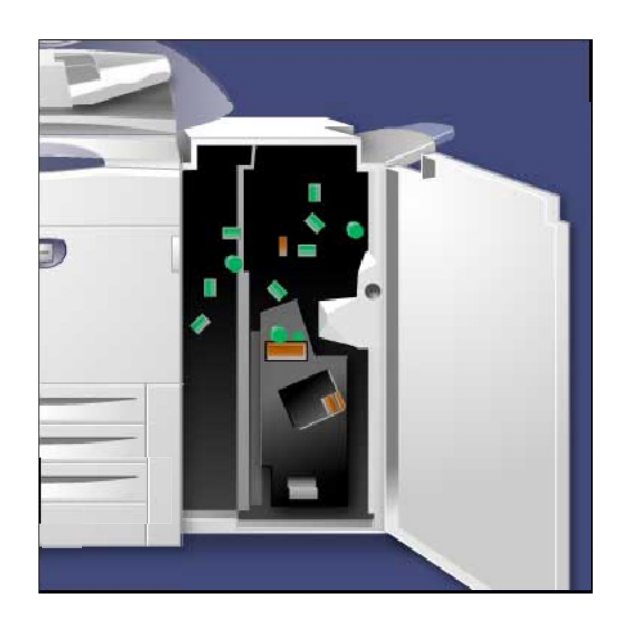

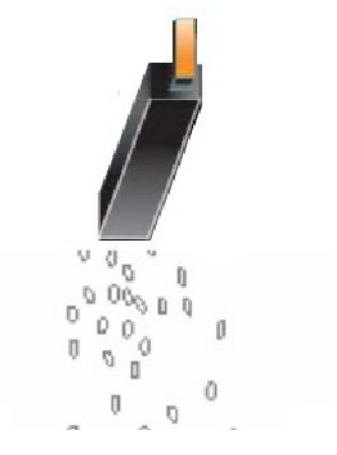

## Leeren des Hefterabfallbehälters

Der Hefterabfallbehälter sollte täglich geleert werden, um eine optimale Betriebsleistung des Druckers zu gewährleisten.

- 1. Sicherstellen, dass der Gerätebetrieb eingestellt wurde. Dann die rechte Tür des Finishers öffnen.
- 2. Den Hefterabfallbehälter (R5) im Finisher suchen.

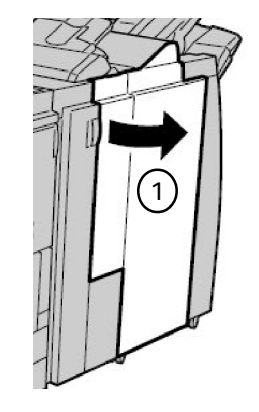

3. Den Behälter anfassen und entriegeln. Dazu den Hebel nach rechts bewegen.

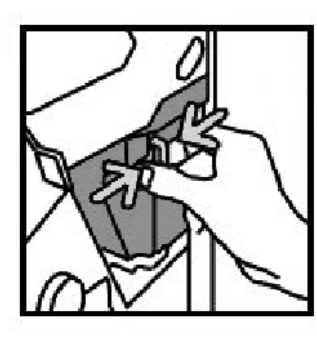

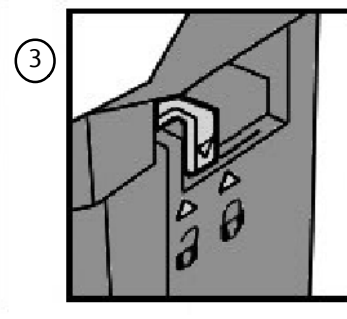

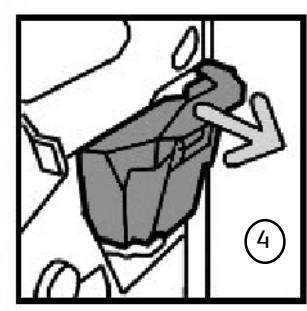

- 4. Den Behälter aus dem Finisher nehmen.
- 5. Neuen Behälter auspacken. Zum Entsorgen des vollen Behälters die Verpackung des neuen Moduls verwenden.

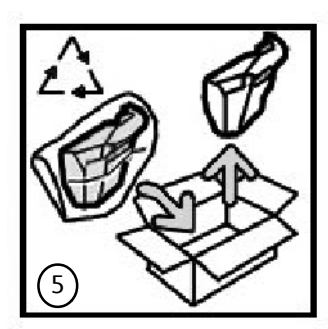

- 6. Den neuen Behälter in den Finisher einsetzen.
- 7. Den Hebel nach links drehen, um den Behälter zu verriegeln.
- 8. Rechte Finishertür schließen.

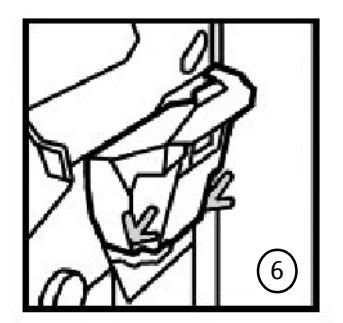

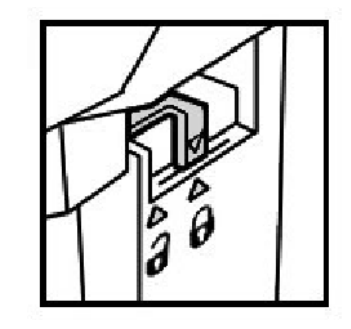

# Stauheseitigung staubeseitigung

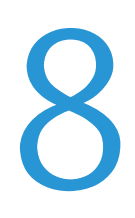

### Papierstaus

1 Vorlageneinzug Ausgabefach  $\left( 2\right)$  $\bigcap$  $(9)$ Untere rechte Abdeckung (3)  $\left( 2\right)$  $(4)$ Übertragungseinheit/Fixieranlage  $\bigcirc$ 8 3 6 Druckmaterialbehälter  $(5)$  $\left( 7\right)$  $\mathcal{F}$ í. Untere linke Abdeckung $(6)$ 

 $(7)$ Behälter 6 und Behälter 7 (Großraumbehälter für Überformat)

8 Behälter 6 (Großraumbehälter)

9 Zusatzzufuhr (Behälter 5)

Das Gerät hat bestimmte Staubeseitigungsbereiche (siehe obige Abbildung). Bei einem Druckmaterialstau wird der betroffene Bereich in einer Meldung angegeben. Im Folgenden wird die Staubeseitigung in diesen Bereichen erläutert.

### **Vorlageneinzug**

In diesem Abschnitt wird die Beseitigung von Staus im Vorlageneinzug erläutert.

1. Obere Abdeckung des Vorlageneinzugs bis zum Anschlag öffnen.

2. Linke Abdeckung bis zum Anschlag öffnen.

3. Vorlage herausziehen, sofern sie sich nicht im Vorlageneinzug verklemmt hat.

4. Griff hochziehen und innere Abdeckung öffnen. Gestaute Vorlage entfernen.

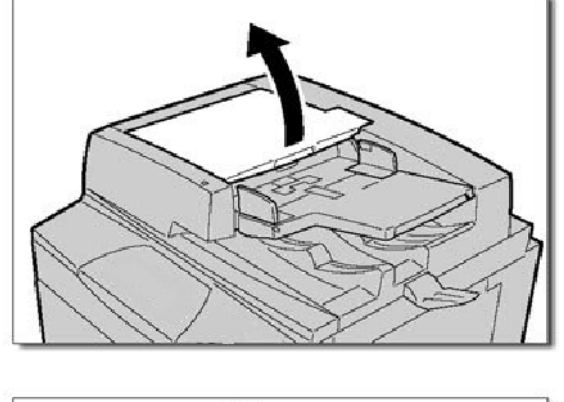

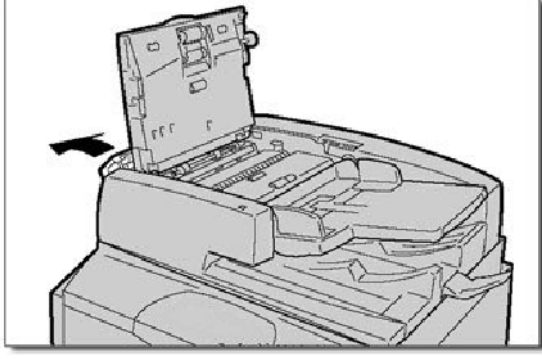

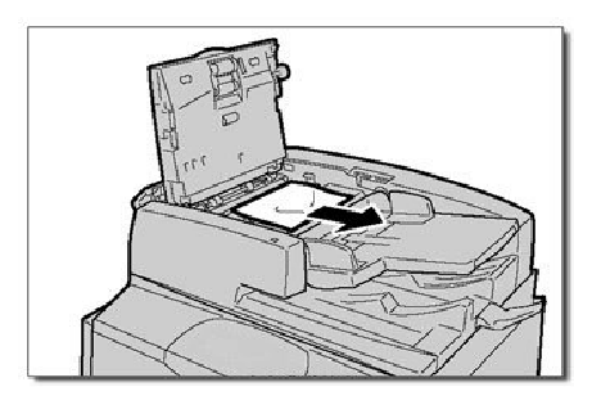

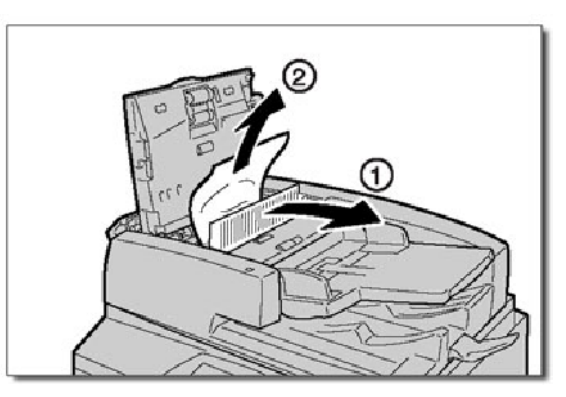

5. Innere Abdeckung schließen. Obere Abdeckung schließen, sodass sie einrastet. Linke Abdeckung schließen, sodass sie einrastet.

6. Ist die Vorlage nicht zu sehen, Vorlageneinzug langsam anheben. Am Griff ziehen und Vorlage entfernen. Griff in die Ausgangsposition zurückstellen und Vorlageneinzug schließen.

7. Ist die Vorlage immer noch nicht zu sehen, Vorlageneinzugsfach anheben und Vorlage entfernen.

8. Vorlageneinzugsfach vorsichtig in die Ausgangsposition zurückbringen.

Sicherstellen, dass die Vorlage nicht gerissen, zerknittert oder gefaltet ist. Vorlage gemäß den Anweisungen auf dem Bildschirm einlegen.

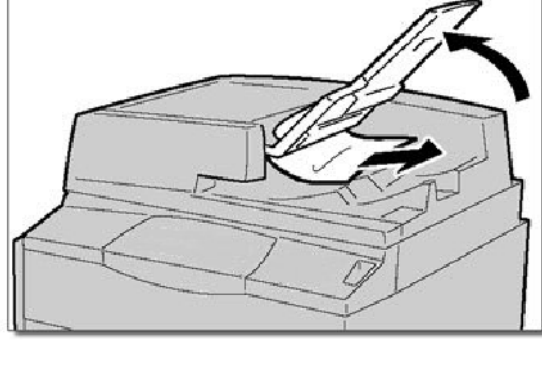

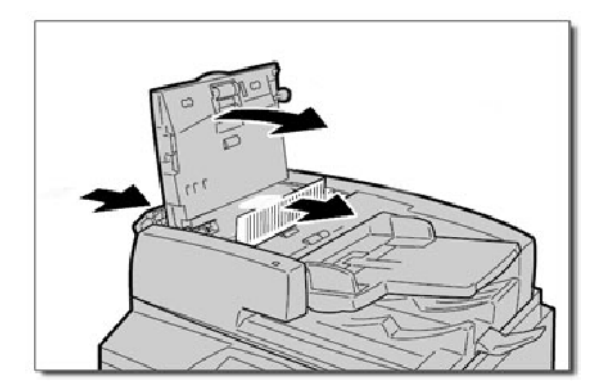

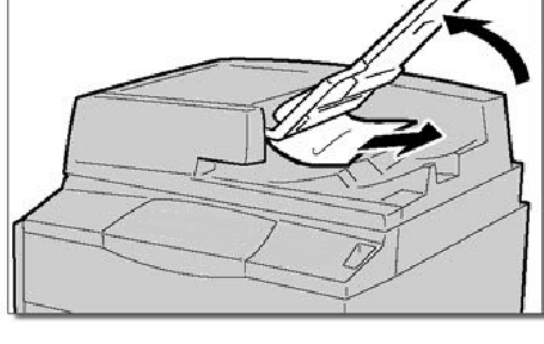

### **Übertragungseinheit und Fixieranlage**

In diesem Abschnitt wird die Staubeseitigung in Übertragungseinheit und Fixieranlage erläutert.

1. Untere rechte Abdeckung öffnen und Führungskante von gestauten Blättern abreißen. Außerdem gestautes Material aus der Zusatzzufuhr entfernen. Vordertür öffnen.

2. **Griff 2** nach rechts drehen, bis er sich in der Waagerechten befindet, und dann die Übertragungseinheit herausziehen.

3. Achtung: Niemals Bereiche mit der Kennzeichnung "Hohe Temperaturen" oder "Vorsicht" anfassen (im Bereich der Fixiereinheit). Anderenfalls kann es zu Verbrennungen kommen.

Sichtbares gestautes Papier entfernen.

Nach der Beseitigung von gestautem Druckmaterial sicherstellen, dass keine Materialreste im Gerät verbleiben. Fünf leere Blätter ausgeben, um Tonerreste von der Fixierwalze zu entfernen. 4.

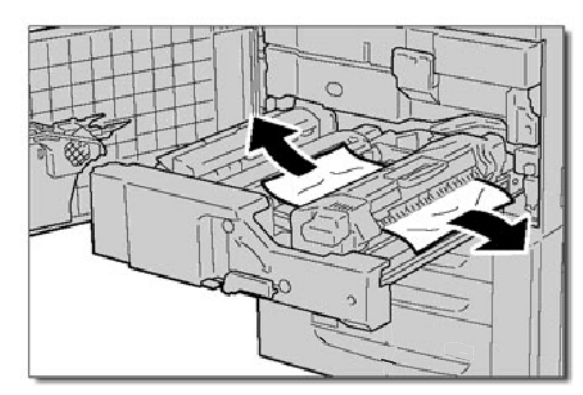

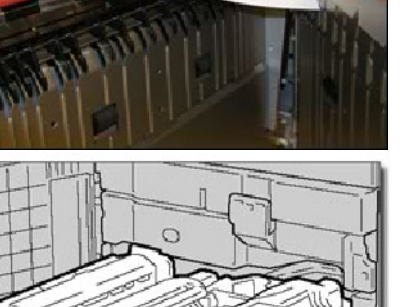

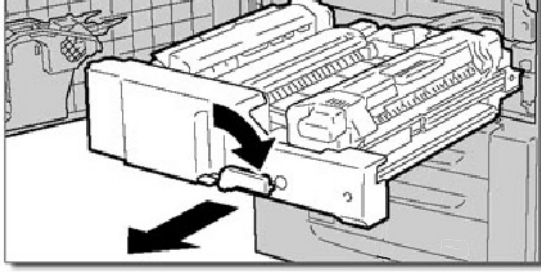

5. **Griff 2a** nach rechts drücken und gestautes Papier beseitigen.

6. **Griff 2b** herunterdrücken und gestautes Papier beseitigen.

7. Die Griffe 2a und 2b in die Ausgangsposition zurückstellen. Übertragungseinheit vollständig einschieben und **Griff 2** nach links drehen.

8. Die vordere Abdeckung schließen.

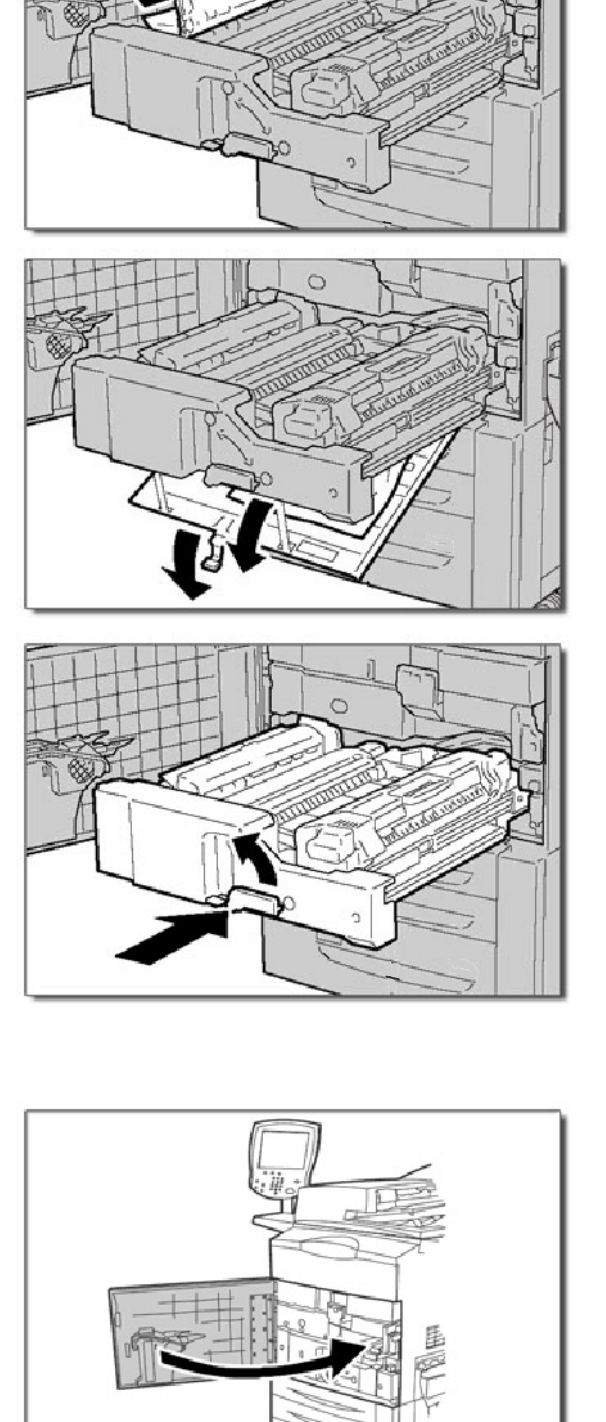

### **Behälter 1 bis 3**

In diesem Abschnitt wird die Beseitigung von Materialstaus in den Behältern 1 bis 3 erläutert.

1. Den betreffenden Papierbehälter öffnen.

### Hinweis

Behälter nicht willkürlich öffnen. Zuerst feststellen, wo der Stau auftritt. Wenn ein Behälter geöffnet wird, der Stau jedoch in einem anderen Bereich zu beseitigen ist, kann das Papier reißen und weitere Gerätestörungen verursachen.

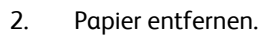

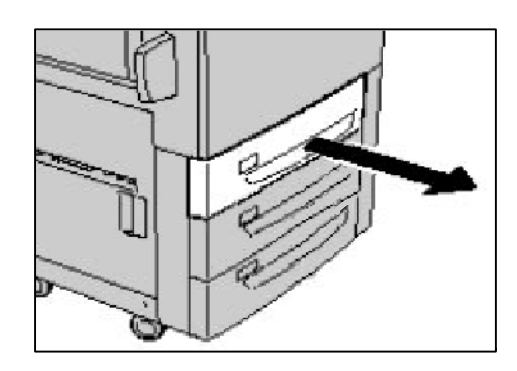

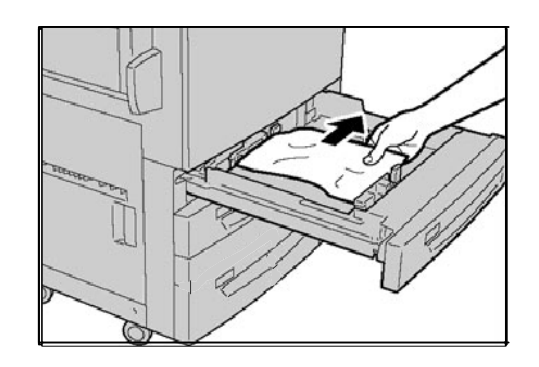

3. Behälter schließen.

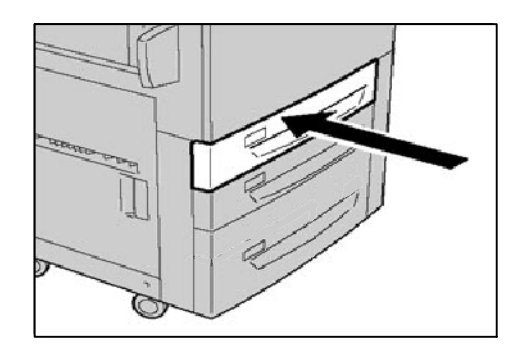

### **Zusatzzufuhr**

In diesem Abschnitt wird die Staubeseitigung in der Zusatzzufuhr (Behälter 5) erläutert.

1. Abdeckung der Zusatzzufuhr öffnen. Zufuhrbereich überprüfen und gestautes Papier entfernen.

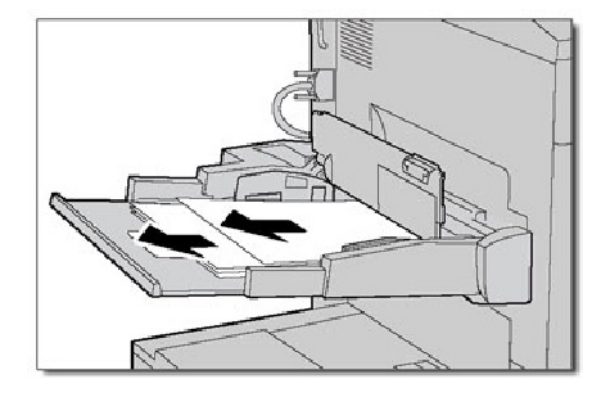

2. Wenn mehrere Blätter eingelegt sind, diese aus der Zusatzzufuhr entfernen. Abdeckung der Zusatzzufuhr schließen.

#### Hinweis

Ist das Papier zerrissen, darauf achten, dass alle Papierstücke aus dem Gerät entfernt werden.

3. Das Druckmaterial auffächern und den Stapel aufstoßen.

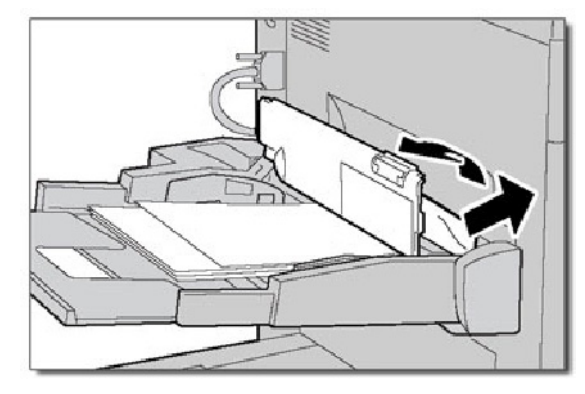

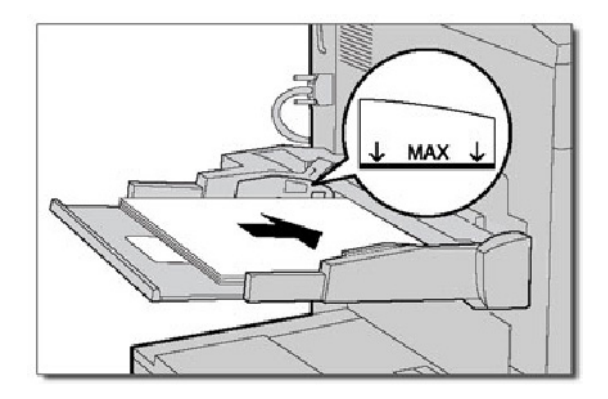

### **Staubeseitigung, untere linke Abdeckung**

In diesem Abschnitt wird die Beseitigung von Papierstaus im Bereich der unteren linken Abdeckung erläutert.

1. Sofern Behälter 6 installiert ist, diesen vorsichtig bis zum Anschlag nach links schieben. Entriegelungsgriff fassen und untere linke Abdeckung vorsichtig öffnen.

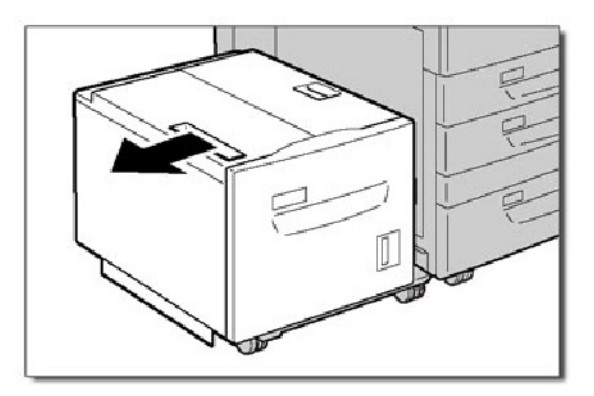

2. Papier entfernen.

#### Hinweis

Ist das Papier zerrissen, darauf achten, dass alle Papierstücke aus dem Gerät entfernt werden.

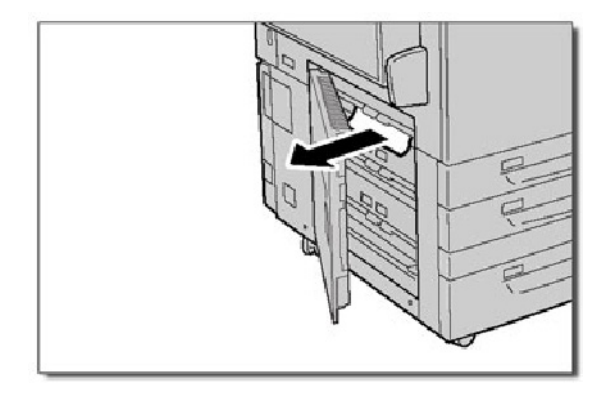

3. Untere linke Abdeckung vorsichtig schließen. Ist Behälter 6 installiert, diesen vorsichtig wieder in die Ausgangsposition zurückschieben.

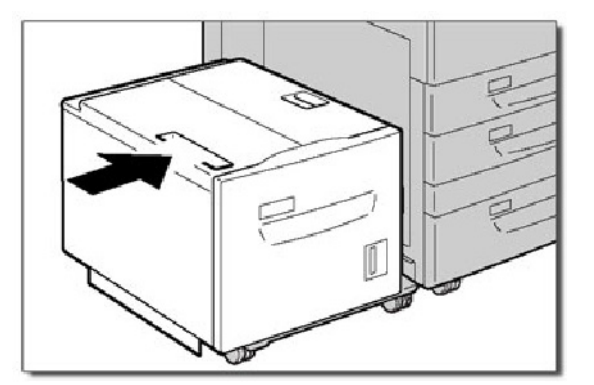

### **Behälter 6 (Großraumbehälter)**

In diesem Abschnitt wird die Staubeseitigung in Behälter 6 (Großraumbehälter) erläutert.

1. Behälter 6 öffnen und gestautes Papier entfernen.

#### Hinweis

Ist das Papier zerrissen, darauf achten, dass alle Papierstücke aus dem Gerät entfernt werden.

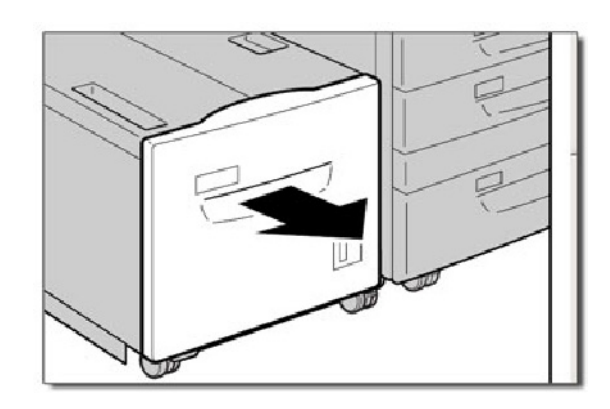

- 2. Behälter 6 vorsichtig schließen.
- 3. Behälter 6 vorsichtig bis zum Anschlag nach links schieben. Abdeckung von Behälter 6 öffnen und gestautes Papier

entfernen.

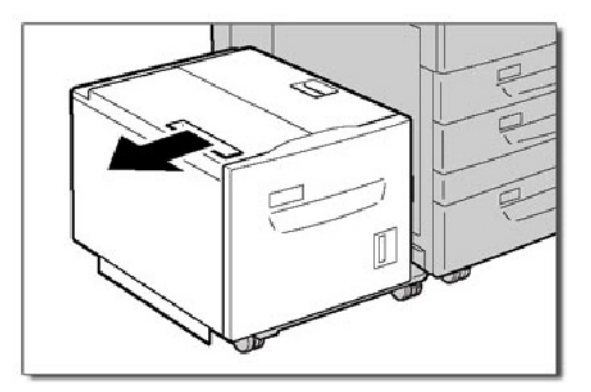

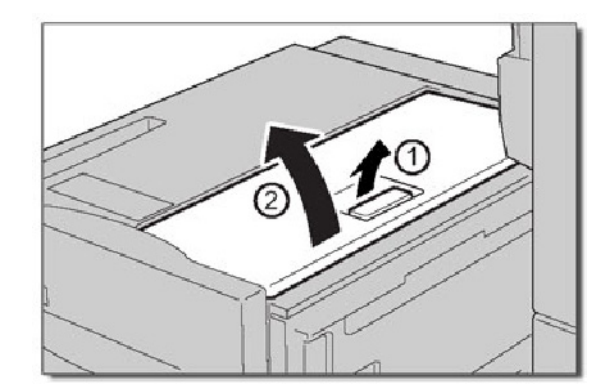

4. Abdeckung schließen und Behälter vorsichtig in die Ausgangsposition zurückschieben.

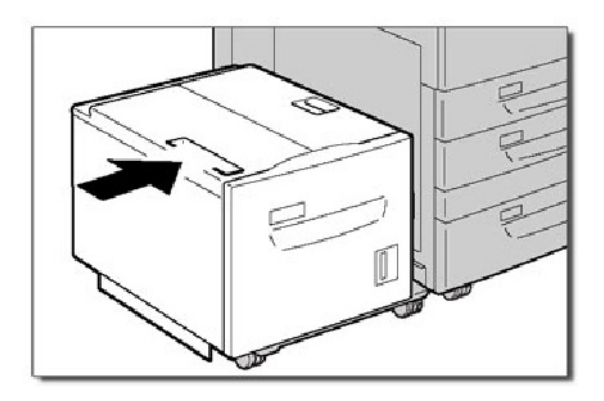

### **Behälter 6 und Behälter 7 (Großraumbehälter für Überformat)**

In diesem Abschnitt wird die Staubeseitigung in Behälter 6 und Behälter 7 (Großraumbehälter für Überformat) erläutert.

Behälter 7 im Großraumbehälter für Überformat ist möglicherweise nicht installiert.

1. Behälter herausziehen, in dem der Materialstau aufgetreten ist.

#### Hinweis

Prüfen, wo der Materialstau aufgetreten ist, damit beim Herausziehen von Behältern kein Material zerrissen wird. Im Gerät verbleibende Materialfetzen können zu Betriebsstörungen führen.

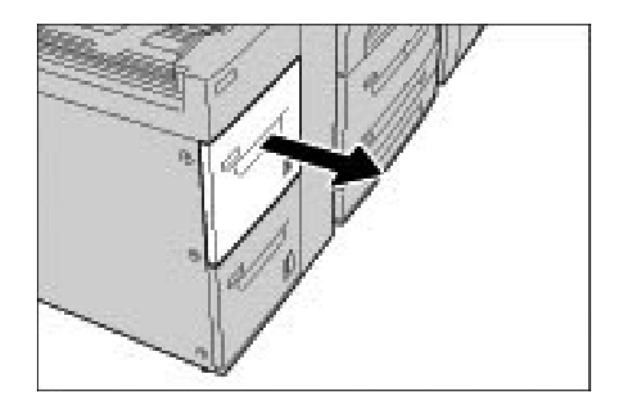

2. Gestautes Material entfernen.

### Hinweis

Darauf achten, dass keine Materialfetzen zurückbleiben.

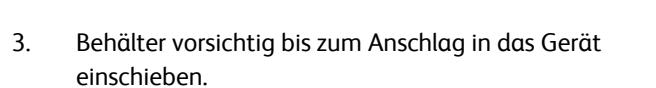

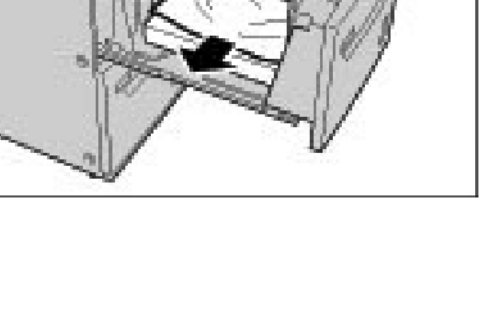
### **Untere rechte Abdeckung**

In diesem Abschnitt wird die Beseitigung von Staus im Bereich der unteren rechten Abdeckung erläutert.

- 1. Ist ein Finisher vorhanden, die Vordertür des Finishers öffnen. Pfeiltaste drücken, um die untere rechte Abdeckung zu öffnen.
- $\circledcirc$
- 2. Ist ein Versatzausgabefach vorhanden, die Pfeiltaste drücken und die untere rechte Abdeckung öffnen.

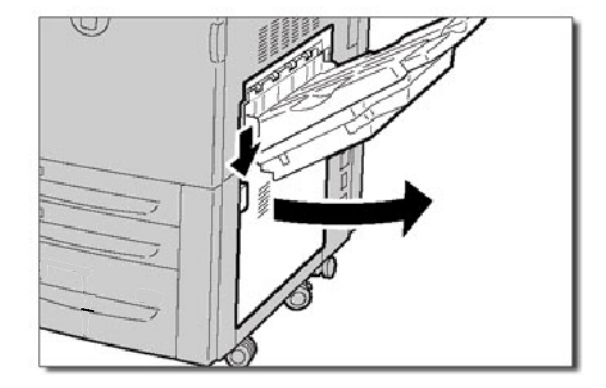

# **Achtung**:

Bei der Beseitigung dieser Art von Stau muss das Blatt gerade nach unten in Richtung Fußboden gezogen werden. Wird das Blatt schief zur Vorderseite des Geräts gezogen, ist eine Beschädigung der Fixierwalze nicht auszuschließen.

3. Blatt gerade nach unten ziehen.

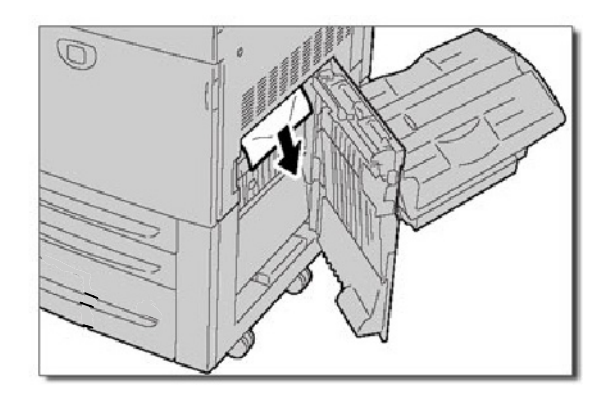

4. Untere rechte Abdeckung schließen.

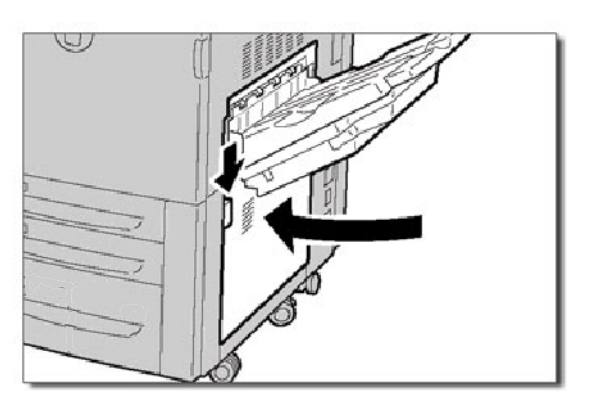

5. Ist ein Finisher installiert, **Griff 1a** in die Ausgangsposition zurückstellen und die Vordertür des Finishers schließen.

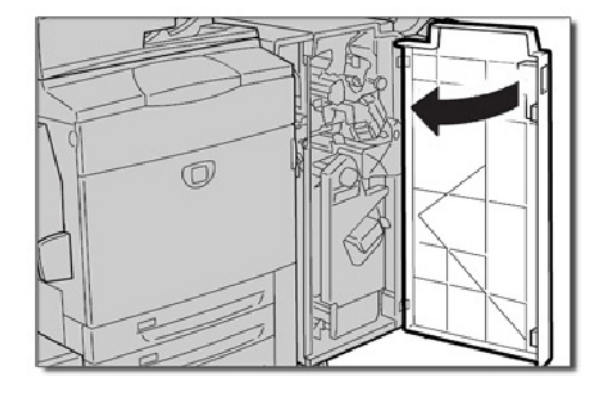

### **Ausgabefach**

In diesem Abschnitt wird die Beseitigung von Staus im Ausgabefach erläutert.

1. Eingeklemmtes Papier aus dem Ausgabefach herausnehmen. Ist das Papier zerrissen, darauf achten, dass alle Papierstücke aus dem Gerät entfernt werden.

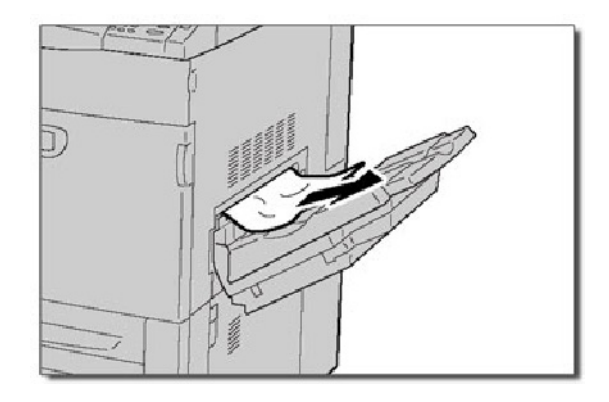

# Papierstau im Hefter

### **Erweiterter Finisher/Profi-Finisher - Papierstau im Hefter**

1. Sicherstellen, dass das Gerät nicht läuft, und dann die vordere Abdeckung des Finishers öffnen.

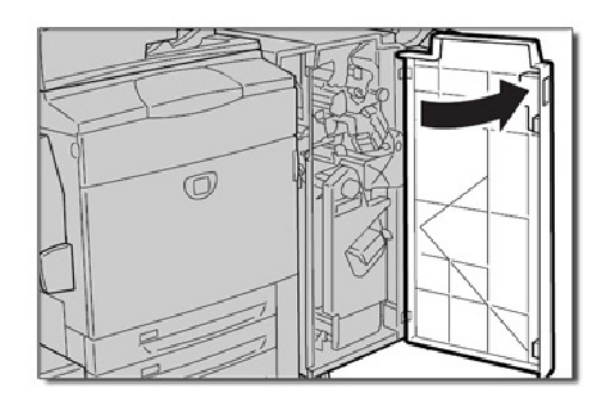

2. Halterung des Heftklammermagazins an Griff R1 fassen und nach rechts ziehen.

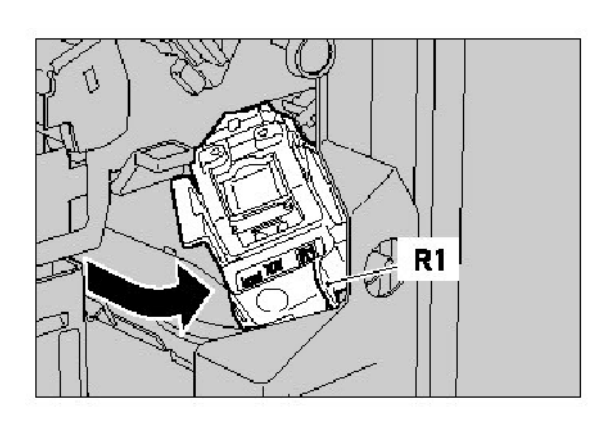

3. Halterung des Heftklammermagazins am orangen Hebel fassen und herausnehmen.

Das Heftklammermagazin sitzt weiterhin fest. Um es herauszunehmen, kräftig ziehen.

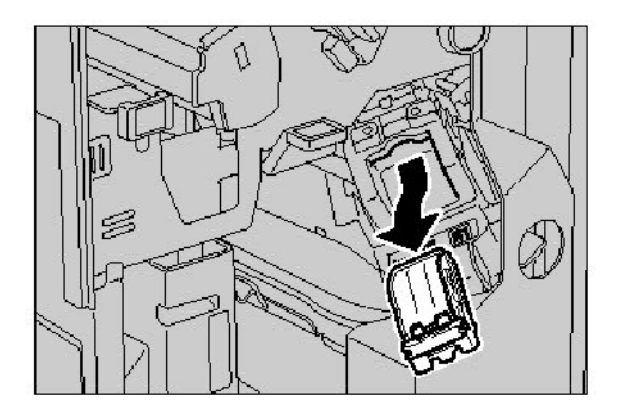

4. Nach dem Entfernen des Heftklammermagazins das Innere des Finishers nach Heftklammern absuchen.

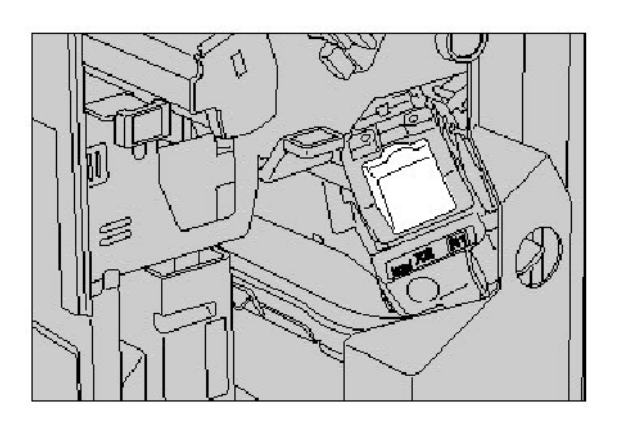

- 
- 5. Den Metallteil des Heftklammermagazins abnehmen. Die gestauten Heftklammern entfernen und den Metallteil wieder aufsetzen.

6. Das Heftklammermagazin am orangen Hebel fassen und wieder einsetzen. Das Magazin muss hörbar einrasten.

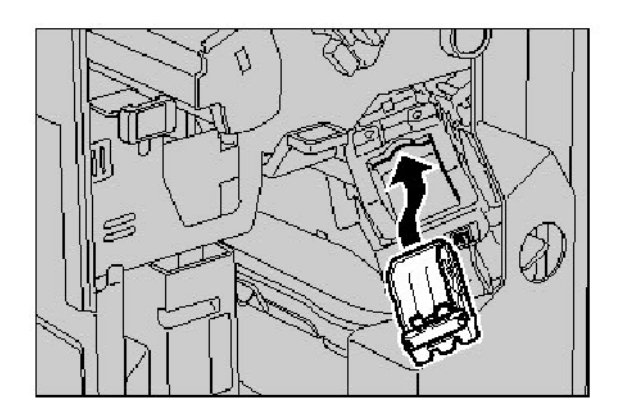

### **Standardfinisher C**

1. Sicherstellen, dass das Gerät nicht läuft, und dann die vordere Abdeckung des Finishers öffnen.

2. Heftklammermagazin herausziehen.

Nach dem Entfernen des Heftklammermagazins das Innere des Finishers nach Heftklammern absuchen.

3. Heftklammermagazin öffnen (Abdeckung abnehmen) und eingeklemmte Heftklammer entfernen.

> Kann die eingeklemmte Heftklammer nicht entfernt werden, die Klammer in Pfeilrichtung drücken.

4. Heftklammermagazin wieder in der ursprünglichen Position einsetzen, bis das Magazin hörbar einrastet.

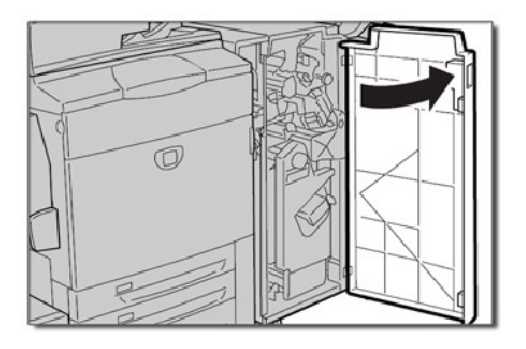

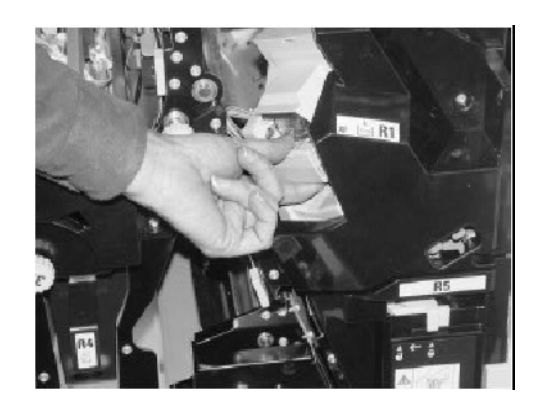

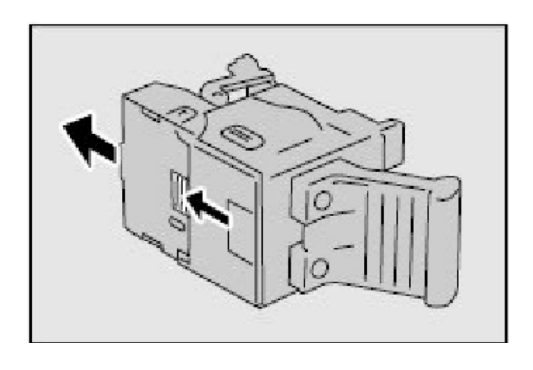

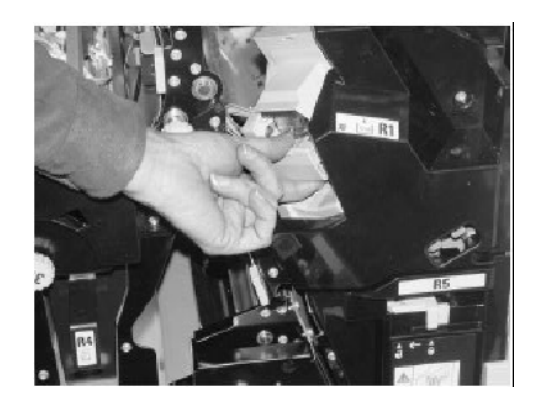

## **Booklet Maker - Papierstau im Hefter**

1. Sicherstellen, dass das Gerät nicht läuft, und dann die vordere Abdeckung des Finishers öffnen.

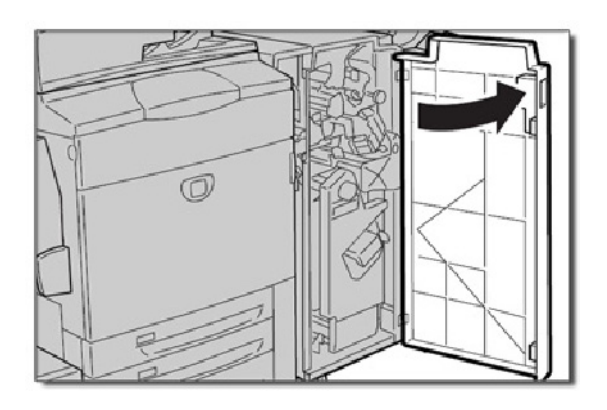

2. Hebel zusammendrücken, dann das Heftklammermagazin des Booklet Maker herausziehen.

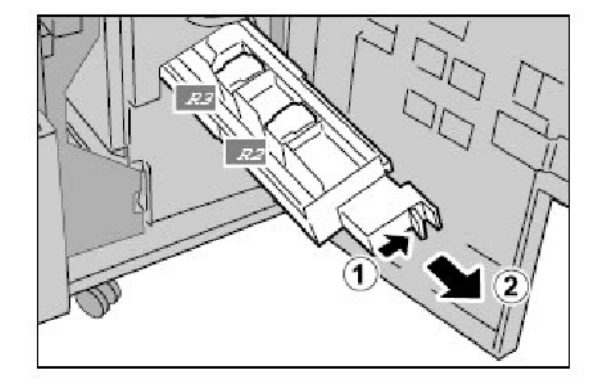

3. Heftklammermagazin des Booklet Maker an den Plastikstücken anfassen, hochheben und herausnehmen.

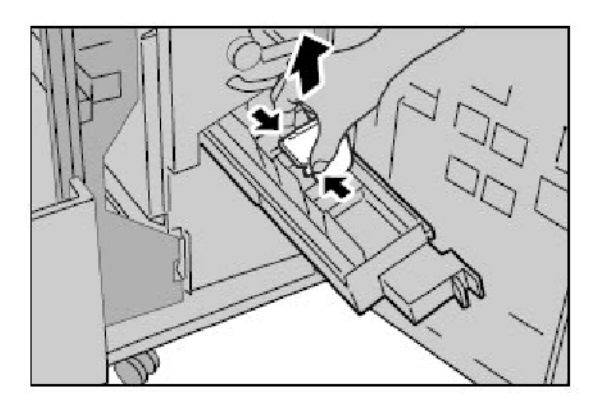

4. Eingeklemmte Heftklammern entfernen.

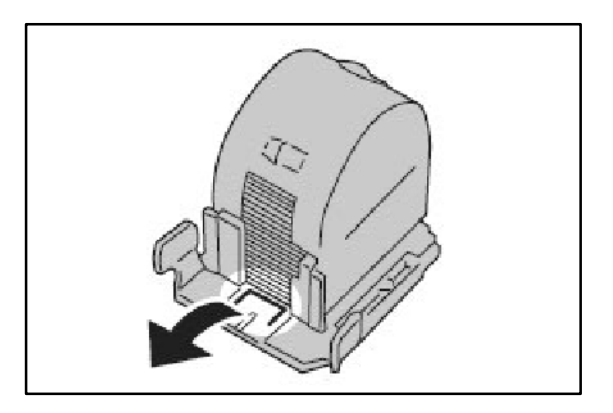

5. Heftklammermagazin des Booklet Maker an den Plastikstücken anfassen und das Magazin sanft wieder in seine ursprüngliche Position schieben, bis das Magazin hörbar einrastet.

Heftereinheit wieder an ihre ursprüngliche Position setzen und Finisherabdeckung schließen.

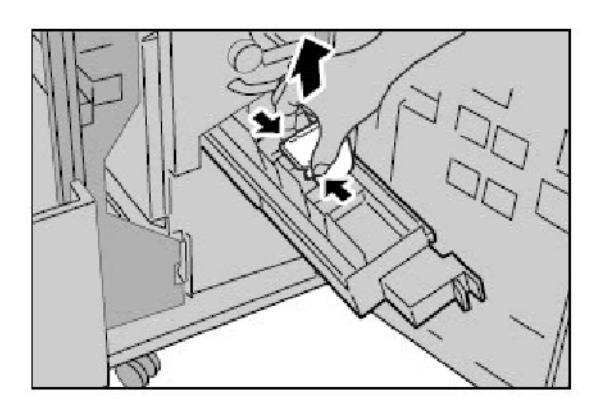

## **Papierstau im Locher**

1. Tritt im Locher ein Papierstau auf, ist das gestaute Druckmaterial zu beseitigen und der Locherabfallbehälter zu leeren.

Erläuterungen zur Beseitigung von Papierstaus können im Abschnitt **Papierstaus** dieses Moduls nachgelesen werden.

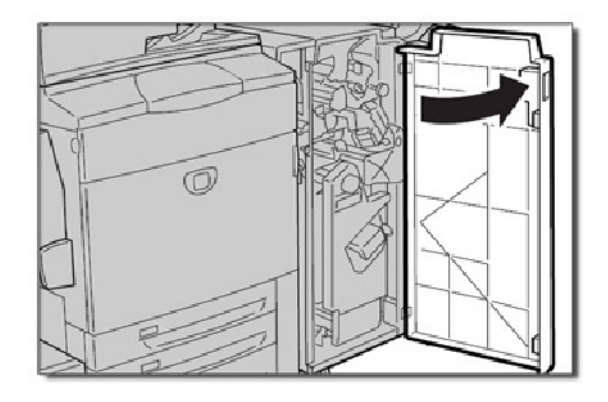

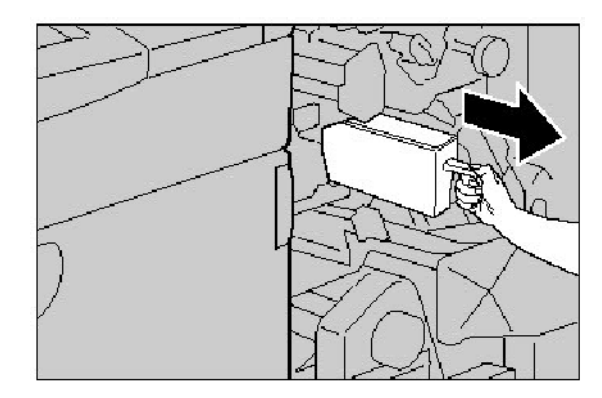

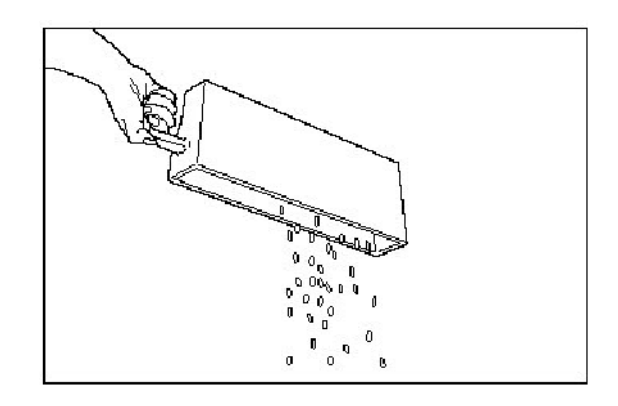

## Fehleinzüge

Tritt ein **Fehleinzug** auf, zeigt der Touchscreen eine Meldung an, die den Staubereich angibt. Kommt es nach der Staubeseitigung weiterhin zu Fehleinzügen, die Schritte auf den folgenden Seiten ausführen.

1. Vorlagen prüfen. Die Vorlagen müssen sich in einem guten Zustand befinden.

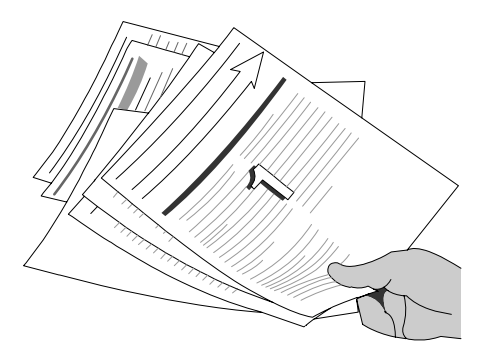

#### Hinweis

Sind die Vorlagen zerknittert, eingerissen o. ä., eine Kopie der Vorlagen unter Verwendung des Vorlagenglases erstellen und mit dieser arbeiten.

Besteht die Vorlage aus Computer-Endlospapier, sicherstellen, dass der perforierte Randstreifen vollständig entfernt wurde. Anschließend die Vorlage für Längs- oder Schmalseitenzufuhr einlegen.

2. Sicherstellen, dass die Papierführungen des Vorlageneinzugs an den Vorlagenkanten anliegen.

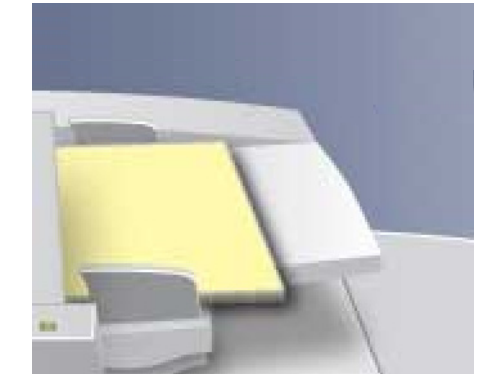

3. Darauf achten, dass nur zulässige Vorlagen (Format usw.) verwendet werden, und dass diese nicht die maximale Fülllinie im Vorlageneinzug übersteigen.

## Staus und Fehleinzüge bei der Zusatzzufuhr vermeiden

1. In der Zusatzzufuhr treten Materialstaus im Bereich der Papierwege auf. Der Staubeseitigungsbereich wird in einer Meldung angegeben.

Weitere Informationen zum Beseitigen von Materialstaus in diesen Bereichen siehe "Staubeseitigung" in diesem Kapitel.

Wenn nach der Staubeseitigung in der Zusatzzufuhr weitere Staus oder Fehleinzüge auftreten, die Anweisungen auf den folgenden Seiten befolgen.

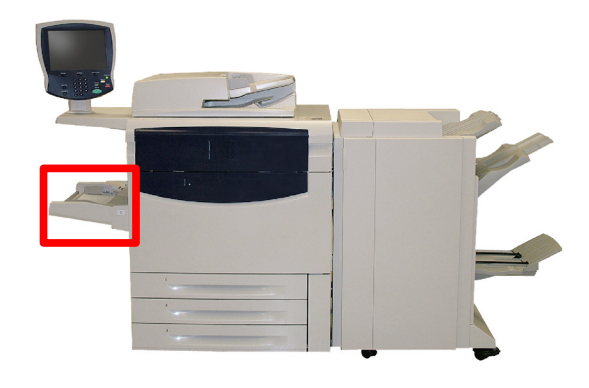

2. Druckmaterial auffächern und in die Zusatzzufuhr einlegen. Sicherstellen, dass der Materialstapel die Maximallinie nicht übersteigt.

#### Hinweis

Material nicht bereits eingelegtem Material hinzufügen. Ist bereits Material eingelegt, dieses entnehmen, das zusätzliche Material zu dem Stapel hinzufügen und den Stapel dann einlegen.

3. Sicherstellen, dass die Papierführungen der Zusatzzufuhr an den Papierkanten anliegen.

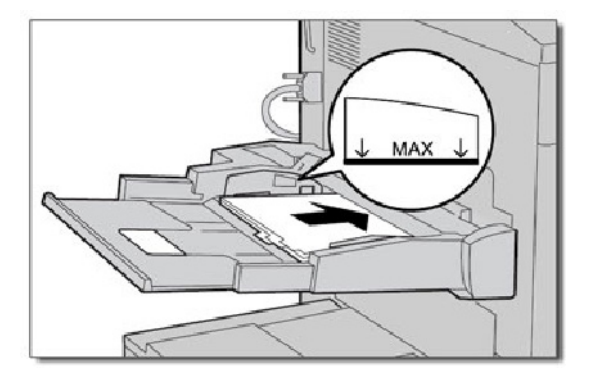

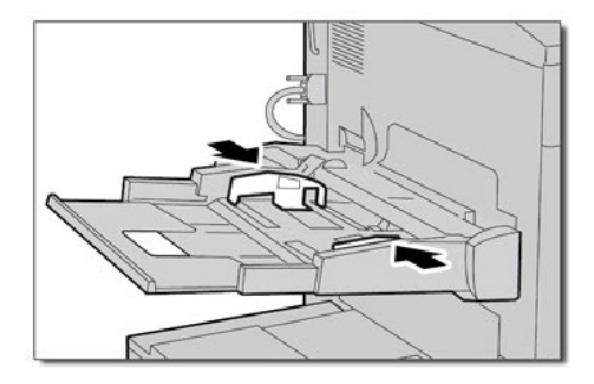

4. Darauf achten, dass die Papierattribute für die Zusatzzufuhr richtig angegeben sind.

> Sicherstellen, dass nur zulässiges Druckmaterial verwendet wird.

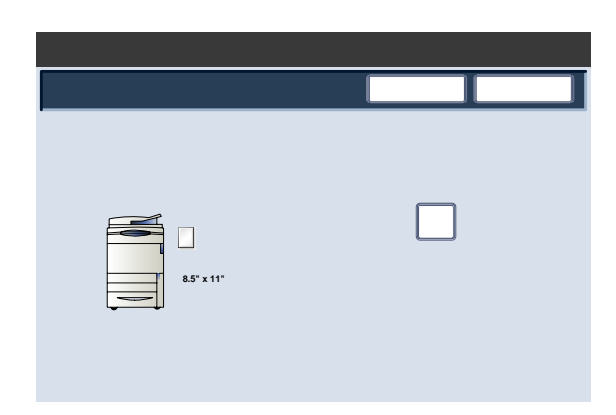

## Umschlagstau

Bei einem Umschlagstau wird der genaue Staubereich in der Fehlermeldung angegeben.

Erläuterungen zur Beseitigung von Papierstaus in diesen Bereichen können im Abschnitt **Papierstaus** dieses Moduls nachgelesen werden.

Treten Staus bzw. Fehleinzüge immer wieder auf, die Schritte auf den folgenden Seiten ausführen.

1. Sicherstellen, dass die Führungen an den Rändern der Umschläge anliegen.

> Außerdem müssen die Behälterattribute richtig eingestellt sein.

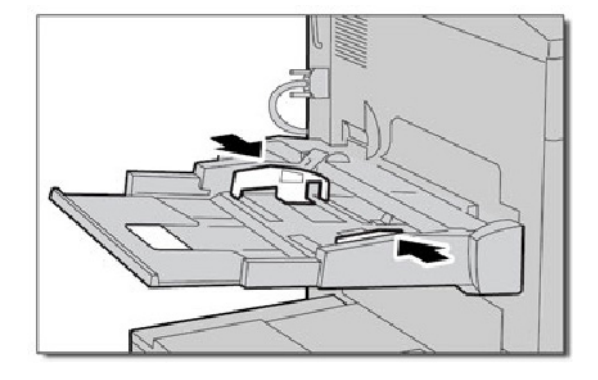

2. Umschläge **nur** über die Zusatzzufuhr zuführen. Sicherstellen, dass nur zulässige Umschläge verwendet werden. Weitere Informationen zu den Vorgaben für Briefumschläge siehe Kapitel 3, Abschnitt "Druckmaterial" unter "Briefumschläge".

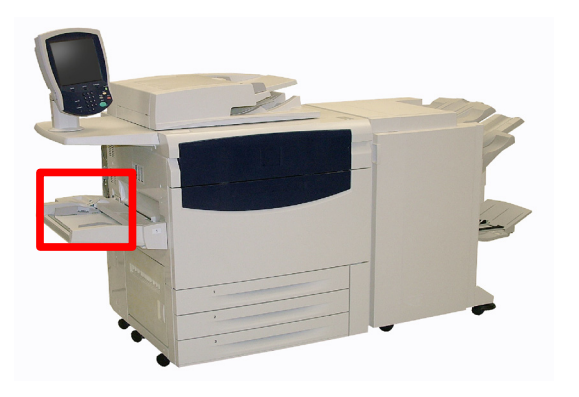

#### Hinweis

Beim Einzug von Briefumschlägen sind geringfügige Falten auf deren Rückseite unvermeidlich.

# Vorschläge zur Fehlerbeseitigung

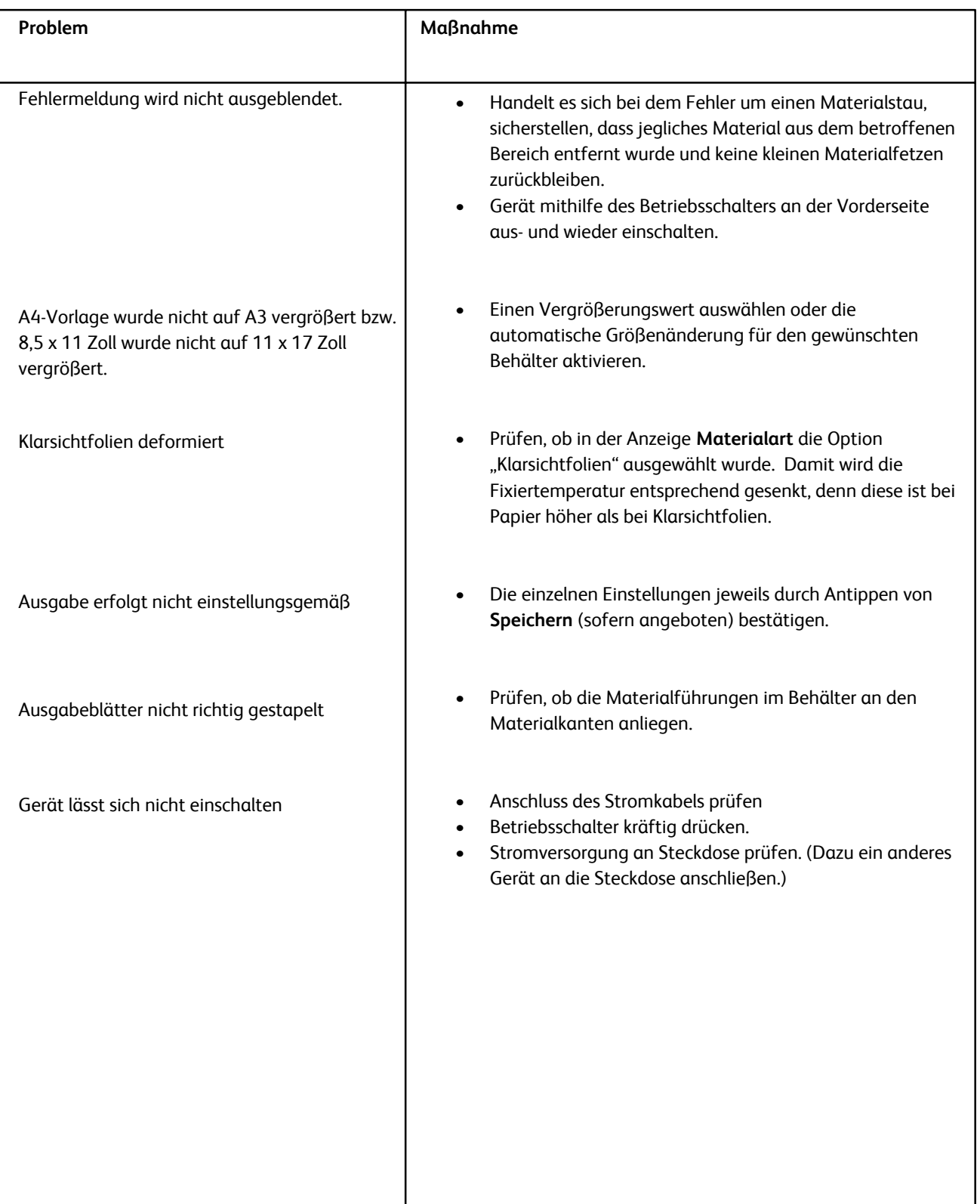

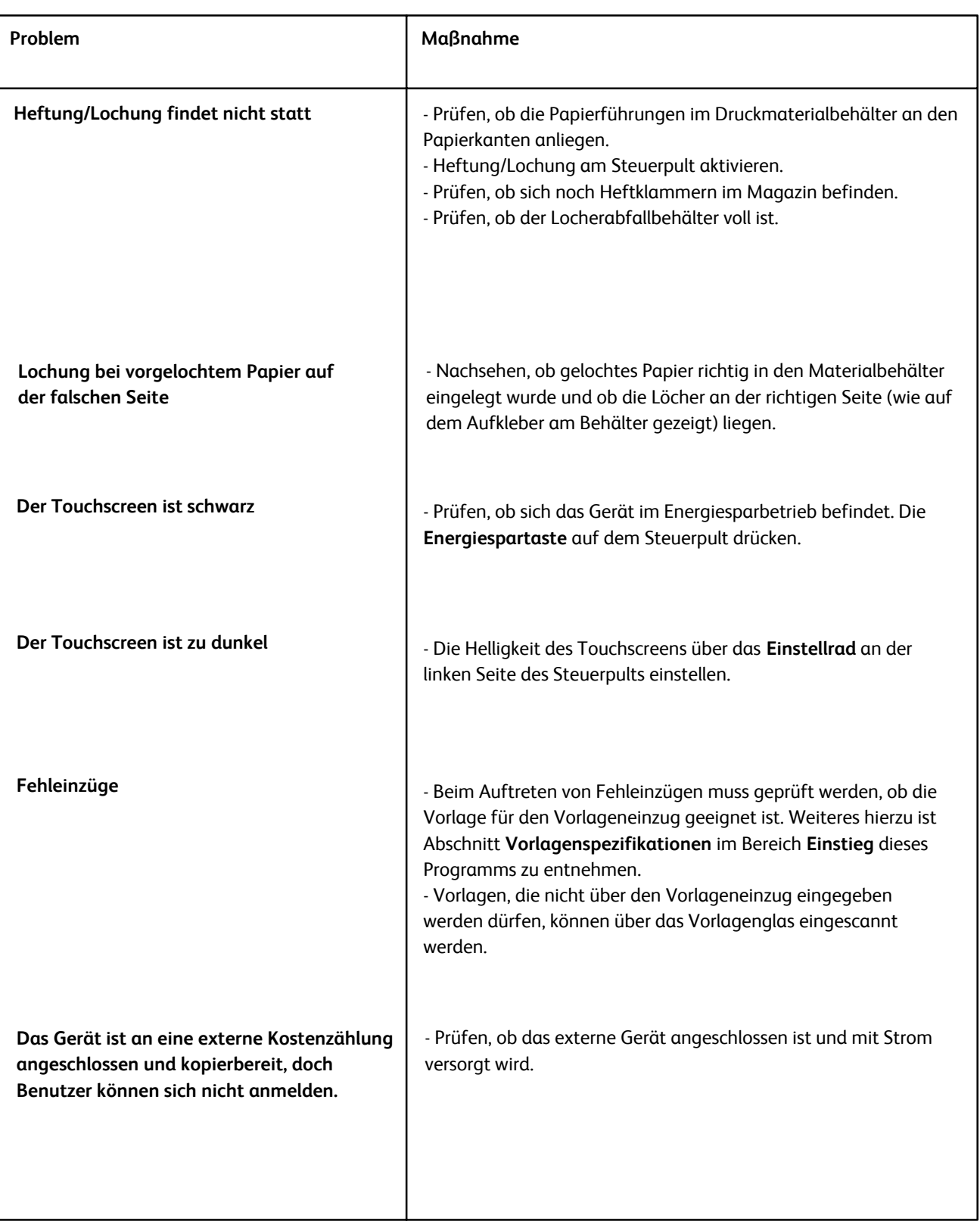

# Störungscodes

Wenn ein Fehler zu einem anormalen Abbruch des Druckvorgangs führt oder eine Funktionsstörung im Gerät auftritt, wird ein Fehlercode angezeigt.

Wird ein Fehlercode angezeigt, der nicht in der unten stehenden Tabelle aufgeführt ist, oder lässt sich ein Fehler auch nach Durchführung des beschriebenen Lösungsverfahrens nicht beheben, den Xerox Kundendienst verständigen.

Wenn ein Fehlercode angezeigt wird, werden alle Druckdaten des Geräts sowie die im integrierten Speicher des Geräts gespeicherten Druckdaten verworfen.

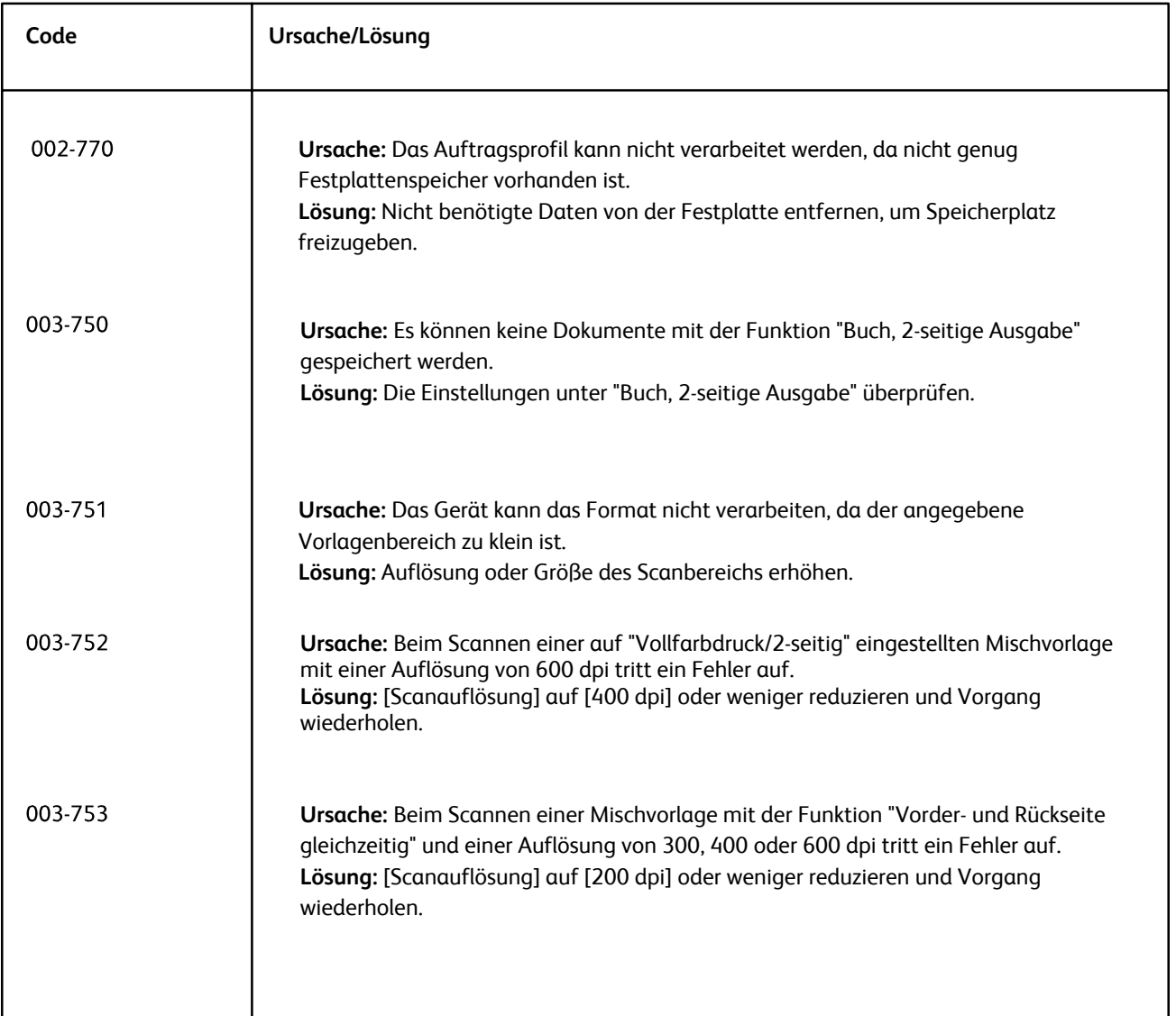

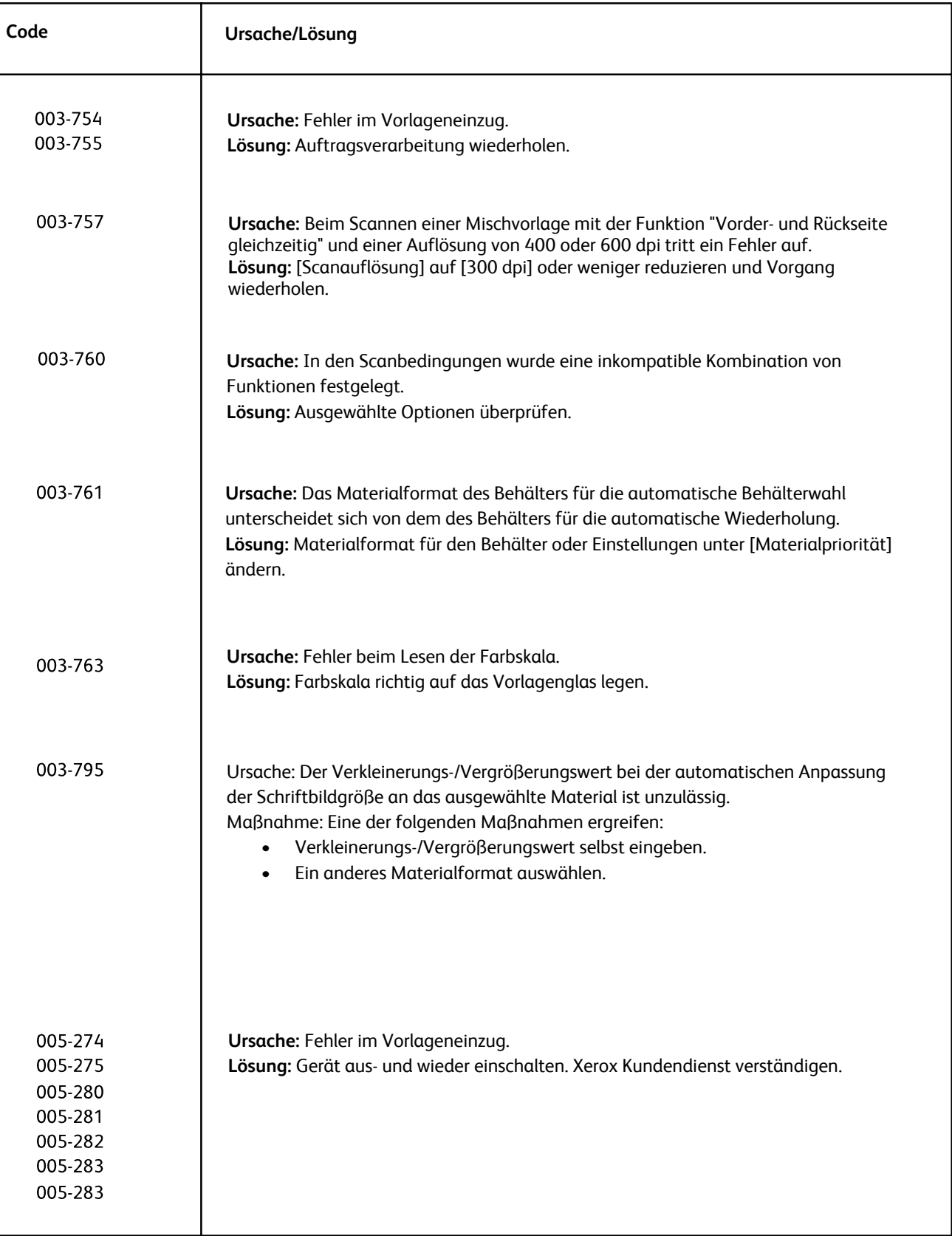

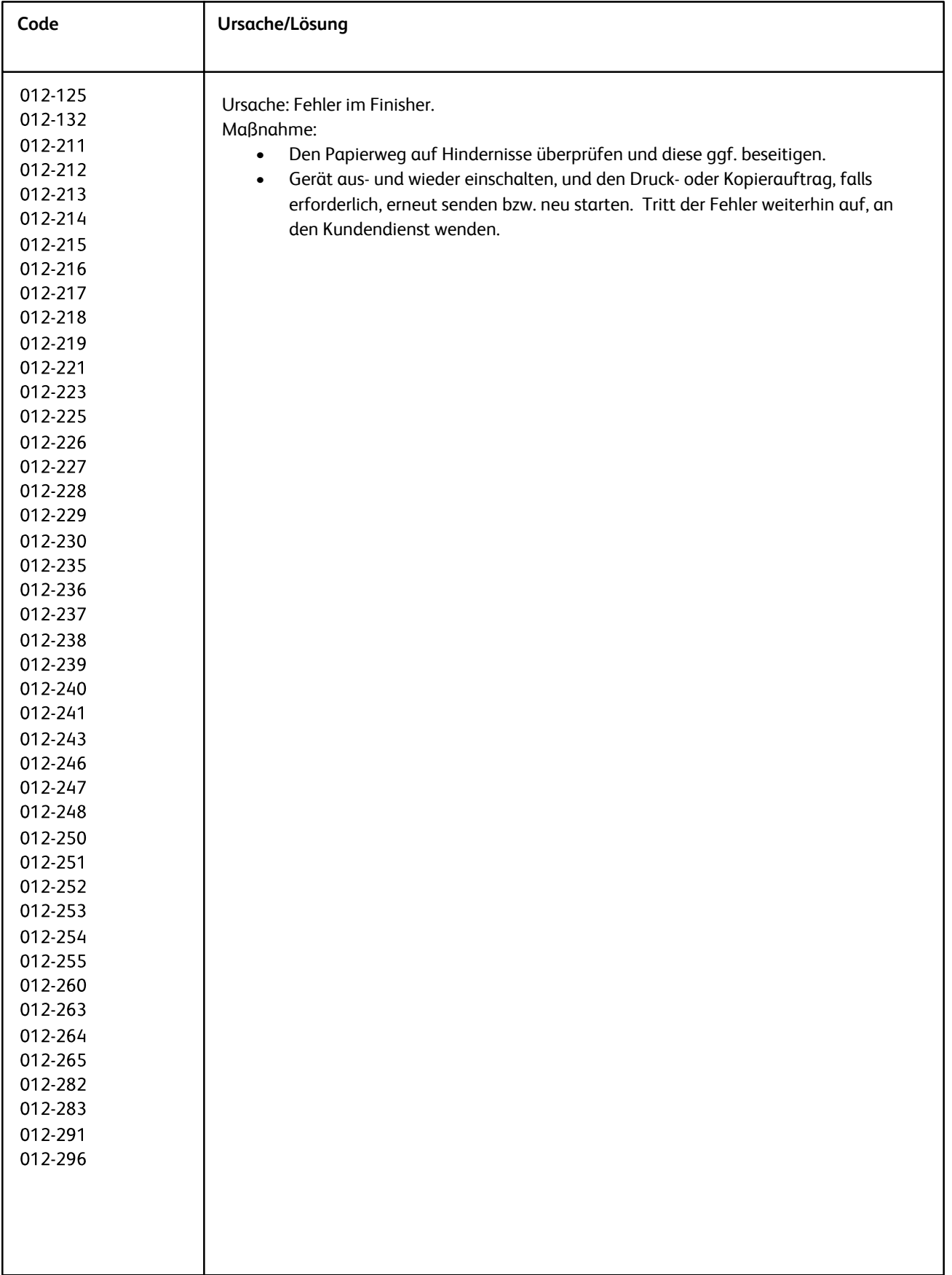

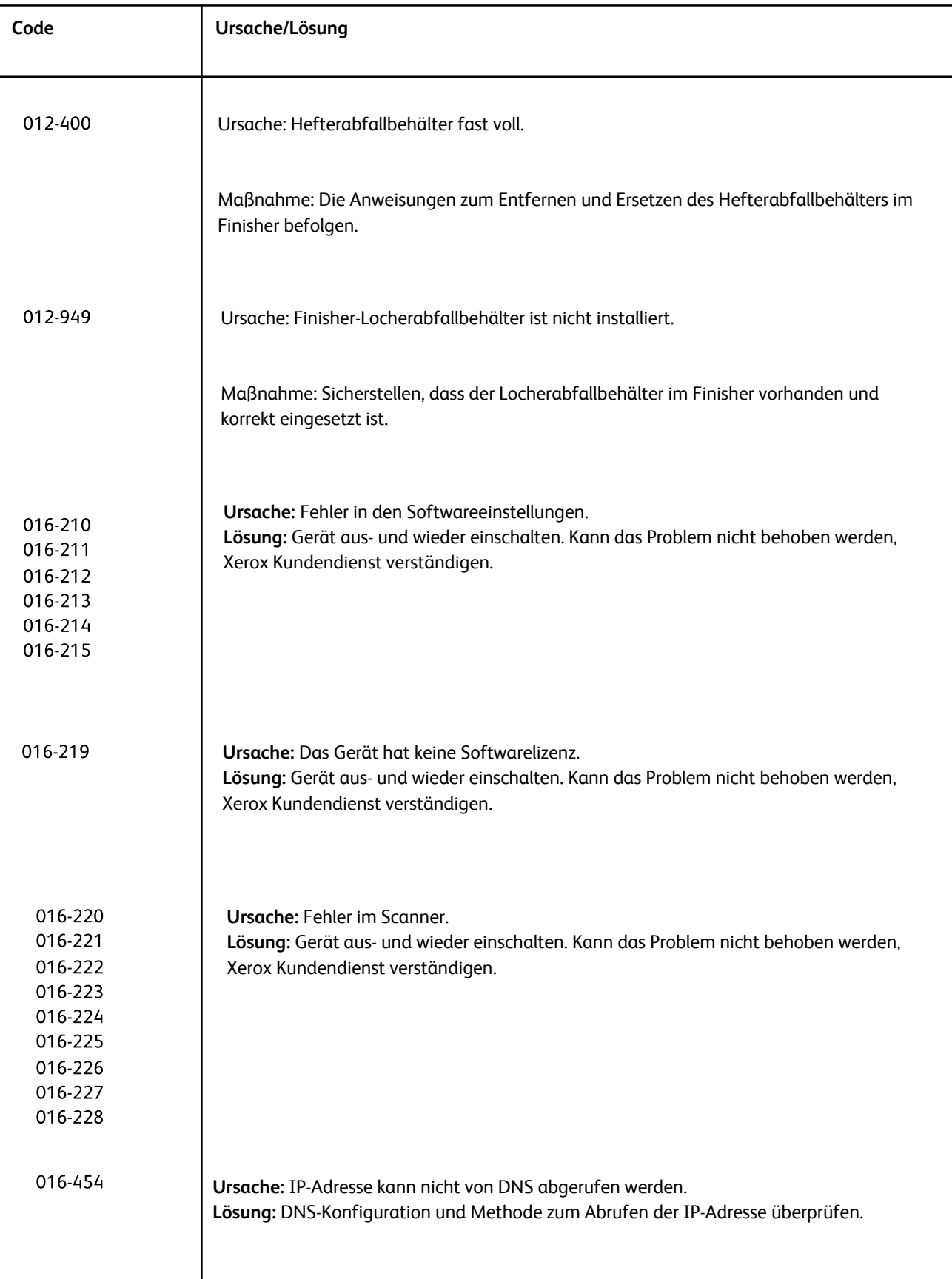

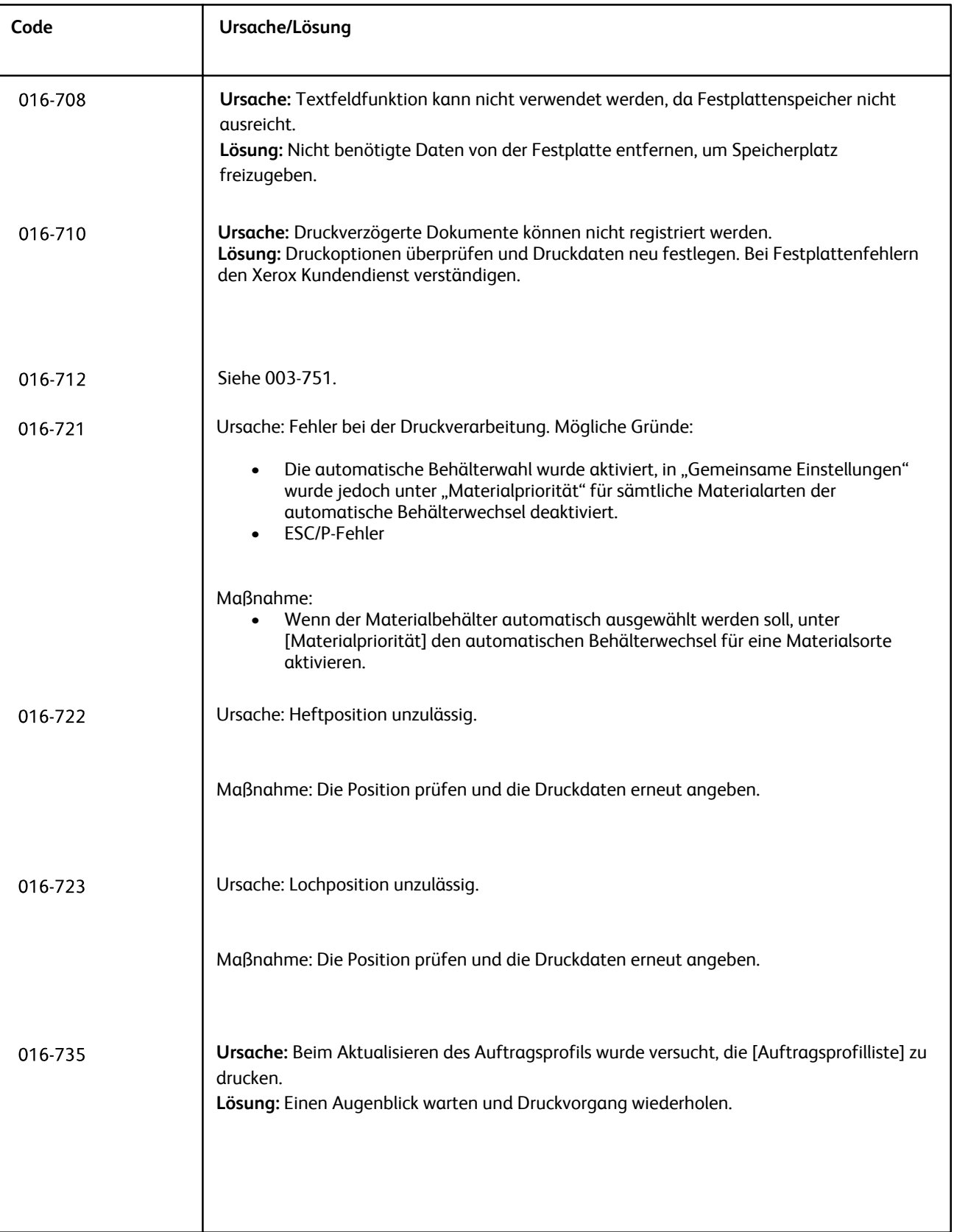

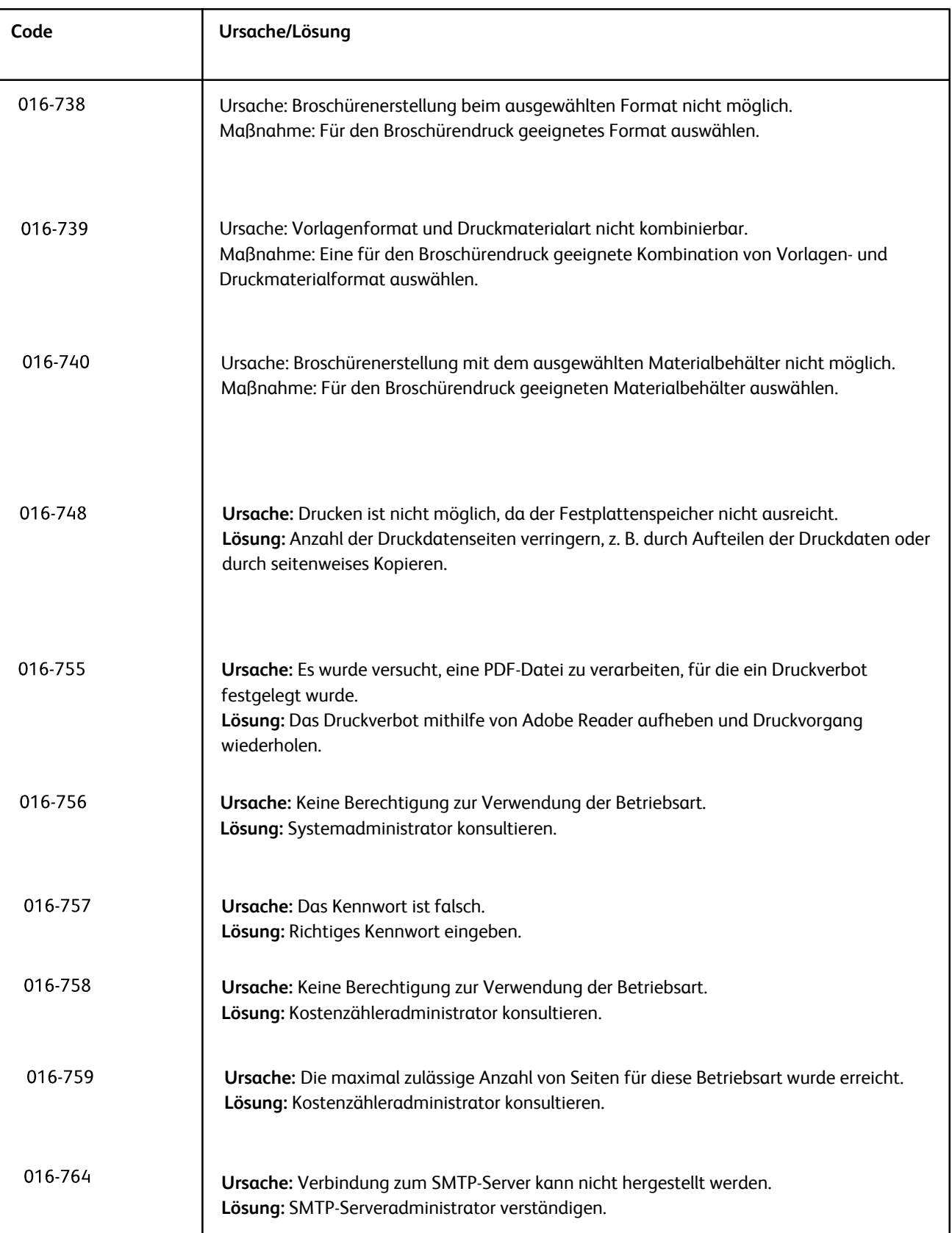

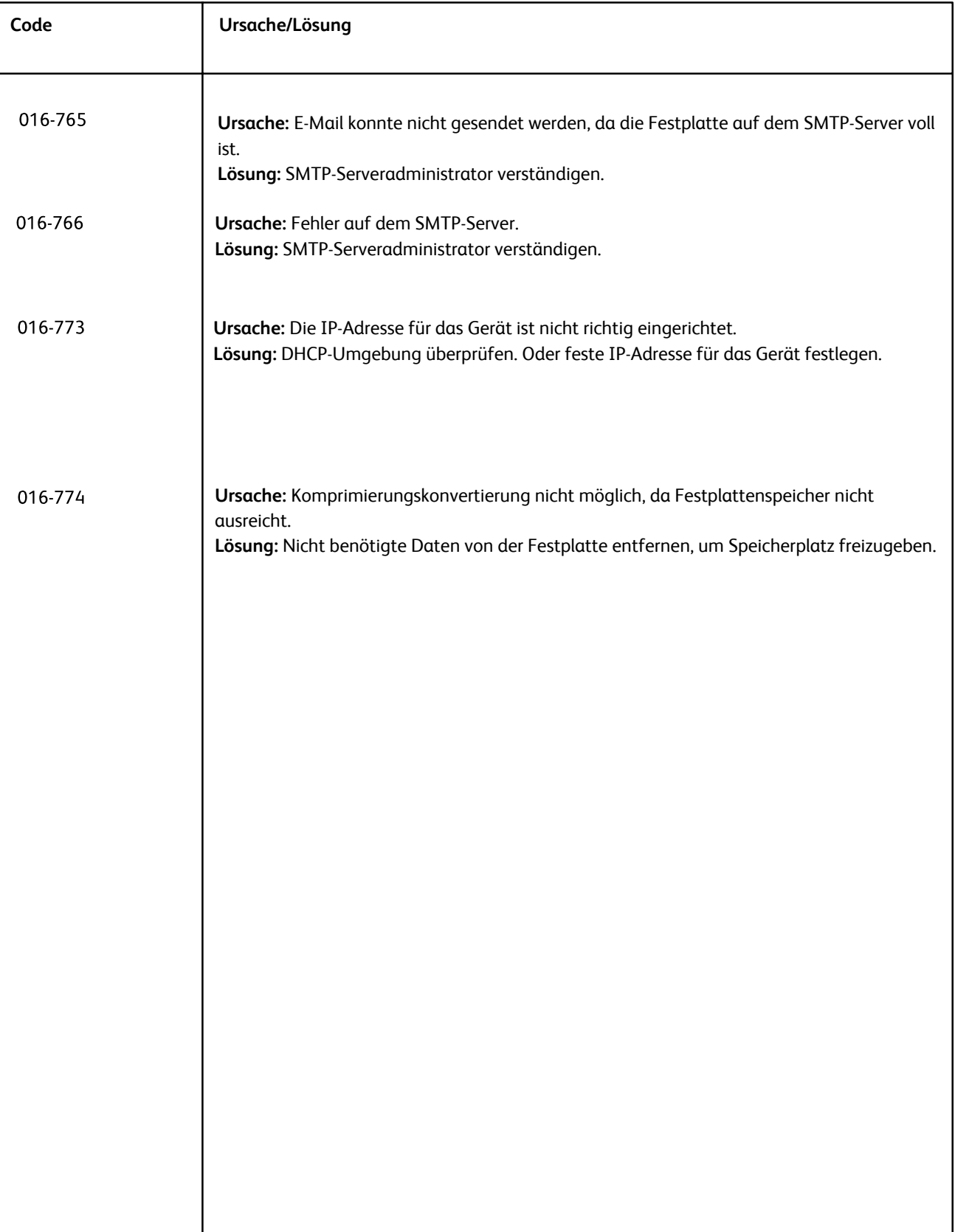

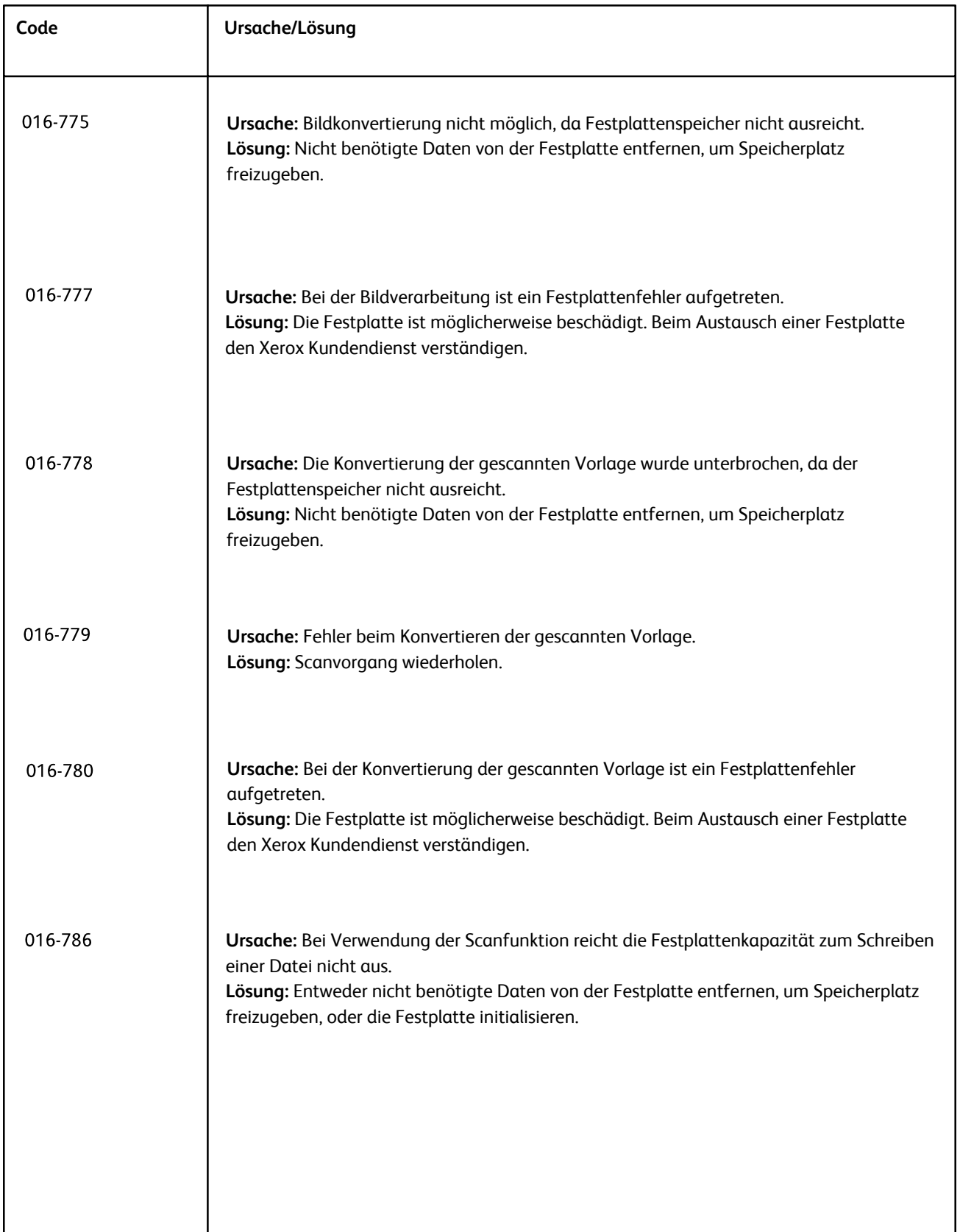

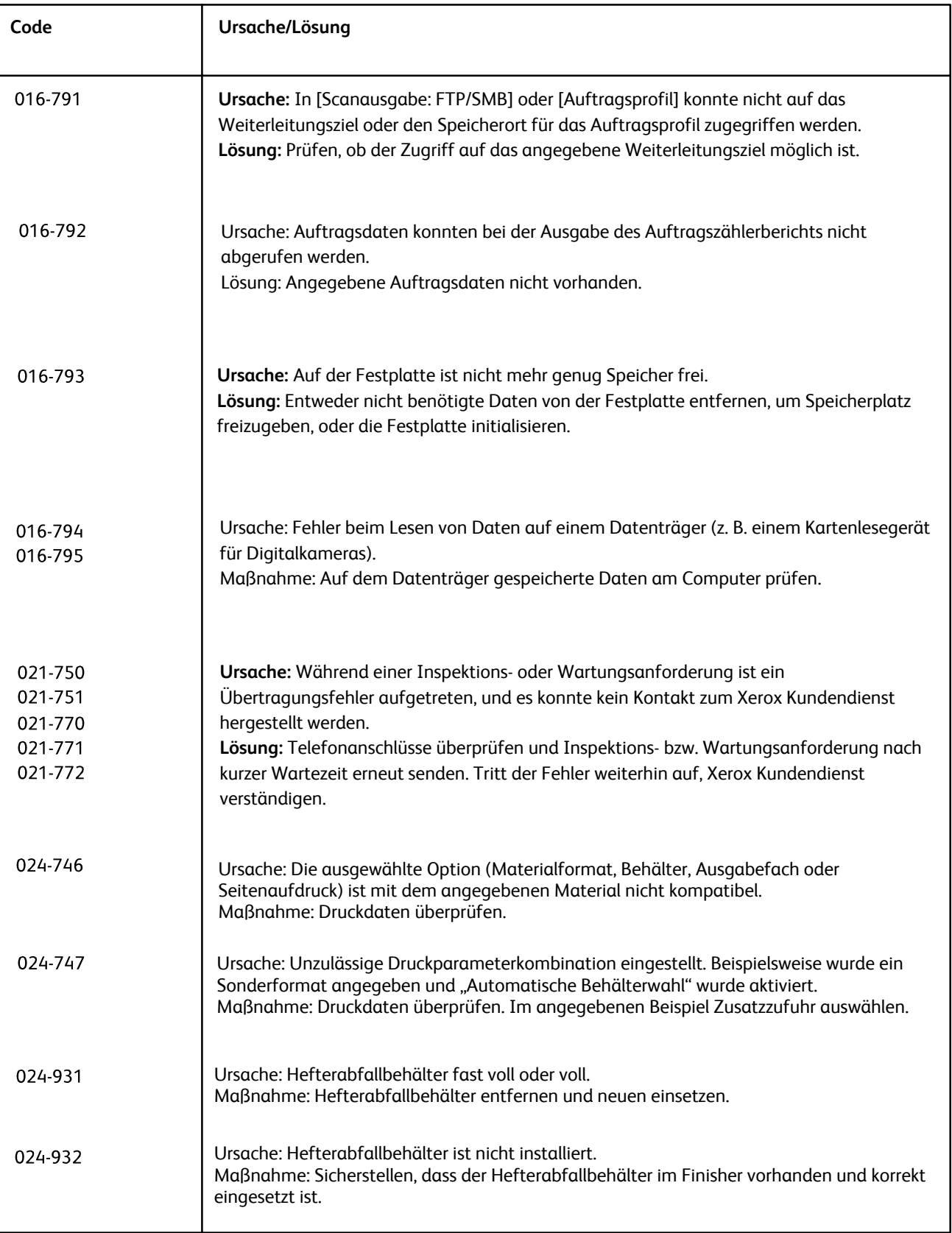

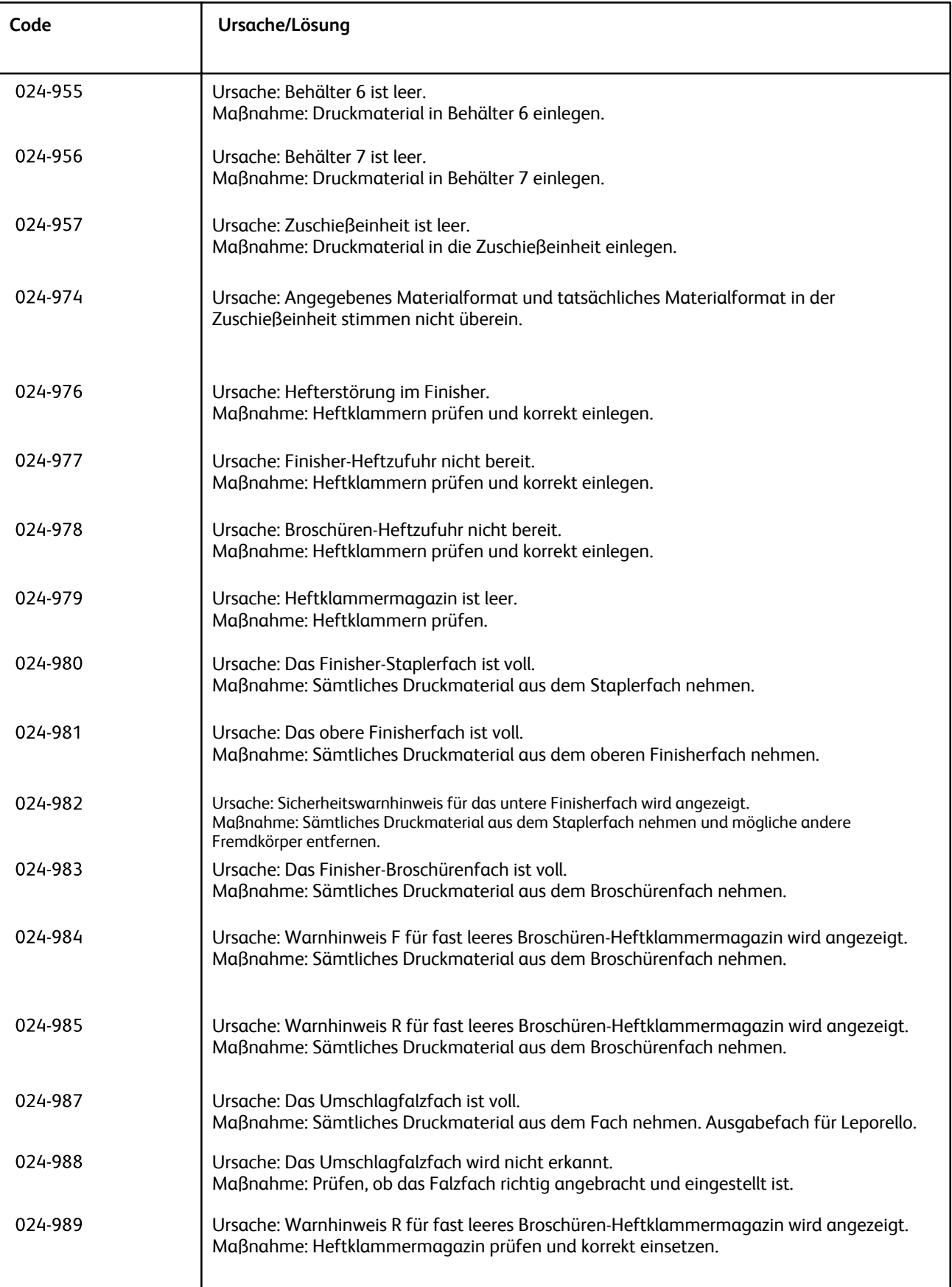

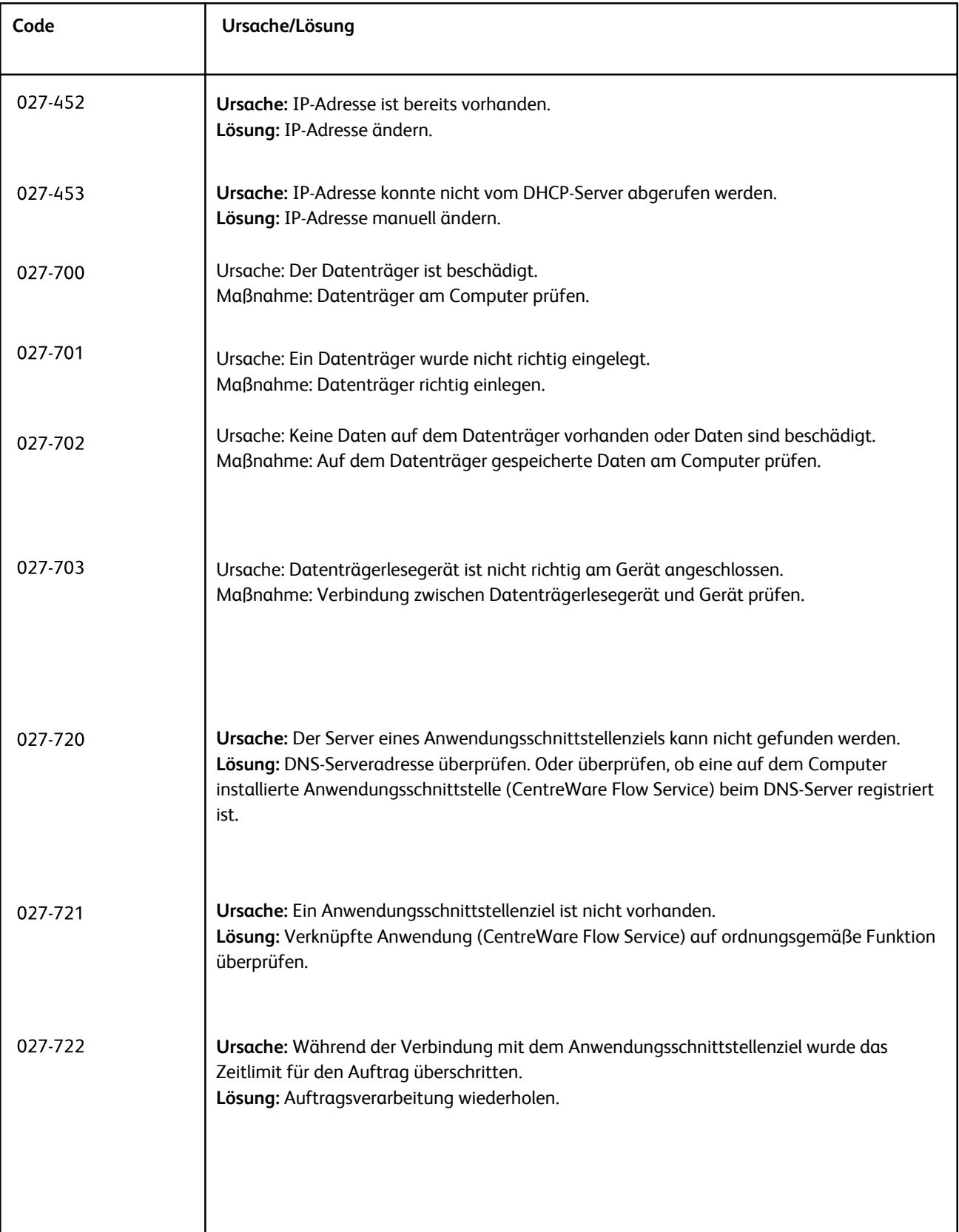

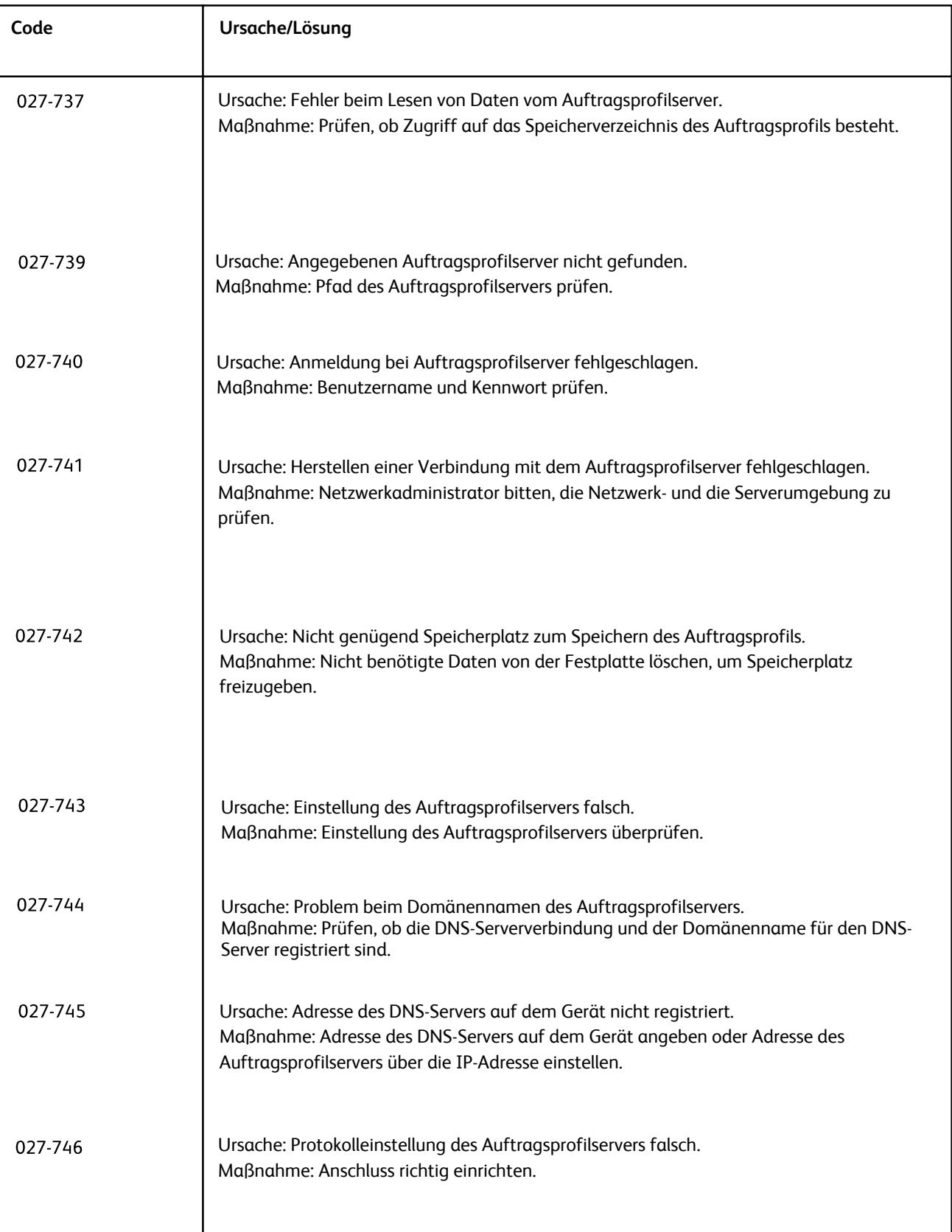

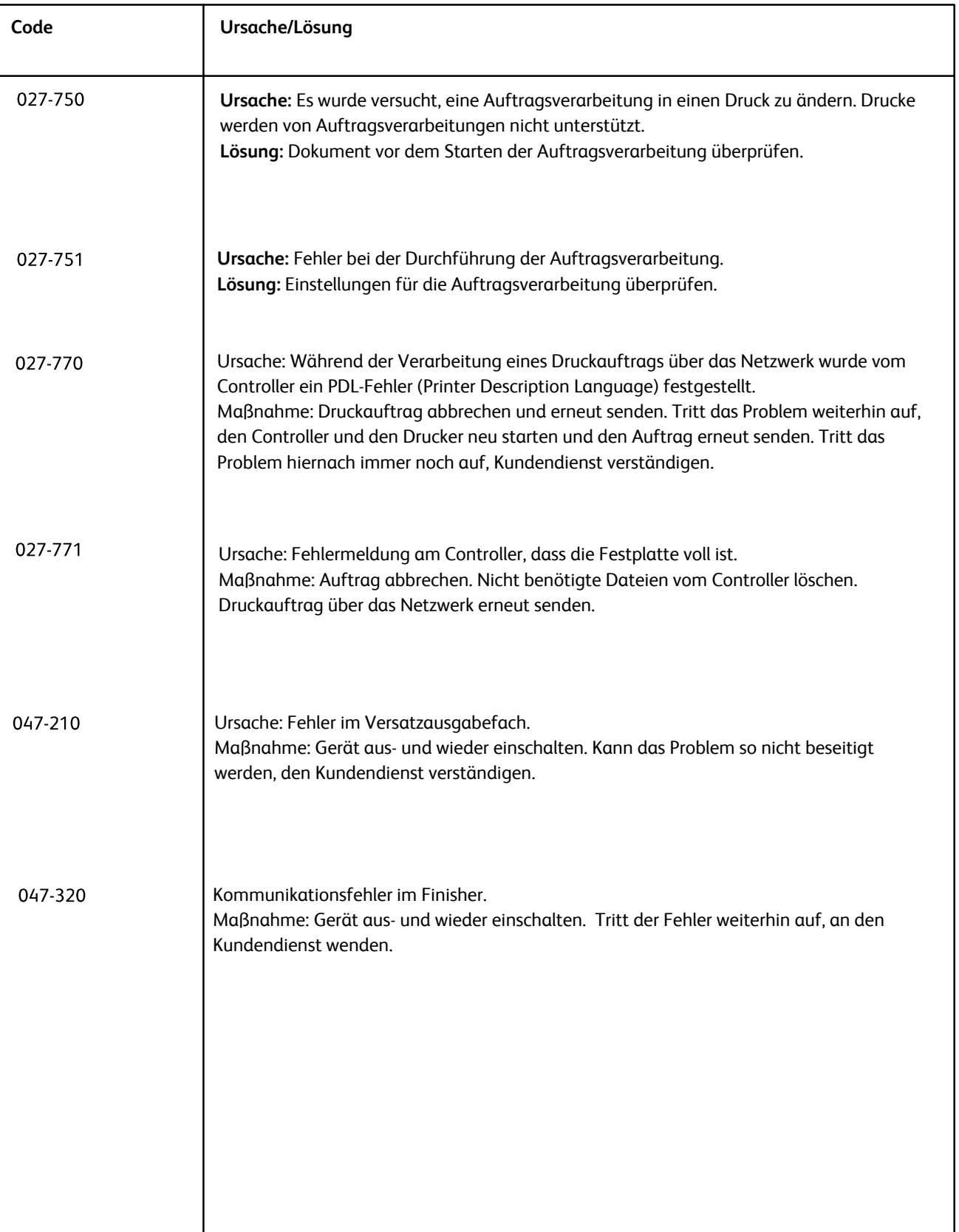

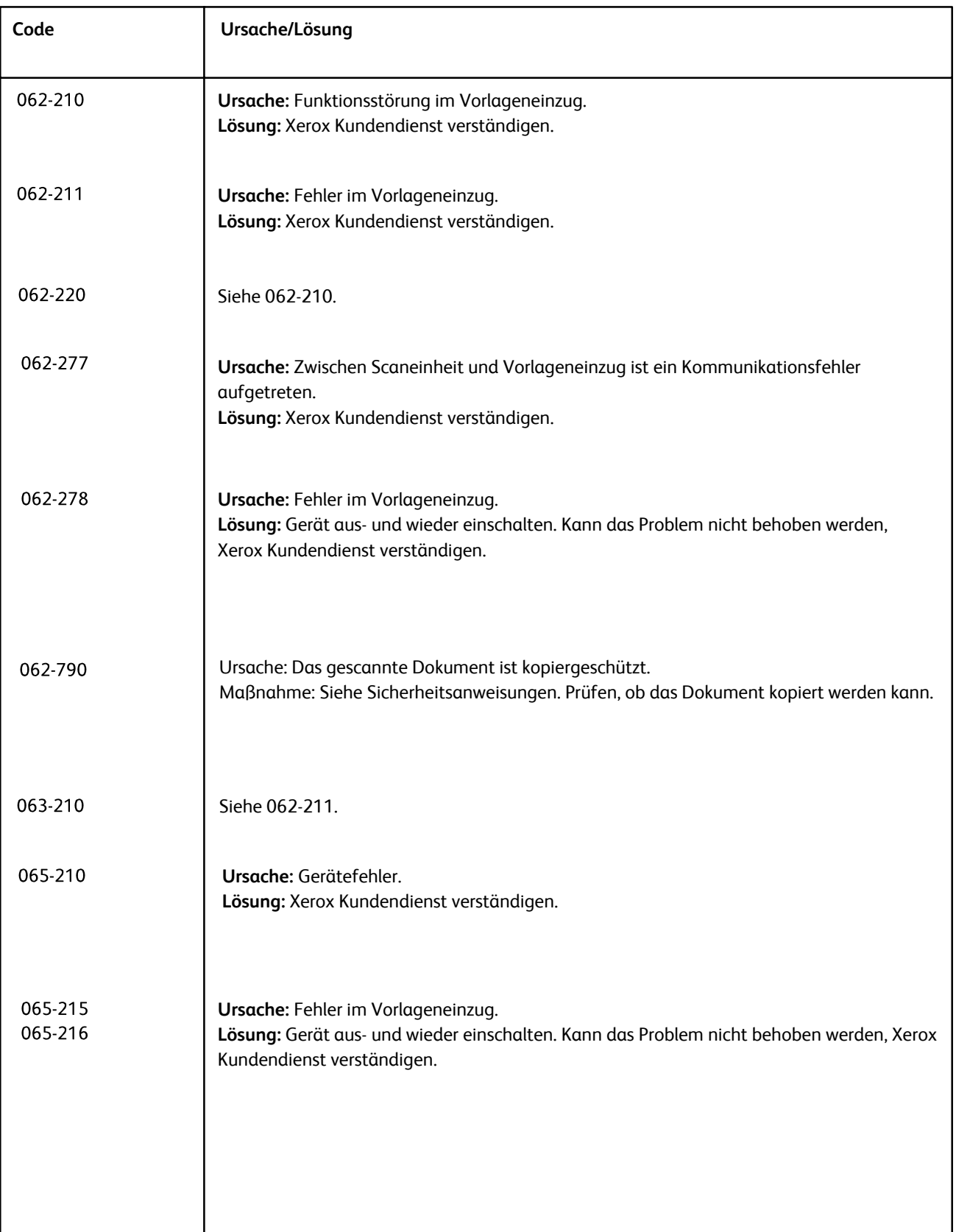

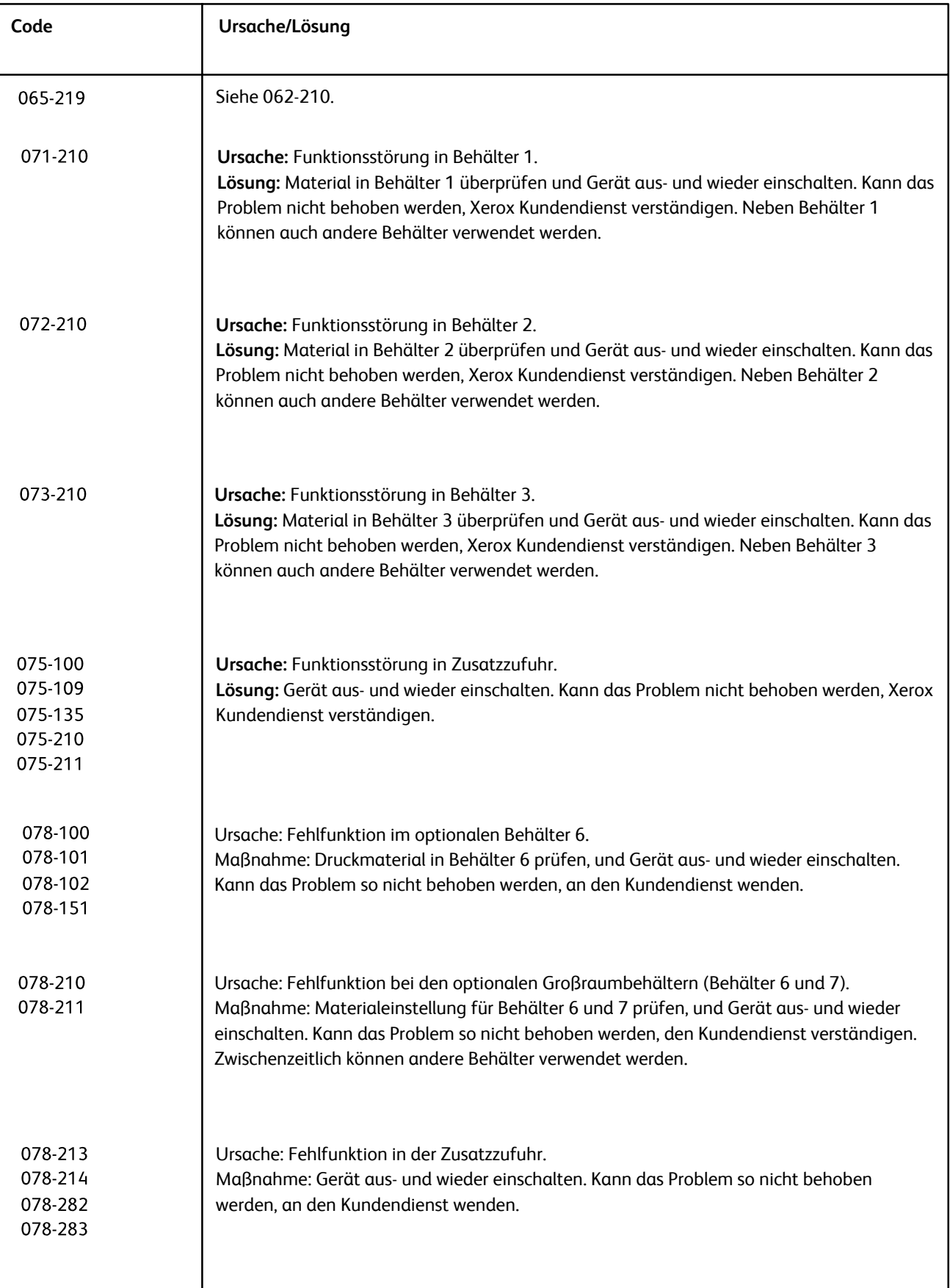

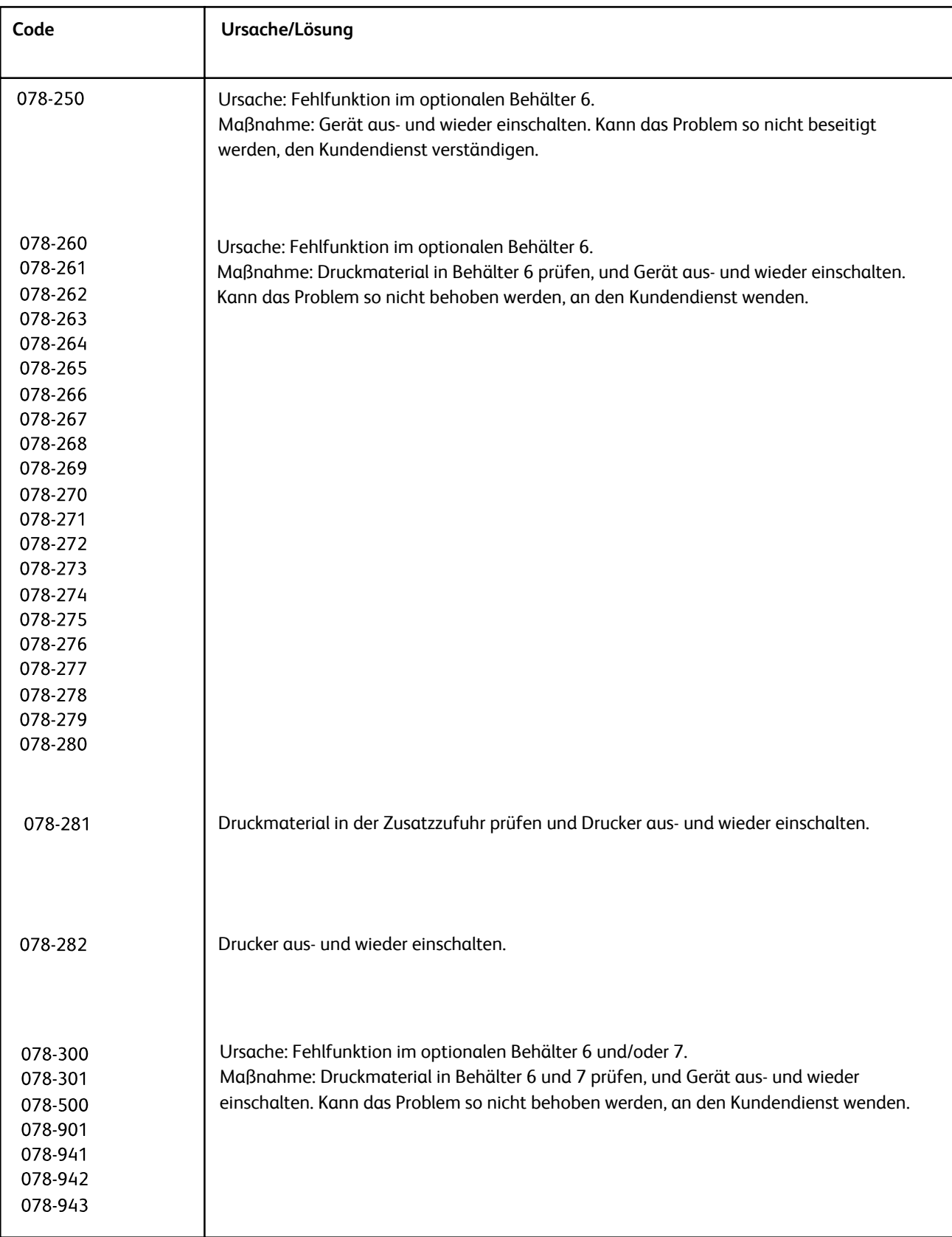

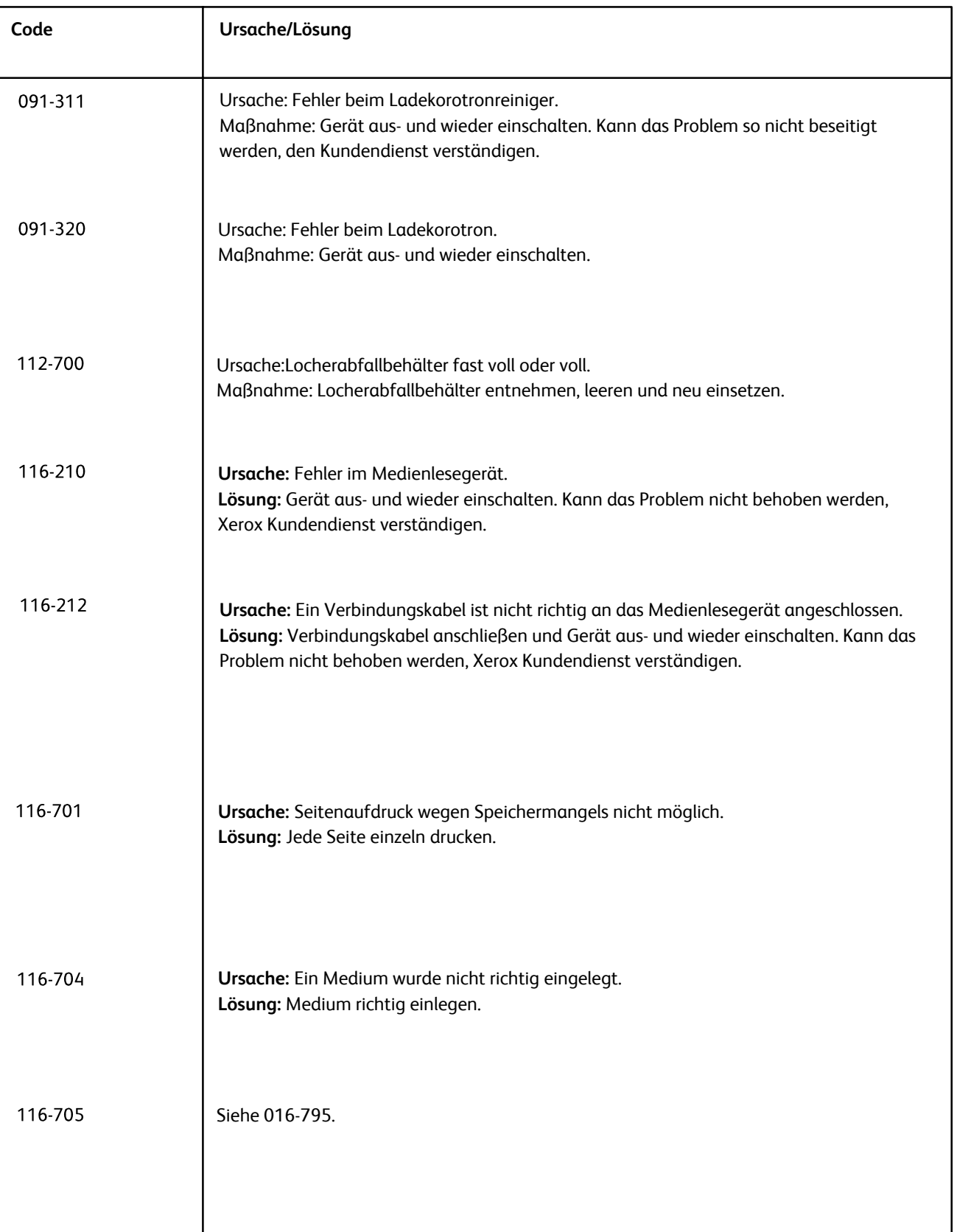

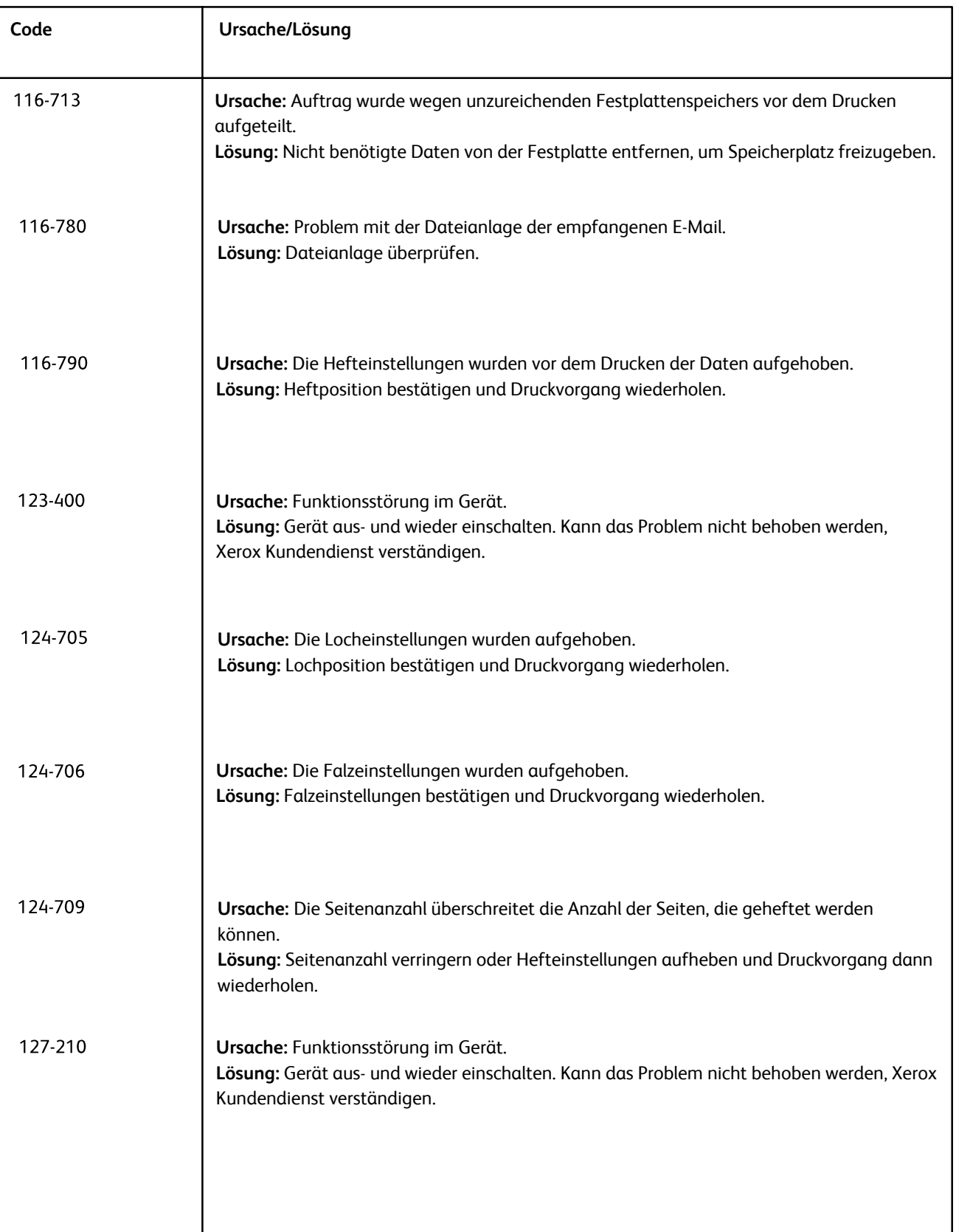

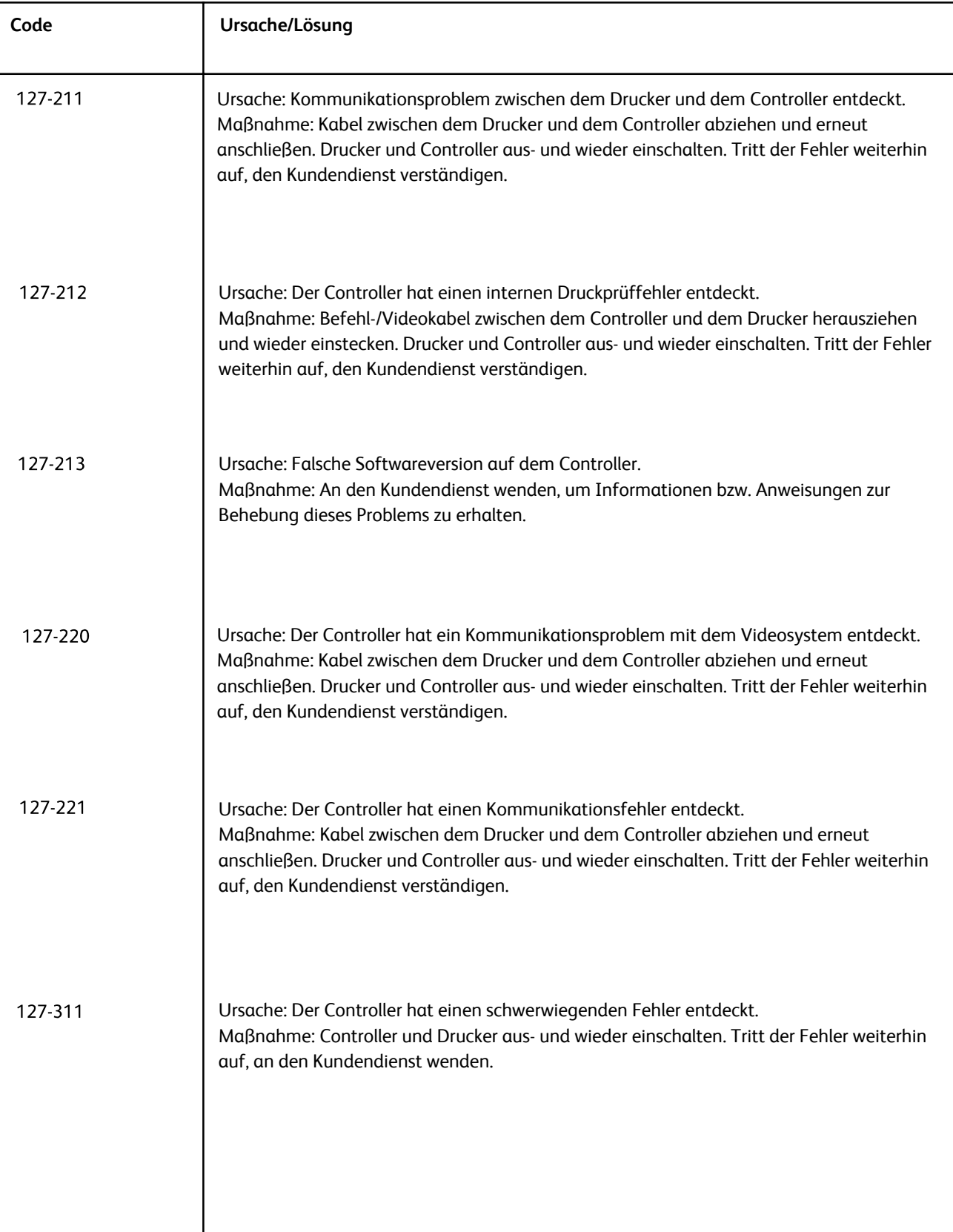

# Andere Fehler

Die Tabelle in diesem Abschnitt erleichtert die Identifizierung und Lösung von Problemen. Problem in der Spalte "Fehler" suchen und Lösung in der Spalte "Maßnahme" anwenden.

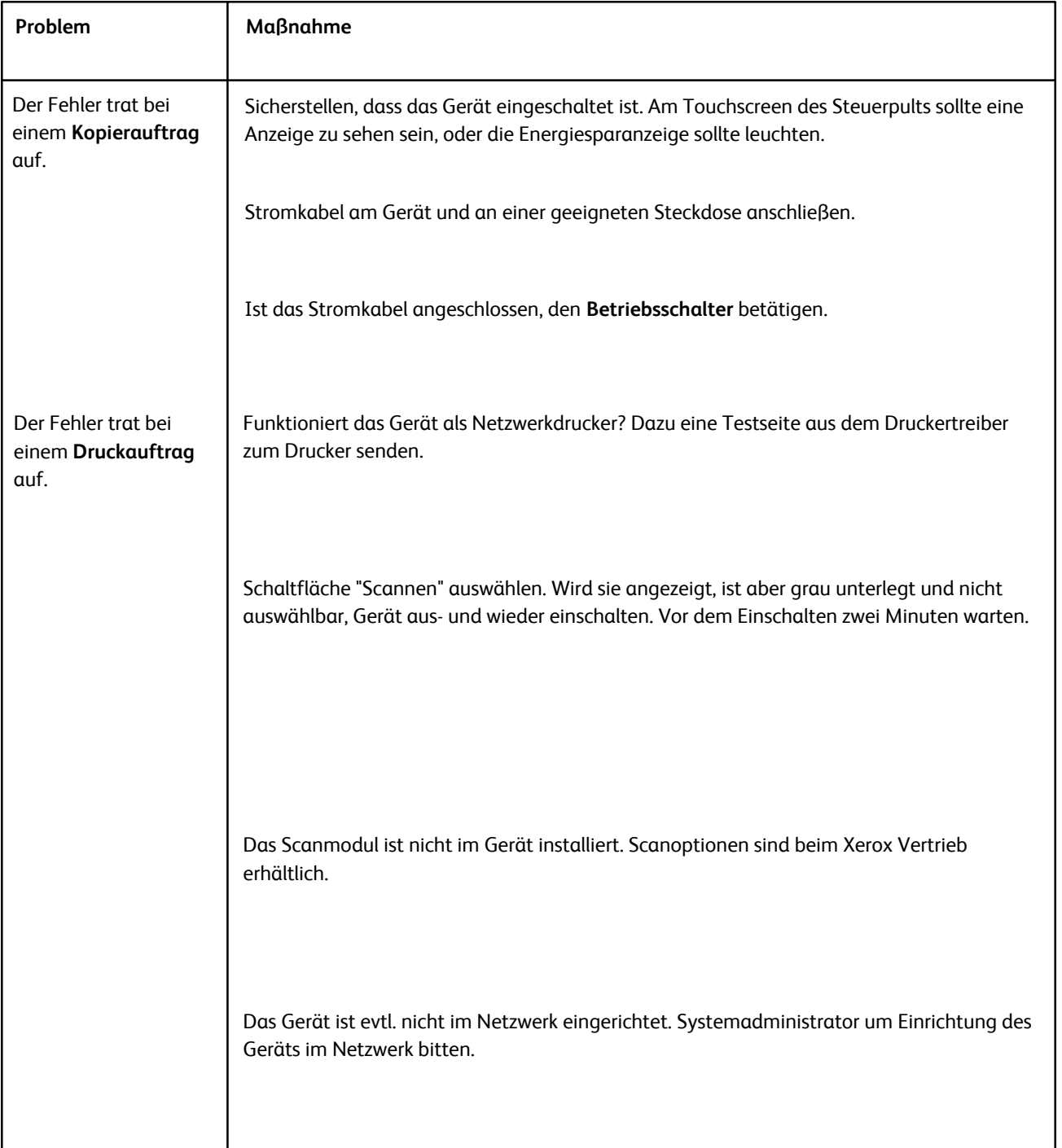

# Bildqualität

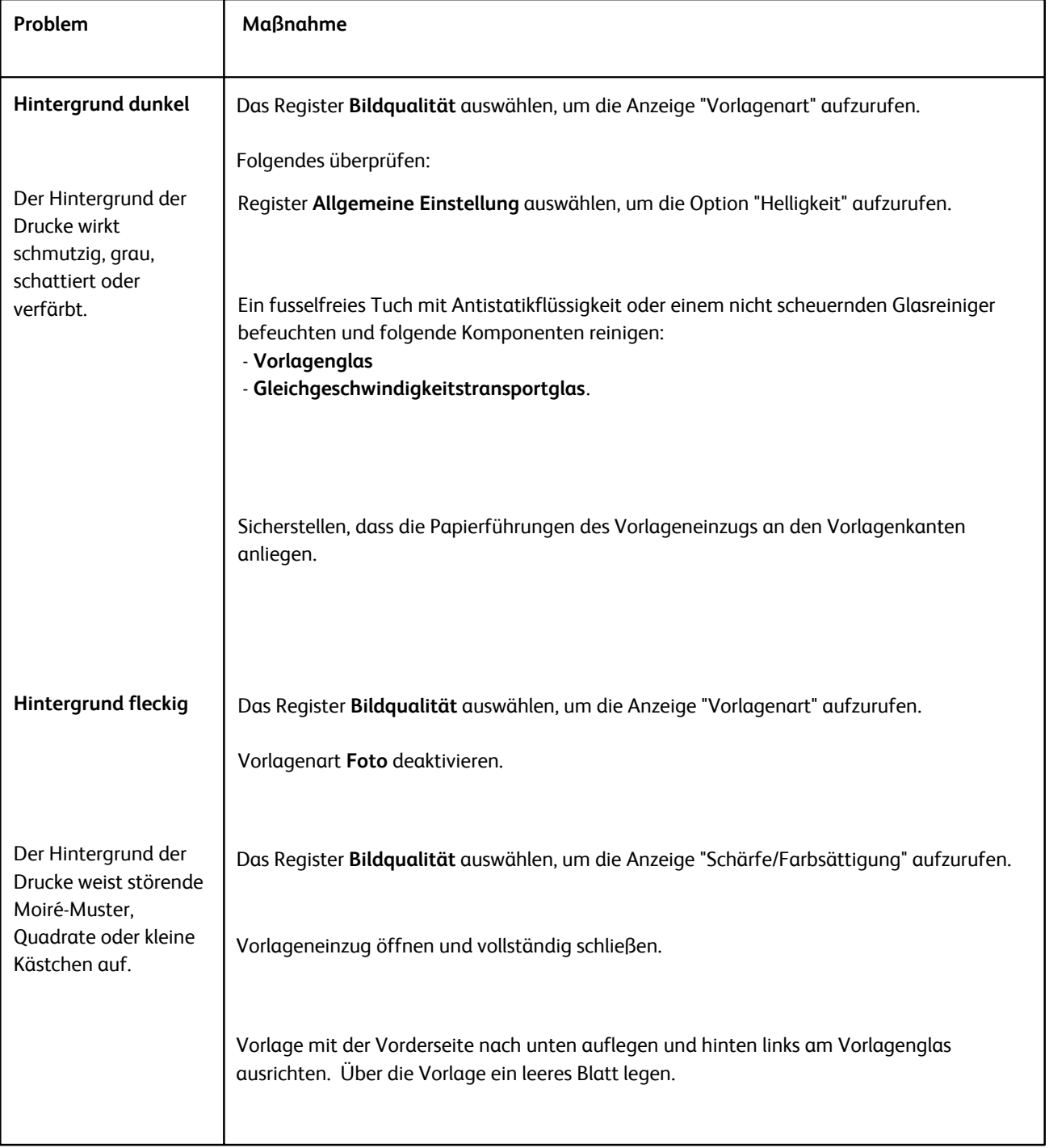

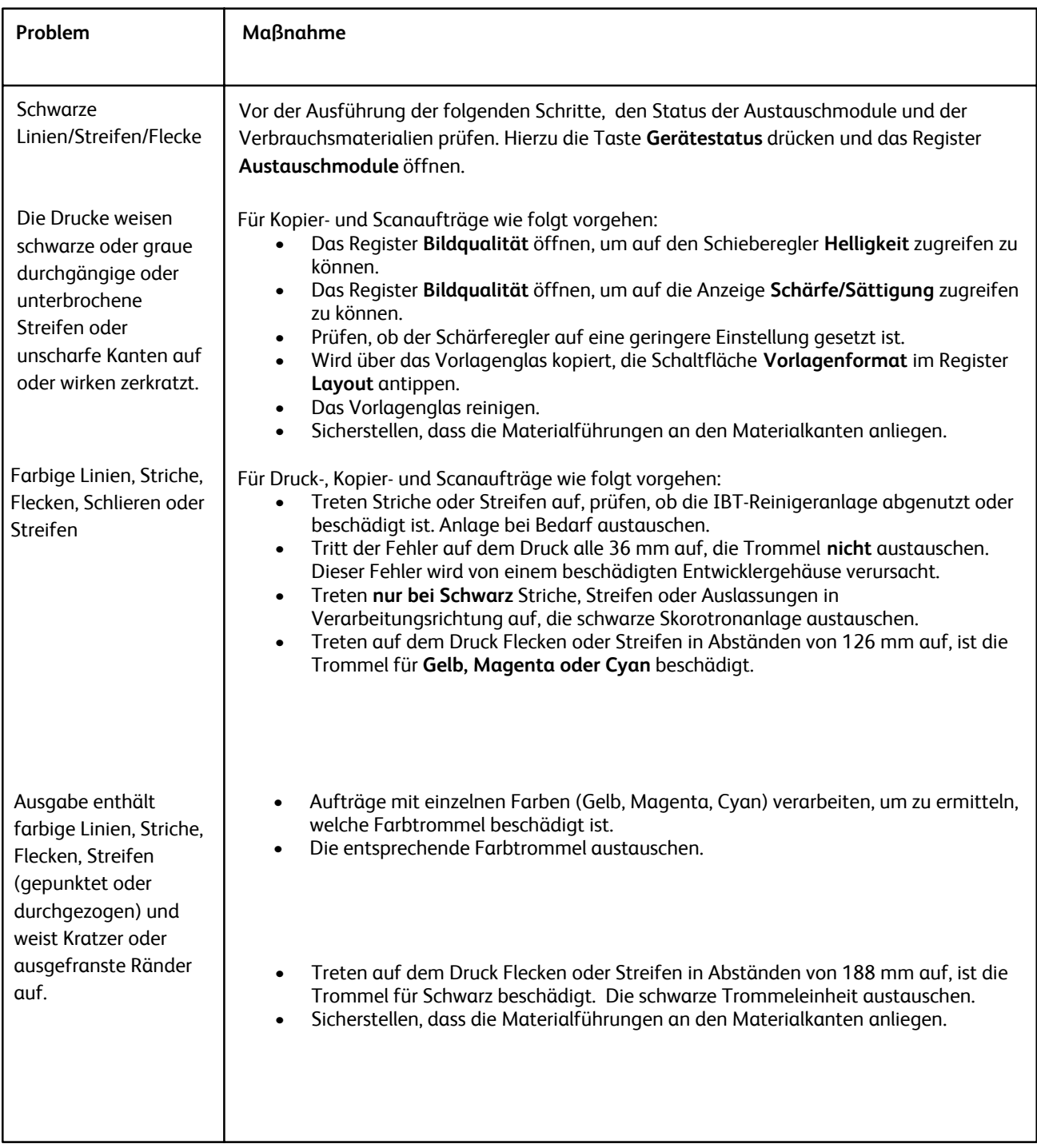

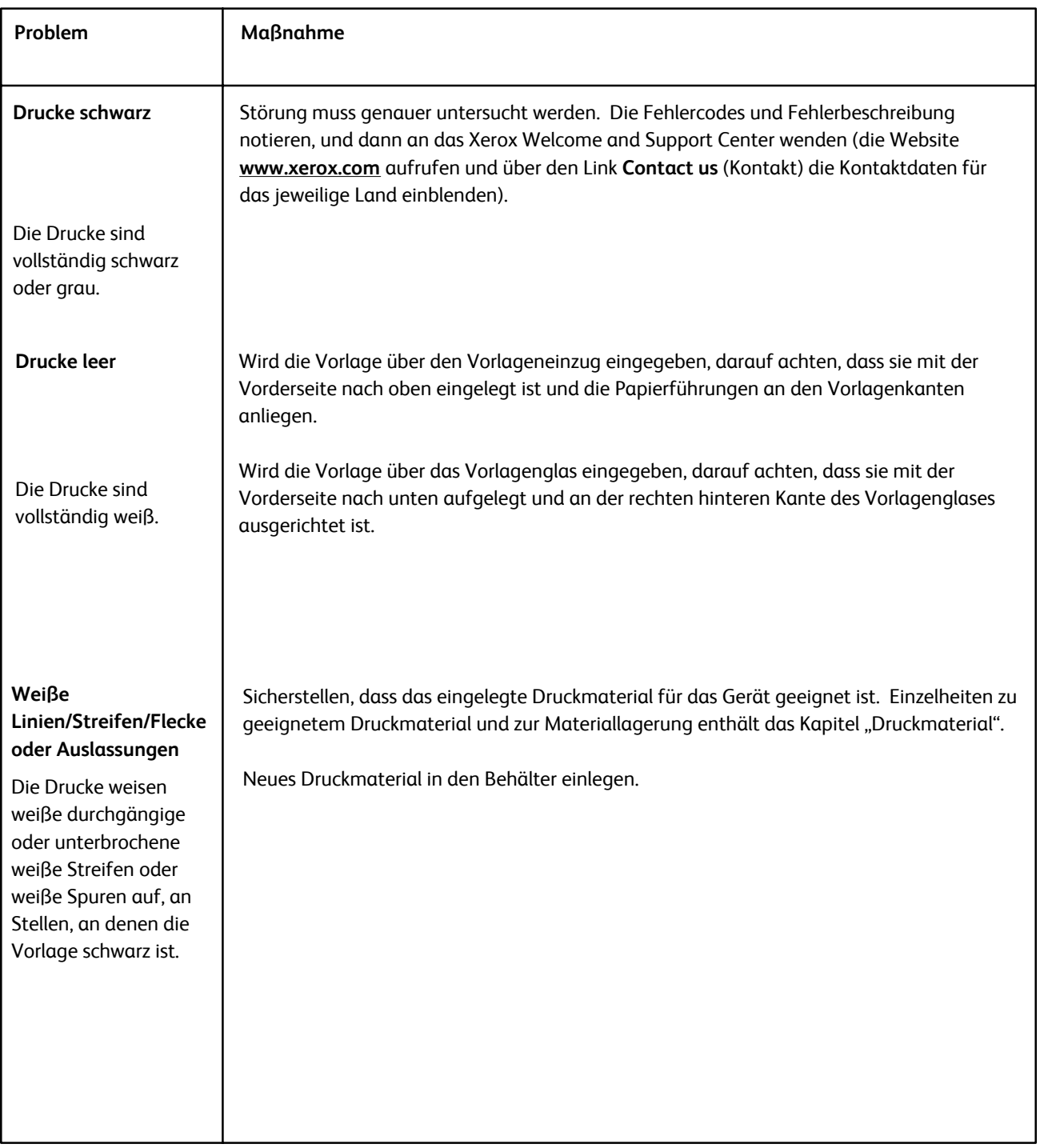
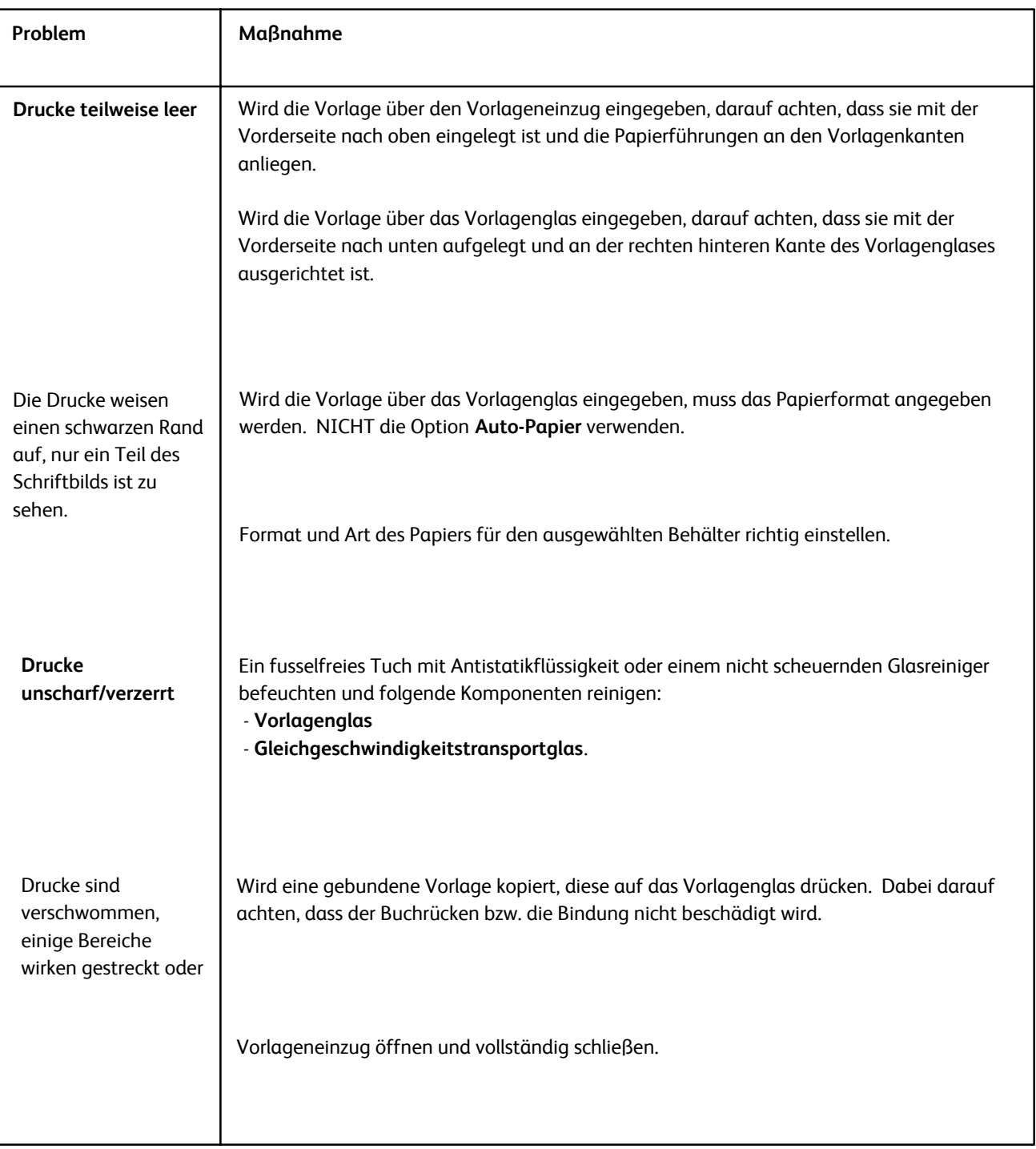

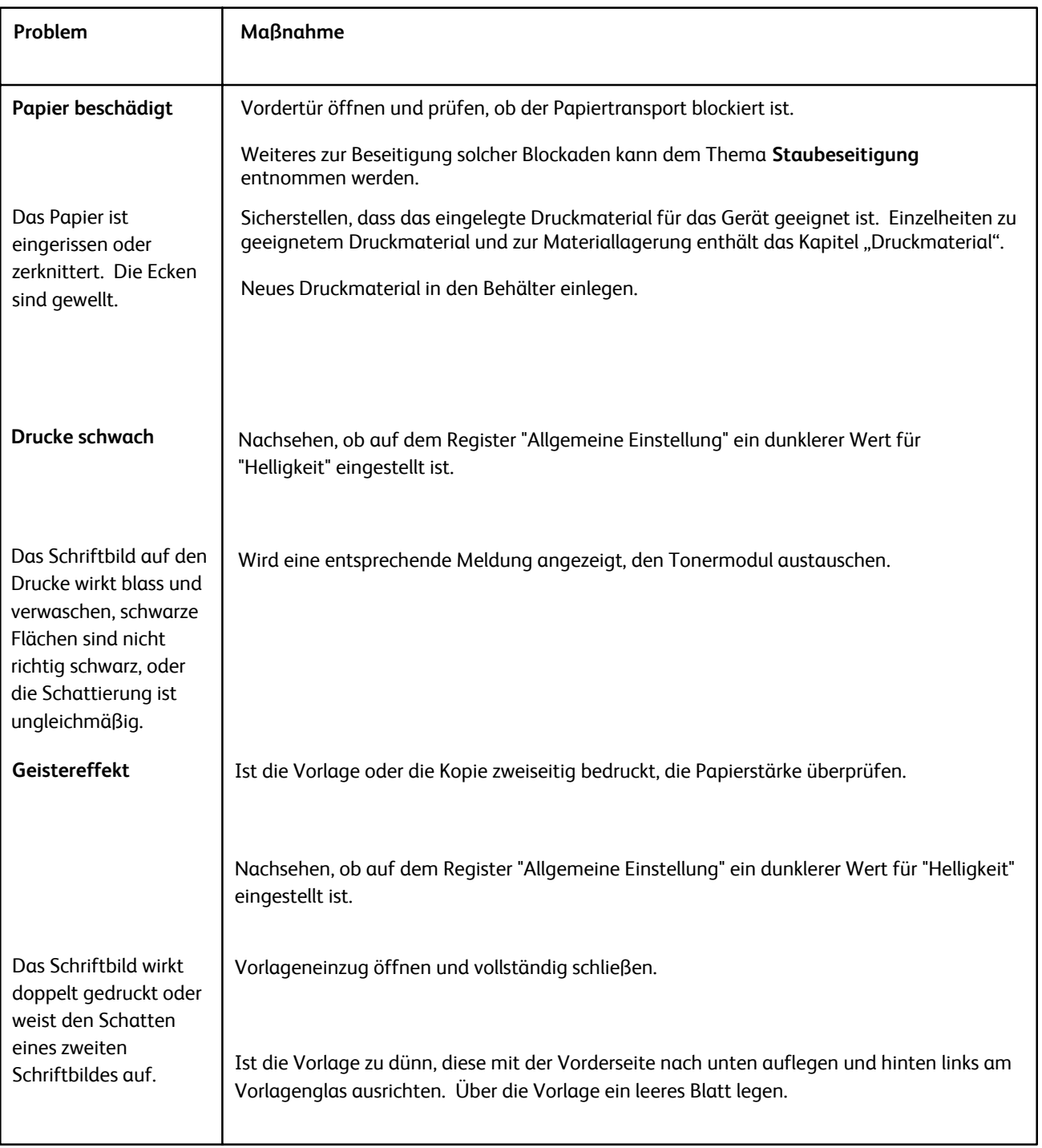

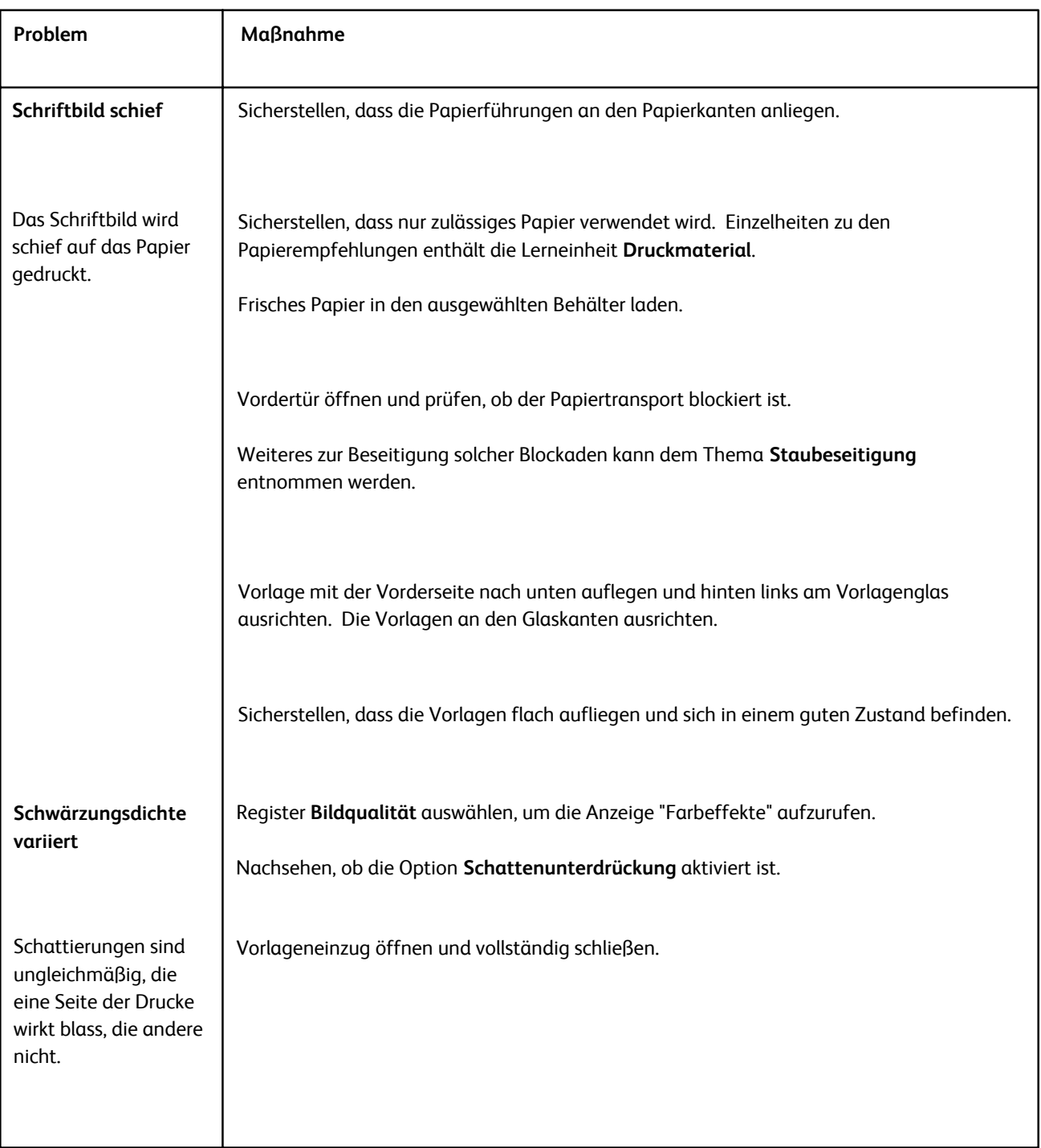

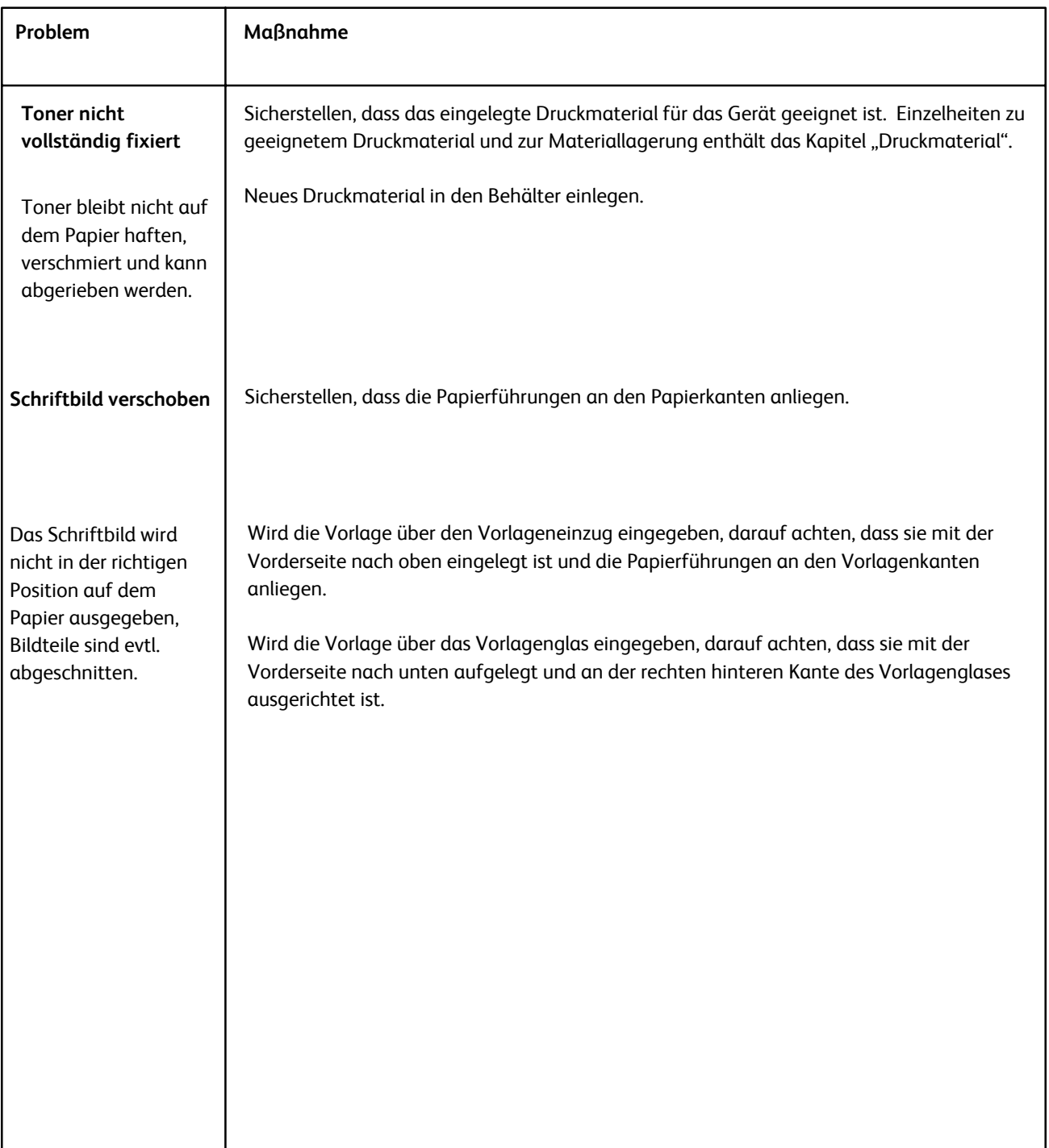

# Hinweise und Tipps

#### Fixieranlage

#### **Verlängern der Nutzungsdauer der Fixieranlage**

Xerox empfiehlt den Einsatz mehrerer Fixieranlagen, um deren Nutzungsdauer zu verlängern. Mehrere Fixieranlagen ermöglichen über längere Zeiträume eine optimale Kopie-/Druckausgabe und verhindern Schriftbilddefekte auf der Ausgabe. Je nach Art und Häufigkeit der Aufträge, die auf dem Gerät verarbeitet werden, sollten mehrere Fixieranlagen verfügbar sein:

- eine Fixierwalze für kleinere Formate
- eine Fixierwalze für größere Formate.

#### **Staus in der Fixieranlage verhindern**

1. Viele Sondermaterialarten (z. B. gestrichenes Material, Etiketten und Karton 2) müssen mit dem Schriftbild nach oben zugeführt werden. Bei der Zufuhr mit dem Schriftbild nach unten treten im Eingangsbereich der unteren rechten Abdeckung häufig Staus auf. Diese Staus können die Fixieranlage beschädigen. Die Druckmaterialart muss anhand des Gewichts (g/m²) gewählt werden. Bei der Auswahl des Druckmaterials das Druckmaterialgewicht beachten und die entsprechende Druckmaterialart auswählen.

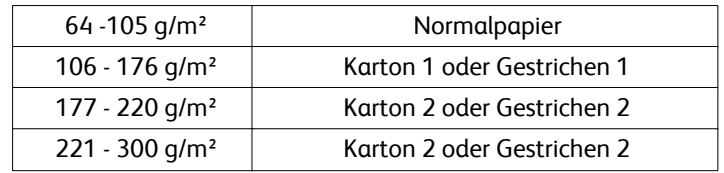

#### Hinweis

Die über das Steuerpult des Geräts festgelegte Materialart gilt nicht für das Drucken vom Desktop des Kunden. Wenn der Kunde einen Druckauftrag sendet und dabei im Dialogfeld "Drucken" die Option "Geräteeinstellungen verwenden" aktiviert, weist die Materialart im Behälter ggf. nicht das richtige Gewicht auf. Als Folge davon können Staus in der Fixieranlage oder an der unteren rechten Abdeckung (Inverter) auftreten. Daher stets die richtige Materialart im Druckertreiber auswählen und nicht die Option "Geräteeinstellungen verwenden" verwenden.

#### 2. Mehrfacheinzug an der Zusatzzufuhr:

Den Materialstapel vor dem Einlegen in die Zusatzzufuhr auffächern, um Mehrfacheinzüge zu vermeiden. Besteht das Problem weiterhin, neuen Materialstapel einlegen.

- Mehrfacheinzug an der Zusatzzufuhr: Den Materialstapel vor dem Einlegen in die Zusatzzufuhr auffächern, um Mehrfacheinzüge zu vermeiden. Besteht das Problem weiterhin, neuen Materialstapel einlegen.
- 4. Verwendung von "Karton 1" oder "Gestrichen 1" mit Laufrichtung "Breitbahn":
	- Material des Typs "Karton 1" und "Gestrichen 1" (105 176 g/m<sup>2</sup>) mit einer Abmessung von mehr als 431,8 mm bzw. 17 Zoll wird gelegentlich in der Laufrichtung "Breitbahn" geschnitten. Dadurch ist es fast genauso fest wie "Karton 2". Bei der Zufuhr im Modus "Karton 1" oder "Gestrichen 1" treten Staus auf, weil die Zuführung in die untere rechte Abdeckung (Inverter) mit dem Schriftbild nach oben erfolgt.
	- Auf dem Materialpaket ist die Laufrichtung vermerkt. Die zweite Zahl in der Formatangabe kennzeichnet die Laufrichtung. Beispielsweise bedeutet A3 (297 x 420 mm) bzw. 11 x 17 Zoll, dass die Fasern in Richtung der längeren Abmessung (420 mm bzw. 17 Zoll) verlaufen. Es handelt sich hier also um Breitbahnmaterial. A3 (420 x 297 mm) bzw. 17 x 11 Zoll dagegen bedeutet, dass die Fasern in Richtung der kürzeren Abmessung (297 mm bzw. 17 Zoll) verlaufen. Es handelt sich hier also um Schmalbahnmaterial.
	- Die Materialarten "Karton 1" und "Gestrichen 1" mit der Beschriftung "11 x 17 Zoll/A3", "12 x 18 Zoll/304,8 x 457,2 mm", "13 x 19 Zoll/330,2 x 482,6mm" usw. sind Breitbahnmaterial und müssen im Modus "Karton 2/Gestrichen 2" zugeführt werden. Wird das Material ohne Verpackung geliefert, den Anbieter nach der Laufrichtung fragen.

Materialarten "Karton 1" oder "Gestrichen 1" (106 - 176 g/m²), ab 420 mm

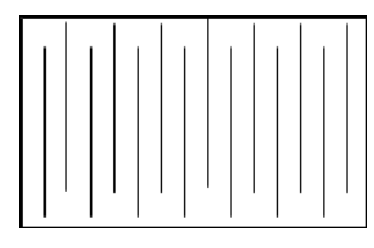

Im Modus "Karton 1" oder "Gestrichen 1" zuführen

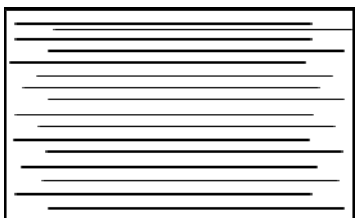

Im Modus "Karton 2" oder "Gestrichen 2" zuführen

#### **Beschädigung der Fixieranlage verhindern**

- 1. Zur Vermeidung von Strichen und anderen Mängeln bei 297 mm bzw. 11 Zoll müssen ggf. zwei Fixieranlagen eingesetzt werden, eine für A4 bzw. 8,5 x 11 Zoll und eine für Formate ab 304,8 x 457,2 mm bzw. 12 x 18 Zoll. Dies gilt insbesondere für Grafikdesigner.
- 2. Beim Drucken treten alle 110 mm (bzw. 4,3 Zoll) Bildqualitätsmängel wie Flecken auf, wenn die Fixierwalze beschädigt ist. Mängel in Abständen von 98 mm (bzw. 3,89 Zoll) weisen auf ein beschädigtes Fixiererband hin.

#### Miscellaneous

- Systemmeldungen (z. B. "Tonersammelbehälter nachbestellen", "Locherabfallbehälter ist voll") werden gelegentlich von der aktuellen Anzeige überdeckt. Die Anzeige "Auftragsstatus" schließen und das Register "Austauschmodule" in der Anzeige "Gerätestatus" öffnen, um den Status der Austauschmodule zu prüfen.
- Wenn das Gerät mitten in einem Auftrag angehalten wird oder nach der Auftragsübermittlung nicht mit dem Druck beginnt, im Register "Austauschmodule" ermitteln, ob Austauschmodule oder Verbrauchsmaterialien ausgetauscht werden müssen. Das Gerät wird angehalten, wenn keine ausreichenden Ressourcen (Austauschmodule oder Verbrauchsmaterialien) für einen übermittelten Auftrag verfügbar sind. Besteht die Störung weiterhin, das Register "Störungen" in der Anzeige "Gerätestatus" öffnen, den Fehler auswählen und "Anweisungen" antippen.
- Wenn das Gerät mitten in einem Auftrag angehalten wird oder nach der Auftragsübermittlung nicht mit dem Druck beginnt, sicherstellen, dass die verwendeten Materialbehälter nicht leer sind. Das Gerät wird angehalten, wenn nicht genügend Druckmaterial für einen übermittelten Auftrag verfügbar ist. Besteht die Störung weiterhin, das Register "Störungen" in der Anzeige "Gerätestatus" öffnen, den Fehler auswählen und "Anweisungen" antippen.
- Das System lässt zwar Duplexdruck auf gestrichenen Druckmaterialien über die internen Behälter 1 3 zu, dies führt jedoch mit großer Wahrscheinlichkeit zu Materialstaus und Mehrfacheinzügen. Werden größere Mengen gestrichenes Material für einen Auftrag benötigt, möglichst den optionalen Großraumbehälter für Überformat verwenden (sofern vorhanden).
- Werden die Behälter 1 3 bei Verwendung von schwerem gestrichenen Material im Format A3 bzw. 11 x 17 Zoll mit zu viel Kraft geschlossen, wird das Materialformat nicht richtig erkannt. Die einzelnen Behälter vorsichtig öffnen und schließen, damit die Druckmaterialsensoren das Materialformat richtig ermitteln können.
- Wenn die Einstellarme beim erneuten Einlegen von Druckmaterial in die Zusatzzufuhr behindert werden, werden die Materialeinstellungen auf die Standardwerte zurückgesetzt und der Auftrag wird angehalten, bis der Benutzer die Materialeinstellungen korrigiert hat.

Fehlerbeseitigung Xerox 700 DCP

# Technische Daten

Dieses Gerät wurde unter Beachtung strenger Sicherheitsbestimmungen, -vorschriften und -zulassungen entwickelt. Diese Erläuterungen umfassen die technischen Daten des Geräts.

Weitere Informationen erteilt der Xerox-Partner.

# Gerätedaten

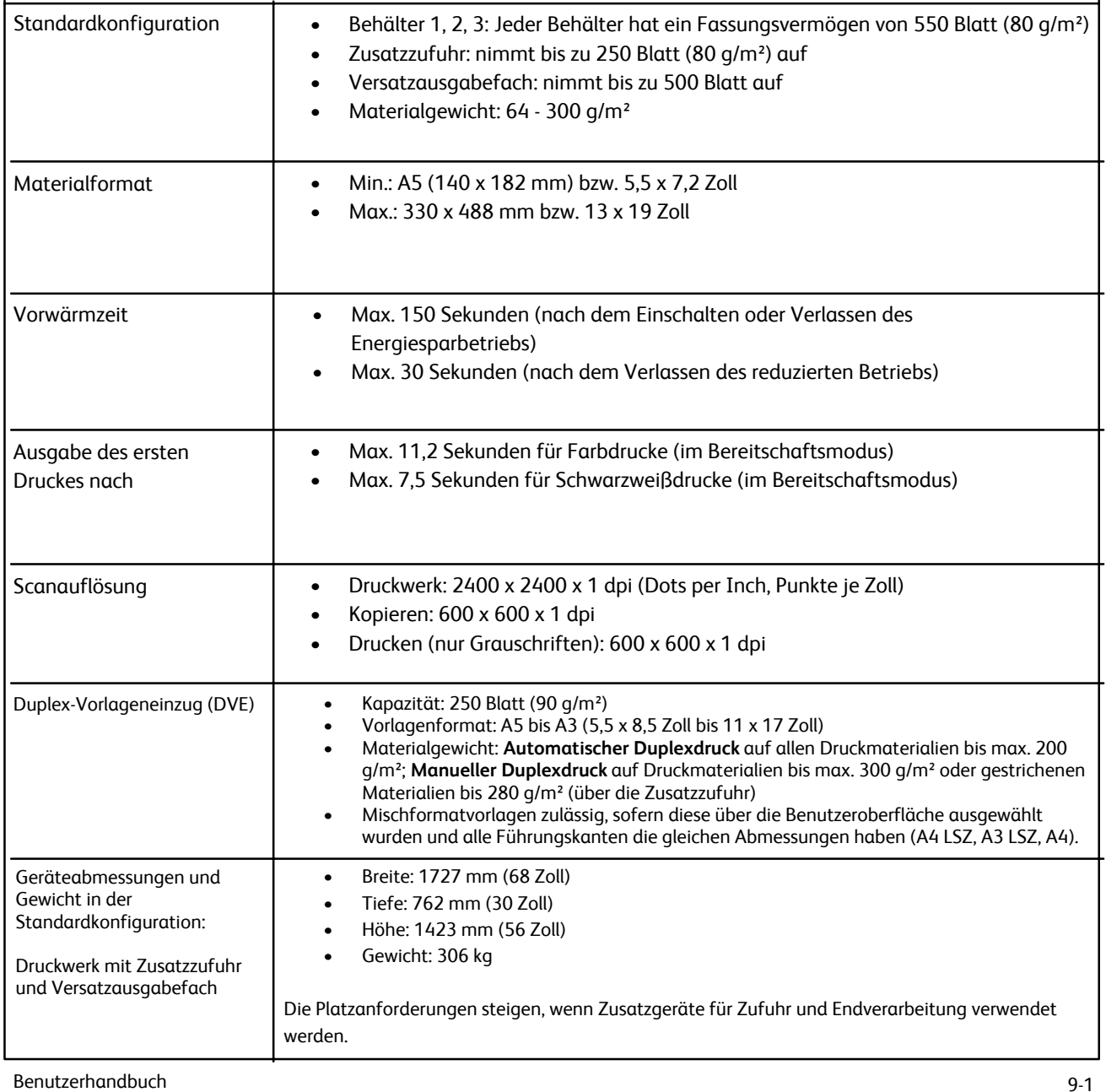

# Optionale Zufuhrmodule

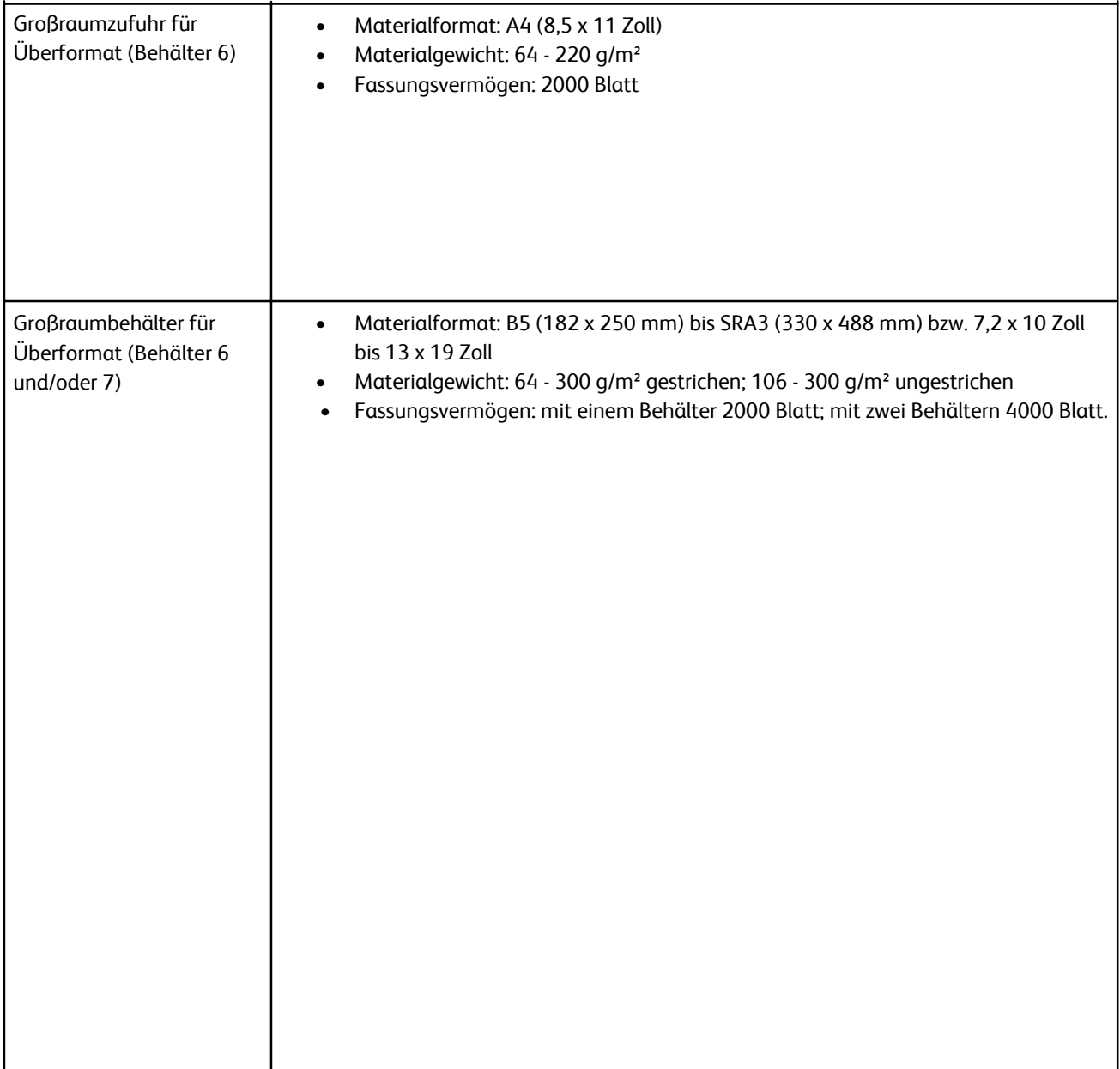

# Optionale Endverarbeitungsgeräte

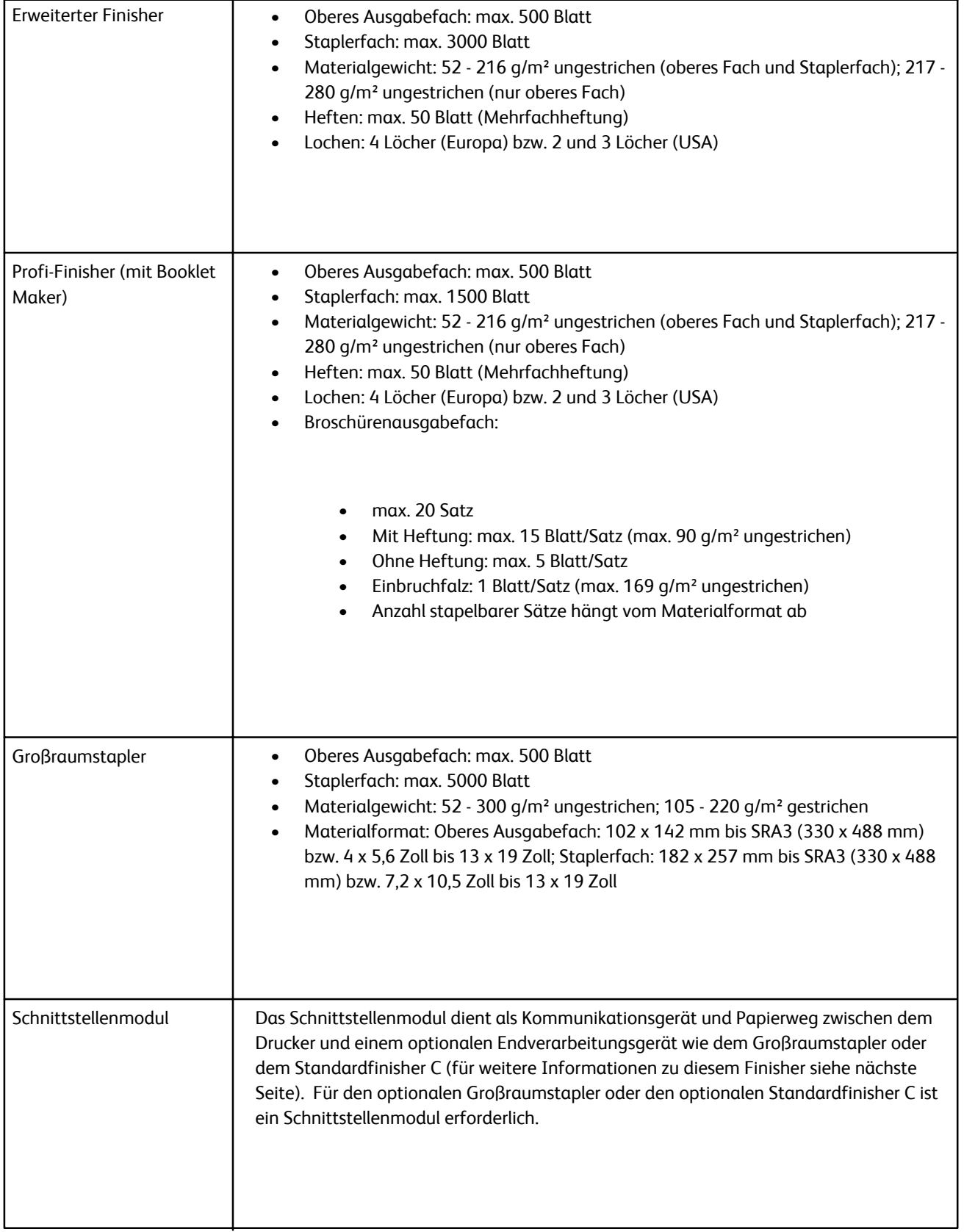

f

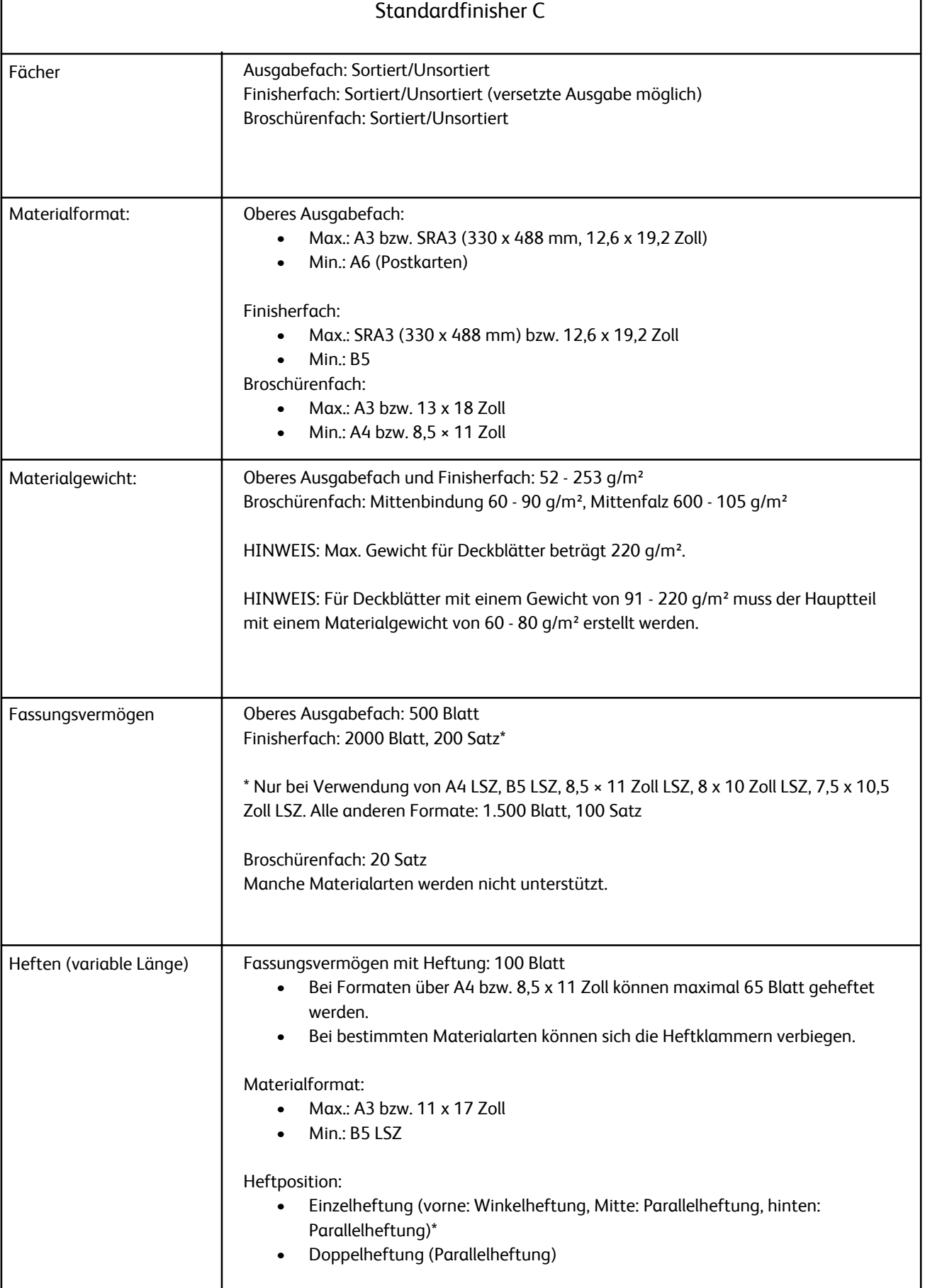

t

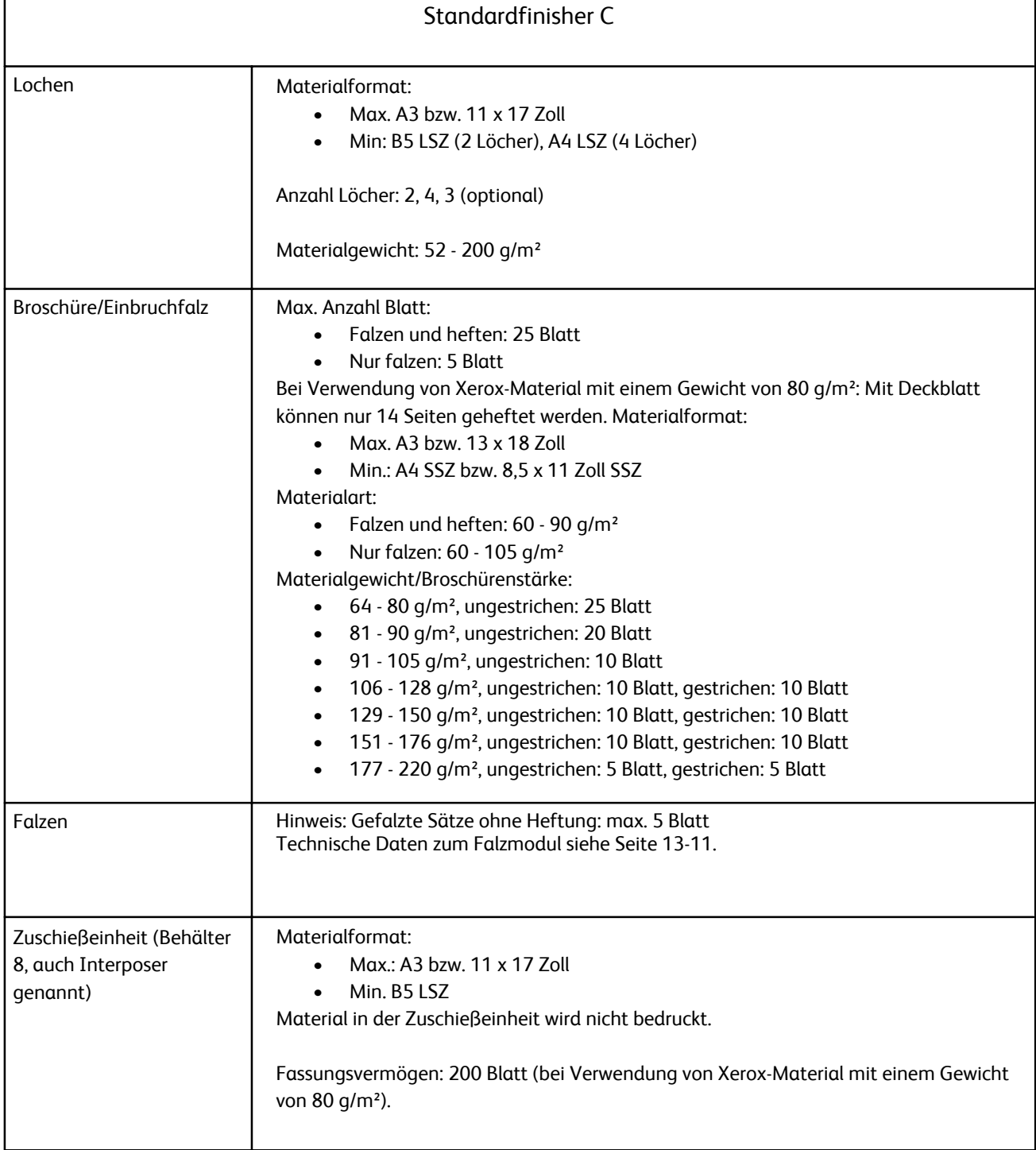

 $\overline{1}$ 

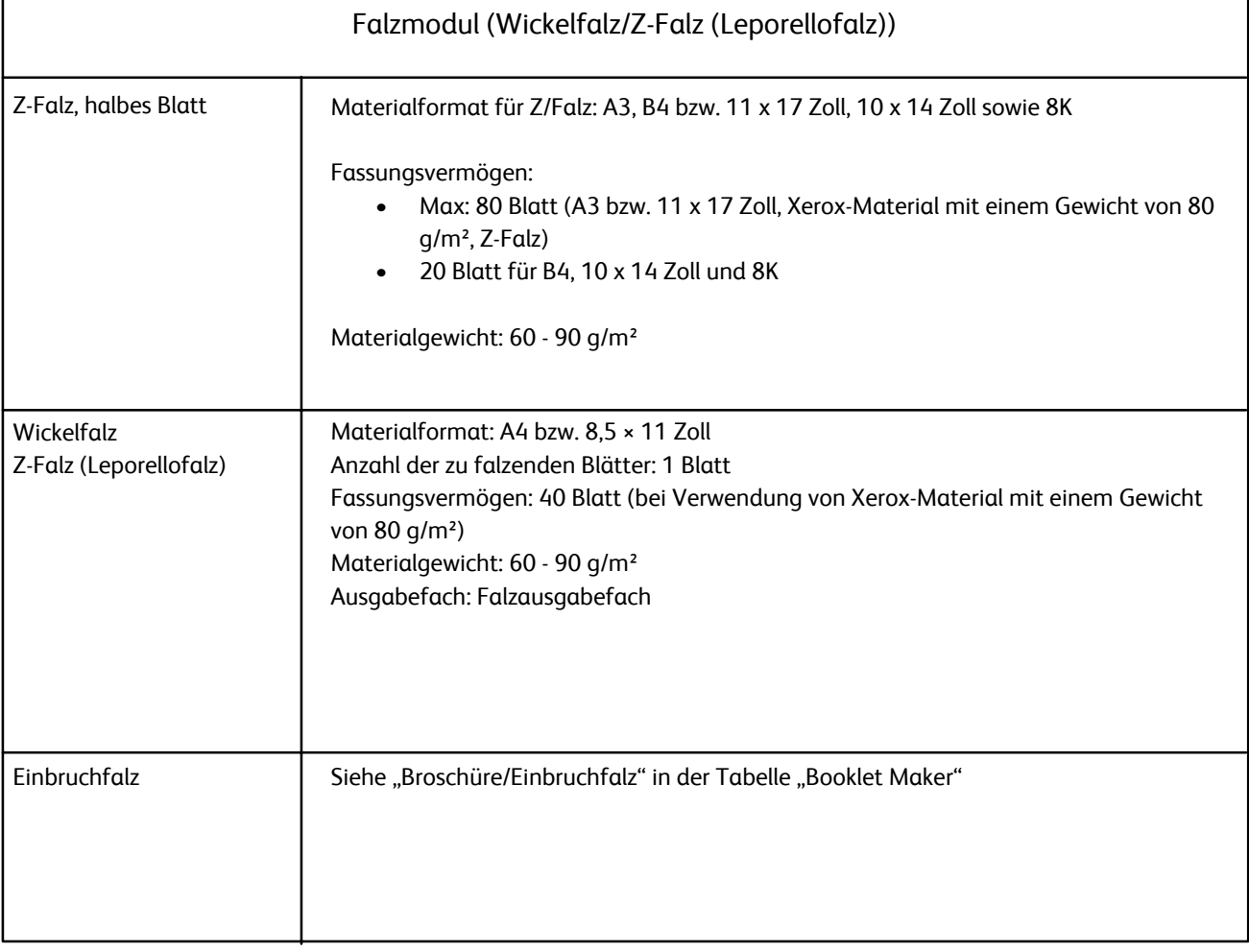

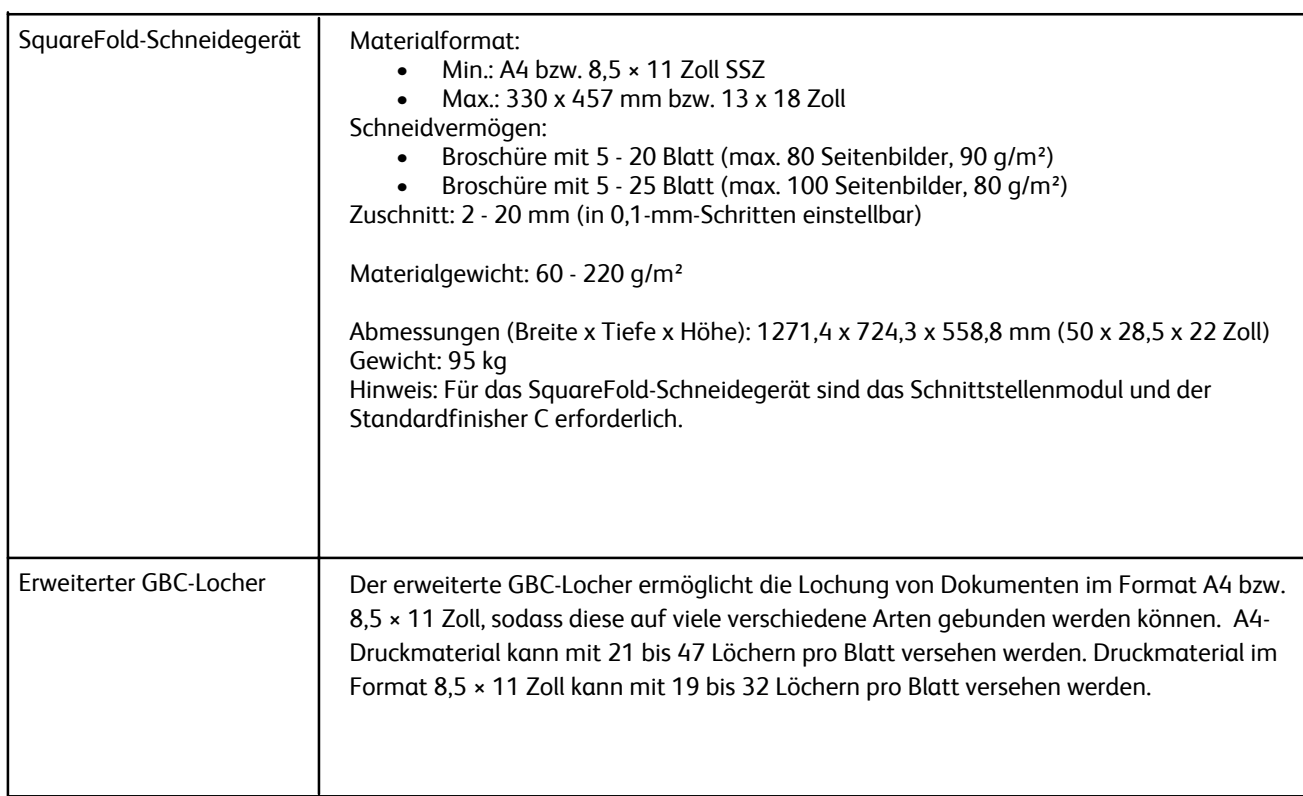

## Weiteres optionales Zubehör

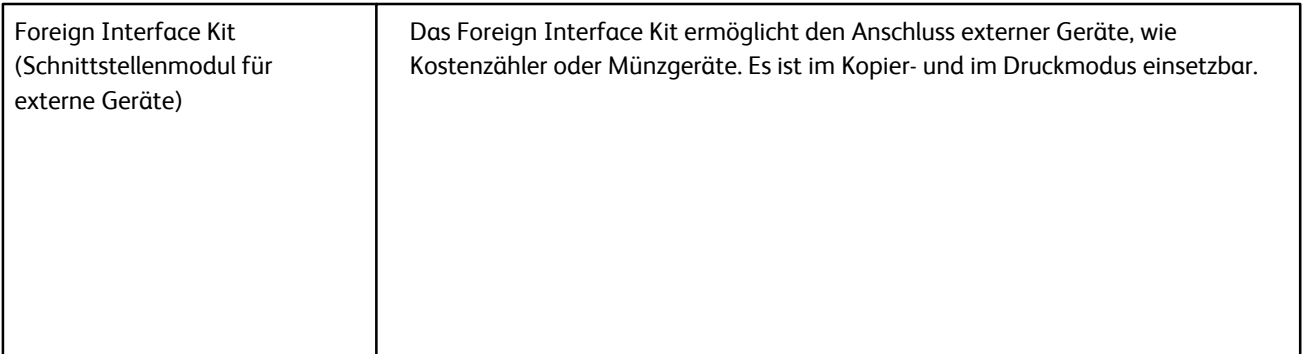

## Netzanschluss

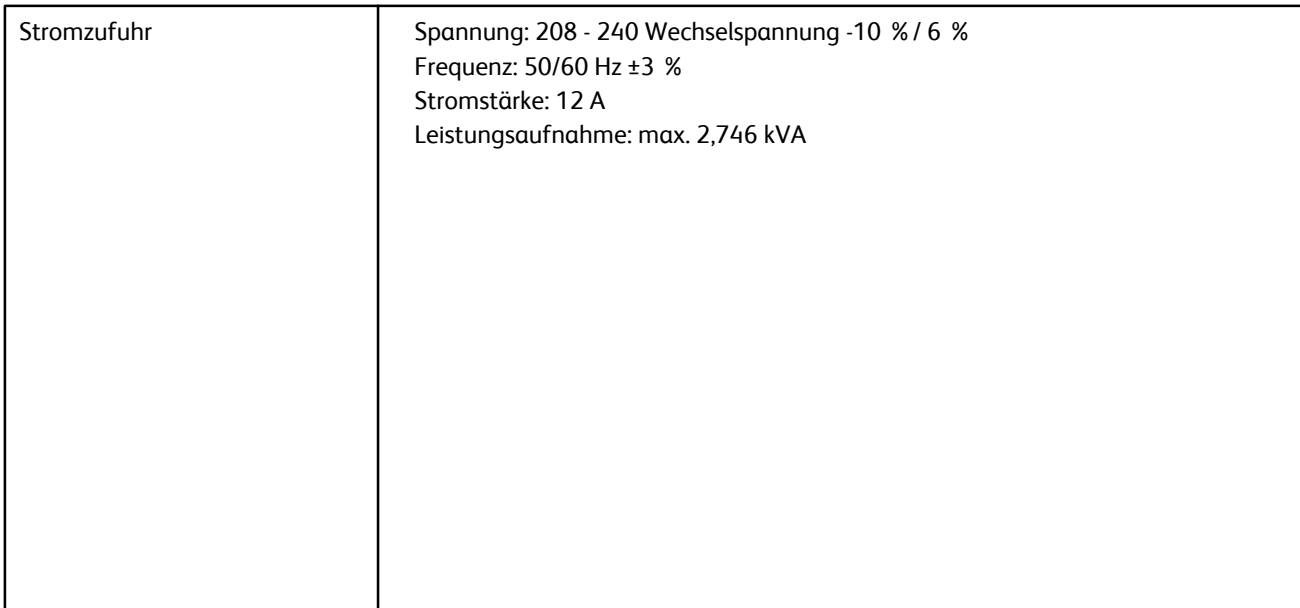

Technische Daten

# Nachtrag

## Schnittstellenmodul School is deep the school of the school is a set of the school of the school is a set of the school in the school is a set of the school in the school is a set of the school in the school is a set of the school in the scho

Das Schnittstellenmodul ist ein optionales Zusatzgerät für die Endverarbeitung, das mit anderen optionalen Endverarbeitungsgeräten (z. B. Großraumstapler oder Standardfinisher mit Booklet Maker) kombiniert wird.

Das Schnittstellenmodul bietet:

- Papierweg zwischen dem Gerät und dem angeschlossenen Endverarbeitungsgerät (z. B. Großraumstapler oder Standardfinisher mit Booklet Maker)
- Funktionen für die Rollneigungskorrektur
- Kommunikation zwischen dem Gerät und den verschiedenen angeschlossenen Endverarbeitungsgeräten

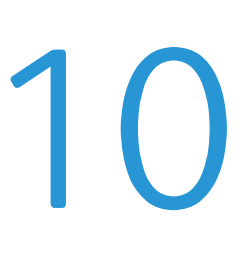

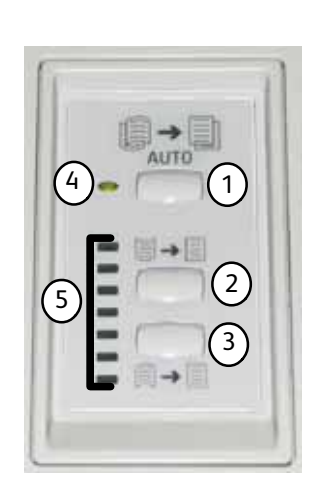

**Großraumstapler**

**Schnittstellenmodul**

## **Steuerpult**

Komponenten des Steuerpults:

**1 Auto Curl (Automatische Rollneigungskorrektur):** Über diese Taste wird die automatische Rollneigungskorrektur aktiviert.

**2 Manual Curl Up (Rollneigung nach oben):**Über diese Taste werden die drei Einstellungen für die manuelle Korrektur der Rollneigung nach oben ausgewählt.

**3 Manual Curl Down (Rollneigung nach unten):** Über diese Taste werden die drei Einstellungen für die manuelle Korrektur der Rollneigung nach unten ausgewählt.

**4 Auto Curl indicator (LED für automatische Rollneigungskorrektur):** Leuchtet, wenn die automatische Rollneigungskorrektur aktiviert ist.

**5 Curl Up/Down Indicators (LEDs für Rollneigung nach oben/unten):** Geben an, in welchem Umfang die Rollneigung (nach oben oder unten) korrigiert wird.

## Papierweg

Das Druckmaterial wird im Schnittstellenmodul der Glättestation zugeführt. Die Glättestation ist mit Glättungswalzen ausgestattet, die anhand der folgenden Kriterien von oben und unten auf das Druckmaterial einwirken:

- **Systemstandard**
- Glättungseinstellungen, die in der Bedienungsoberfläche im Verwaltungsmodus gewählt wurden
- Manuelle Einstellungen, die am Steuerpult der Glättestation gewählt wurden

Je nach den Glättungseinstellungen wird das Druckmaterial in den Papierweg für nach oben (Upward/Cupped) bzw. nach unten (Downward/Bridged) gewelltes Material weitergeleitet. Auf das Material wird Druck ausgeübt, um die Rollneigung nach oben bzw. unten zu beseitigen. Das Material wird von der Glättestation an das angeschlossene Endverarbeitungsgerät weitergeleitet.

### Druckmaterialwellung

Wenn Druckmaterial hohen Temperaturen ausgesetzt ist, verliert es an Feuchtigkeit und wellt sich zur Wärmequelle hin. Die Rollneigung ist bei Aufträgen, bei denen das Druckmaterial ganz oder fast ganz bedruckt wird, in der Regel stärker ausgeprägt, weil der Toner die Materialoberfläche weich macht. Mithilfe eines mechanischen Glättungsgeräts, das in das Schnittstellenmodul integriert ist, wird die Rollneigung weitgehend ausgeglichen.

Folgende Faktoren wirken sich auf die Rollneigung aus:

- Welches Gewicht das Material hat und ob es gestrichen bzw. ungestrichen ist
- Wie viel Toner verwendet wird und wie stark die einzelnen Blätter bedruckt sind
- Wie das Material in den Behälter eingelegt wird
- Welche Umgebungsbedingungen bei der Druckmateriallagerung und am Druckerstandort vorherrschen

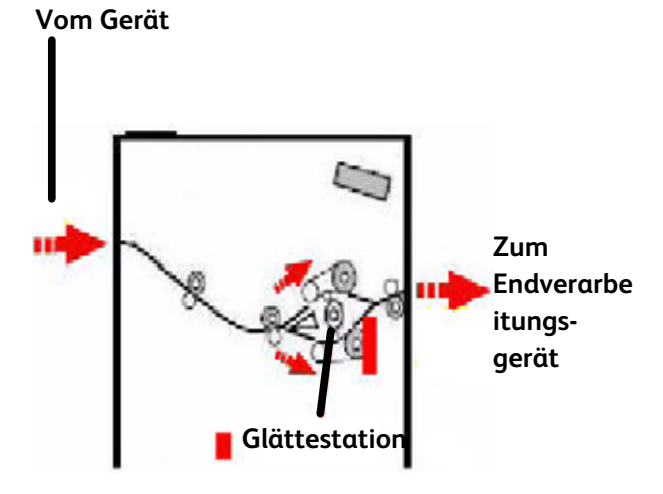

#### Automatische Rollneigungskorrektur

Bei der automatischen Rollneigungskorrektur müssen in der Bedienungsoberfläche im Verwaltungsmodus geeignete Einstellungen gewählt werden. Wie folgt vorgehen:

- 1. Als Administrator anmelden.
- 2. "Verwaltung" wählen.
- 3. "Machine Defaults 2" (Geräteeinstellungen 2) wählen.
- 4. "Decurler Setup" (Rollneigungskorrektur einstellen) wählen.

#### **Festwerte für Rollneigungskorrektur**

Das System ist mit mehreren automatischen Festwerten für die Rollneigungskorrektur ausgestattet. Falls diese Werte verwendet werden, wird der Umfang der Rollneigungskorrektur in der Glättestation automatisch festgelegt. Falls Materialwellung auftritt, das Problem mit einem der Festwerte der Glättestation beheben.

Während das Material die Glättestation durchläuft, wird die gegenwärtige Stärke der Rollneigungskorrektur anhand verschiedener LEDs auf dem Steuerpult des Schnittstellenmoduls angegeben. Neben der automatischen Rollneigungskorrektur stehen auf dem Steuerpult des Schnittstellenmoduls auch manuelle Korrekturfunktionen zur Verfügung.

#### Manuelle Rollneigungskorrektur

Für die manuelle Rollneigungskorrektur stehen auf dem Steuerpult des Schnittstellenmoduls sieben Korrekturstufen zur Auswahl:

- Drei Stufen für die Korrektur der Rollneigung nach oben
- Drei Stufen für die Korrektur der Rollneigung nach unten
- Eine neutrale Stufe (keine Korrektur)

Die Stärke der Rollneigungskorrektur wird durch Drücken der entsprechenden Taste geändert. Die aktuelle Korrekturstufe wird von den LEDs auf dem Steuerpult angegeben.

### Staubeseitigung

Bei einem Stau wird der Druckvorgang angehalten und eine Meldung eingeblendet. Die angezeigten Anweisungen vollständig und in der angegebenen Reihenfolge ausführen.

#### **Staus im Schnittstellenmodul**

Die folgenden Schritte ausführen, um Staus im Schnittstellenmodul zu beseitigen und den Druckvorgang fortzusetzen:

- $1.$ Vordere Abdeckung des Schnittstellenmoduls öffnen.
- $2.$ Grüne Griffe anheben bzw. den grünen Knopf drehen und das gestaute Druckmaterial sowie Materialreste entfernen.
- $3.$ Vordere Abdeckung des Schnittstellenmoduls schließen.
- $4<sub>1</sub>$ Falls ein Stau im digitalen Drucksystem gemeldet wird, die angezeigten Anweisungen befolgen und Druckmaterial aus dem angegebenen Bereich entfernen. Siehe auch Kapitel zur Fehlerbeseitigung in diesem Handbuch.

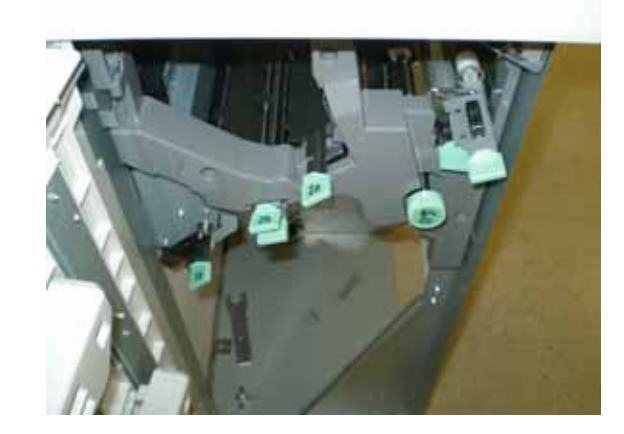

5. Die für das digitale Drucksystem angezeigten Anweisungen befolgen, um den Druckvorgang fortzusetzen.

### Einfache Fehlerbeseitigung

Bei Problemen mit dem Schnittstellenmodul werden ggf. Anweisungen eingeblendet. Die Informationen in diesem Abschnitt können zur Beseitigung des Problems beitragen.

Die nachfolgende Fehlercodetabelle enthält Probleme und Lösungsvorschläge für das Schnittstellenmodul. Sollte sich das Problem anhand der Anweisungen nicht beheben lassen, Xerox-Kundendienst verständigen.

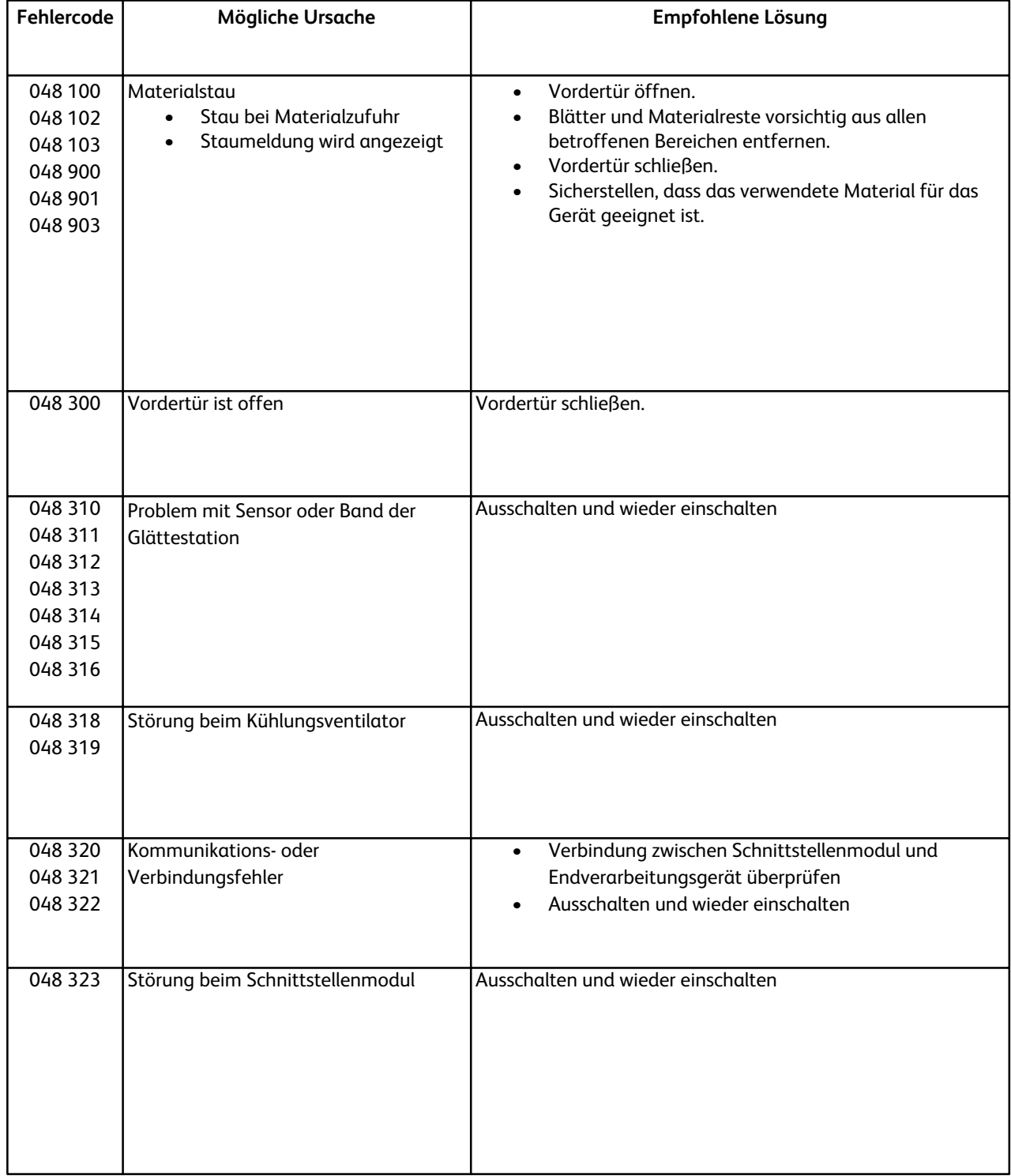

#### **Stromzufuhr**

100 V bis 240 V Frequenz: 50/60 Hz

#### **Betriebsbedingungen**

10 bis 32°C, 15 bis 85 % relative Luftfeuchtigkeit

Bei Temperaturen über 28°C ist zur Aufrechterhaltung der angegebenen Leistung eine geringere Luftfeuchtigkeit erforderlich.

# Großraumstapler<br><sub>Übersicht</sub>

Der Großraumstapler ist ein optionales Endverarbeitungsgerät mit Stapler- und Versatzfunktionen für die Ausgabe in einem Staplerfach. Er ist über das Schnittstellenmodul mit der rechten Seite des digitalen Drucksystems verbunden. Er ersetzt das Versatzausgabefach.

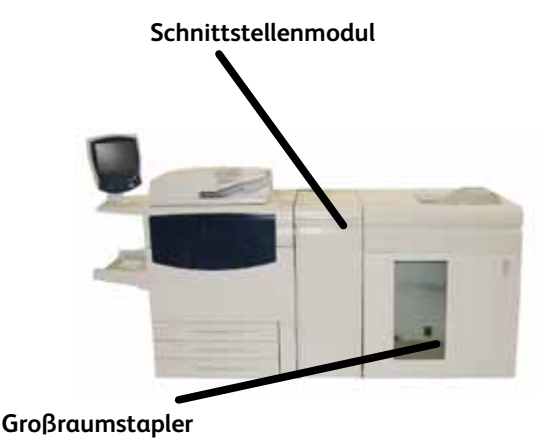

Komponenten

Hauptkomponenten des Großraumstaplers:

- $1.$ Steuerpult: ermöglicht die manuelle Steuerung der verschiedenen Funktionen des Großraumstaplers.
- $2.$ Oberes Fach: Hier werden in folgenden Situationen bis zu 500 Blatt ausgegeben:
	- Wenn Blätter nach einem Materialstau ausgestoßen werden
	- Wenn die Taste "Probeexemplar" gedrückt wurde
	- Wenn es für die Ausgabe ausgewählt wurde
	- Etiketten müssen im oberen Ausgabefach ausgegeben werden.
- $3.$ Umführung: wird nur verwendet, wenn ein zweites Stapler- /Endverarbeitungsgerät vorhanden ist. Sortierte Sätze werden durch den Großraumstapler an ein angeschlossenes Endverarbeitungsgerät oder einen zweiten Großraumstapler weitergeleitet.
- 4. Staplerfach/-wagen: Sortierte Sätze (maximal 5000 Blatt) werden im Staplerfach, das sich in einem herausfahrbaren Staplerwagen befindet, ausgegeben.

Umfasst die Systemkonfiguration zwei Stapler, wird die Zusatzzufuhr des zweiten Staplers nicht verwendet.

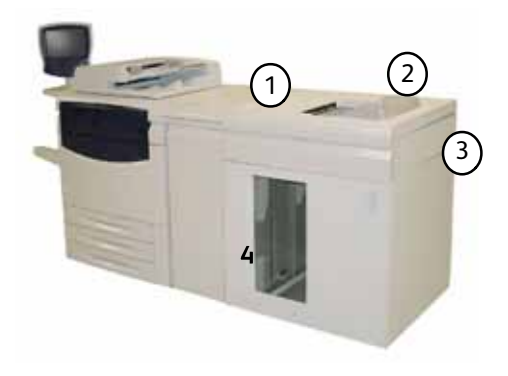

### **Steuerpult**

Komponenten des Steuerpults des Großraumstaplers:

- $1<sub>1</sub>$ **Probeexemplar-Lampe:** Blinkt, bis ein Probeexemplar im oberen Fach ausgegeben wird.
- $2.$ **Probeexemplar-Taste:** Diese Taste drücken, wenn der nächste sortierte Satz im oberen Fach ausgegeben werden soll.
- $3<sub>1</sub>$ **Entladetaste:**

Einmal drücken, um das Staplerfach nach unten zu fahren und die Vordertür zu entriegeln.

4. **Entladelampe:**

> Leuchtet auf, wenn das Staplerfach nach unten gefahren wurde und die Vordertür geöffnet werden kann.

- 5. **Stau im oberen Fach:** Blinkt bei einem Stau im oberen Ausgabefach (E7).
- 6. **Stau im Ausgangsbereich:** Blinkt bei einem Stau im Ausgangsbereich (E8).
- $7.$ **Stau im Staplereingangsbereich:** Blinkt bei einem Stau im Staplereingangsbereich (E1, E2 oder E3).
- 8. **Stau im Staplertransportbereich:** Blinkt bei einem Stau im Staplertransportbereich (E4, E5 oder E6).

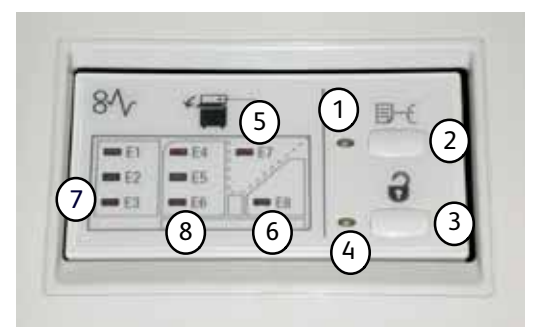

# Behälter des Großraumstaplers

#### **Oberes Fach**

Funktionen des oberen Fachs:

- Kopien und Drucke werden bei der Ausgabe glatt ausgerichtet.
- Die Herausnahme der ausgegebenen Kopien und Drucke kann durch Anhalten des Großraumstaplers erleichtert werden. Dazu die **Stopptaste** drücken.

#### **Probeexemplarfunktion**

Es stehen zwei Optionen zur Auswahl:

**• Probeexemplar einer bestimmten Seite:** Benutzer können bei der Ausgabe im Großraumstapler das Probeexemplar einer bestimmten Seite drucken lassen. Dafür können maximal drei Seiten gewählt werden.

*Hinweis: Die Auswahl eines Probeexemplars zusätzlich zu der angegebenen Anzahl von Probeexemplaren muss in den Systemeinstellungen aktiviert werden. Weitere Auskünfte erteilt der Systemadministrator.*

**• Dynamisches Probeexemplar:** Wenn die Probeexemplar-Taste auf dem Großraumstapler gedrückt wird, wird ein einzelnes Blatt im oberen Fach ausgegeben.

*Hinweis: Es kann festgelegt werden, dass bei jedem Kopier-/Druckvorgang ein Blatt als Probeexemplar ausgegeben wird. Weitere Auskünfte erteilt der Xerox-Kundendienst.*

#### **Staplerfach entladen**

Das Staplerfach wird wie im Folgenden beschrieben entladen:

- $1.$ Die Entladetaste auf dem Steuerpult des Großraumstaplers drücken. Eine Lampe blinkt, bis das Staplerfach ganz nach unten gefahren wurde.
- $2.$ Vordertür öffnen, wenn die Entladelampe aufleuchtet.
- $3.$ Sicherungsschiene auf dem Materialstapel platzieren.
- 4. Staplerwagen gerade herausziehen. Sicherungsschiene abnehmen.
- $5<sub>1</sub>$ Material aus dem Staplerfach nehmen.
- 6. Leeren Staplerwagen wieder in Großraumstapler einschieben.
- $7.$ Sicherungsschiene im Großraumstapler befestigen.
- 8. Tür schließen. Das Fach wird in die Betriebsposition hochgefahren.

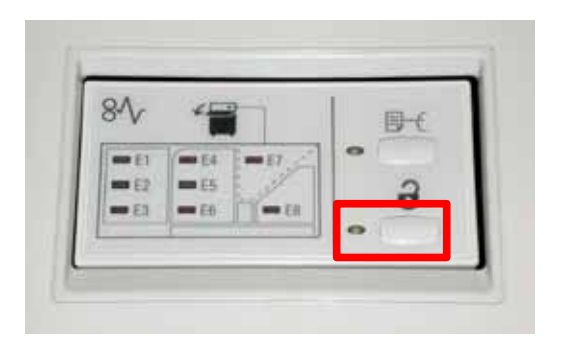

Bei einem Stau wird der Druckvorgang angehalten und eine Meldung eingeblendet. Die angezeigten Anweisungen vollständig und in der angegebenen Reihenfolge ausführen.

#### **Staus im Eingangsbereich des Großraumstaplers (E1, E2 und E3)**

Die folgenden Schritte ausführen, um Staus im Eingangsbereich des Großraumstaplers zu beseitigen und den Druckvorgang fortzusetzen.

- $\mathbf{1}$ . Die vordere Abdeckung des Großraumstaplers öffnen. Die Anweisungen auf der Innenseite der vorderen Abdeckung befolgen und den Stau im Bereich E1, E2 oder E3 beseitigen.
- $2.$ Grünen Griff anheben bzw. den grünen Knopf drehen und das gestaute Druckmaterial aus dem Eingangsbereich
- $3<sub>1</sub>$ Grünen Griff in Ausgangsposition zurückbringen.
- 4. Die vordere Abdeckung des Großraumstaplers schließen.
- $5<sub>1</sub>$ Falls ein Stau im digitalen Drucksystem gemeldet wird, die angezeigten Anweisungen befolgen und Druckmaterial aus dem angegebenen Bereich entfernen. Siehe auch Kapitel zur Fehlerbeseitigung in diesem Handbuch.
- 6. Die für das digitale Drucksystem angezeigten Anweisungen befolgen, um den Druckvorgang

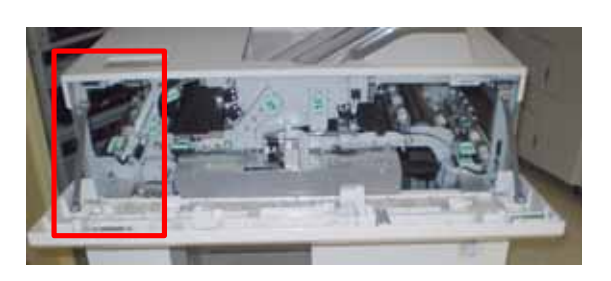

#### **Staus im Transportbereich des Großraumstaplers (E4, E5 und E6)**

Die folgenden Schritte ausführen, um Staus im Transportbereich des Großraumstaplers zu beseitigen und den Druckvorgang fortzusetzen:

- $1.$ Die vordere Abdeckung des Großraumstaplers öffnen. Die Anweisungen auf der Innenseite der vorderen Abdeckung befolgen und den Stau im Bereich E4, E5 oder E6 beseitigen.
- $2.$ Grünen Griff anheben bzw. den grünen Knopf drehen und das gestaute Druckmaterial aus dem Transportbereich entfernen.
- $3.$ Grünen Griff in Ausgangsposition zurückbringen.
- 4. Die vordere Abdeckung des Großraumstaplers schließen.
- 5. Falls ein Stau im digitalen Drucksystem gemeldet wird, die angezeigten Anweisungen befolgen und Druckmaterial aus dem angegebenen Bereich entfernen. Siehe auch Kapitel zur Fehlerbeseitigung in diesem Handbuch.
- 6. Die für das digitale Drucksystem angezeigten Anweisungen befolgen, um den Druckvorgang fortzusetzen.

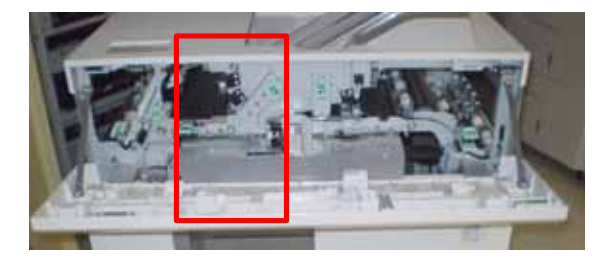

#### **Stau im oberen Fach des Großraumstaplers (E7)**

Die folgenden Schritte ausführen, um Staus im oberen Fach des Großraumstaplers zu beseitigen und den Druckvorgang fortzusetzen:

- $1<sub>1</sub>$ Die vordere Abdeckung des Großraumstaplers öffnen. Die Anweisungen auf der Innenseite der vorderen Abdeckung befolgen und den Stau im Bereich E1, E2 oder E3 beseitigen.
- $2.$ Gestautes Druckmaterial aus dem oberen Fach nehmen.
- $3.$ Die vordere Abdeckung des Großraumstaplers schließen.
- $\overline{4}$ . Falls ein Stau im digitalen Drucksystem gemeldet wird, die angezeigten Anweisungen befolgen und Druckmaterial aus dem angegebenen Bereich entfernen. Siehe auch Kapitel zur Fehlerbeseitigung in diesem Handbuch.
- 5. Die für das digitale Drucksystem angezeigten Anweisungen befolgen, um den Druckvorgang

#### **Stau im Ausgangsbereich des Großraumstaplers (E8)**

Die folgenden Schritte ausführen, um Staus im Ausgangsbereich des Großraumstaplers zu beseitigen und den Druckvorgang fortzusetzen:

- $1.$ Die vordere Abdeckung des Großraumstaplers öffnen. Die Anweisungen auf der Innenseite der vorderen Abdeckung befolgen und den Stau in Bereich E8
- $2<sub>1</sub>$ Grünen Griff anheben bzw. den grünen Knopf drehen und das gestaute Druckmaterial aus dem Ausgangsbereich entfernen.
- $3.$ Die vordere Abdeckung des Großraumstaplers schließen.
- 4. Falls ein Stau im digitalen Drucksystem gemeldet wird, die angezeigten Anweisungen befolgen und Druckmaterial aus dem angegebenen Bereich entfernen. Siehe auch Kapitel zur Fehlerbeseitigung in diesem Handbuch.
- 5. Die für das digitale Drucksystem angezeigten Anweisungen befolgen, um den Druckvorgang

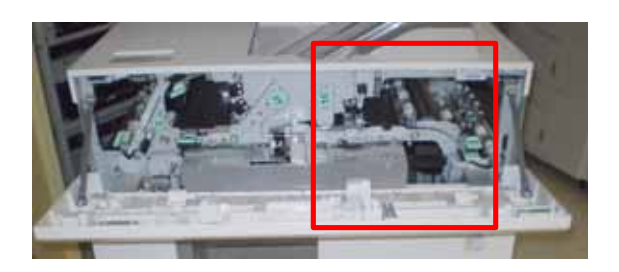

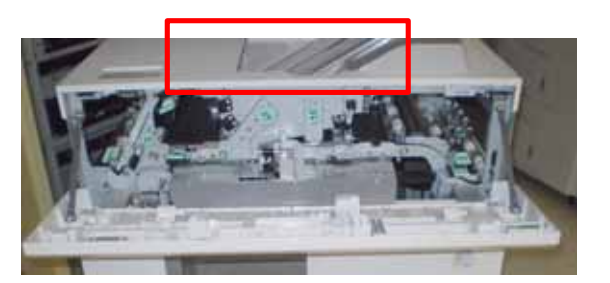

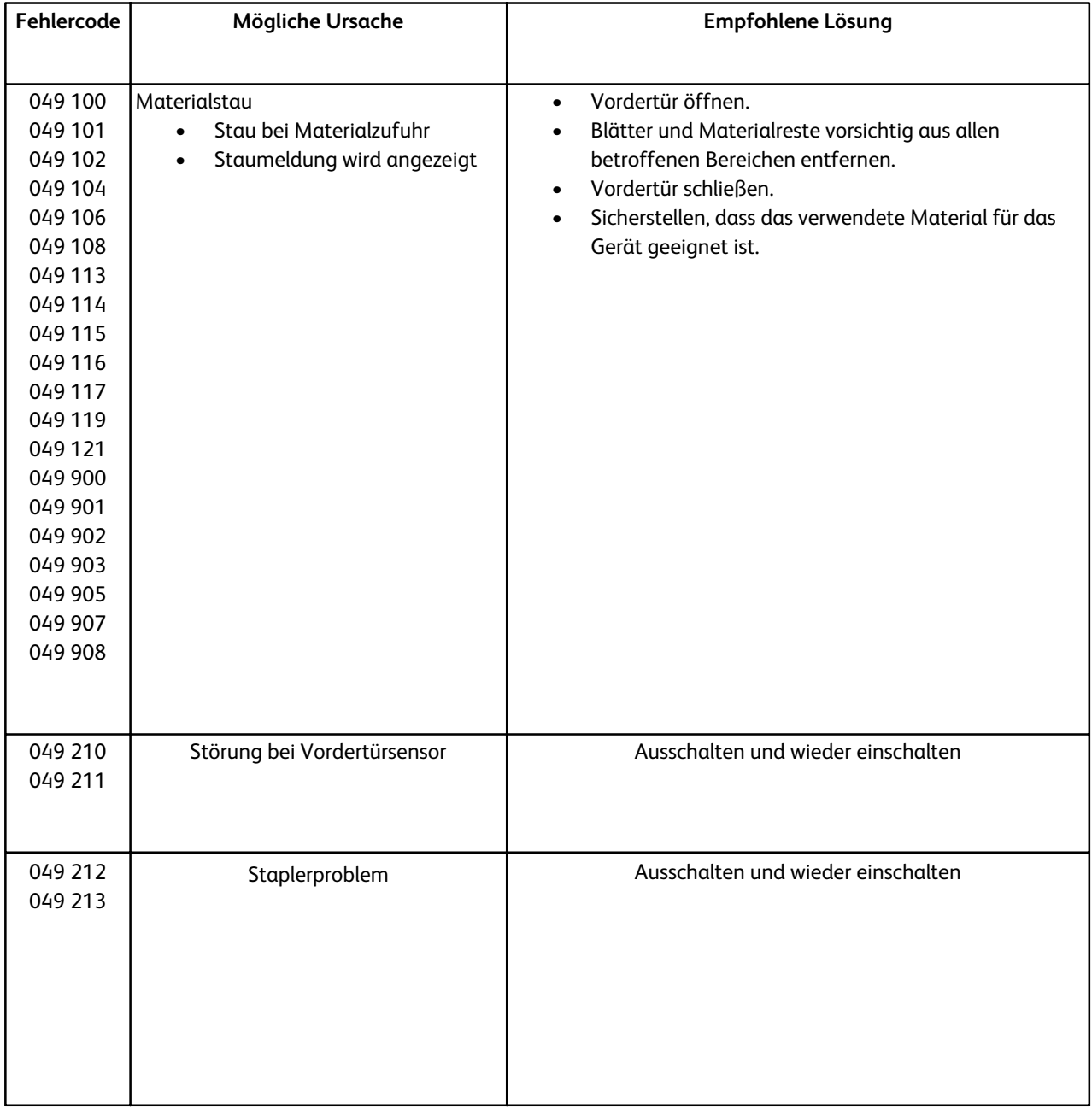

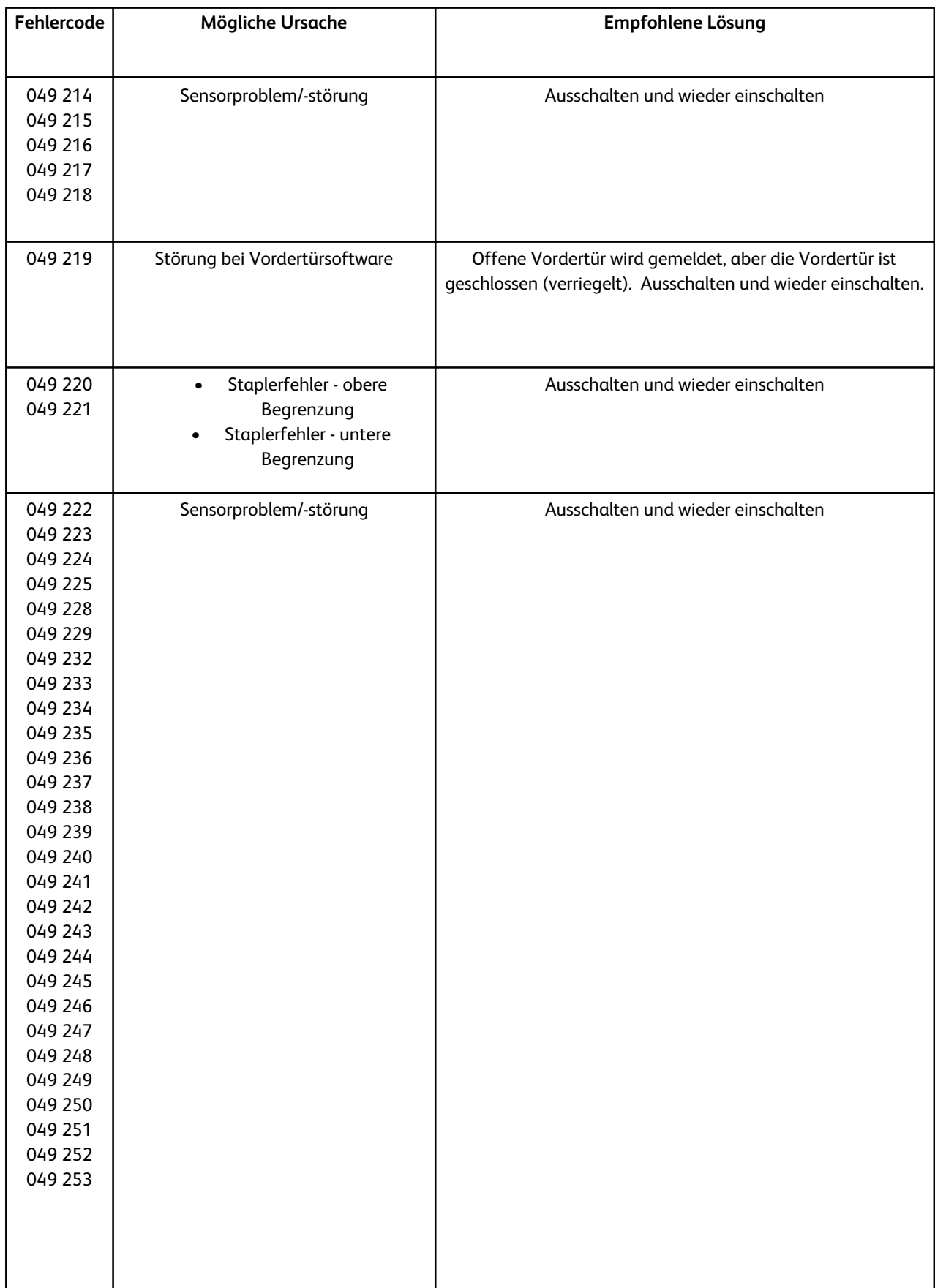

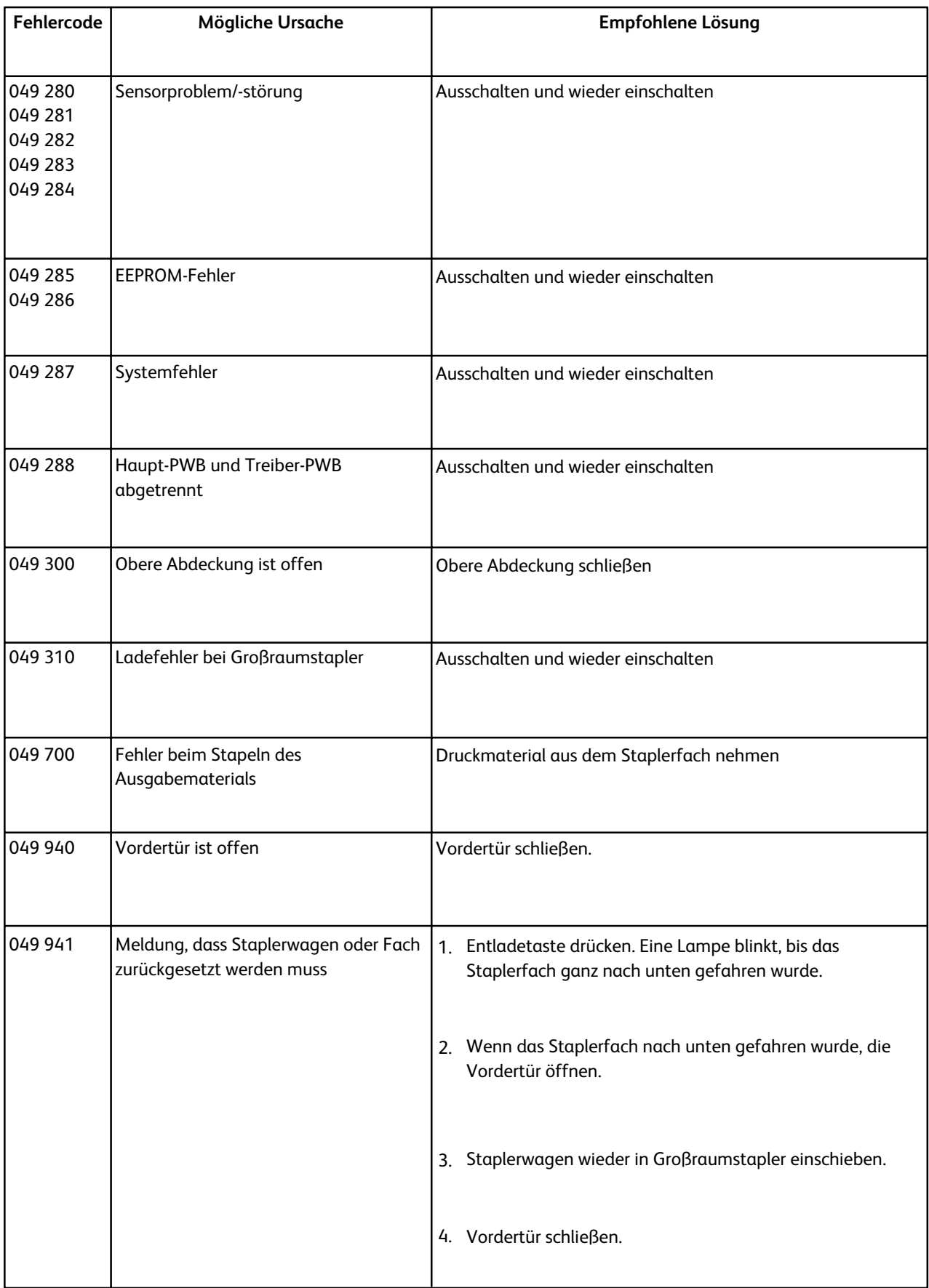

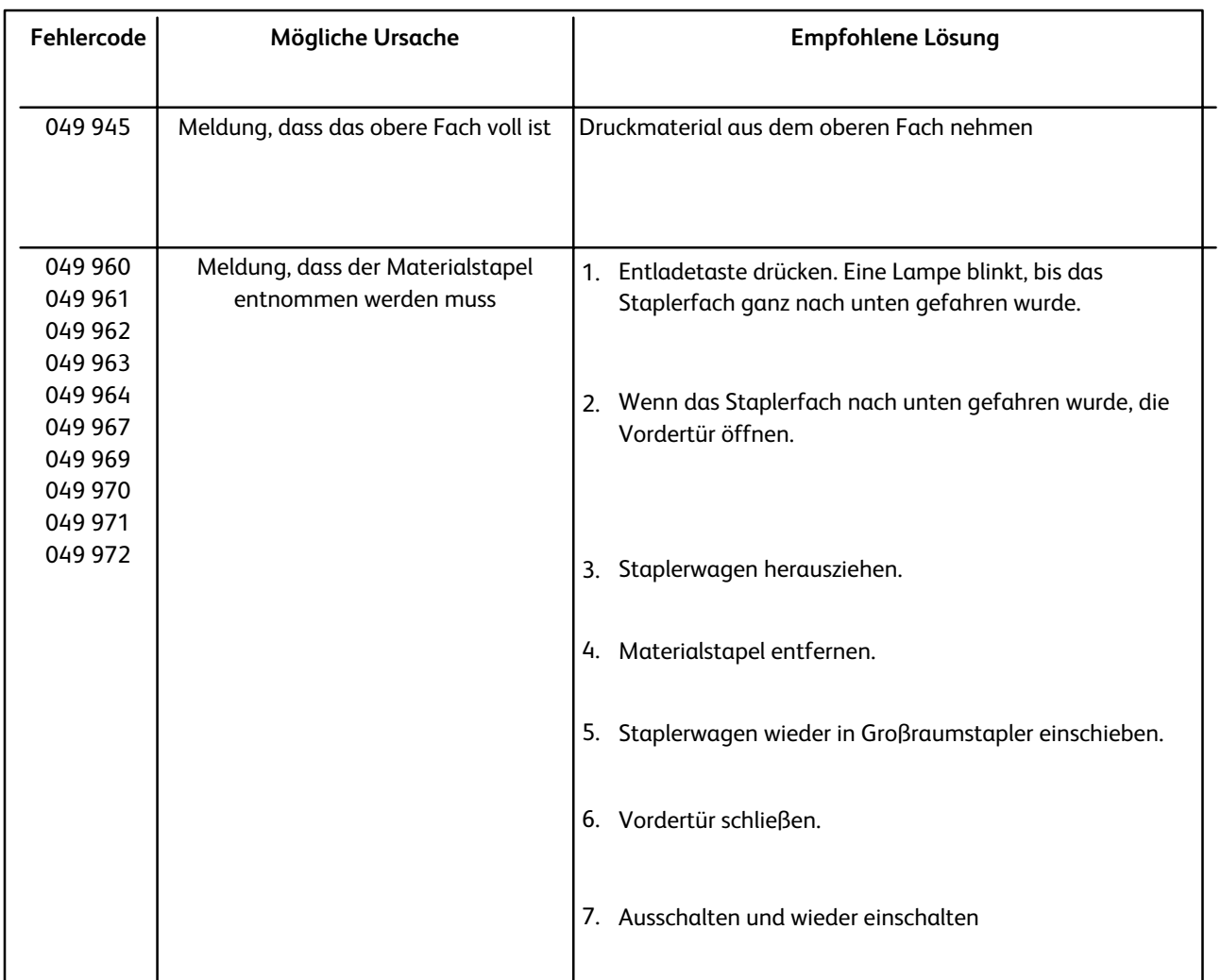

#### Unterbrechung der Stromzufuhr

Bei unterbrochener Stromzufuhr zum Großraumstapler wie folgt vorgehen:

- Sicherstellen, dass das Netzkabel in die richtige Steckdose eingesteckt ist.
- Sicherstellen, dass das Gerät eingeschaltet ist.
- Sicherstellen, dass der Masse-Schutzschalter eingeschaltet ist.
- Besteht das Problem weiterhin, Kundendienst verständigen.

### **Technische Daten**

#### **Druckmaterial**

- In das Staplerfach kann Druckmaterial mit einem Gewicht von 64-280 g/m2 (gestrichen oder ungestrichen) eingelegt werden. Je nach Gewicht sind eine geringere Druckmaterialqualität und eine höhere Stauhäufigkeit nicht auszuschließen.
- Klarsichtfolien können im oberen Fach oder im Staplerfach ausgegeben werden. Maximal 100 Klarsichtfolien sind empfehlenswert.
- Gestrichenes Druckmaterial mit einem Gewicht unter 100 g/m2 ist problematischer als gestrichenes Druckmaterial über 100 g/m2.
- Sonderdruckmaterial mit einer Länge von mehr als 305 mm in Zufuhrrichtung muss eine Breite von mindestens 210 mm quer zur Zufuhrrichtung aufweisen.
- Sonderdruckmaterial mit einer Länge von weniger als 254 mm quer zur Zufuhrrichtung muss eine Länge von mindestens 330 mm in Zufuhrrichtung aufweisen.

#### **Stromzufuhr**

100 V bis 240 V Frequenz: 50/60 Hz

#### **Betriebsbedingungen**

10 bis 32°C, 15 bis 85 % relative Luftfeuchtigkeit

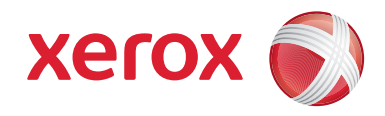